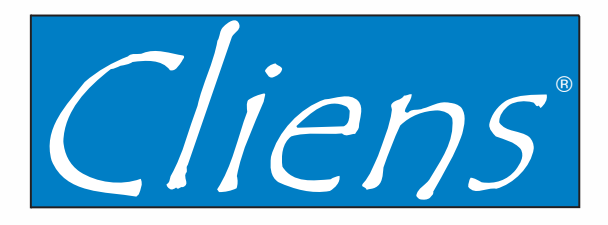

# **Gestione Studio Legale**

**Il software più facile ed efficace per disegnare l'organizzazione dello Studio.**

**Manuale operativo**

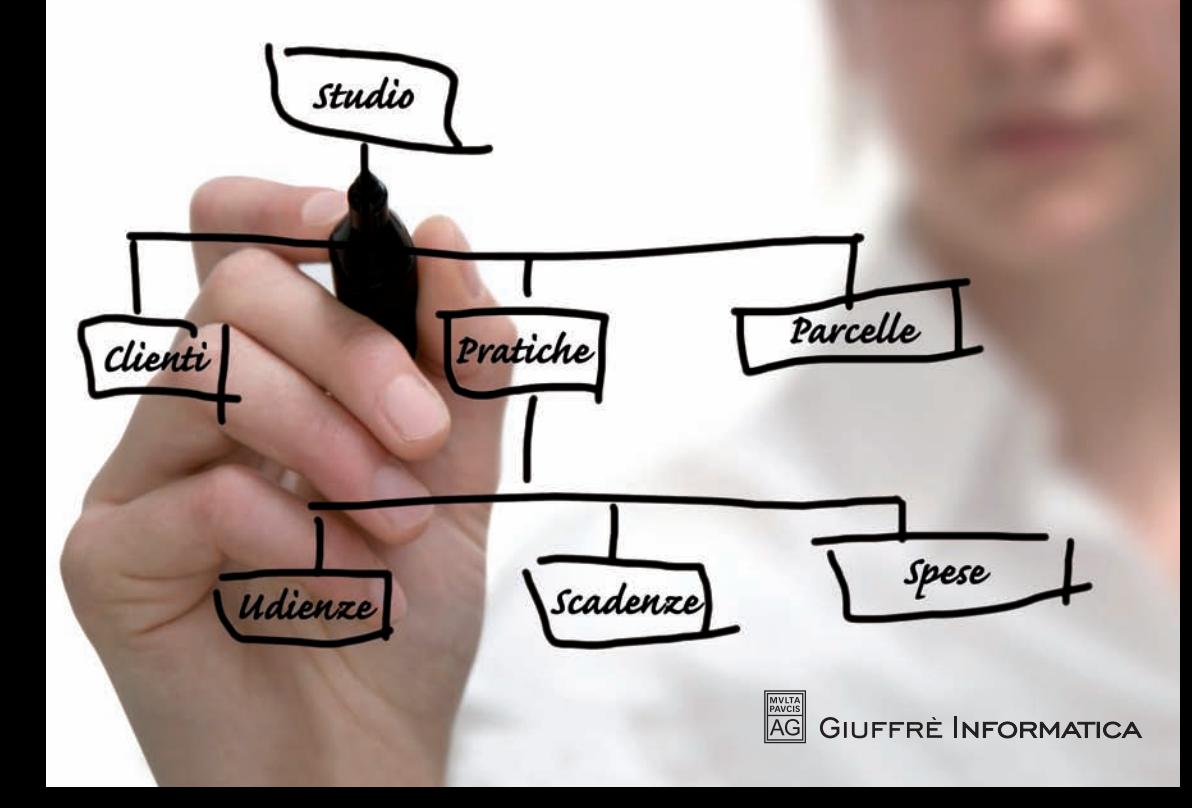

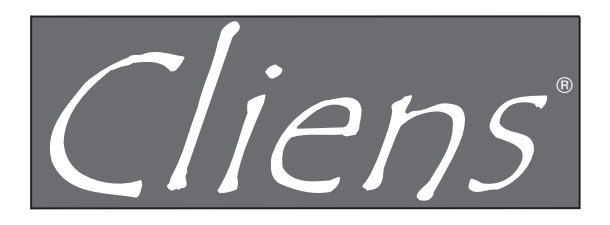

# **Gestione Studio Legale**

**Il software più facile ed efficace per disegnare l'organizzazione dello Studio.**

**Manuale operativo**

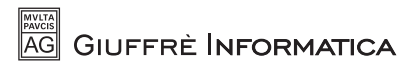

- C *Cos'e` il Fascicolo*
- C *Come creare un fascicolo*
- C *Creazione guidata Fascicolo*
- C *Creazione diretta Fascicolo*
- C *La finestra del Fascicolo*
- C *Dati Assicurativi*
- C *Cos'e` la Rubrica*
- C *Come creare una scheda in Rubrica*
- C *Creazione guidata Scheda Nominativa*
- C *Creazione diretta Scheda Nominativa*
- C *La finestra della Rubrica*
- C *Cercare una Scheda Nominativa*
- C *Eliminare una Scheda dalla Rubrica*
- C *Ricerche*
- C *Eliminare un gruppo di schede dalla Rubrica*
- 
- 
- C *Esportare le Anagrafiche*
- 
- C *Impostazione dei dati contabili dello Studio*
	- C *Creazione e modifica dell'Archivio Utenti*
	-

C *Gestione delle tabelle di riferimento* C *Registrazione dei dati anagrafici dello Studio*

C *Assegnazione dei poteri agli Utenti* C *Creazione e modifica dei Gruppi di lavoro*

## • **Rubrica pag. 36**

C *Requisiti hardware e software*

C *L'ambiente operativo di Cliens*

C *Il Menu` principale* C *La barra dei pulsanti* C *La altre finestre* C *Uscire da Cliens*

C *Impostazioni generali*

C *Premessa* C *Installazione* C *Primo avvio*

**Indice**

### **Manuale d'uso**

• **Installazione e primo avvio pag. 5**

### • **Ambiente operativo pag. 16**

## • **Personalizzazione del programma pag. 22**

- C *Recupero Crediti*
- C *Il fascicolo Penale*
- C *Cercare un Fascicolo*
- C *Ricerche approfondite*
- C *Archiviare o Eliminare un Fascicolo*
- C *L'Archivio Storico*
- C *Controllo Fascicoli*
- C *Fascicoli provvisori o Cartelline*

#### • **Agenda pag. 89**

- C *Aprire l'Agenda del giorno*
- C *Come si compone la finestra dell'Agenda*
- C *Inserire una nuova Udienza*
- C *Creare un Foglio Udienza*
- C *Inserire un nuovo Promemoria*
- C *Inserire una nuova Scadenza*
- C *Inserire un nuovo Memorandum*
- C *Stampare l'Agenda del giorno*
- C *Rinviare un'Udienza o un Promemoria*
- C *Rinviare una Scadenza*
- C *Costruzione delle Scadenze Automatiche*
- C *Generare Documenti, richiamare il Fascicolo, inserire Prestazioni*
- C *Impegni e Scadenze settimanali e mensili*
- C *Effettuare ricerche e stampe*
- C *L'Agenda settimanale*
- C *Il Calendario*
- C *Riferimenti alle tabelle e ai parametri utilizzabili in Agenda*
- C *Calcolatrice contagiorni*

#### • **Prestazioni e Parcellazione pag. 106**

- C *Introduzione alla Parcellazione*
- C *Il Tariffario*
- C *L'Elenco delle voci*
- C *La ricerca delle voci nel Tariffario*
- C *La consultazione e la modifica delle voci*
- C *Le Spese Automatiche*
- C *I Gruppi di parcellazione*
- C *La Scheda Prestazioni*
- C *Inserimento e cancellazione delle righe*
- C *Riordinare le righe*
- C *Ricalcolare gli importi*
- C *Contributo unificato*
- C *Ricerca rapida delle voci*

- C *Emissione di Note Spese giudiziali*
- C *Emissione di Preavvisi (Note Pro-forma)*
- C *Archivio Preavvisi*

#### • **Timesheet pag. 131**

- C *Introduzione all'uso del Timesheet*
- C *Meccanismi di calcolo*
- C *Inserimento nuove attivita`*
- C *Modifica delle attivita`*
- C *Ricerche*
- C *Emissione di Preavvisi*
- C *Emissione di Fatture*
- C *Stampe*
- C *Listini*

#### • **Fatturazione pag. 143**

- C *Emettere una Fattura*
- C *Fattura unica*
- C *Archivio Fatture*

#### • **Amministrazione pag. 154**

- C *Inserimento Movimenti*
- C *Modifica Movimenti*
- C *Ricerche*
- C *Stampe*

#### • **Utilita-**

- C *Stampa Modello F23*
- C *Elenco dei Comuni e degli Stati esteri*
- C *Statistiche*
- C *Rivalutazione ed Interessi*
- C *Verifica del Codice fiscale*
- C *Studi di settore*
- C *Integrazione con Microsoft Outlook*
- C *Archivio Contatti*
- C *Altre Utilita`*
- C *Stampe Avanzate*
- C *Menu Aiuto e Aggiornamento del programma*
- C *Elementi Recenti*
- C *Ricerche SQL*
- C *File di Log*
- C *Parametri Speciali*
- **Modelli Word pag. 176**

**pag. 160** 

- C *Cosa sono i modelli per Microsoft Word*
- C *Creazione e modifica dei modelli*
- C *Esempi*

#### • **Studio Online pag. 184**

- C *Descrizione*
- C *Configurazione di Cliens*
- C *Utilizzo e configurazione di CliensWeb*

#### • **Manutenzione degli archivi pag. 188**

- C *Backup (copie di sicurezza)*
- C *Manutenzione periodica*
- C *Risoluzione dei problemi*
- C *Ripristino di un backup*

*Le informazioni contenute nel seguente manuale possono essere modificate senza preavviso e non comportano l'assunzione di alcun obbligo da parte della Giuffre` Informatica s.r.l. Il software descritto in questo documento viene fornito in licenza d'uso secondo le norme riportate nel contratto sottoscritto dall'utente al momento dell'acquisto.*

© *2009 Giuffre` Informatica s.r.l. - Tutti i diritti riservati.*

## **Installazione <sup>e</sup> Primo avvio**

#### *Requisiti Hardware e Software*

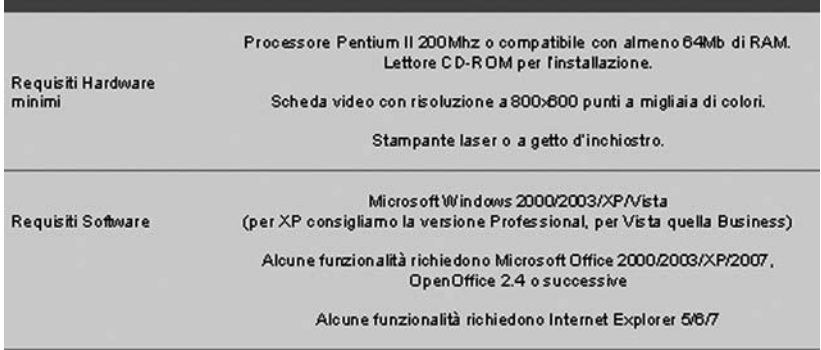

#### *Premessa*

Il programma **Cliens** può essere utilizzato sia da un singolo computer sia da più computer contemporaneamente collegati tra loro da una rete; in questo secondo caso il numero di Postazioni da cui è possibile operare, è determinato dalla licenza d'uso acquistata.

Prima di procedere con le diverse fasi dell'installazione chiariamo alcuni termini che saranno usati nei paragrafi successivi:

*- Server Cliens***:** con questo termine viene indicata la macchina su cui risiede la cartella Cliens contenente tutti gli elementi necessari al funzionamento del programma compresi gli archivi e i testi.

*- Postazione Cliens***:** si intende un qualsiasi altro computer che si collega al server per accedere ai dati e su cui vengono installate soltanto le librerie necessarie all'attivazione del programma.

#### *Installazione*

Come primo passo, chiudere eventuali altre applicazioni aperte e:

1) Nel caso in cui si stia operando su sistemi Windows 2000/XP/2003, e` necessario accertarsi di disporre dei privilegi di Amministratore, altrimenti non sarà possibile effettuare l'installazione.

2) Accertarsi che tutti i monitor dei computer su cui verra` installato Cliens siano impostati ad una risoluzione di almeno 800x600 punti a migliaia colori. Per la verifica di tali impostazioni rimandiamo alla consultazione del manuale di Microsoft Windows.

A questo punto inserire il CD di **Cliens** nel lettore ed attendere che venga visualizzata la seguente finestra d'installazione.

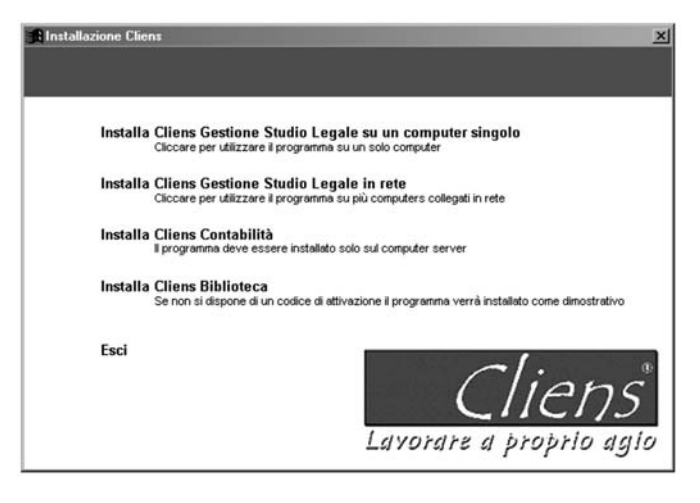

Se la finestra non dovesse apparire autonomamente, è necessario procedere aprendo le **Risorse del computer** (tramite l'icona presente sul desktop di Windows) e visualizzare il contenuto del lettore CD (solitamente identificato dalle lettere D o E); quindi lanciare il programma **Autorun.exe** in esso contenuto.

#### *Installazione Cliens Studio Legale su un computer singolo*

Questa procedura predispone tutti gli elementi necessari per l'utilizzo su di un solo computer del programma Cliens. Una volta attivato, il percorso d'installazione propone l'accettazione delle condizioni riportate nella licenza d'uso.

La prosecuzione del percorso è vincolata all'accettazione dei termini esposti.

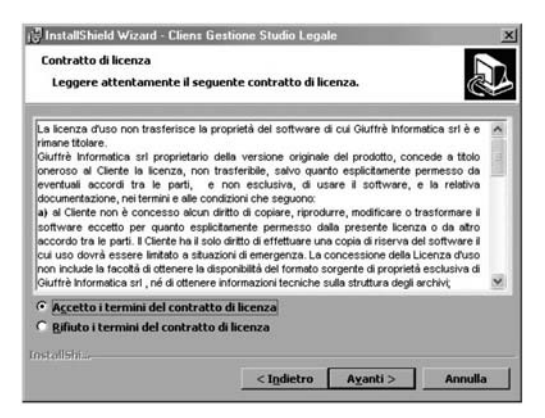

Procedendo con la pressione del pulsante **Avanti**, appare la seguente finestra in cui devono essere indicate le informazioni relative all'intestatario della licenza d'uso. Una volta terminato l'inserimento, procedere con il pulsante **Avanti**.

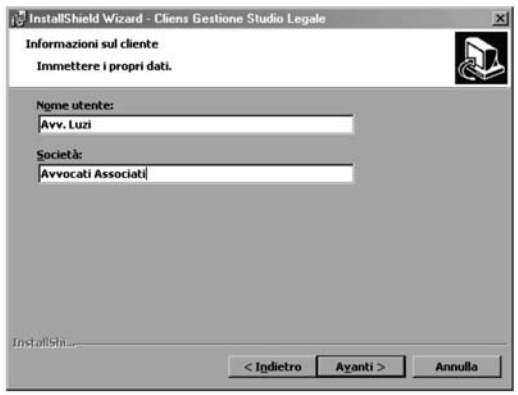

Nella successiva finestra viene chiesto di specificare il disco e la cartella di destinazione degli archivi di **Cliens**.

Come valore di base viene proposto il percorso "C:CLIENS" che installerà sul proprio disco locale C tutti gli elementi del programma.

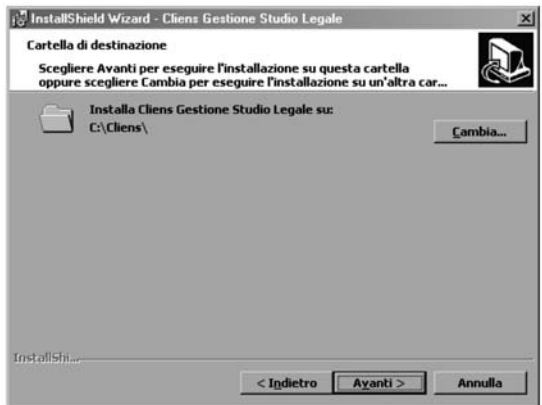

Se si accetta la destinazione proposta, fare clic su **OK** altrimenti se si desidera cambiare la destinazione premere il pulsante **Cambia...** e scegliere la destinazione voluta digitandola nel campo **Nome cartella** oppure navigando nelle liste presenti.

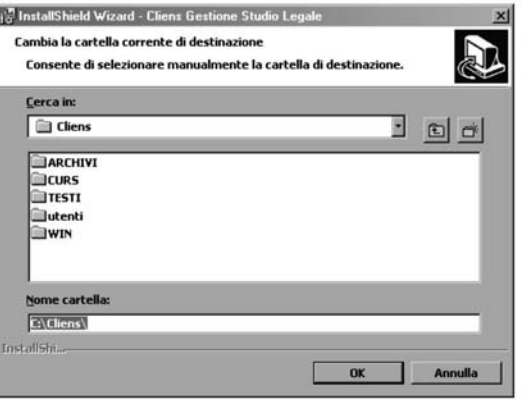

Effettuata la scelta premere **OK** per tornare alla finestra del percorso e procedere con **Avanti**. La successiva finestra consente di dare l'avvio alla fase d'installazione vera e propria; in essa sono riepilogate tutte le informazioni fin qui immesse.

Per attivare l'installazione premere il pulsante **Installa** ed attendere il completamento delle operazioni altrimenti procedere con **Indietro** alla modifica dei dati inseriti.

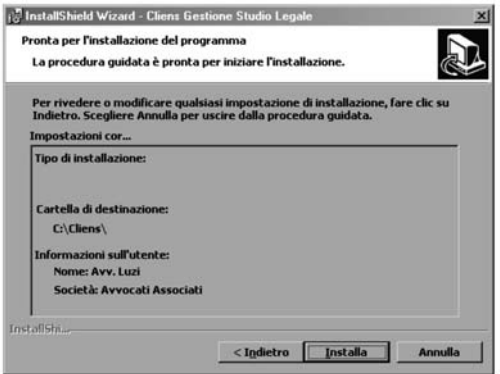

Un'ultima finestra dara` la conferma dell'avvenuta installazione. La pressione del pulsante **Fine** concluderà la procedura.

Terminata questa prima fase viene attivata automaticamente una seconda procedura che

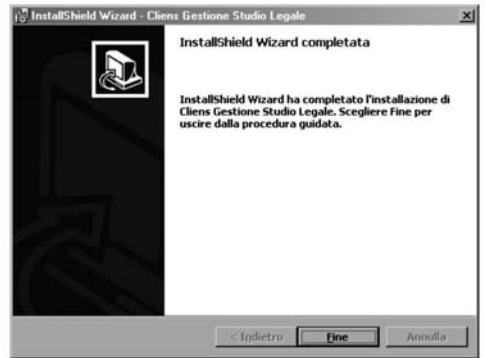

installa, sul computer su cui si sta operando, le librerie necessarie per l'esecuzione del programma Cliens.

Anche in questo caso viene chiesto di accettare i termini della Licenza d'uso e di indicare le informazioni relative all'intestatario della stessa.

Procedendo ulteriormente con il pulsante **Avanti** si arriva alla fase di installazione delle librerie indicata dalla seguente finestra.

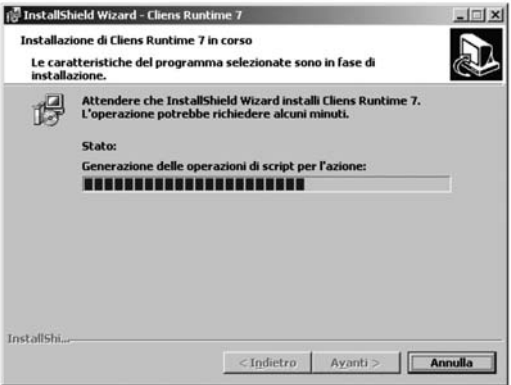

#### *Installazione di Cliens Studio Legale in rete*

L'installazione di Cliens in rete è suddivisa in due fasi distinte.

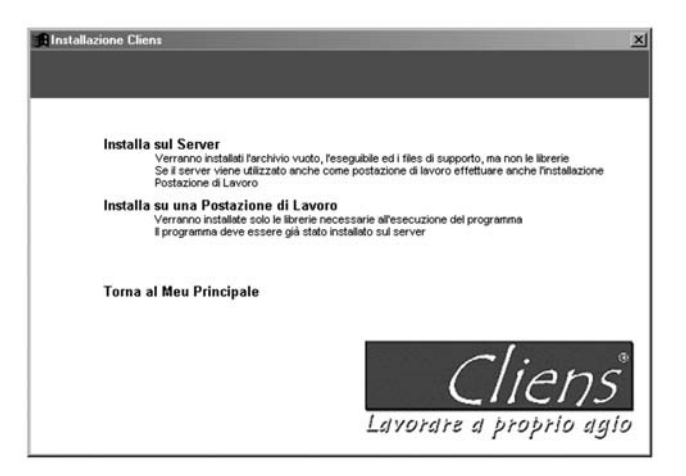

La prima fase prevede l'installazione di tutti i componenti di base (archivi vuoti, testi e programmi) che devono risiedere sul server stesso. La funzione **Installa sul Server** puo` essere eseguita operando direttamente dal Server (se Windows) o da un qualsiasi altro PC collegato alla rete locale (in quest'ultimo caso non sara` necessario procedere all'installazione come postazione di lavoro su quel PC).

La procedura d'installazione richiede l'accettazione dei termini di licenza d'uso e l'inserimento dei dati dello Studio.

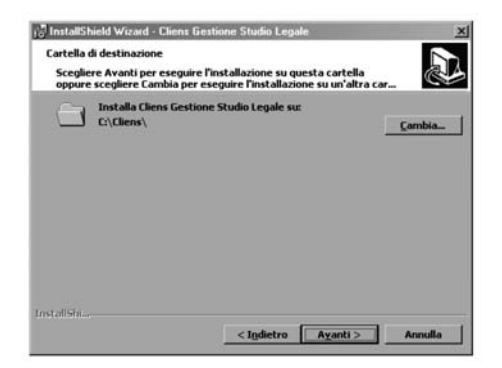

*ATTENZIONE***:** Il cambio di destinazione della cartella Cliens si rende necessario in presenza di *Server dedicati* aventi sistemi non Windows (ad esempio Novell o Linux ) su cui non è possibile attivare la procedura d'installazione. In questo caso è indispensabile aver gia` provveduto, sul server, alla condivisione in lettura e scrittura di un disco o parte di esso, in modo tale da poterlo indicare come unita` di destinazione della cartella Cliens.

La cartella Cliens, ottenuta come risultato dell'installazione e le altre presenti al suo interno, dovranno essere **condivise in lettura e scrittura** e rese accessibili agli Utenti della rete in modalita` di **controllo completo**.

La seconda parte dell'installazione deve essere eseguita da ogni computer da cui si intende utilizzare Cliens. La funzione **Installa su una Postazione di lavoro** permette di installare le librerie necessarie al funzionamento del programma. Anche in questo caso le finestre posposte dalla procedura d'installazione richiedono l'accettazione dei termini contenuti nella licenza d'uso e l'indicazione dei dati relativi all'intestatario della stessa.

Al termine di questa seconda fase e` possibile creare sulla scrivania di Windows un **collegamento** al programma *cliens.exe* presente sul Server.

Per creare il collegamento è sufficiente aprire, tramite le **Risorse di rete**, la cartella *Cliens* presente sul Server; trascinare utilizzando il pulsante **destro** del mouse l'icona del programma sul desktop di Windows e selezionare la funzione **Crea collegamento**.

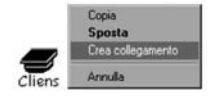

#### *Primo avvio*

Per attivare il programma Cliens utilizzare l'icona cliens presente sul desktop. Se si opera in rete e si lancia il programma da una qualsiasi **Postazione** di lavoro potrebbe apparire la seguente finestra in cui viene chiesto di indicare dove si trova *sedlex.key*.

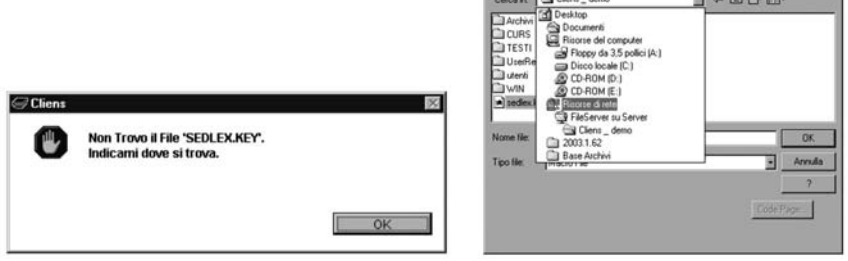

Cliccare su **OK** e successivamente utilizzare la finestra di navigazione per arrivare al file **sedlex.key** posizionato nella cartella *Cliens* del Server.

**NOTA:** passare attraverso **Risorse di Rete.**

Nella finestra successiva sarà possibile attivare la licenza. Cliccare sulla linguetta **Attivazione Licenza** e quindi su **Attivazione On-Line**.

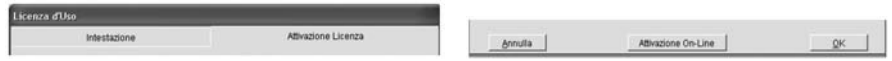

 $2|x|$ 

Inserire il proprio **codice cliente**.

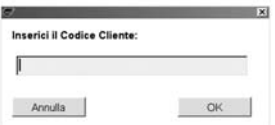

**NOTA**: la procedura di attivazione della licenza richiede una connessione ad Internet.

Procedendo ulteriormente verra` chiesto di inserire un nome utente e una parola chiave.

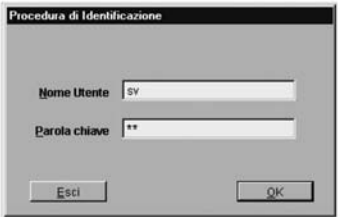

Digitare **sv** per il Nome Utente e **sv** per la parola chiave, entrambi minuscoli e premere **Ok**. In questo modo ci si identifica come utente **Supervisore**. Il Supervisore è l'utente che **Cliens** riconosce come proprietario di tutti i poteri consentiti dalla licenza d'uso.

Nel capitolo dedicato alla **Personalizzazione del programma** sono illustrate le procedure per la creazione degli altri Utenti e la modifica dai dati del Supervisore.

**NOTA**: Se gli archivi di **Cliens** sono stati posti in rete, potrebbe apparire la seguente finestra con la richiesta di indicare il percorso per raggiungerli.

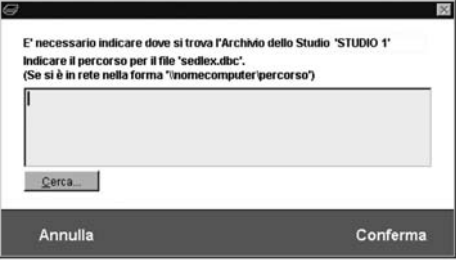

Premere il pulsante **Cerca** ed utilizzare la finestra di navigazione per arrivare al file **sedlex.dbc** contenuto nella cartella **Cliens Archivi** del Server.

Selezionarlo e premere **OK**. Anche in questo caso e` necessario passare attraverso **Risorse di Rete**. Infine premere **Conferma**.

La prima attivazione di **Cliens** si conclude con un *percorso guidato* che consente di configurare alcune **Impostazioni di Base** del programma.

- L'intestazione dello Studio, da utilizzare in alcune stampe informali:

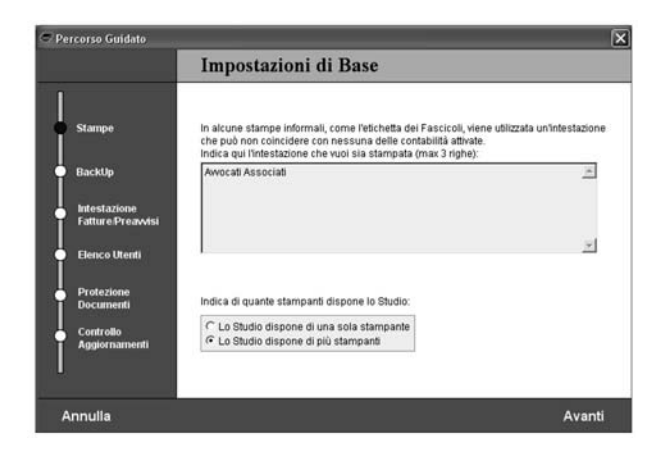

- I parametri per la programmazione del **Backup** (copie di sicurezza) relativi all'intervallo di tempo tra due backup e l'unità (o cartella) di destinazione delle copie:

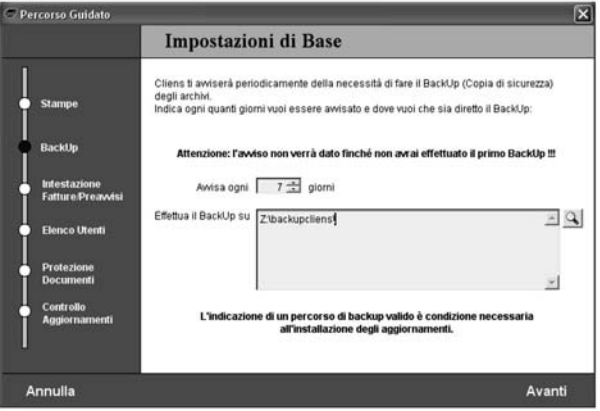

ATTENZIONE: l'indicazione di un percorso valido di backup è condizione necessaria per l'installazione degli aggiornamenti (ultima tappa del percorso). Al primo avvio viene proposto un percorso di backup predefinito che tuttavia è bene modificare appena possibile.

- L'intestazione da utilizzarsi nelle stampe di Preavvisi e Fatture:

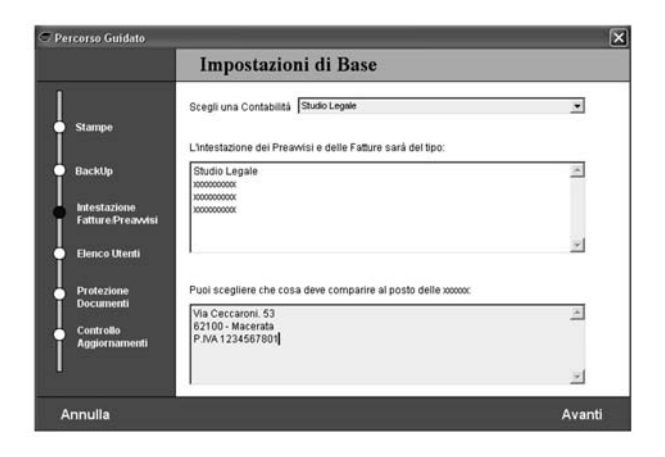

- La possibilità di creare velocemente l'elenco degli Utenti:

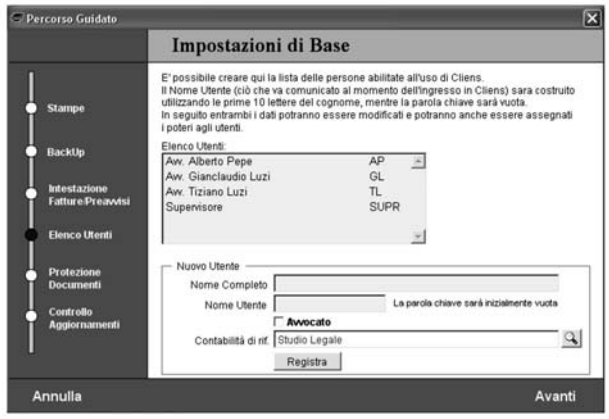

Inserire il **nome** per esteso, il **nome utente** (username) da utilizzare per l'accesso al programma (ad es. il nome utente del Supervisore e` sv), se si tratta di **avvocato** o collaboratore, la **contabilità** di riferimento (nel caso siano state attivate più partite IVA).

Tutte le impostazioni registrate in questa fase sono comunque modificabili in qualunque momento, tramite le funzioni **Impostazioni Generali** e **Archivio Utenti** presenti nel menu` **Studio**.

- L'assegnazione di una parola chiave a protezione dei documenti Word creati con Cliens:

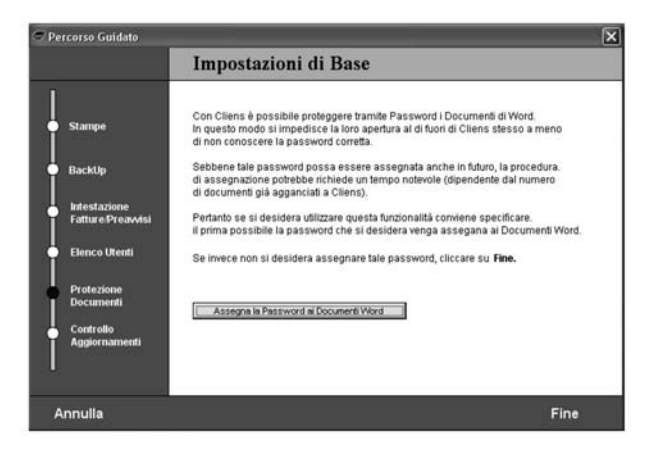

L'uso di una password di protezione dei documenti Word consente di impedire che questi vengano aperti al di fuori dell'ambiente di Cliens se non si è a conoscenza di tale password. Per attivare la protezione cliccare sul pulsante **Assegna la Password ai Documenti Word**.

- L'installazione di eventuali aggiornamenti del programma:

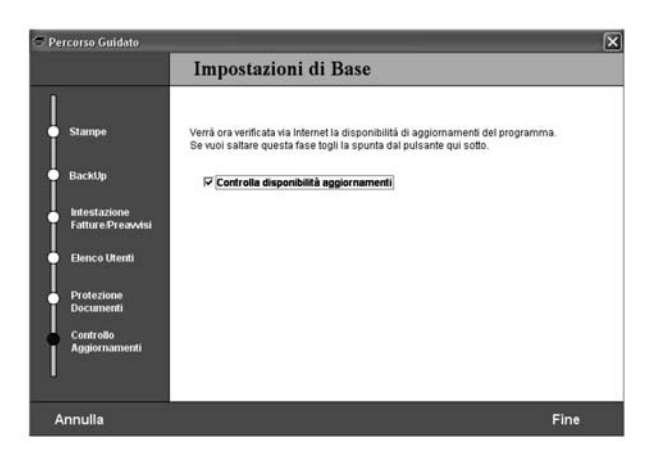

Per una descrizione della procedura di aggiornamento si rimanda al capitolo **Utilita- Varie**.

## **L'ambiente operativo**

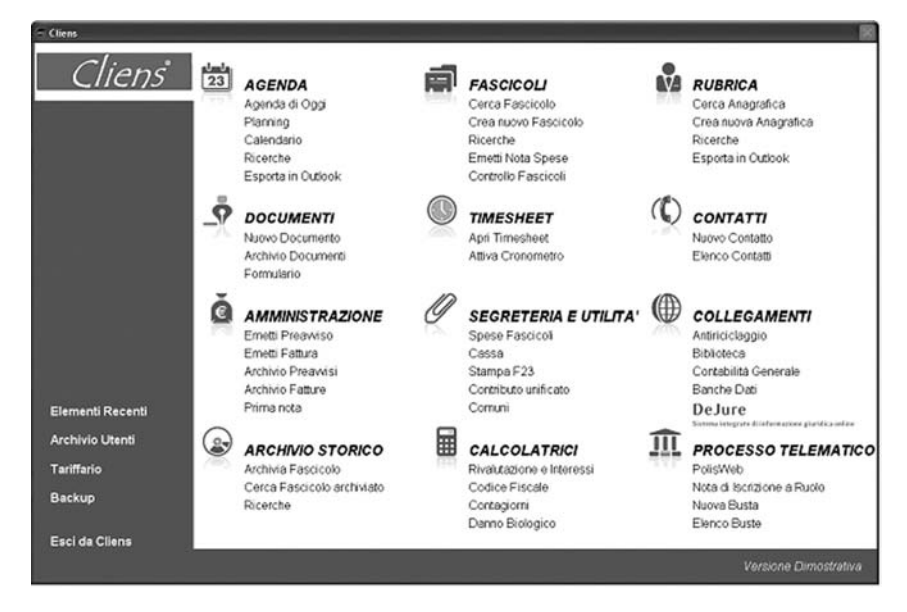

#### *L'ambiente operativo di Cliens*

La finestra principale di **Cliens**, altresı` chiamata *scenario*, consente l'accesso alle fondamentali funzioni del programma; le grandi icone presenti nel disegno rappresentano i diversi ambiti di lavoro.

Come utilizzare lo *scenario*:

1) Il semplice passaggio del mouse sopra un'Icona, produce un messaggio che offre un'ulteriore spiegazione della natura delle funzioni attivabili.

2) Il clic sull'Icona produce un elenco, con le principali funzioni attivabili, sui *quadri* disegnati sul lato destro della finestra; un semplice clic sul *quadro* prescelto attiva la funzione richiesta.

3) Se il clic sull'Icona viene effettuato premendo il tasto destro del mouse, viene mostrato un sottomenù a tendina l'elenco completo delle funzioni attivabili.

#### *Il Menu principale*

Raccoglie l'elenco completo delle funzioni del programma per argomento.

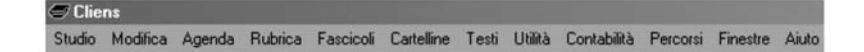

Il clic sulle voci del menù apre le "tendine" con le voci di comando che risultano abilitate o disabilitate a seconda che la procedura in corso o la licenza d'uso, ne consentano l'utilizzo.

La voce **Studio** del menù consente in particolare di attivare le funzioni relative alle impostazioni generali del programma **Cliens**, alla creazione degli utenti e delle tabelle di riferimento, alla gestione dei tariffari, alla manutenzione e la copia di sicurezza degli archivi.

#### *La barra dei pulsanti*

La barra degli strumenti di Cliens consente di accedere attraverso delle cosiddette ″Scorciatoie″ , alle principali funzioni del programma.

- Registra le modifiche effettuate.
- Stampa i dati in corso di trattazione.
- Mostra la finestra principale.
- Mostra l'Agenda del giorno.
- Mostra l'Agenda Settimanale.
- Mostra il contagiorni
- attiva il percorso guidato per la creazione di testi collegati ai fascicoli.
- Attiva il percorso guidato per la creazione di testi non collegati ai fascicoli.
- $\overline{\boldsymbol{w}}$ Attiva Microsoft Word.
- Mostra l'elenco fascicoli.
- **Attiva il percorso guidato di creazione dei fascicoli.**
- Mostra la Rubrica.
- Attiva il percorso guidato di creazione delle schede nominative.<br>Mostra l'elenco contatti
- Mostra l'elenco contatti.
- 昏 Attiva la funzione di annotazione dei contatti.
- **W3** Mostra il Timesheet.
- **Mostra il Timer**
- **Mostra l'Archivio Utenti**
- 画 Modifica lo stato dell'utente (Disponibile / Non Disponibile)

Sempre nella barra degli strumenti, viene indicato il nome dell'Utente e dello Studio in trattazione.

#### *Le altre finestre*

Per facilitare al massimo sia l'apprendimento sia il rapido utilizzo delle funzioni. **Cliens** è strutturato in base ad un preciso criterio di uniformità operativa per cui comandi, dati e colori sono posizionati e organizzati in modo da permettere un immediato riconoscimento del tipo di procedura in corso e della posizione e natura dei comandi.

#### **Le finestre si dividono in 4 gruppi fondamentali:**

- Finestre di inserimento, ricerca, elenco, raccolta e presentazione dei dati
- Percorsi guidati
- Finestre di Anteprima
- Finestre accessorie

#### *Finestre di inserimento, ricerca, elenco, raccolta e presentazione dei dati.*

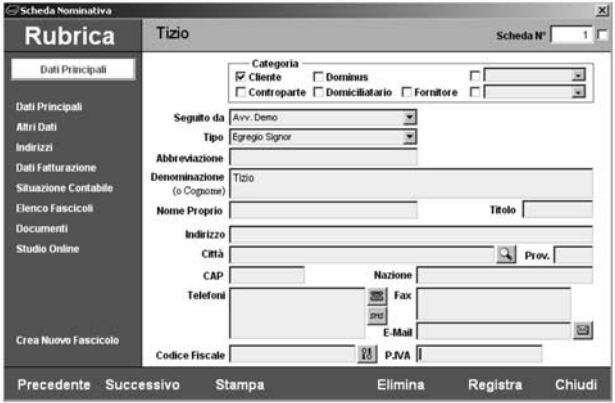

Sono finestre a base cromatica azzurra.

**Nella fascia superiore**, sotto la barra con il titolo, vengono indicati:

- su fondo azzurro, l'argomento fondamentale della funzione attivata (ad es. Rubrica, Fascicoli, ecc.);

- su fondo grigio, i dati distintivi della trattazione in corso (ad es. nome, controversia, ecc.); **Nella fascia inferiore** vengono indicati i pulsanti specifici di comando della finestra, come ad esempio:

- Per le finestre di trattazione di schedari: **Precedente**, **Successivo**, quando si scorre un elenco per passare da una finestra ad un'altra; **Stampa**, **Elimina**, **Registra**, i dati trattati; **Chiudi** la finestra, **Aiuti**, per attivare il manuale d'uso in linea.
- Per le finestre di elenco: **Stampa**, **Aiuti**; **Vuota** per annullare l'elenco prodotto da una precedente ricerca; **Apri** la scheda selezionata in elenco; **Elenco completo** per avere tutto l'indice; **Cerca** per produrre l'indice rispondente ai criteri di ricerca; **Chiudi**.

**Nella parte centrale** della finestra a sinistra, è posta normalmente una banda azzurra con, in alto, l'indicazione della pagina visualizzata e i pulsanti di apertura di altre pagine dati; mentre in basso, sono posti i pulsanti di attivazione di altre funzioni logicamente correlate alla procedura in corso.

**N.B.**: I pulsanti sulle bande azzurre della finestra hanno la forma di scritte bianche che diventano gialle quando vengono "cliccate".

Nella parte della finestra che contiene la pagina dei dati, i dati modificabili sono in giallo, i comandi, PopUp, pulsanti ecc. seguono le normali forme dell'interfaccia Windows.

#### *Percorsi guidati.*

Hanno lo scopo di facilitare l'utente nella fase di addestramento ma anche quello di velocizzare l'effettuazione reiterata di procedure complesse.

Permettono di operare in modo sequenziale, con la precisa cognizione delle fasi da percorrere, senza possibilita` di equivoci o divagazioni e con la presenza di commenti esplicativi delle azioni da compiere.

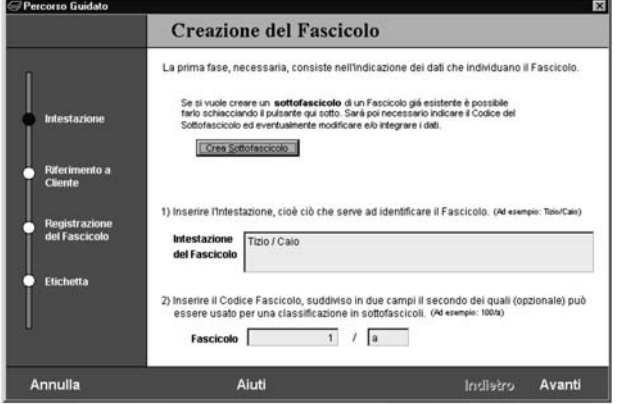

Sono finestre a base cromatica verde.

**Nella fascia superiore** è indicato il nome del percorso, cioè l'obbiettivo da raggiungere ("Creazione di una scheda nominativa", "Emissione di fattura" ecc.).

**Nella fascia inferiore** vengono indicati in bianco i pulsanti specifici di comando della finestra:

- **Annulla** che conclude l'effettuazione del percorso;
- **Avanti** e **Indietro** per passare alla fase successiva o riesaminare/modificare i dati precedentemente immessi;
- **Aiuti** per l'accesso al manuale.

Nella parte centrale della finestra a sinistra, è posta normalmente una banda verde con l'indicazione delle fasi del percorso; il cerchietto accanto alla prima fase ancora da completare è colorato in rosso e man mano che le fasi vengono completate il cerchietto torna giallo e si colora di rosso il successivo.

A destra della banda è situata la **pagina** dati e comandi di fase; ogni passaggio di fase apre una specifica pagina.

Nei percorsi destinati ad effettuare procedure che possono essere ripetitive, come la creazione di fascicoli o di anagrafiche, una volta completate le fasi del percorso la pressione del pulsante **Avanti** permette di ottenere la riproduzione, dall'inizio, di un nuovo percorso guidato.

#### *Finestre di Anteprima.*

Hanno lo scopo di permettere la visualizzazione, prima di dare l'effettivo ordine di stampa, dei documenti prodotti da funzioni quali la parcellazione, la fatturazione. ecc..

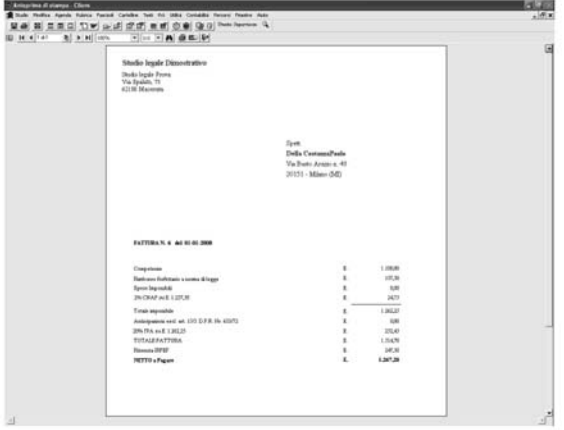

Il testo viene prodotto su una finestra munita di una pulsantiera che permette, nell'ordine da sinistra verso destra:

- Il ritorno alla prima pagina.
- Il ritorno alla pagina precedente a quella visualizzata.
- Il salto a una determinata pagina, di cui viene chiesta l'indicazione.
- Il passaggio alla pagina successiva a quella visualizzata.
- La possibilità di mutare (zoom) la grandezza di esposizione del documento.
- La chiusura della finestra.
- La stampa del documento.

#### *Finestre accessorie.*

Intervengono nel corso dello svolgimento di determinate funzioni ed hanno sempre funzioni di servizio per la trattazione in corso.

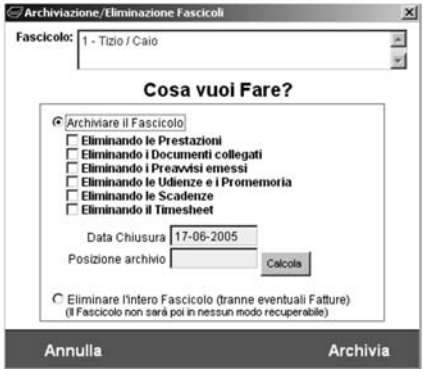

Alcune, ad esempio, hanno lo scopo di impostare dei criteri operativi cui il programma

dovra` conformarsi nel corso delle operazioni, altre forniscono tabelle di dati, in questo caso la finestra puo` consentire la modifica/personalizzazione dei dati in essa contenuti.

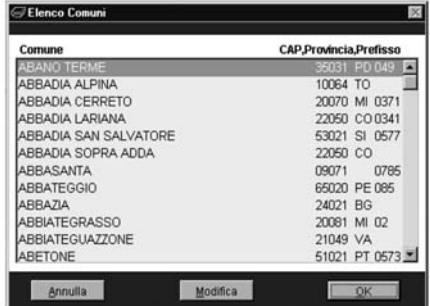

#### *Uscire da Cliens*

Per terminare il lavoro con **Cliens** è necessario selezionare sul menu **Studio** la funzione **Esci** oppure cliccare sull'immagine della porta presente sullo scenario. In entrambi casi verrà proposta una finestra di conferma.

Cliens Gestione Studio Legale Personalizzazione del programma

**Manuale d'uso**

# **Personalizzazione del programma**

**Cliens** mette a disposizione dell'utente diversi criteri di personalizzazione che ne consentono un utilizzo più vicino alle proprie esigenze.

#### *Impostazioni generali*

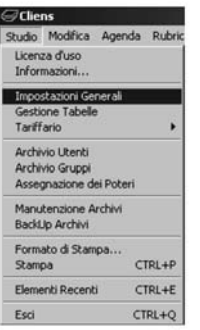

La funzione **Impostazioni generali** presente nel menù **Studio**, permette di impostare i parametri che regolano l'esecuzione delle funzioni fondamentali del programma. La finestra che viene mostrata una volta scelta la funzione dal menù, si articola su più sezioni attivabili dai pulsanti posti sulla banda di sinistra.

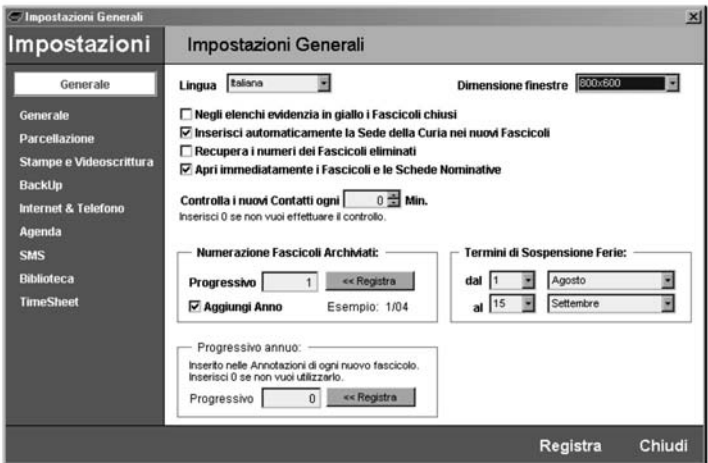

La sezione **Generale** permette di :

- impostare la lingua da utilizzare per il Tariffario, i Preavvisi e le Fatture
- la dimensione delle finestre sulla base della risoluzione del video utilizzata
- indicare se negli elenchi i fascicoli contenenti una data di chiusura attivita` devono essere evidenziati in giallo
- predisporre l'inserimento automatico della Sede della Curia nei nuovi Fascicoli
- indicare se i numeri dei fascicoli eliminati devono essere recuperati ed assegnati ai nuovi fascicoli
- impostare l'apertura immediata delle schede nominative o dei fascicoli, in caso il risultato delle ricerche abbia come esito un solo elemento
- impostare il numero progressivo per la numerazione dei fascicoli archiviati
- fissare i termini di sospensione feriale delle attività del Tribunale
- specificare un numero progressivo annuo, da inserire alla creazione di ogni nuovo fascicolo nel campo Annotazioni.

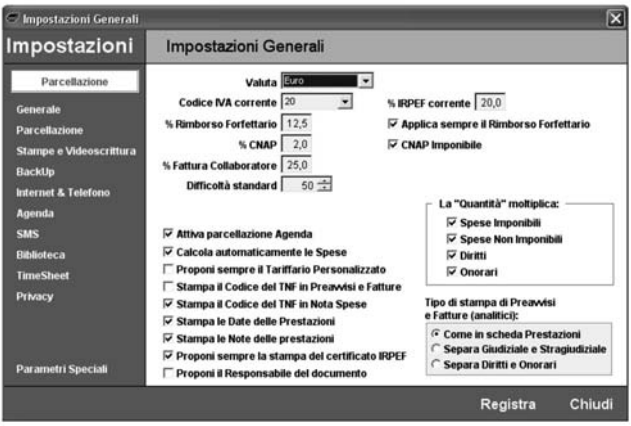

La sezione **Parcellazione** permette di:

- impostare il codice IVA corrente, le percentuali IRPEF e CNAP (e se questo è imponibile)
- impostare l'applicazione e la percentuale del Rimborso Forfettario spese generali
- impostare la percentuale dei diritti e onorari da utilizzare nel calcolo delle fatture al **Collaboratore**
- indicare la difficolta` standard da applicare al momento della creazione di nuovo fascicolo
- impostare l'ambito di applicazione della Quantità nelle righe di prestazione
- attivare la Parcellazione Automatica dell'Agenda
- indicare se le spese devono essere calcolate in modo automatico oppure no
- specificare alcuni parametri per la stampa di preavvisi e fatture
- indicare quale è il tariffario di cui si fa normalmente uso
- automatizzare la stampa delle certificazioni IRPEF.

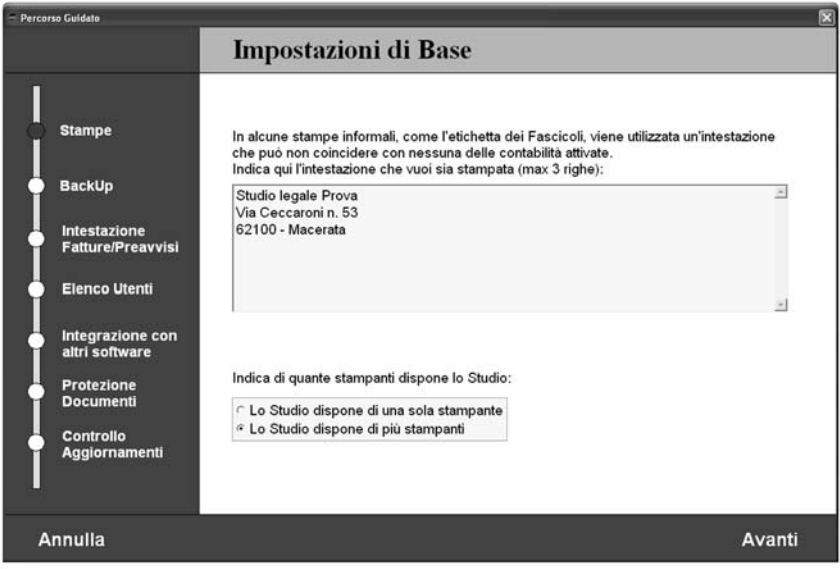

La sezione **Stampe e Videoscrittura** permette di :

- predisporre un'intestazione libera per quelle stampe che non ne richiedano una obbligata come ad es. le stampe contabili
- escludere l'intervento della finestra di sistema di conferma dell'ordine di stampa
- indicare il nome della stampante Fax
- utilizzare Word per la generazione di Preavvisi e fatture
- utilizzare gli stessi modelli Word per tutte le lingue
- nel salvataggio di documenti Word, salvare direttamente il documento all'interno dell'archivio di Cliens oppure lasciare libero l'utente di scegliere dove registrare il documento (di cui Cliens conserva il semplice *riferimento* al percorso scelto)
- assegnare una password ai documenti Word in modo che sia possibile aprirli esclusivamente dall'interno di Cliens, oppure direttamente tramite Word solo se si conosce tale password. Tale password può essere modificata in qualunque momento, tuttavia l'operazione potrebbe richiede un tempo notevole se i documenti sono molti. Inoltre prima di effettuare il cambiamento di password è bene fare un backup degli archivi e dei documenti perché se la procedura di cambio password dovesse interrompersi prima della conclusione (ad es. a causa di una mancanza di corrente) potrebbe non essere più possibile aprire i documenti Word.
- Installare le macro per Outlook che consentono il salvataggio delle email all'interno dei Fascicoli di Cliens

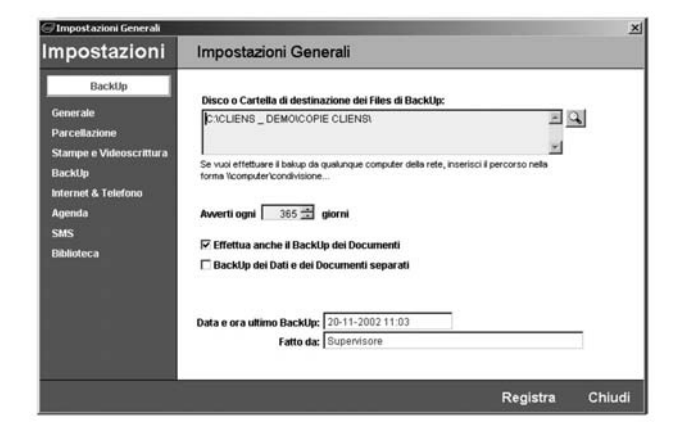

La sezione **Backup** permette di :

- assegnare la destinazione delle copie di sicurezza
- specificare il periodo di segnalazione automatica per ricordare la necessita` di effettuare le copie;

Segnala inoltre la data dell'ultimo backup e l'utente che lo ha effettuato. Un pulsante opzionale permette di richiedere che oltre alla copia dei dati degli archivi **Cliens Pro** venga effettuata anche la copia dei documenti di videoscrittura collegati; e un altro pulsante permette di richiedere che la destinazione delle copie dei dati sia diversa da quella dei documenti.

**N.B.** *La segnalazione periodica della necessita` di effettuare il backup si attiva solamente dopo che e` stato effettuato il primo backup. Per mettere al sicuro il proprio lavoro e` consigliabile effettuare le copie di sicurezza almeno due volte a settimana.*

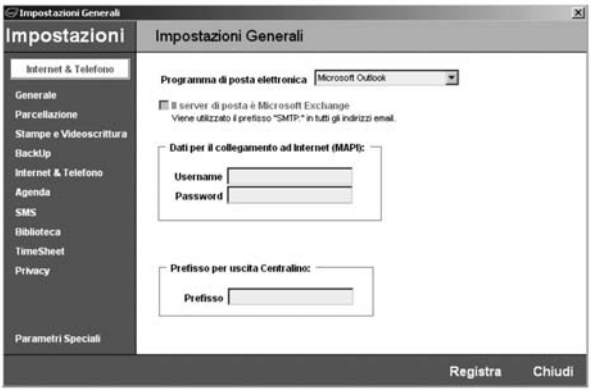

La sezione **Internet & Telefono** permette di specificare il programma di posta elettronica

utilizzato e di inserire i dati relativi all'accesso ad internet (Username e Password) forniti dal proprio Provider, necessari per il collegamento.

La voce **Il server di posta e- Microsoft Exchange** puo` essere necessaria in caso di utilizzo di un programma di posta di posta diverso da Microsoft Outlook.

La voce **Prefisso per uscita Centralino** consente di specificare un prefisso da applicare a tutti i numeri telefonici prima della composizione: se ad es. si dispone di un centralino potrebbe essere necessario inserire "**0,**" (0 per attivare la linea esterna, e la virgola come indicazione di pausa).

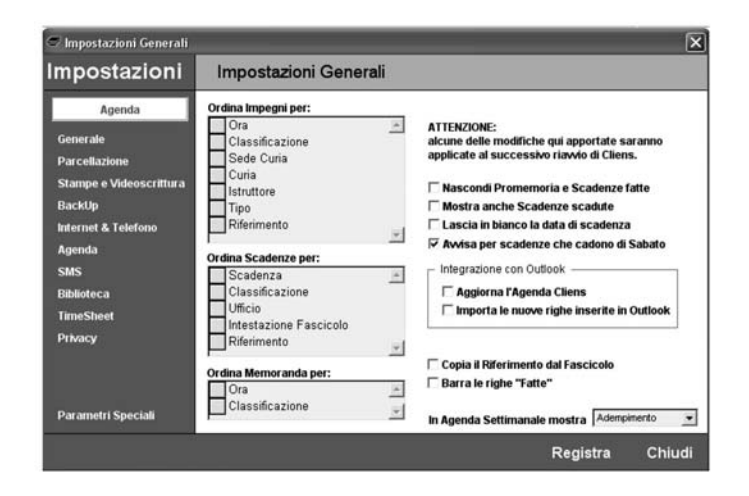

La sezione **Agenda** permette di assegnare i criteri di ordinamento e visualizzazione alle varie tipologie di righe. L'assegnazione dell'ordine avviene attraverso la selezione con il mouse della casella grigia relativa all'elemento da spostare ed il suo posizionamento nel punto prescelto.

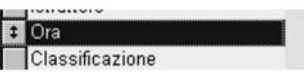

Per ulteriori dettagli si rimanda alla sezione Agenda del manuale.

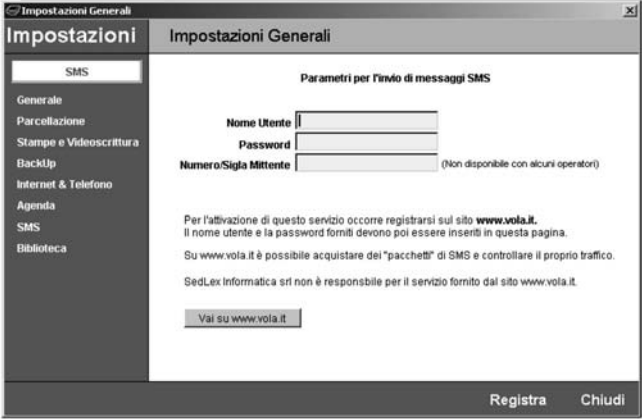

La sezione **SMS** permette di impostare i valori identificativi di accesso al servizio di invio SMS di Vola.it. Per le modalità di attivazione e i costi dei pacchetti SMS vi invitiamo a visitare il sito www.vola.it. Questo servizio è fornito da società esterne a Giuffrè Informatica srl che pertanto non può essere ritenuta in alcun modo responsabile di eventuali disservizi.

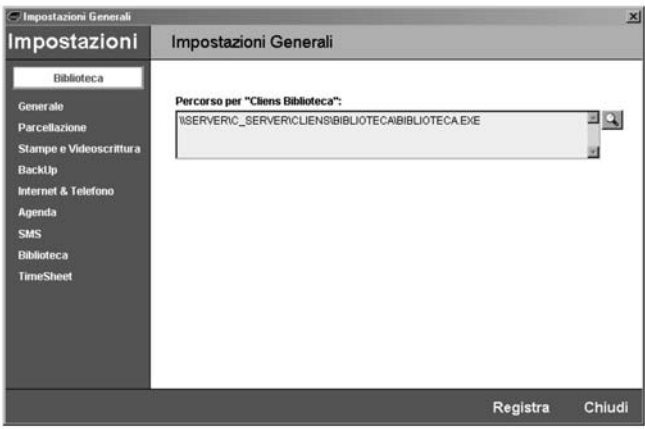

La sezione **BIblioteca** permette di impostare, se presente, il percorso di attivazione del programma **Cliens Biblioteca** in modo da poterlo richiamare dallo scenario selezionando l'icona Biblioteca e Fonti.

La sezione **Timesheet** permette di impostare il periodo di visualizzazione delle attivita` inserite nel Timesheet. Come impostazione predefinita vengono prese in considerazione le attivita` relative agli ultimi 30 giorni.

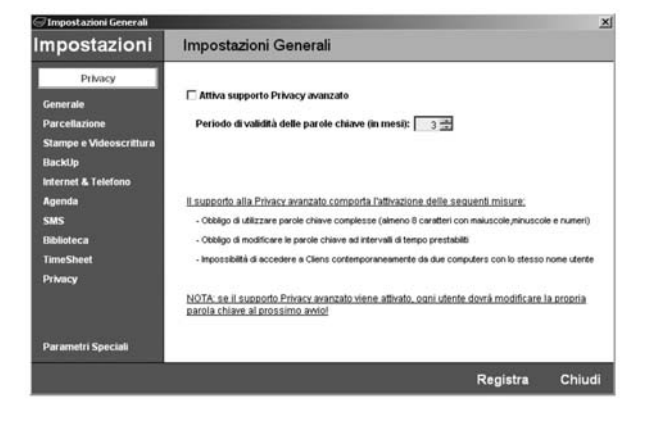

La sezione **Privacy** consente di attivare il supporto avanzato alla privacy che impone quanto segue:

- utilizzo di parole chiave complesse (lunghezza di almeno 8 caratteri, presenza di maiuscole, minuscole e cifre)
- necessita` di modifica periodica delle parole chiave (puo` essere scelto un periodo compreso tra 1 e 12 mesi)
- impossibilità di attivare Cliens da due postazioni diverse con lo stesso nome utente

**ATTENZIONE**: una volta attivato il **supporto avanzato alla privacy** occorrera` che al successivo avvio ogni utente modifichi la propria parola chiave altrimenti non gli sarà più possibile l'accesso al programma (il supervisore dovra` in questo caso assegnare la nuova parola chiave all'utente).

**NOTA:** il Supervisore è l'unico che può attivare o disattivare il supporto avanzato alla privacy.

#### *Gestione delle tabelle di riferimento*

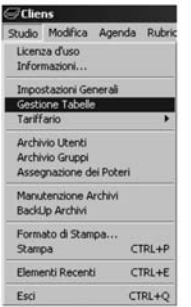

La funzione **Gestione Tabelle** presente nel menu` **Studio** consente di accedere alle funzioni di personalizzazione delle tabelle utilizzate nel programma **Cliens**.

La finestra della gestione tabelle è composta da diverse sezioni indipendenti tra loro. Ad ogni cambio di sezione viene richiesta l'eventuale registrazione delle modifiche apportate. La presenza di eventuali pulsanti **Aggiungi** e/o **Elimina** consentono la creazione o l'eliminazione di elementi dalla tabella selezionata.

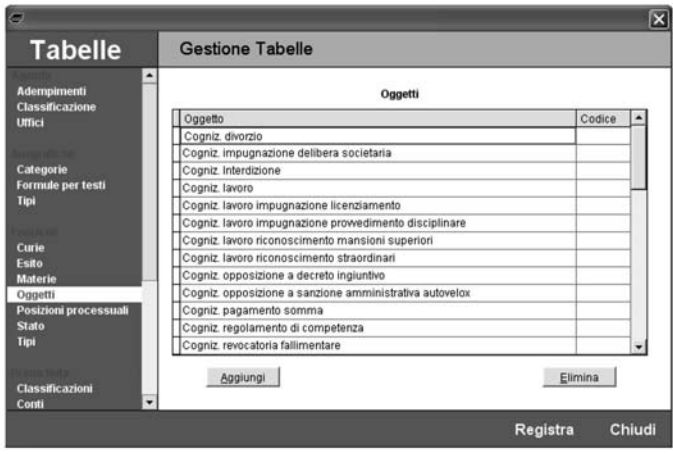

Le diverse sezioni presenti nella finestra consentono di operare sulle seguenti tabelle:

- **Oggetti** Consente di predisporre un elenco di voci richiamabili dal campo oggetto presente nella sezione copertina del Fascicolo ed associare ad esse il codice ministeriale.
- **Materie** Contiene le descrizione delle materie, l'abbreviazione usata negli elenchi e il codice equivalente tra quelli indicati dal Tariffario Nazionale Forense.
- **Curie** Contiene la descrizione delle Curie, l'abbreviazione usata negli elenchi e il codice equivalente tra quelli indicati dal Tariffario Nazionale Forense..
- **Stato dei Fascicoli** Permette modificare il contenuto della lista posposta dal campo *Stato* della sezione *Copertina* del Fascicolo. Il pulsante **q** consente di associare un colore ad ogni elemento della tabella.
- **Posizioni processuali** Visualizza l'elenco delle posizioni processuali da utilizzare nella sezione *Soggetti coinvolti* del Fascicolo.
- **Tipo Fascicoli** Determina il contenuto della tabella richiamabile dal campo Tipo nella sezione copertina del Fascicolo.
- Á **Esito controversie** Determina il contenuto della tabella richiamabile dal campo *Esito* contenuto nella sezione *Altri Dati* del Fascicolo.
- **Categorie** Permette di agire sull'elenco delle categorie (max 31) utilizzabili per contrassegnare le schede dei soggetti della Rubrica. L'elenco delle categorie viene mostrato nei due menù a tendina presenti nella sezione *Dati principali* della scheda anagrafica. Il pulsante q consente di associare un colore ad ogni categoria.
- **Tipi anagrafiche** Determina il contenuto della tabella dei tipi anagrafiche presente nelle schede della Rubrica. Oltre alla descrizione è possibile indicare l'aggettivo, la composizione da utilizzare nella costruzione dell'intestazione, il sesso e la natura giuridica.
- **Formule per testi** Consente di predisporre un elenco di voci richiamabili dal campo Formule presente nella sezione *Altri Dati* della scheda anagrafica.
- **Classificazione delle righe di agenda** Consente la creazioni di codici da utilizzare per la classificazione delle righe di agenda. Il pulsante  $\mathcal{R}$  consente di associare un colore ad ogni elemento della tabella.
- **Uffici** Determina il contenuto della tabella richiamabile dal campo Ufficio presente in Agenda nelle righe di tipo Scadenza.
- **Adempimenti di agenda** Consente la creazione di un elenco di adempimenti standard da utilizzare come descrizioni in Agenda.
- **Conti Prima Nota** Consente di predisporre, per ogni contabilità attivata, i singoli conti da utilizzare nelle funzioni del modulo Prima Nota e nel colloquio con il programma Cliens Contabilità Generale. L'inserimento delle voci Gruppo, Conto e Sottoconto è necessario solo ai fini del trasferimento delle fatture emesse al programma Cliens Contabilità Generale.
- **Classificazioni** Consente di impostare un elenco di voci utilizzabile nella registrazione dei movimenti di prima nota per classificarne la tipologia ed effettuare quindi ricerche mirate.
- **Codici IVA** Consente di predisporre l'elenco delle aliquote IVA. Gli elementi di questa tabella sono utilizzati anche dal programma Cliens Contabilita` Generale.
- **Tipo Documenti** Consente di predisporre l'elenco dei tipi di documento associabili ai fascicoli ed eventualmente specificarne la colorazione visualizzata negli elenchi.
- **Valute** Visualizza l'elenco delle valute disponibili, il valore di cambio e il simbolo da utilizzare nelle stampe.
- **Causali di interruzione** Tabella di riferimento utilizzata dalla procedura di Recupero Crediti.

#### *Registrazione dei dati anagrafici dello Studio.*

Durante la prima attivazione del programma Cliens, viene predisposta automaticamente una scheda nella Rubrica anagrafica, con l'intestazione dello Studio a cui fa riferimento la Licenza d'Uso. Questa scheda serve a contenere tutti i dati anagrafici e le impostazioni relative all'emissione di preavvisi e fatture.

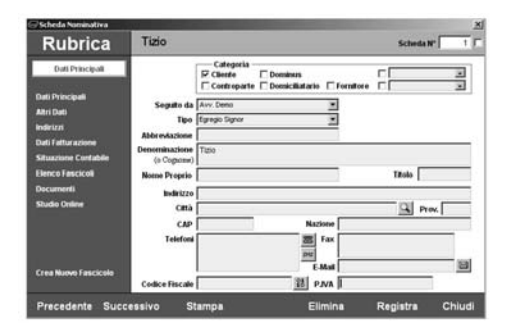

Per richiamare questa scheda e procedere al completamento delle informazioni, selezionare dal menù *Rubrica* la funzione **Cerca Scheda Nominativa**. Digitare il numero 1 nel campo **N.** della finestra di elenco e premere il pulsante **Cerca**.

Per un'illustrazione completa sul significato dei singoli elementi della scheda, fare riferimento al capitolo relativo alla Rubrica .

Al termine delle operazioni di modifica premere **Registra**.

#### *Impostazione dei dati contabili dello Studio*

Dalla scheda anagrafica dello Studio scegliere la sezione **Dati Fatturazione**. Premere il pulsante **Dati Contabilità** per far comparire la finestra contente i parametri a impostare. Spuntare la casella relativa al pulsante **La scheda corrisponde ad una partita IVA dello Studio**.

Inserire gli altri dati relativi a preavvisi, fatture e note di accredito, completare la sottointestazione che comparira` nelle stampe insieme alla denominazione dello studio. Se sono state attivate più contabilità è possibile specificare per ognuna una diversa cartella contenente i modelli di Word da utilizzare per l'emissione di preavvisi e fatture.

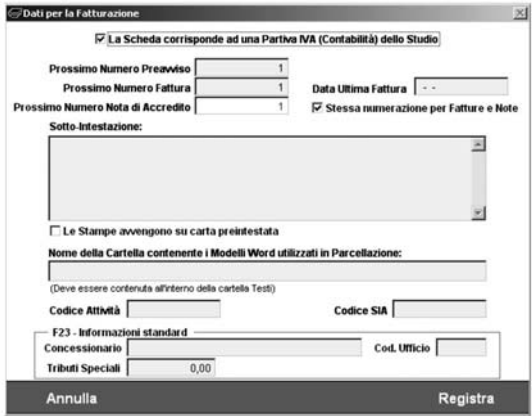

Al termine premere **Registra**.

E` importante tenere presente che in qualsiasi momento sara` possibile intervenire per apportare modifiche ai dati inseriti.

#### *Creazione e Modifica dell'Archivio Utenti*

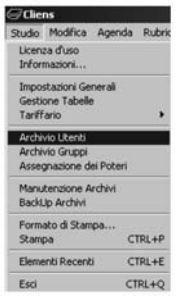

A protezione dei dati dello Studio, **Cliens** richiede ad ogni avvio l'indicazione di un *Nome Utente* e della relativa *Password*. Gli Utenti rappresentano non solo coloro che tra avvocati, collaboratori e segretarie hanno necessita` di accedere al programma ma anche tutti quelli a cui devono essere riferite le attivita` svolte. Infatti ad ogni *utente* e` possibile assegnare impegni d'Agenda, Fascicoli, Documenti, Contatti, Prestazioni ecc.

Per consentirne l'attivazione la procedura di installazione crea automaticamente un utente predefinito denominato **Supervisore** che ha il pieno controllo su tutte le funzionalita` di Cliens tra cui la creazione degli altri utenti.

Per accedere ai dati del Supervisore o creare un nuovo Utente è necessario attivare dal menu **Studio** la funzione **Archivio Utenti**.

La finestra che viene mostrata contiene l'elenco degli Utenti e le funzioni di visualizzazione e di creazione.

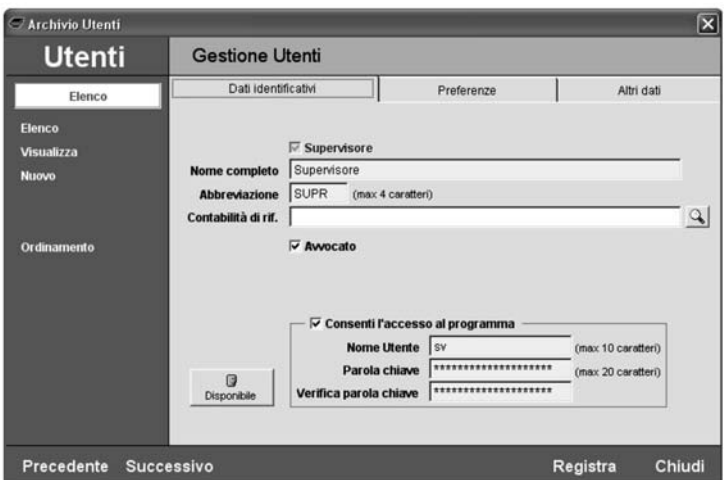

Premendo il pulsante Nuovo compare una scheda vuota in cui è possibile inserire:

- il **Nome completo** dell'Utente (ad esempio *Avv. Gian Claudio Luzi*)
- un'**Abbreviazione** o sigla di al massimo 4 caratteri (es. *GCL*)
- a quale **Contabilita- di riferimento** l'utente deve essere associato. In questo modo tutti i Fascicoli creati da questo Utente saranno automaticamente assegnati alla contabilita` indicata. Sarà comunque possibile in qualunque momento modificare sia la contabilità di riferimento dell'utente che quella dei Fascicoli. Se un Utente opera normalmente in funzione di una data contabilità si riferirà a tale contabilità, perché in ogni caso questo non lo vincola in alcun modo, e cambierà il proprio riferimento quando necessario (ad es. una segretaria può anche avere la necessità di lavorare su tutte le contabilità attribuite ai professionisti che operano nello Studio). Il pulsante con la lente permette di scegliere tra le contabilità presenti.
- **Consenti l'accesso al programma**: indica se l'utente e` abilitato all'uso del programma oppure deve comparire negli elenchi ma non ha accesso diretto a Cliens. Solo il Supervisore può gestire questo campo, inoltre l'utente Supervisore non può essere disattivato.
- un **Nome Utente** cioe` il nome che deve essere inserito al momento dell'ingresso in Cliens di 10 caratteri al massimo. Il programma tratta diversamente i caratteri maiuscoli e minuscoli pertanto è bene porre attenzione alla modalità di scrittura usata.
- una **Parola chiave** di 20 caratteri al massimo. L'inserimento della parola chiave e` mascherato con degli asterischi. Nel caso in cui non si voglia utilizzare un codice di accesso lasciare il campo vuoto. Nell'elemento **Verifica** ripetere cio` che si e` scritto nel campo precedente. Anche in questo caso il programma tratta diversamente i caratteri maiuscoli e minuscoli pertanto è bene porre attenzione alla modalità di scrittura usata.

Il pulsante **Disponibile/Non Disponibile** permette di modificare lo stato dell'utente. Lo stato dei vari utenti viene mostrato nell'Elenco Utenti. Questa funzione è utile in quelle situazioni in cui è necessario ad esempio avvisare i propri collaboratori di non voler essere disturbati. Lo stesso pulsante è sempre disponibile nella barra dei pulsanti sotto il menu principale.

Nella linguetta **Altri Dati** sono presenti i campi:

- **Tariffa Oraria**: utilizzata dal Timesheet e in Prestazioni per la gestione della parcellazione su base oraria.
- **Foro** e **N. Tessera**: sono dati che possono essere trasferiti nei documenti Word (ad es. nota di iscrizione a ruolo).
- se si tratta di **Avvocato**.
- **Email**: l'indirizzo email viene utilizzato da Studio Online per le comunicazioni dei clienti nei confronti dei responsabili dei fascicoli.
- **Interno**: il numero dell'interno telefonico.
- **Cellulare**: il numero di cellulare.

Nella linguetta **Preferenze** è possibile impostare alcuni parametri specifici per il singolo utente:

- Se mostrare all'avvio la finestra di **Controllo Fascicoli** e per quali attivita`
- Se mostrare all'avvio l'**Agenda** del giorno oppure una selezione degli impegni dei prossimi giorni
- **Filtro Agenda, Contatti, Timesheet e Controllo fascicoli**: consente di visualizzare (come impostazione predefinita) solo gli elementi riferiti all'utente nelle procedure indicate.
- **Filtro Contatti sul Gruppo:** consente di visualizzare i contatti del proprio gruppo di lavoro.
- **Filtra l'Agenda sulla Sede:** filtra l'Agenda di Cliens mostrando solo i Fascicoli in cui e` indicata la sede specificata.
- La **dimensione delle finestre** del programma

Il pulsante **Registra** rende definitive le modifiche apportate alla scheda.

Il pulsante **Ordinamento** consente di selezionare l'ordine degli utenti negli elenchi o nei menu.

Il pulsante **Elimina** consente di eliminare un utente se non più necessario. Tale operazione e` consentita al solo **Supervisore**.

ATTENZIONE: l'eliminazione di un utente è una operazione irreversibile che fa perdere il **Responsabile** delle righe d'**Agenda**, dei **Fascicoli**, delle **Prestazioni** ecc… eventualmente a lui riferiti. Creare un nuovo utente con gli stessi dati di quello eliminato non equivale ad annullare l'eliminazione, il nuovo utente è a tutti gli effetti diverso dal precedente e non eredita nulla di esso.

**NOTA:** solo al **Supervisore** è consentito di vedere le schede di tutti gli utenti. Agli altri è permesso invece il solo accesso alla propria scheda.

#### *Assegnazione dei poteri agli Utenti*

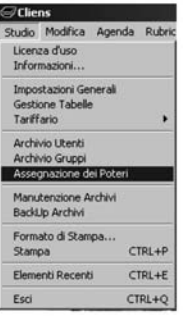

Tra le funzioni previste per il **Supervisore** esiste la possibilita` di assegnare dei poteri ad ogni singolo Utente. L'assegnazione di tali poteri consente di ampliare o ridurre le capacita` di ogni Utente in merito all'inserimento, la modifica, l'eliminazione, l'emissione e la visualizzazione dei dati presenti in Cliens.

Attivando la funzione **Assegnazione dei Poteri** presente nel menu` Studio e` possibile accedere all'elenco degli utenti e da qui alla scheda dei poteri. Le quattro linguette presenti nella sezione Poteri dell'Utente, mostrano le diverse opzioni su cui e` possibile operare.

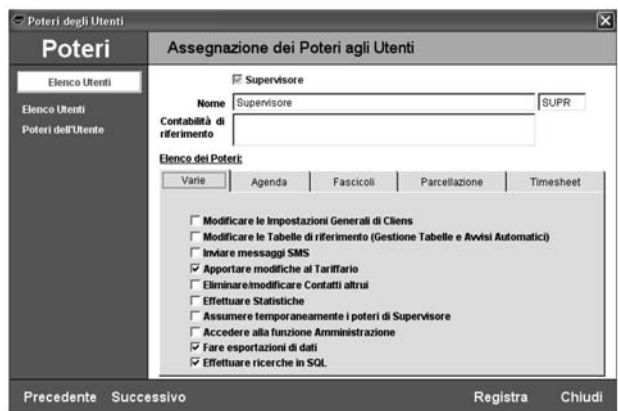
# *Creazione e modifica dei gruppi di lavoro*

La creazione di un Gruppo di lavoro permette di limitare solo ai propri componenti l'accesso a determinati fascicoli. In questo modo tutte le informazioni contenute nel fascicolo appartenente al Gruppo di lavoro, non potranno essere visualizzate, modificate o eliminate da altri utenti. L'assegnazione di un fascicolo ad un determinato gruppo, avviene tramite il menù a tendina presente nella sezione Altri Dati e contrassegnato dalla voce "**Accessibile a**". Il valore predefinito per questo campo è **<Tutti>** che rappresenta l'assenza di limitazioni di accesso.

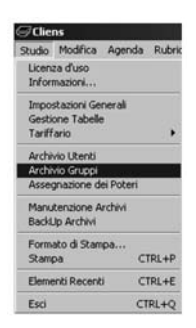

La funzione **Archivio Gruppi** presente nel menù *Studio* consente di accedere alla finestra per la creazione di un nuovo gruppo di lavoro.

Nella finestra sono presenti l'elenco dei gruppi e i comandi di visualizzazione e creazione. Scegliendo la funzione **Nuovo** si accede alla sezione dedicata alla creazione.

E` necessario indicare il **Nome** del gruppo, un'**Abbreviazione** di al massimo 4 caratteri con cui riconoscerlo,

I due riquadri centrali visualizzano gli Utenti rispettivamente appartenenti al gruppo in esame e l'elenco completo. I due pulsanti centrali consentono in modo semplice di trasferire un soggetto da una parte all'altra. Per procedere nella creazione del gruppo è necessario specificare almeno un utente.

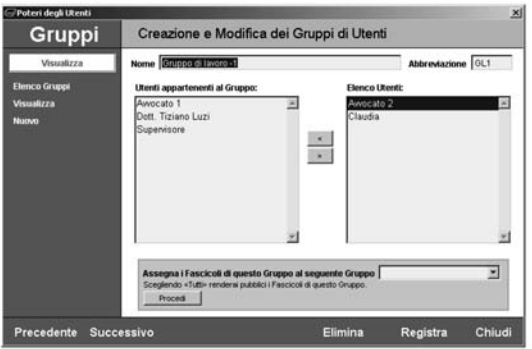

L'ultimo riquadro permette di Assegnare i Fascicoli del gruppo selezionato ad un'altro Gruppo oppure di liberarli da vincoli assegnandoli al gruppo **<Tutti>**.

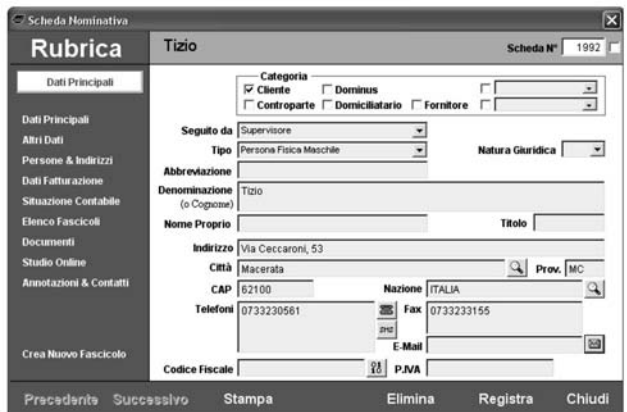

# *Cos'e´ la Rubrica*

La Rubrica di **Cliens**, rappresenta l'insieme delle schede di tutti i soggetti di interesse dello studio;dai clienti alle controparti, dai corrispondenti ai difensori, dai testimoni ai giudici. In ogni singola scheda sono conservate tutte le informazioni identificative del soggetto, i suoi recapiti, le informazioni bancarie e i dati fiscali, dati particolari e annotazioni varie. La grande flessibilità della Rubrica consente all'utilizzatore la creazione una nuova scheda con la sola indicazione della denominazione o del cognome e nome del soggetto lasciandolo libero di completare in qualsiasi altro momento la scheda con le ulteriori informazioni. Inoltre da ogni scheda della Rubrica è possibile visualizzare l'elenco dei fascicoli a cui risulta essere agganciato ed averne cosı` immediato accesso oppure, attivare la creazione di un nuovo fascicolo, spedire e-mail allegando documenti, inviare messaggi SMS. Vediamo ora quali sono le modalità di creazione di una scheda anagrafica.

# *Come creare una scheda in Rubrica*

Per creare una nuova scheda nella Rubrica anagrafica si puo` procedere in due modi diversi:

1) attivando un percorso guidato

2) attraverso la creazione diretta

Vediamo nel dettaglio le due diverse procedure.

# *Creazione guidata Scheda Nominativa*

**Creazione Guidata Scheda Nominativa**  Per attivare la creazione guidata possiamo scegliere tra:

- 1) Selezionare dallo scenario di Cliens l'icona Rubrica e scegliere la funzione "Creazione guidata Scheda Nominativa".
- 2) Selezionare dal menù Rubrica la funzione "Creazione diretta Scheda".
- 3) Selezionando dalla barra degli strumenti di **Cliens** il pulsante .

Scegliendo ognuna delle tre funzioni viene aperta la finestra del *Percorso guidato* con le caratteristiche fasce laterali verdi e l'esposizione delle fasi da seguire per il raggiungimento dell'obiettivo.

Nella prima fase denominata "*Verifica di non esistenza*", viene chiesto di specificare un *Tipo* tra quelli contenuti nel menù a tendina (Persona fisica Maschile è il dato inizialmente proposto)e di inserire rispettivamente la *Denominazione* o il *Cognome* e l'eventuale *Nome* del soggetto.

La pressione del pulsante *Avanti* attivera` il controllo per verificare l'esistenza in archivio di una scheda avente la stessa denominazione di quella inserita o parte di essa.

Nell'esempio seguente, è stato inserito nella denominazione "Rossi"; la pressione del pulsante **Avanti**, fa comparire la lista delle schede trovate.

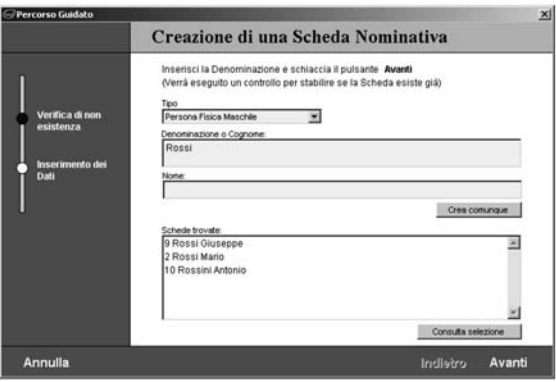

Da notare la presenza nell'elenco sia di Rossi che di Rossini a conferma del controllo effettuato sull'intera intestazione con il criterio "Contiene ...Rossi".

A questo punto è possibile :

a) consultare ad una ad una le schede proposte in elenco selezionandole e premendo il pulsante *Consulta selezione*; nel caso in cui si volesse interrompere il percorso di creazione e sufficiente premere il pulsante *Annulla.*

b) scegliere di "Creare comunque" una nuova scheda con i dati inseriti.

Da notare che in questo caso il pulsante Avanti viene reso inattivo dalla presenza delle altre opzioni.

La scelta di procedere nella creazione provoca la registrazione della scheda stessa e la comparsa della relativa finestra per il completamento dei dati del soggetto.

Tutti gli altri elementi che compongono la scheda della rubrica anagrafica saranno trattati nei successivi capitoli.

E` comunque importante sottolineare due aspetti:

- 1) L'inserimento dei dati relativi all'intestazione del soggetto è sufficiente per la registrazione della scheda nominativa. Tutti gli altri dati potranno essere inseriti successivamente.
- 2) Una volta chiusa la scheda del soggetto appena creato e` possibile ripartire dall'inizio con il percorso di creazione senza dover uscire dalla procedura, cio` semplifica le operazioni di inserimento di più soggetti.

Questa modalità di creazione attraverso il percorso guidato viene proposta da Cliens ogni qualvolta sia richiesta l'indicazione di una nuova scheda anagrafica.

# *Creazione diretta Scheda Nominativa*

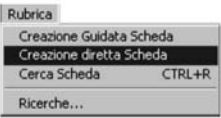

La creazione diretta consente di accedere direttamente ad una scheda nominativa vuota in cui è presente solo il numero che sarà assegnato al momento della registrazione.

Questa modalità di inserimento dei dati non prevede la verifica di esistenza e quindi non evita l'eventuale duplicazione di schede.

Anche in questa modalità, è sufficiente inserire la sola intestazione per poter registrare la scheda.

#### *La finestra della Rubrica*

La finestra della Rubrica anagrafica di Cliens si caratterizza dalle fasce laterali azzurre che contengono i comandi di accesso alle varie sezioni della scheda (Dati principali, Altri dati, Indirizzi, ecc.) e quelli di gestione (Precedente, Successivo, Stampa, Elimina, ecc.). Vediamo ora da quali elementi è composta.

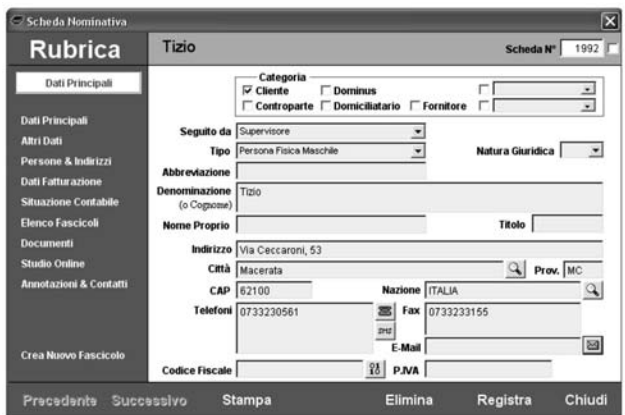

In alto sulla destra, viene mostrato il numero assegnato alla scheda seguito da una casella di spunta. L'attivazione di tale casella consente di abilitare la modifica del numero attribuito. E` da tenere presente che comunque non potra` mai essere inserito un numero uguale a quello di un'altra scheda gia` presente nell'archivio.

In basso sulla sinistra sono presenti i pulsanti **Precedente** e **Successivo** che consentono di scorrere rapidamente eventuali schede presenti in un qualsiasi elenco.

Sempre nella fascia azzurra in basso sono presenti il pulsante **Stampa** che consente di stampare il contenuto della scheda anagrafica, **Elimina** che consente di eliminare la scheda, **Registra** che registra le modifiche apportate alla scheda ed infine il pulsante **Chiudi** che chiude la finestra della scheda anagrafica.

Nel riquadro bianco presente sotto alla scritta Rubrica viene indicata con il colore verde, la sezione della scheda anagrafica al momento visualizzata.

La sezione che viene mostrata all'apertura della finestra e` quella dei *Dati principali* che raccoglie tutte le informazioni principali del soggetto.

Vediamole nel dettaglio.

# *Dati principali*

**Categoria** - consente di specificare **una o piu- categorie** di appartenenza del soggetto. Sono presenti cinque categorie di base Cliente, Controparte, Dominus, Domiciliatario, Fornitore e due selezionabili dai menù a tendina. Il contenuto di questi due ultimi elementi viene prelevato dalla tabella categorie (vedi capitolo "*Personalizzazione del programma*" al paragrafo "*Gestione delle tabelle di riferimento*" alla voce "*Categorie*") e consente di specificare ulteriormente a quale titolo il soggetto entra a far parte della rubrica anagrafica. **Tipo** - consente di specificare la natura del soggetto. Dal menù a tendina è possibile scegliere uno dei valori proposti. L'elenco visualizzato può essere ampliato e modificato attraverso la gestione tabelle (vedi capitolo "*Personalizzazione del programma*" al paragrafo "*Gestione delle tabelle di riferimento*" alla voce "*Tipi anagrafiche*").

Il valore predefinito è Persona Fisica Maschile.

**Seguito da** - consente indicare quale persona dello studio, tiene i rapporti con il soggetto della scheda. Il menù a tendina mostra la lista degli utenti che sono stati creati.

**Abbreviazione** - consente di inserire una sigla con cui è comunemente indicato il soggetto. Viene sovente utilizzata per banche, societa` di assicurazioni, enti, sindacati ecc. L'abbreviazione viene utilizzata per la costruzione dell'intestazione dei fascicoli quando si utilizza la funzione "*Crea nuovo fascicolo*" presente nella scheda della rubrica.

**Denominazione (o Cognome)** - consente di inserire la ragione sociale o il cognome del soggetto. E` l'unico elemento necessario per la registrazione della scheda.

**Nome Proprio** - consente di inserire il nome del soggetto in caso di persona fisica.

**Titolo** - consente di specificare il titolo del soggetto ad esempio Avv., Ing., Prof. ecc.

**Indirizzo** - consente di inserire l'indirizzo principale del soggetto.

Città - consente di completare l'indirizzo con l'indicazione della città. Il pulsante con la lente posizionato alla fine del campo di inserimento  $\mathcal{Q}$ , attiva la finestra dei comuni attraverso la quale è possibile selezionare la città e ottenere il completamento dei campi *Prov.* e CAP. **Prov.** - consente di inserire la provincia

**CAP** - consente di inserire il codice di avviamento postale

**Nazione** - consente di inserire la nazione.

**Telefoni** - consente di inserire i recapiti telefonici del soggetto. I due pulsanti che si trovano sul lato destro del campo consentono rispettivamente di attivare:

- **8** la chiamata telefonica tramite il programma Dialer di Microsoft Windows e la registrazione di un nuovo contatto (capitolo "*Impostazioni, utilita` e collegamento ad altri programmi*" al paragrafo "*Gestione dei contatti*")
- l'invio di un messaggio SMS (capitolo "*Personalizzazione del programma*" al paragrafo "*Impostazioni generali - SMS*")

**Fax** - consente di inserire il numero di fax.

**E-mail** - consente di inserire l'indirizzo di posta elettronica del soggetto. Il pulsante con la busta posizionato in coda al campo di inserimento  $\boxtimes$ , attiverà la finestra per l'invio di un messaggio di posta e la possibilità di allegare eventuali documenti. Per maggiori informazioni sulla gestione dei messaggi di posta elettronica rinviamo al capitolo "*Impostazioni, utilita` e collegamento ad altri programmi*" al paragrafo "*Ricezione ed invio della posta elettronica*".

**Codice Fiscale** - consente di inserire il codice fiscale del soggetto  $\frac{93}{16}$ . Il pulsante posto alla sinistra del campo consente di attivare la funzione di calcolo e verifica del codice fiscale. Premendo il pulsante compare un finestra che riporta i dati del Cognome e Nome del soggetto, il tipo M se e` stato indicato che si tratta di persona fisica Maschile, F se Femminile, il Luogo di nascita e la Data di nascita che ritroveremo indicati anche nella sezione *Altri Dati*. Per una piu` ampia descrizione di questa funzione rimandiamo al capitolo Utilità del presente manuale.

**Partita IVA** - consente inserire la partita IVA del soggetto. Premendo il tasto Invio o cambiando campo, il programma Cliens esegue il controllo di validita` del codice inserito ed eventualmente ne segnala la non validità.

# *Altri Dati*

**Luogo di nascita o costituzione** - consente di indicare il luogo di nascita se si tratta di persona fisica o di costituzione se si tratta di societa`. Insieme alla data di nascita possono essere utilizzati per il calcolo del codice fiscale.

**Data** - consente di indicare la data di nascita o costituzione.

# **Attivita-**

# **Reddito**

**Formula per Testi** - consente di inserire una formula da utilizzare nelle comunicazioni scritte al nominativo. Tale formula può contenere un'ulteriore titolo riferito ad una persona fisica come ad esempio *S.E.* (Sua Eccellenza) oppure specificare un particolare ufficio di una societa` ad esempio *Ufficio Legale* o ancora *alla c.a. dell' Amministratore delegato*.

E` possibile inserire direttamente un testo oppure sceglierlo dall'elenco proposto dalla pressione del pulsante con la lente **Q** e riferito alla tabella **Formule per Anagrafiche** presente nella **Gestione tabelle**.

**Firmato consenso al trattamento dei dati** - consente di sapere se il soggetto ha firmato la lettera di consenso al trattamento dei dati personali. Tramite il pulsante **Genera Documento** è anche possibile generare la lettera in modo automatico. Il modello Word della lettera deve essere posizionato nella cartella TestiModelliPrivacy e deve avere cominciare con la parola **consens** (esempi: consenso.doc, consenso2.doc ecc...)

**Scheda non modificabile** - impedisce la modifica della scheda a tutti gli utenti tranne il **supervisore**.

Apre il **Timesheet** con tutte le Attivita` relative al soggetto in esame.

# *Persone & Indirizzi*

Consente di gestire in modo potente e flessibile la molteplicità degli indirizzi e delle persone che possono essere riferite ad una scheda nominativa.

Per ogni scheda anagrafica è possibile inserire un numero illimitato di indirizzi/persone oltre il primo presente nella sezione *Dati principali*.

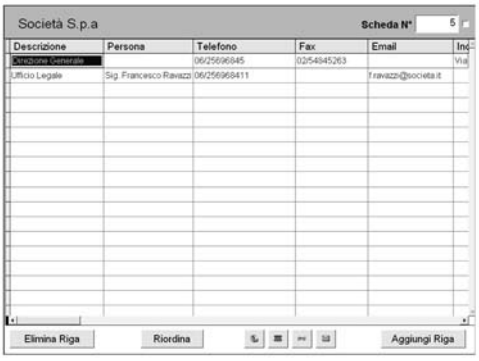

Oltre ai dati base sono presenti i campi:

**Descrizione**: ad esempio Abitazione, Sede di ..., Ufficio Legale e così via

Persona: il nome se si tratta di una persona e non di un semplice indirizzo (persone di riferimento, legale rappresentante collaboratori ecc…)

#### **Tel, Fax, Email, Indirizzo** ecc….

- **N**: il numero progressivo nella lista
- **R**: principale persona di riferimento
- **L**: legale rappresentante
- **C**: indirizzo per corrispondenza
- **F**: indirizzo per fatturazione

Il pulsante **Elimina Persona** permette di eliminare la riga selezionata. Il pulsante **Aggiungi Persona** aggiunge una nuova riga.

I tre pulsanti in basso permettono di generare una **chiamata telefonica**, inviare un **sms** o un'**email** alla persona selezionata.

# *Dati fatturazione*

Dati Bancari – consente di inserire le informazioni bancarie relative al soggetto della scheda.

**Soggetto a ritenuta IRPEF** – indica l'applicazione della ritenuta di acconto ogni qualvolta questa scheda sara` utilizzata come intestatario di Preavvisi o Fatture.

**Codice IVA –** consente di specificare quale codice IVA applicare se il soggetto è utilizzato come intestatario di Preavvisi o Fatture.

**Importi nella valuta** – propone la scelta della valuta da applicare ai successivi elementi di questa sezione.

**Fido spese** – consente di inserire un importo attraverso il quale è possibile tenere sotto controllo l'importo delle spese sostenute e non fatturate in tutti i fascicoli collegati a questo soggetto. La verifica avviene attraverso un'apposita ricerca che sarà trattata più avanti.

**Compenso Forfettario** – consente di indicare l'eventuale compenso forfettario, concordato con il cliente, da utilizzarsi come valore delle competenze nell'emissione di fatture periodiche calcolate a forfet.

**Studi di settore** – consente di assegnare al soggetto un codice tra quelli previsti dal modello relativo agli studi settore.

**Tariffa Oraria** – consente di specificare la modalità di calcolo che deve essere utilizzata nell'inserimento di prestazioni orarie nel Timesheet. Sono possibili tre diverse modalita`:

- Specifica per questo soggetto: consente di inserire uno specifico importo che sara` utilizzato per il calcolo delle prestazioni orarie imputate a questo soggetto.
- Del Responsabile dell'attivita` : indica che sara` presa in considerazione la tariffa oraria di colui che sarà indicato come Responsabile dell'attività svolta.

- % di riduzione/moltiplicazione sulla tariffa del Responsabile dell'attività: rappresenta il coefficiente, espresso in percentuale, da applicare alla tariffa del Responsabile dell'attivita` in modo da ridurne o aumentarne l'importo base.

**Dati contabilità** - questa funzione è attivabile esclusivamente dalla scheda relativa allo studio intestatario della licenza d'uso e da quelle relative ad altri soggetti con propria fatturazione sulla base della licenza d'uso Cliens acquistata. La pressione del pulsante **Dati contabilità** attiva una nuova finestra contenete i dati relativi a:

- la numerazione di preavvisi, fatture e note di credito
- la data dell'ultima fattura emessa
- l'intestazione da utilizzare nelle stampe interne di preavvisi e fatture
- informazioni relative alla compilazione del modello F23

**Scheda non modificabile** – consente di impedire la modifica/eliminazione della scheda. Questa opzione è attivabile solo ed esclusivamente dall'utente **Supervisore**.

# *Situazione contabile*

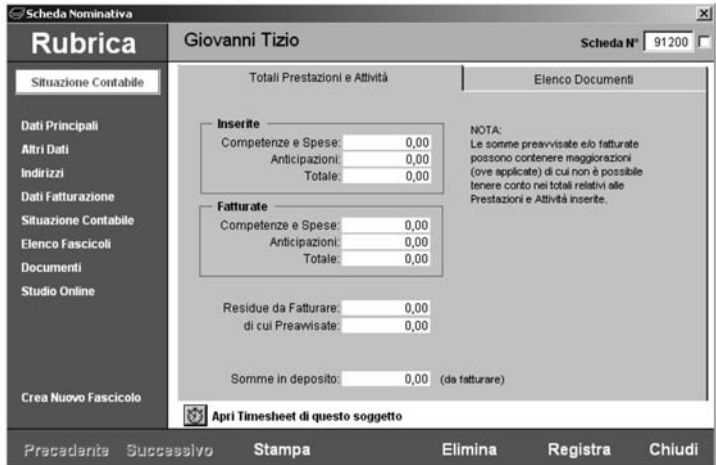

La sezione *Situazione contabile* visualizza nella parte **Totali** la situazione dei totali riferiti alle prestazioni inserite, ai preavvisi emessi, alle somme fatturate, alle somme in deposito e nella parte **Elenco** tutti i documenti di tipo amministrativo Preavvisi, Fatture, Fondi spesa, Somme fatturate, che nel tempo sono stati registrati.

Per consentire un immediato raffronto tra la situazione delle prestazioni, delle somme preavvisate e di quelle fatturate, tutti gli importi sono presentati al netto dell'IVA, della Cassa Nazionale di Previdenza e della Ritenuta IRPEF.

Le righe evidenziate con il colore giallo indicano che il documento è privo di alcune informazioni come nel caso delle Fatture in cui manca la data del saldo, dei Preavvisi in cui manca la data della trasformazione in fattura. In qualsiasi momento è possibile accedere con un doppio click alla visualizzazione del documento selezionato per l'effettuazione di modifiche o per l'eliminazione. Per un esame piu` approfondito della finestra contenente il documento contabile rimandiamo alla lettura dei capitoli relativi alla Parcellazione e Fatturazione.

# *Documenti*

Dalla sezione *Documenti* è possibile accedere all'elenco e alle funzioni di gestione dei documenti riferiti al soggetto. E` infatti possibile agganciare al soggetto qualsiasi tipo di documento informatico (word, pdf ,excel, immagini, file audio e video) gia` esistente, creare dei riferimenti a documenti cartacei, attivare la funzione di acquisizione da scanner (che deve essere compatibile con lo standard TWAIN), creare nuovi documenti Word utilizzando i modelli presenti nella cartella Formule.

Si tenga comunque presente che a differenze dai documenti generabili dal Fascicolo le uniche parole chiave riconosciute sono quelle del tipo **Sed-Cli-\*** indipendentemente dal tipo di soggetto.

La selezione di un documento dall'elenco consente inoltre di:

- Spedirlo via e-mail tramite la selezione del pulsante

- Modificarne le **Informazioni** o di eliminarlo.
- Aprire il documento con il programma associato (ad esempio Word).

#### *Elenco fascicoli*

L'elenco fascicoli mostra immediatamente l'elenco di tutti i fascicoli in cui questo soggetto compare. La forma dell'elenco mostra oltre al numero del fascicolo, le parti e lo stato della pratica e inoltre indica a che titolo il soggetto compare. Con un doppio click e possibile aprire il fascicolo selezionato.

# *Studio Online*

In questa sezione e` possibile inserire i dati relativi al *Nome utente* e *Password* da comunicare al proprio cliente per consentirgli l'accesso alla parte Cliens Studio Online e la conseguente consultazione via Internet dei propri fascicoli. Per maggiori dettagli consultare il capitolo Studio Online di questo manuale.

# *Annotazioni e Contatti*

Nella sezione *Annotazioni e Contatti* sono contenute due distinte tipologie di informazioni:

- le **Annotazioni** su cui è possibile effettuare ricerche di tipo full text.

- l'**Elenco dei contatti** avuti con il soggetto. Attraverso il pulsante **Nuovo** e` possibile accedere alla funzione Contatti di Cliens che propone la finestra per l'inserimento di un nuovo contatto. I tre pulsanti **In Entrata**, **In Uscita** e **Tutti** permettono di visualizzare nell'elenco solo i contatti corrispondenti. Dalla lista è possibile con un doppio click richiamare la finestra contenente il contatto selezionato.

# *Crea Nuovo Fascicolo*

Questa funzione consente di attivare il percorso di creazione di un nuovo fascicolo con la parte dell'intestazione relativa al cliente gia` compilata e con l'assegnazione del cliente gia` impostata.

Nel caso in cui è presente un'abbreviazione, questa comparirà al posto della denominazione.

Nella sezione di questo manuale dedicata ai fascicoli saranno esposti tutti i dettagli del percorso di creazione.

# *Cercare una Scheda Nominativa*

Per accedere velocemente all'elenco delle schede della Rubrica è possibile utilizzare diverse modalità operative:

a) Selezionando dallo scenario di Cliens l'icona Rubrica e scegliendo la funzione "*Cerca Scheda Nominativa*"

b) Selezionando dal menù Rubrica la funzione "Cerca Scheda"

c) Selezionando dalla barra degli strumenti di Cliens il pulsante

In tutti i casi viene aperta la finestra dell'elenco già riempita con tutte le schede presenti in archivio.

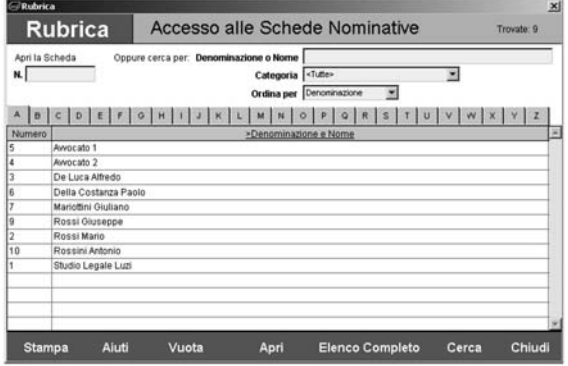

Analizziamo come la finestra è costruita.

Nella parte in alto a destra viene indicato il numero di schede trovate.

Sotto alla barra del titolo sono presenti due campi per la ricerca attraverso il numero della scheda oppure per la ricerca per Denominazione o Nome.

L'inserimento di un dato in uno di questi due campi deve essere seguito dalla pressione del pulsante Cerca o del tasto Invio per far si che la ricerca venga eseguita.

E` importante considerare che la ricerca per Denominazione o Nome agisce con il criterio "Contiene ..." e quindi se indichiamo Rossi il risultato della ricerca saranno schede che contengono Rossi come Rossini, Rossinetti ma anche De Rossi, Monterossi ecc. dove Rossi è parte di un'altra parola.

Sono inoltre presenti due menù a tendina che consentono di limitare la ricerca per Categoria e impostare il tipo di ordinamento da dare all'elenco ( per Denominazione o Numero).

Sempre in relazione all'ordine è possibile impostare un ordinamento crescente (da A a Z) o decrescente (da Z a A) semplicemente premendo sull'intestazione della colonna Denominazione o Nome. La comparsa del segno > prima della dicitura Denominazione indichera` l'ordinamento crescente, il segno < indicherà l'ordinamento decrescente.

Lo stesso criterio di ordinamento crescente o decrescente è applicabile alla colonna Numero.

Nella parte immediatamente superiore all'elenco sono presenti ventisei pulsanti da A a Z che rappresentano le lettere dell'alfabeto. La pressione di uno dei pulsanti provoca l'immediata selezione delle schede aventi come elemento iniziale la lettera selezionata.

Nella parte in basso della finestra sono riportati i pulsanti *Stampa* per la stampa dell'elenco, *Vuota* per ripulire la pagina e predisporla per una nuova ricerca, *Apri* per aprire la scheda selezionata, *Elenco Completo* che mostra l'elenco di tutte le schede presenti in archivio, *Cerca* che esegue la ricerca sulla base dei criteri inseriti e *Chiudi* che chiude la finestra.

Se è attiva l'opzione "Apri immediatamente i Fascicoli e le Schede nominative" presente nelle Impostazioni generali, nel caso in cui la ricerca per Numero o per Denominazione dia come risultato una sola scheda, l'elenco viene automaticamente chiuso e sostituito dalla finestra contente la scheda trovata.

# *Eliminare una scheda dalla Rubrica*

Il pulsante Elimina, presente nella fascia in basso, consente di eliminare la scheda in esame

a condizione che non risulti attiva l'opzione "Scheda non Eliminabile" presente nella sezione Dati Fatturazione. Ricordiamo che tale condizione puo` essere modificata esclusivamente dall'utente Supervisore.

Nel caso in cui vi fossero collegamenti con fascicoli, viene emesso un messaggio di avviso in cui viene chiesta conferma a procedere.

# *Ricerche*

La funzione di Ricerca consente di selezionare in modo approfondito e mirato le schede presenti in Rubrica potendo incrociare tra loro piu` parametri oppure utilizzando alcune ricerche predefinite.

Per accedere alla funzione ricerche sono disponibili due diverse modalita`:

a) Selezionando dallo scenario di Cliens l'icona Rubrica e scegliendo la funzione "*Ricerche...*"

b) Selezionando dal menù Rubrica la funzione "*Ricerche...*"

In entrambi i casi viene aperta la finestra di impostazione delle ricerche contenente tutti i parametri utilizzabili.

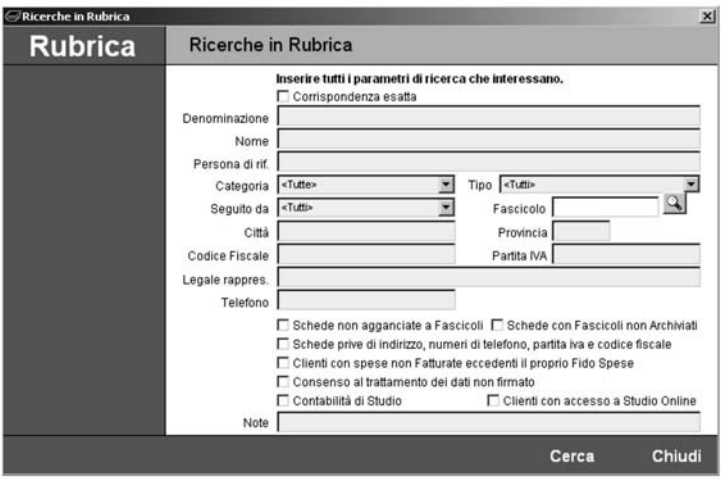

L'elemento **Corrispondenza esatta** fa si che il contenuto dei campi da cercare corrisponda esattamente a quello presente nelle schede in altre parole la ricerca non viene eseguita con il criterio "contiene" ma con il criterio "esattamente uguale a".

I campi disponibili per la ricerca sono un estratto di quelli presenti nella scheda anagrafica con l'aggiunta di alcune ricerche predefinite che consentono di ottenere utili risultati:

**Schede non agganciate ai fascicoli**: effettua la ricerca di tutte le schede che non risultano agganciate a nessun fascicolo.

**Schede con Fascicoli non archiviati**: consente di selezionare le schede della Rubrica che hanno almeno un fascicolo non archiviato. In pratica consente di avere la lista di tutti i soggetti aventi posizioni aperte.

**Schede prive di indirizzo, numero di telefono, partita Iva, codice fiscale**: effettua la

completamento dei dati. **Clienti con spese non Fatturate eccedenti il proprio fido spese**: effettua per ogni scheda in cui risulta indicato nella sezione Dati Fatturazione un Fido spese, una verifica sui fascicoli in cui compare come cliente, mirata a determinare se tale somma supera quella derivante dal totale delle spese presenti nelle singole schede prestazioni e non ancora fatturate.

**Consenso al trattamento dei dati non firmato**: recupera la lista dei clienti che non hanno firmato la lettera di consenso al trattamento dei dati personali.

**Contabilita- di Studio**: recupera la lista delle schede presenti in Rubrica che sono state impostate come contabilita` dello studio e che sono utilizzabili per l'emissione di fatture e preavvisi.

**Clienti con accesso a Studio Online**: seleziona tutti i clienti a cui sono stati assegnati uno UserName e la Password per l'accesso al modulo Cliens Studio Online.

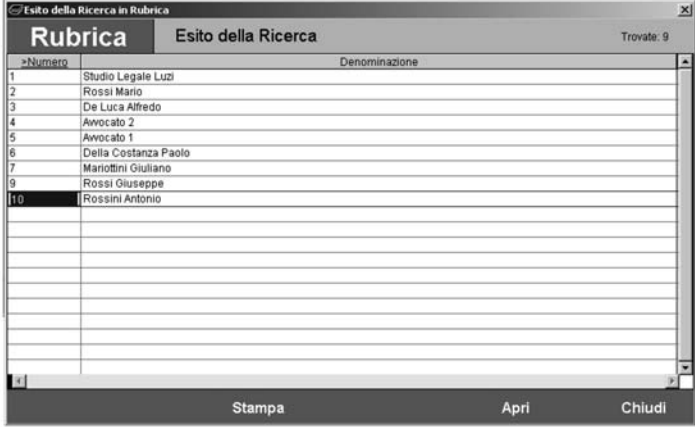

Il risultato della ricerca viene esposto in un'apposita finestra da cui è possibile effettuare stampe particolari (come ad esempio la stampa della rubrica telefonica) o accedere alle singole schede per consultazione e modifica.

# *Eliminare un gruppo di schede dalla Rubrica*

Partendo dal risultato di una ricerca è possibile eliminare l'intero gruppo di schede trovate utilizzando la funzione "Eliminazione Anagrafiche" presente nella finestra "Utilita`" attivabile dal menù "Utilità". Per eseguire questa funzione è necessario avere la qualifica di Supervisore.

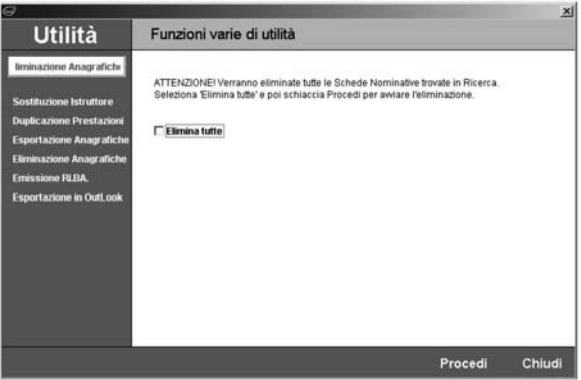

Il segno di spunta nella casella "**Elimina tutte**" e la successiva pressione del pulsante **Procedi** attivano la fase di eliminazione che una volta confermata non è reversibile.

#### *Esportare le Anagrafiche*

Tramite la funzione Esportazione Anagrafiche presente nella finestra Utilità del menù Utilità il risultato di una ricerca puo` essere esportato in documento di testo con campi delimitati. Questo formato standard consente ad esempio di utilizzare il risultato dell'esportazione come base dati per la stampa unione di Microsoft Word.

La funzione consente di esportare l'indirizzo principale (Primo Indirizzo), quello indicato per

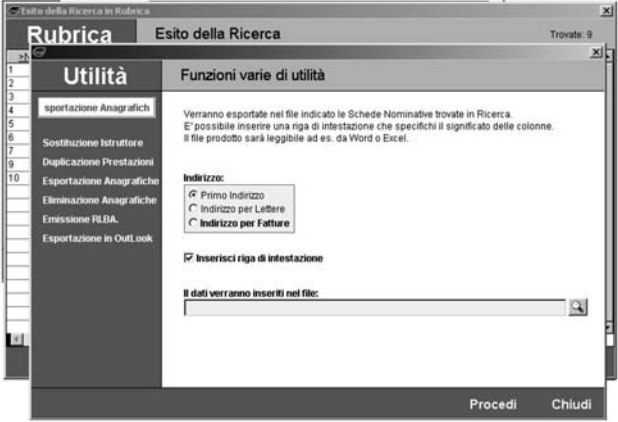

Lettere, quello indicato per le Fatture. L'opzione ″Inserisci riga di intestazione″ consente di inserire una prima riga contenente la descrizione dei campi esportati.

E` inoltre possibile indicare il nome e la destinazione del documento risultante attraverso l'uso del pulsante  $Q$ .

Il comando **Procedi** esegue l'esportazione.

# **Fascicoli**

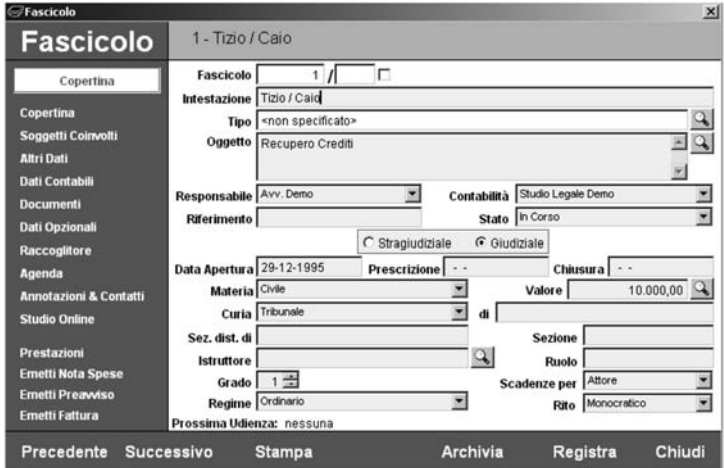

# *Cos'e` il Fascicolo*

Il Fascicolo di **Cliens** è uno strumento estremamente potente e flessibile; potente perché rappresenta il punto di raccolta di tutte le informazioni relative ad un determinato procedimento, offrendone all'utilizzatore un'immediata e complessiva visione; flessibile perché gli permette di registrare il fascicolo partendo dall'inserimento della sola intestazione consentendogli, in qualsiasi momento, di completare la scheda con gli altri dati e di modificare quelli esistenti.

Nella scheda del Fascicolo di **Cliens** sono presenti i dati relativi all'intestazione con l'indicazione delle parti, all'oggetto della controversia, alla materia e all'autorità giudicante, agli impegni di agenda, ai documenti emessi, alle prestazioni eseguite, alla situazione contabile, ai soggetti che vi partecipano e ai contatti che ogni professionista ha tenuto con gli stessi.

Vediamo ora quali sono le modalità di creazione di un Fascicolo.

# *Come creare un Fascicolo*

Per creare un nuovo Fascicolo:

- 1) attivando un percorso guidato
- 2) attraverso la creazione diretta

# *Creazione guidata Fascicolo*

Per attivare la creazione guidata di un nuovo Fascicolo possiamo procedere in modi diversi: 1) Selezionando dallo scenario di Cliens l'icona *Fascicoli* e scegliendo la funzione "Creazione guidata Fascicolo".

2) Selezionando dal menù Fascicoli la funzione "Creazione Guidata Fascicolo".

3) Selezionando dalla barra degli strumenti di Cliens il pulsante  $\mathbb{B}$ .

4) Selezionando da una scheda della Rubrica la funzione "Crea nuovo Fascicolo"

Scegliendo ognuna delle funzioni viene aperta la finestra del *Percorso guidato* con le caratteristiche fasce laterali verdi e l'esposizione delle fasi da seguire per il raggiungimento dell'obiettivo.

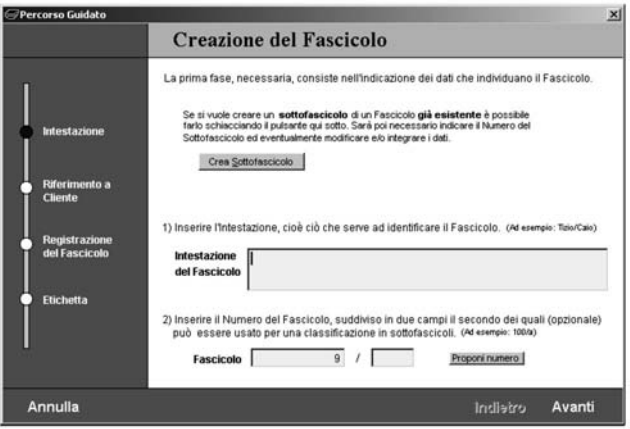

La prima fase "Intestazione", prevede l'indicazione dei dati necessari all'identificazione del fascicolo cioè l'intestazione recante le parti ed il numero da assegnare al fascicolo.

In questa operazione Cliens ripropone la normale attività di creazione di un nuovo fascicolo a cui normalmente lo studio legale ricorre.

E` importante sottolineare come questi due elementi siano necessari e *sufficienti* per portare a termine la creazione del fascicolo.

Nel campo intestazione è possibile indicare liberamente le parti e quant'altro risulti essere importante per il riconoscimento del fascicolo. La notazione più comunemente utilizzata è comunque Parte/Controparte.

Il numero del fascicolo è composto da due elementi il primo dei quali è numerico e viene proposto in automatico dal programma; il meccanismo automatico di numerazione dei fascicoli, prevede l'assegnazione di un numero progressivo a cui però si può associare la possibilita` di recuperare i numeri che man mano vengono liberati dall'eliminazione dei fascicoli. L'opzione di recupero è attivabile dalla funzione "Impostazioni generali" presente nel menù "Studio".

Il secondo elemento che compone il numero del fascicolo è opzionale e può essere usato per la creazione di sottofascicoli ovvero consente di creare fascicoli aventi tutti lo stesso numero iniziale ad esempio 100/A, 100/B, 100/C oppure 100/APP o 100/2003. Questa opzione risulta essere utile qualora si voglia conservare la stessa numerazione per le diverse fasi processuali di uno stesso fascicolo.

Il pulsante "Crea Sottofascicolo" consente per l'appunto di partire da un fascicolo esistente da cui sono prelevate l'intestazione e altri elementi e procedere alla creazione di uno nuovo. In questo caso per procedere sara` necessario inserire obbligatoriamente una sotto numerazione.

Premendo il pulsante Avanti si arriva alla seconda tappa del percorso: "Riferimento a Cliente".

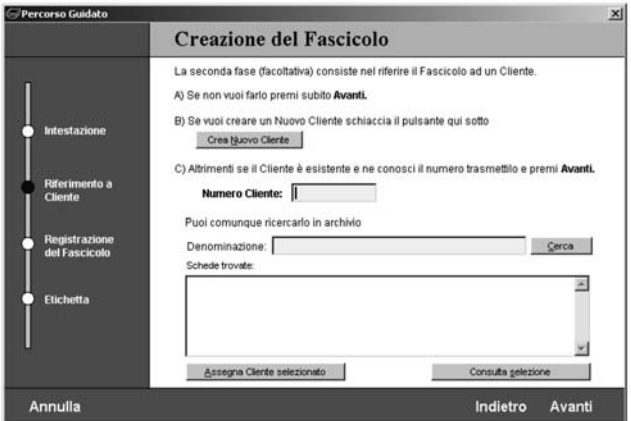

Vengono proposte tre possibili azioni:

- A) Procedere con la pressione del pulsante Avanti se non si vuole riferire il fascicolo a nessun cliente. Sara` comunque possibile associare al fascicolo in qualsiasi momento, i soggetti della Rubrica.
- B) Cliccare sul pulsante Crea Nuovo Cliente per attivare il percorso di creazione di una nuova scheda anagrafica.
- C) Indicare il numero della scheda anagrafica del soggetto da riferire al fascicolo oppure effettuare una ricerca nella Rubrica per verificarne l'esistenza ed eventualmente recuperarne il numero. La ricerca avviene inserendo la denominazione del soggetto o parte di essa e premendo il pulsante Cerca. Le schede trovate vengono visualizzate nell'apposito spazio da cui e possibile selezionare l'elemento trovato per Assegnarlo o Consultarne la scheda.

Procedendo con Avanti si arriva alla terza tappa del percorso:"Registrazione del fascicolo" In questa fase anch'essa facoltativa, viene chiesto di specificare ulteriori informazioni relative alla natura del fascicolo. Esaminiamo quali:

**Tipo** – Il pulsante di scelta **Q** posto sul margine destro del campo, consente di visualizzare la "Tabella dei Tipi" (modificabile attraverso il pulsante modifica o dalla funzione Gestione Tabelle del menù Studio).

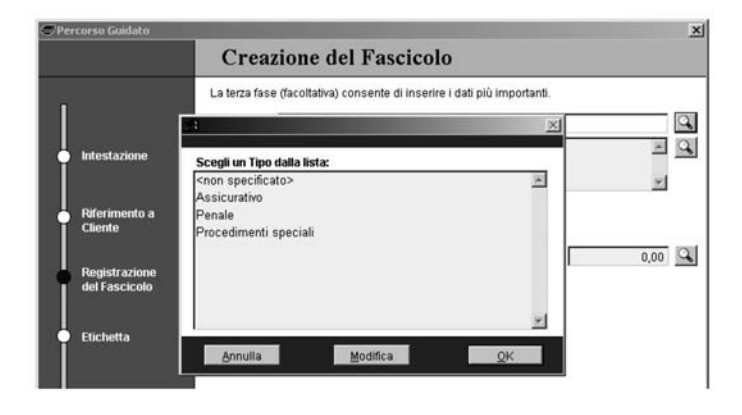

L'elemento tipo ad esempio, consente di associare i fascicoli ad una determinata branca di attività o scala di importanza con lo scopo di poterli più facilmente ricercare.

**Oggetto del Fascicolo** – Il campo oggetto consente di specificare l'argomento della controversia. L'inserimento puo` avvenire sia attraverso la digitazione del testo sia attraverso la tabella degli oggetti attivabile dal pulsante di scelta  $Q$ . In questo caso è comunque possibile completare il testo prelevato dalla tabella con ulteriori indicazioni.

La predisposizione e l'utilizzo della tabella degli oggetti consente di evitare difformità nell'indicazione dell'oggetto consentendone un utilizzo più sicuro come chiave per eventuali ricerche sui fascicoli.

**Responsabile** – Il campo Responsabile consente di indicare chi tra le persone dello studio si occupa prevalentemente di questo fascicolo. La selezione avviene dal relativo menù a tendina in cui vengono visualizzati tutti i soggetti presenti nella lista degli utenti di Cliens. **Stragiudiziale/Giudiziale** – Consente di attribuire la natura del fascicolo scegliendo tra Stragiudiziale (valore predefinito) e Giudiziale; in questo secondo caso vengono visualizzati nella finestra ulteriori campi per l'inserimento della **Curia**, delle **Sedi** interessate, dell'**Istrut-**

**tore**, della **Sezione** e del **Numero di Ruolo**.

**Data di apertura** – Consente di inserire la data di creazione o di inizio attività. Come valore predefinito viene proposta la data del giorno corrente.

**Prescrizione** – Consente di inserire la data di prescrizione.

**Materia** – Il menù a tendina del campo Materia mostra gli elementi presenti nella tabella materie accessibile per modifiche dalla funzione Gestione Tabelle del menù Studio; la scelta di una materia da associare al fascicolo, è necessaria insieme al Valore della causa ed eventualmente alla Curia per l'attivazione del calcolo automatico dei diritti e degli onorari nelle prestazioni.

**Valore** – Campo Valore permette di specificare l'importo relativo al valore della causa.

Il valore 0,00 indica che il valore è indeterminato; in questo caso è necessario premere il pulsante di scelta posizionato a margine del campo di testo e selezionare dalla finestra che verra` attivata, il valore di riferimento per lo scaglione dei Diritti ed eventualmente quello per gli Onorari.

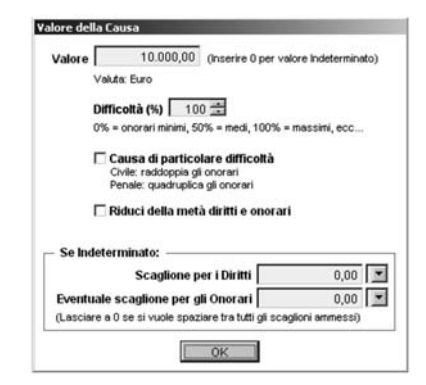

Nella stessa finestra sono inoltre presenti due caselle di spunta che permettono di classificare il fascicolo come **Causa di particolare difficolta-** e provocare l'applicazione degli onorari come previsto in questi casi dal Tariffario Nazionale Forense e di ridurre della metà i diritti e gli onorari. Il campo **Difficoltà** indica, con un valore percentuale compresc tra 0 e 100, il rapporto tra il minimo e il massimo che deve essere applicato alle voci del tariffario, in modo specifico nel calcolo degli onorari. Indicando il valore 0 (zero) si avra` l'applicazione dell'onorario minimo, con 100 del massimo. L'indicazione di qualsiasi altro valore (da 1 a 99) genererà un valore intermedio calcolato tra il minimo ed il massimo. È importante sottolineare che il valore della difficolta` puo` essere variato in qualsiasi momento e gli onorari ricalcolati di conseguenza.

E` importante tenere presente che il valore, la materia, la curia e tutti gli elementi fin qui trattati potranno essere in qualsiasi momento modificati; ciò consente di procedere nella registrazione del fascicolo in modo rapido e veloce

Come espressamente indicato nella finestra del percorso guidato la successiva pressione del pulsante Avanti provochera` la registrazione del fascicolo ed il passaggio alla fase successiva.

La casella di spunta **Apri il fascicolo per ulteriori integrazioni** consente di intervenire sul fascicolo appena creato inserendo ulteriori informazioni.

L'ultima tappa del percorso guidato propone l'eventuale stampa di una **Etichetta** da applicare sulla copertina cartacea del fascicolo contenente tutte le informazioni identificative della causa.

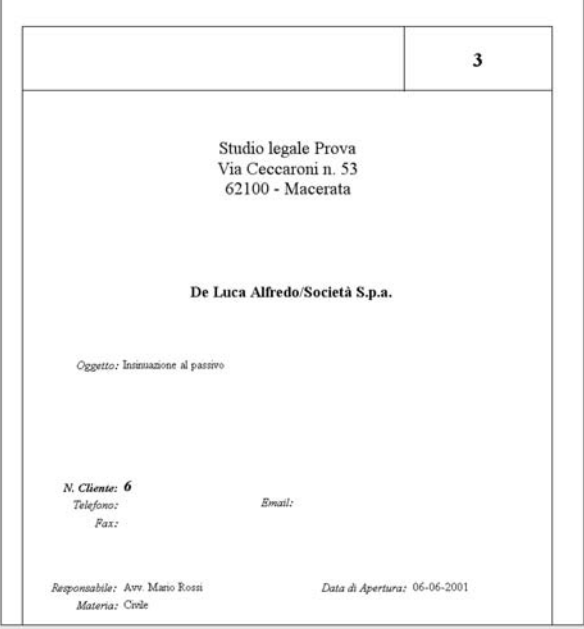

Sono a disposizione diversi modelli di stampa di cui è possibile ottenere un'anteprima a video. Tra i modelli e` presente anche **Documento Word** che permette allo studio di creare un proprio modello di etichetta. Per una piu` ampia trattazione dell'argomento relativo all'integrazione con Word rimandiamo al capitolo dedicato alla creazione dei modelli. La pressione del pulsante Fine provoca la comparsa del messaggio "Procedura di creazione terminata. Vuoi creare un altro Fascicolo?". Un'eventuale risposta affermativa permetterà di ripartire dall'inizio con il percorso di creazione.

# *Creazione diretta Fascicolo*

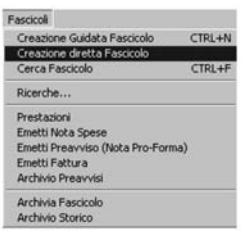

La funzione "Creazione diretta Fascicolo" attivabile dal menù Fascicoli consente di accedere direttamente alla finestra del fascicolo in cui risulta essere impostato il solo numero che, salvo modifiche, sara` assegnato al momento della registrazione. Differentemente dal percorso guidato in cui vengono richiesti solo i dati essenziali, in questa modalita` di creazione è possibile operare su tutti gli elementi e le diverse sezioni che compongono il fascicolo di Cliens.

# *La finestra del Fascicolo*

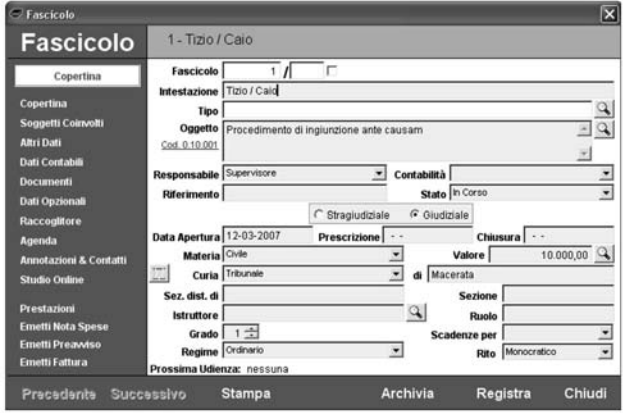

La finestra della Fascicolo di Cliens si caratterizza dalle fasce laterali azzurre che contengono i comandi di accesso alle varie sezioni della scheda (Copertina, Soggetti coinvolti, Altri dati, Dati contabili, ecc.), la funzione relativa al richiamo della scheda Prestazioni, i comandi di emissione di Note Spese, Preavvisi e Fatture, i comandi di gestione (Precedente, Successivo, Stampa, Archivia, Chiudi).

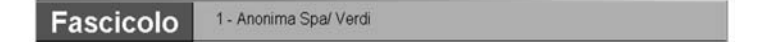

Nella parte alta della finestra viene riportato il numero e l'intestazione del fascicolo. Nel caso in cui si tratti di un fascicolo trasferito nell'archivio storico comparira` la dicitura "Archiviato" in rosso.

Il pulsanti presenti nella fascia in basso consentono di:

**Precedente / Successivo** - scorrere i fascicoli all'interno di una selezione o elenco. **Stampa** – attivare la finestra di scelta del tipo formato ed eseguire la stampa su carta o video.

**Archivia** – attivare la finestra di archiviazione attraverso la quale è possibile:

- trasferire nell'Archivio Storico il fascicolo, eliminando eventuali informazioni inutili e assegnandone la data di chiusura e la relativa posizione di archivio.

- eliminare definitivamente il fascicolo e tutti i riferimenti all'agenda, alle prestazioni, ai documenti con la sola esclusione delle fatture.

**Registra** – scrivere le modifiche apportate al contenuto della scheda.

**Chiudi** – chiedere la finestra del fascicolo.

Analizziamo i vari elementi contenuti nella fascia laterale sinistra.

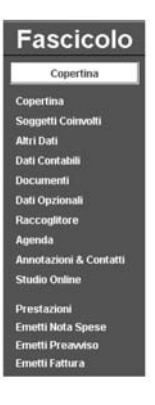

Il riquadro in bianco posto sotto la dicitura Fascicolo visualizza la sezione al momento attiva.

# *Copertina*

La Copertina è la sezione che compare all'apertura della finestra del fascicolo. In essa sono contenute le informazioni che servono ad identificare il fascicolo. Vediamole nel dettaglio: **Fascicolo** – Contiene il numero del fascicolo composto da due elementi separati da una barra. Il primo elemento sempre presente, puo` contenere solo numeri mentre il secondo, opzionale, numeri e lettere. Questa modalita` di composizione del numero identificativo permette di inserire fascicoli aventi lo stesso numero iniziale seguito da sigle diverse come nel caso di sotto fascicoli dove la sigla puo` rappresentare il grado del procedimento.

La casella di spunta presente sul margine destro del campo, attiva la modifica del numero. **Intestazione** – Il campo intestazione contiene l'indicazione delle parti solitamente con la notazione Cliente / Controparte.

**Tipo** – Il campo Tipo permette di associare il fascicolo ad una determinata tipologia di attività che può essere utilizzata come chiave di ricerca. Il pulsante di scelta Q posto sul margine destro del campo, consente di visualizzare la "Tabella dei Tipi" (modificabile attraverso il pulsante Modifica o dalla funzione "*Gestione Tabelle*" del menu` *Studio*).

**Oggetto** - Il campo oggetto consente di specificare l'argomento della controversia. L'inserimento può avvenire sia attraverso la digitazione del testo sia attraverso la tabella degli oggetti attivabile dal pulsante di scelta  $Q$ . In questo caso è comunque possibile completare liberamente il testo prelevato dalla tabella accodando ulteriori indicazioni.

La predisposizione e l'utilizzo della tabella degli oggetti consente di evitare difformità nell'indicazione dell'oggetto, consentendone un utilizzo più sicuro come chiave per eventuali ricerche sui fascicoli.

Sulla sinistra viene riportato il codice ministeriale relativo all'oggetto indicato. Col clic del

mouse tale codice puo` essere modificato scegliendo dalla lista completa degli oggetti ministeriali.

**Responsabile** – Il Responsabile è colui che segue prevalentemente le attività relative al fascicolo. La sigla del Responsabile comparirà in ogni riga di agenda, prestazione o documento emesso per il fascicolo. L'assegnazione del responsabile avviene tramite l'uso del menù a tendina in cui è possibile visualizzare la lista dei soggetti disponibili. La lista mostrata proviene dall'Archivio Utenti di Cliens modificabile con la funzione omonima presente nel menù Studio.

**Contabilità** – Il menù a tendina consente di associare al fascicolo una delle contabilità disponibili in modo tale che l'emissione di preavvisi o fatture abbia la giusta intestazione e segua la giusta numerazione.

**Riferimento** – Il campo riferimento permette di conservare le informazioni fornite dal proprio cliente come ad esempio un numero di polizza assicurativa o di sofferenza bancaria oppure il numero di protocollo utilizzato dal cliente per le comunicazioni in merito alla pratica. E` inoltre possibile sfruttare il campo riferimento per inserire ulteriori informazioni su eventuali altri soggetti legati allo svolgimento delle attivita`. Il contenuto del campo Riferimento puo` essere utilizzato come chiave di ricerca sui fascicoli e risulta evidenziato in alcune stampe dell'agenda di Cliens.

**Stato** - Il valore predefinito è "In corso" e indica lo stato in cui si trova il fascicolo. Ogni elemento presente nel menù a tendina può essere liberamente assegnato al fascicolo fatta eccezione per il valore "Archiviato"; questo valore è gestito automaticamente dalla funzione Archivia e indica che il fascicolo è stato trasferito nell'*Archivio Storico*. La lista visualizzata dal menù a tendina può essere integrata con ulteriori elementi tramite la funzione *Gestione* tabelle del menù *Studio*. Il passaggio dello stato da Archiviato a qualsiasi altro valore della lista provocherà l'uscita del fascicolo dallo storico ed il conseguente ripristino di tutte le informazioni ad esso collegate.

**Stragiudiziale/Giudiziale** – Consente di attribuire la natura del fascicolo scegliendo tra Stragiudiziale (valore predefinito) e Giudiziale. L'assegnazione della natura Stragiudiziale comporta l'esclusione dall'inserimento di alcuni dati specifici del Giudiziale come la **Curia**, le **Sedi** interessate, l'**Istruttore**, la **Sezione**, il **Numero di Ruolo**, il **Grado** del procedimento espresso in numeri 1-2-3, il **Regime**, il **Rito**, la data l'ora e l'adempimento della **Prossima udienza**. Il campo **Scadenze per** consente di gestire al meglio le scadenze automatiche di agenda facendo in modo che possano venir generati avvisi diversi per la posizione di *attore* e di *convenuto* (per ulteriori dettagli si rimanda alla sezione del manuale che descrive le **Scadenze Automatiche**).

Indipendentemente dalla scelta tra Stragiudiziale e Giudiziale rimangono sempre presenti i campi:

**Data di apertura** – Consente di inserire la data di creazione o di inizio attività per questo fascicolo. Come valore predefinito viene proposta la data del giorno corrente al momento dell'inserimento del fascicolo.

**Prescrizione** – Consente di inserire un'eventuale data di Prescrizione da utilizzarsi come promemoria o per specifiche ricerche.

**Chiusura** – Consente di indicare una data di chiusura delle attività per questo fascicolo. Abbinata all'opzione "Negli elenchi evidenzia in giallo i fascicoli conclusi" attivabile dalla funzione "Impostazioni generali" del menù Studio, consente per l'appunto di riconoscere facilmente negli elenchi, tutte le pratiche concluse.

**Materia** – Se le materia è penale la copertina si modifica e riporta un riepilogo dei principali dati di interesse, come fase, numeri di ruolo, PM. Si rimanda alla specifica sezione del manuale per una descrizione approfondita del fascicolo penale.

# *Soggetti Coinvolti*

La sezione *Soggetti Coinvolti* consente di visualizzare e modificare l'elenco delle persone coinvolte nel procedimento, dai clienti alle controparti, dai corrispondenti agli avversari.

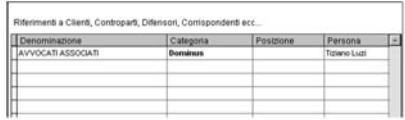

L'inserimento dei soggetti avviene tramite il pulsante "**Aggiungi**" che apre una finestra da cui è possibile:

- prelevare una scheda della Rubrica anagrafica indicandone il numero
- prelevare una scheda dall'elenco della Rubrica

- aprire il Percorso di creazione per l'inserimento di una nuova scheda nominativa.

Cliccando due volte su ogni singolo elemento della lista e` inoltre possibile aprire la scheda del soggetto, modificare la *Categoria* di appartenenza, assegnare la *Posizione* processuale specifica del soggetto.

Se nell'anagrafica scelta sono indicate più **persone** nella sezione **Persone & Indirizzi**, è anche possibile indicare una di esse come riferimento.

Il pulsante "**Elimina**" consente di eliminare dalla lista il soggetto selezionato che comunque rimane disponibile nella Rubrica. Il pulsante "**Riordina**" consente di variare l'ordine di visualizzazione della lista.

Il pulsante "**Apri scheda**" consente di aprire la scheda del soggetto selezionato per consultazione o modifica.

# *Altri Dati*

La sezione *Altri Dati* è suddivisa in quattro gruppi di elementi.

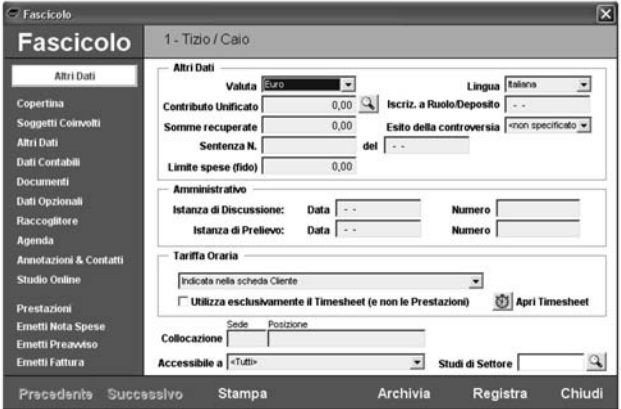

Nel primo gruppo "Altri Dati" sono presenti:

**Valuta**: indica la valuta con cui sono espressi tutti gli importi presenti in questo fascicolo. Il valore predefinito è impostabile dalla funzione *Impostazioni generali* presente nel menù *Studio*.

**Lingua**: consente di specificare quale lingua utilizzare tra Italiana e Tedesca nella visualizzazione del tariffario e nell'emissione dei preavvisi e fatture. Il valore predefinito è Italiana.

**Contributo unificato**: permette di calcolare e conservare il valore del contributo unificato.

#### **Iscrizione a ruolo/deposito**

**Somme recuperate**: consente di specificare l'eventuale somma recuperata a conclusione della causa. Il campo Somme recuperate puo` essere utilizzato come campo di ricerca.

**Esito della controversia** – Consente di indicare un esito previsionale o conclusivo della controversia. Gli elementi presenti nel menù a tendina sono modificabili tramite la funzione Gestione tabelle presente nel menù Studio.

#### **Sentenza N…. del…..**

Limite spese (fido): l'inserimento di un importo in questo campo consente di ricevere un segnale di avviso dal programma nel momento in cui la somma delle spese inserite nella scheda prestazioni supera l'importo indicato.

Nel terzo gruppo "Amministrativo" sono presenti i campi specifici per la materia amministrativa come la Data ed il numero dell'**Istanza di Discussione** e la data e il numero dell'**Istanza di prelievo.**

Tariffa oraria: è possibile specificare il metodo di calcolo della tariffazione oraria da applicare al fascicolo:

- Del Responsabile dell'attività, indicato in ogni singola voce di prestazione.
- **Indicata nella scheda Cliente,** nella sezione "Dati fatturazione" della scheda anagrafica dello stesso.
- **Specifica per questo fascicolo**, indicando l'importo della tariffa oraria da utilizzare.
- **% di riduz./motipl.** da applicare **sulla tariffa del Responsabile dell'attivita- .**
- **% di riduz./motipl.** da applicare **sulla tariffa indica nella scheda del Cliente**.
- **Listino.**

**Utilizza esclusivamente il Timesheet**: indica di utilizzare il Timesheet per la parcellazione anziché la scheda prestazioni.

**Collocazione**: consente di specificare la collocazione fisica del Fascicolo. Nel campo **Sede** è possibile indicare una sigla che identifica la sede nel caso in cui lo Studio ne abbia più d'una, nel campo **Posizione** è invece possibile specificare la stanza, lo scaffale ecc.... La visualizzazione dell'**Agenda** del giorno puo` essere filtrata sul campo Sede.

Apri Timesheet: apre il Timesheet e mostra tutte le attività legate al fascicolo.

**Accessibile a**: questo elemento consente di impostare delle restrizioni di accesso al fascicolo limitandone la visione ad un *gruppo di lavoro*. Il menù a tendina presenta la lista dei gruppi creati con la funzione **Archivio Gruppi** presente nel menu` **Studio**.

# *Dati contabili*

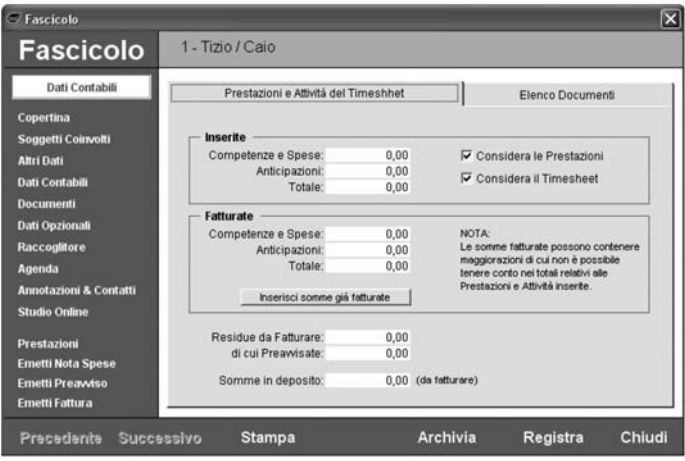

La sezione *Dati contabili* del fascicolo visualizza nella parte **Totali** la situazione dei totali riferiti alle prestazioni inserite, ai preavvisi emessi, alle somme fatturate, alle somme in deposito e nella parte **Elenco** tutti i documenti di tipo amministrativo Preavvisi, Fatture, Fondi spesa, Somme fatturate, che nel tempo sono stati registrati.

Per consentire un immediato raffronto tra la situazione delle prestazioni, delle somme preavvisate e di quelle fatturate, tutti gli importi sono presentati al netto dell'IVA, della Cassa Nazionale di Previdenza e della Ritenuta IRPEF.

E` possibile scegliere fascicolo per fascicolo se agli importi contribuiscono solo le prestazioni, solo le attività del timesheet o entrambe.

Il pulsante **Inserisci somme gia- fatturate** consente di ricostruire la situazione del fascicolo relativa ad eventuali acconti gia` fatturati precedenti all'installazione di Cliens. Attraverso la finestra generata dalla pressione del pulsante, è possibile indicare gli importi complessivi derivanti dalle fatture emesse.

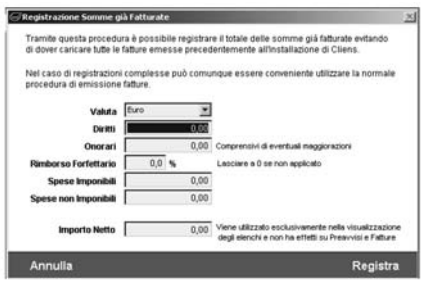

E` importante tenere presente che le fatture da cui vengono ricavati i totali devono essere, tra loro, omogenee nel calcolo a causa dell'indicazione della percentuale del Rimborso forfettario che deve essere stata applicata allo stesso modo. Nel caso in cui si abbiano fatture di acconto calcolate in modo diverso è comunque possibile attivare più volte tale procedura di inserimento.

Ad ogni registrazione corrisponderà l'adeguamento dei totali relativi alle somme fatturate e la comparsa nella parte Elenco di un nuovo elemento contrassegnato dalla dicitura "Somme Fatturate".

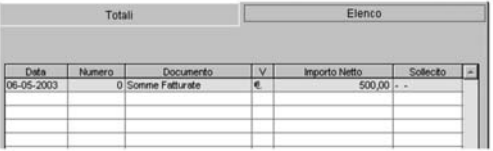

Le righe evidenziate con il colore giallo indicano che il documento è privo di alcune informazioni come nel caso delle Fatture in cui manca la data del saldo, dei Preavvisi in cui manca la data della trasformazione in fattura. In qualsiasi momento è possibile accedere con un doppio click alla visualizzazione del documento selezionato per l'effettuazione di modifiche o per l'eliminazione. Per un esame piu` approfondito della finestra contenente il documento contabile rimandiamo alla lettura dei capitoli relativi alla Parcellazione e Fatturazione.

# *Documenti*

Dalla sezione *Documenti* è possibile accedere all'elenco e alle funzioni di gestione dei documenti riferiti al fascicolo. E` infatti possibile agganciare al fascicolo qualsiasi tipo di documento informatico (Word, pdf ,Excel, immagini, file audio e video) gia` esistente, creare dei riferimenti a documenti cartacei, attivare la funzione di acquisizione da scanner (che deve essere compatibile con lo standard TWAIN), creare nuovi documenti word utilizzando i modelli word presenti nella cartella Formule.

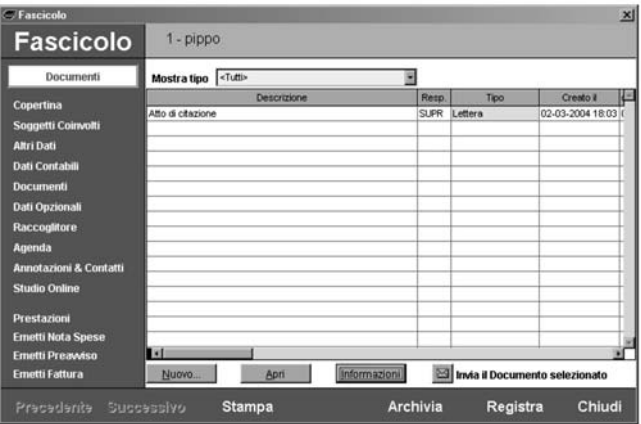

La selezione di un documento dall'elenco consente inoltre di:

- Spedirlo via e-mail tramite un click sul pulsante  $\boxtimes$ 

- Modificarne le **Informazioni**.
- Aprire il documento con il programma associato (ad esempio Word).

La finestra di **Informazioni** consente di modificare i dati associati al documento e di eliminarlo (pulsante **Elimina Documento**).

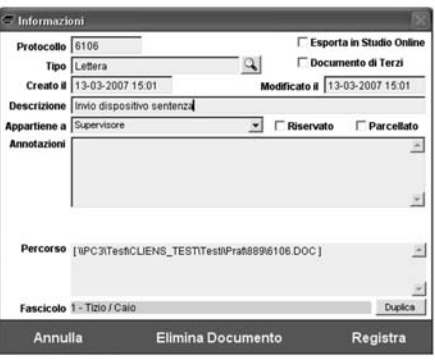

**Documento di Terzi**: significa che il documento non è stato prodotto dallo Studio ma è stato ricevuto dall'esterno,

**Esporta in Studio Online**: rende disponibile il documento all'interno del servizio Studio Online in modo che il cliente possa scaricarlo direttamente da internet (vedi Capitolo **Studio Online**).

**Riservato**: il documento è visibile solo all'utente cui appartiene.

Parcellato: il documento è stato parcellato.

**Percorso**: indica il percorso completo al documento.

**Duplica**: consente di duplicare il documento all'interno di un altro fascicolo.

Il pulsante **Nuovo...** attiva il seguente percorso di creazione attraverso il quale è possibile scegliere il **Tipo di Documento** e l'operazione che si vuole attivare.

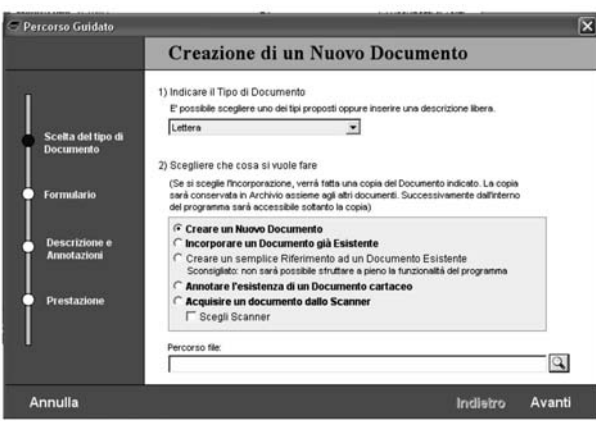

- **Creare un Nuovo Documento** con Microsoft Word scegliendolo dalla lista dei modelli presenti nel formulario (contenuto nella cartella principale di Cliens all'interno di TestiFormule ) oppure di generare un documento completamente vuoto.

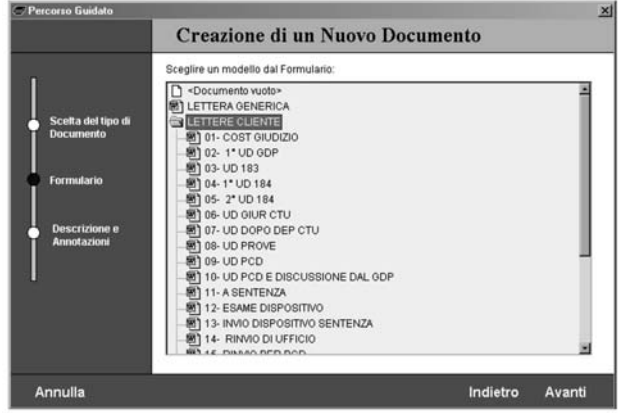

- **Incorporare un Documento gia- Esistente** specificandone il percorso attraverso la finestra di scelta che compare immediatamente dopo aver selezionato l'opzione. In questo caso Cliens crea una copia del documento selezionato nella cartella testi del fascicolo, lasciando inalterato l'originale.

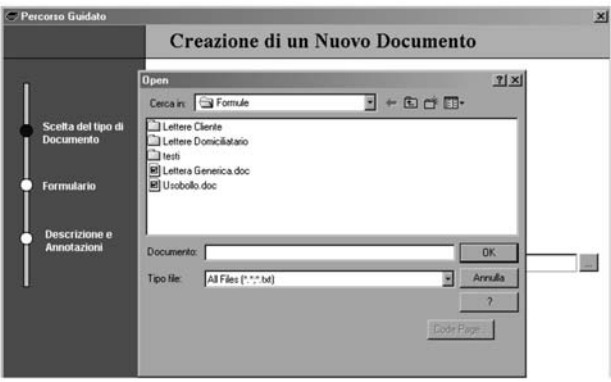

- **Creare un semplice riferimento ad un documento Esistente** specificandone il percorso attraverso la finestra di scelta che compare immediatamente dopo aver selezionato l'opzione.

#### - **Annotare l'esistenza di un documento cartaceo**.

- **Acquisire un documento dallo scanner** provocando l'attivazione del software di scansione abbinato al proprio scanner (è eventualmente possibile scegliere quale scanner utilizzare nel caso ne sia installato più d'uno).

Attraverso la pressione del pulsante Avanti il percorso guidato procede consentendo l'inserimento della data e dell'ora di creazione, della descrizione con cui il documento verra` identificato nell'elenco, delle eventuali annotazioni sul testo.

Nel caso di Creazione di un nuovo documento verra` aperta una nuova finestra di Microsoft Word contenente il testo prescelto.

Il percorso guidato si conclude con la possibilità di parcellare l'attività svolta.

#### *Dati Opzionali*

In questa sezione sono messe a disposizione dell'utente eventuali procedure opzionali che ampliano il contenuto del fascicolo. Tali procedure possono essere moduli presenti nel listino Cliens oppure create ad hoc sulla base delle informazioni fornite dallo studio legale. Si rimanda alle sezioni Dati Assicurativi e Recupero Crediti per ulteriori dettagli.

#### *Raccoglitore*

La sezione *Raccoglitore* mostra immediatamente il risultato della ricerca relativa alla presenza di eventuali sottofascicoli.

Come già illustrato nella sezione *Copertina*, la numerazione dei fascicoli è strutturata in modo tale da consentire la creazione di schede aventi lo stesso numero iniziale seguito da una codifica di al massimo quattro caratteri.

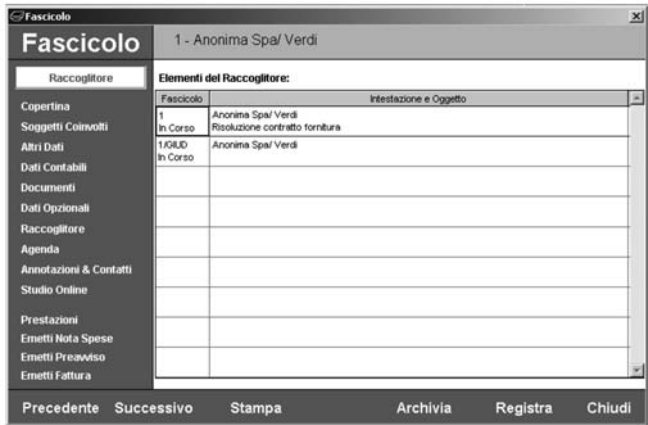

In questo modo e` semplice rappresentare i diversi stati di un procedimento (1, 1/GiUD, 1/APP, ecc.) oppure la concatenazione di più pratiche.

# *Agenda*

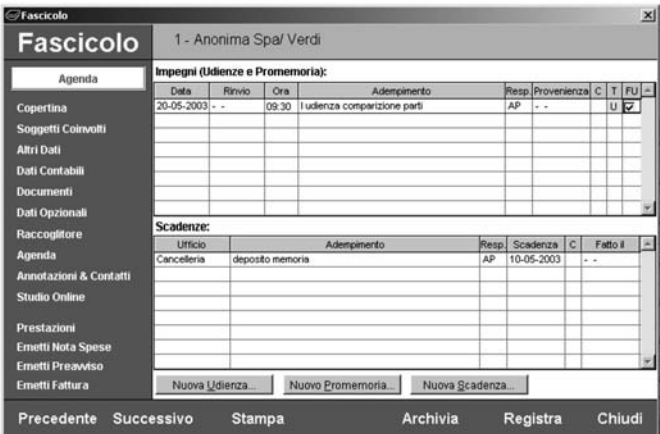

La sezione *Agenda* permette di avere un'immediata visione di tutti gli **Impegni** (udienze e promemoria) e delle **Scadenze** del fascicolo. I due elenchi mostrano le informazioni fondamentali che caratterizzano le diverse tipologie di attività. Nella parte Impegni troviamo indicati la Data dell'impegno, la data di Rinvio, l'Ora, l'Adempimento, il Responsabile, la data di Provenienza, la Classificazione della riga, il Tipo (U per udienza, P per promemoria) e una casella di spunta indicante la presenza o meno di un Foglio istruzioni per l'Udienza. Un doppio click sulla casella di spunta consente di visualizzare le eventuali note inserite. Nella parte Scadenze sono visualizzate le informazioni relative all'Ufficio presso cui deve essere svolta l'attività, l'Adempimento, il Responsabile, la data di Scadenza, la Classificazione della riga, la data di esecuzione "Fatto il".

Il contenuto delle righe non è direttamente modificabile, è però possibile richiamare la giornata di agenda contenente un determinato impegno o scadenza effettuando un doppio click con il pulsante sinistro del mouse nel campo adempimento della riga da visualizzare e modificarne quindi il contenuto.

E` inoltre possibile inserire una nuova attivita` in agenda utilizzando i pulsanti "Nuova Udienza", Nuovo Promemoria" e "Nuova Scadenza". Una volta scelto il giorno di destinazione dalla finestra *Calendario*, viene infatti mostrata la finestra dell'agenda gia` predisposta con una nuova riga contenente le informazioni principali del fascicolo pronta per ricevere i dettagli dell'attività.

# *Annotazioni e Contatti*

Nella sezione *Annotazioni e Contatti* sono contenute due distinte tipologie di informazioni particolarmente utili ai fini dell'esame dello stato del fascicolo e dei rapporti avuti con il proprio cliente o con persone interessate dal procedimento.

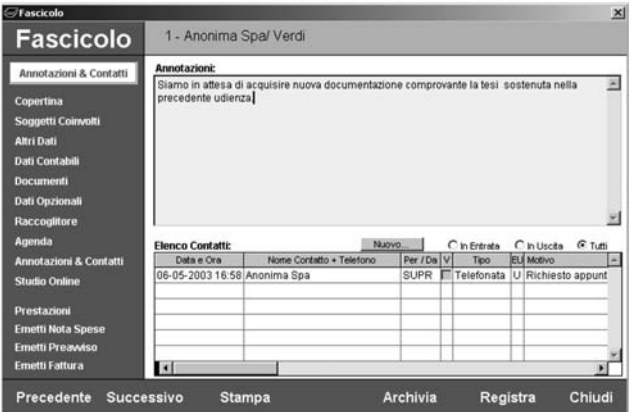

Sono infatti presenti:

- le **Annotazioni** professionali sullo stato del procedimento o ulteriori elementi che non trovano uno spazio specifico nelle altre sezioni del fascicolo. E` importante tenere presente che sul contenuto del campo Annotazioni è possibile effettuare ricerche di tipo full text.
- l'**Elenco dei contatti** avuti con il cliente o con altri soggetti come ad esempio le telefonate ricevute o effettuate, le visite presso lo studio, i fax inviati. Attraverso il pulsante **Nuovo** e` possibile accedere alla funzione Contatti di Cliens che propone la finestra per l'inserimento di un nuovo contatto.I tre pulsanti **In Entrata**, **In Uscita** e **Tutti** permettono di visualizzare nell'elenco solo i contatti corrispondenti. Dalla lista e` possibile con un doppio click richiamare la finestra contenente il contatto selezionato.

# *Studio Online*

La sezione *Studio Online* consente di accedere alla scrittura del campo "Annotazioni per il Cliente" in cui è possibile riportare le informazioni sullo stato del procedimento da comunicare al cliente tramite il modulo *Cliens Studio Online* che permette ai propri clienti la consultazione via Internet dei fascicoli. Per maggiori dettagli rimandiamo alla lettura del capitolo "Cliens Studio Online".

# *Dati Assicurativi*

Questa procedura è stata studiata appositamente per raccogliere tutte le informazioni necessarie allo svolgimento delle attivita` legate al settore dell'infortunistica stradale. E` in grado di raccogliere sia i dati della **compagnia di controparte** che quelli della

**compagnia del cliente**, con relativi ispettorato sinistri e agenzia. E` possibile generare lettere indirizzate automaticamente alla sede generale, ispettorato sinistri e agenzia.

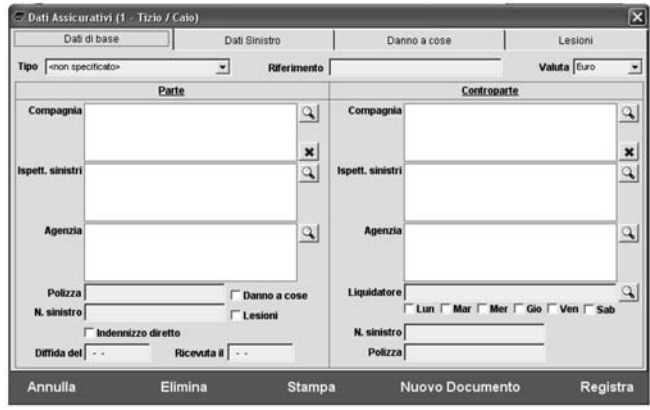

La pagina **Dati di Base** raccoglie le informazioni sulle compagnie e sulle polizze, sulla presenza di danni o lesioni e sul tipo di indennizzo.

Il pulsante Q accanto ai campi compagnia consente di selezionare dalla rubrica la **compagnia**.

Il pulsante **X** cancella il campo **compagnia**.

Il pulsante accanto ai campi **ispettorato sinistri** e **agenzia** consente di indicare i medesimi scegliendoli dalla lista degli **indirizzi** inseriti nell'anagrafica della compagnia.

Il pulsante **Q** accanto al campo **liquidatore** consente di scegliere la persona da una lista liberamente configurabile.

La altre pagine raccolgono le informazioni fondamentali sul **sinistro**, sulla gestione della trattativa nel caso di **danni a cose** e nel caso di **lesioni**:

Il modulo si integra ora con la funzione di **Controllo Fascicoli** che e` in grado di dare i seguenti avvisi:

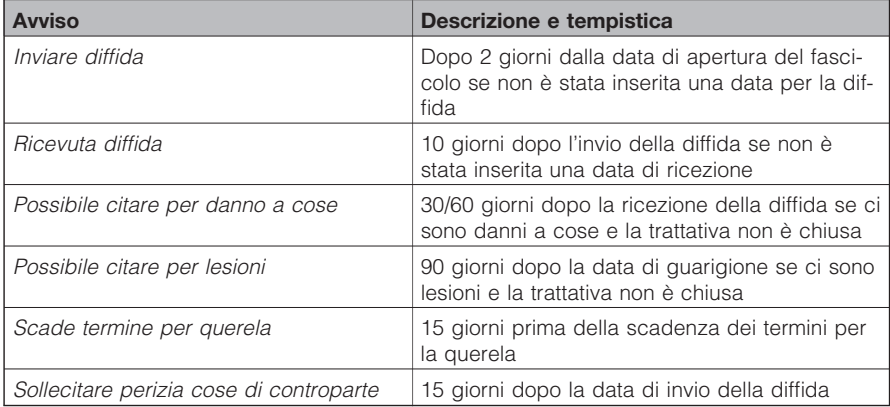

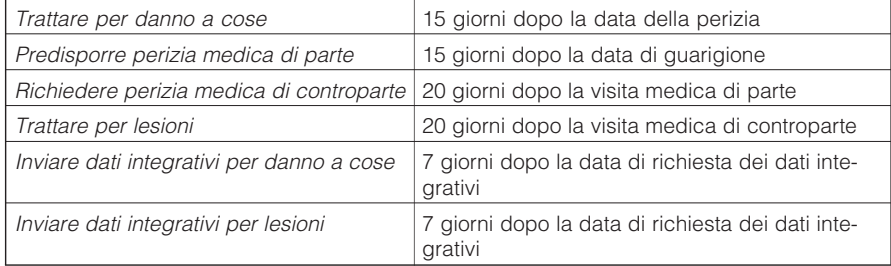

**ATTENZIONE**: gli avvisi relativi al **danno a cose** e alle **lesioni** si attivano solo se sono stati spuntate le relative voci nella pagina **Dati di Base**, inoltre non vengono presi in esame fascicoli con data di chiusura o archiviati in storico.

Inoltre, tenuto conto delle attuali incertezze interpretative sulla nuova normativa, i termini per la **citazione** vengono fatti nuovamente decorrere per intero in caso di interruzione per richiesta di dati integrativi (altri 30/60/90 giorni dalla data di ricezione da parte della controparte dei dati stessi).

# *Recupero Crediti*

Questa procedura consente di gestire tutte le attività legate al recupero del credito, a partire dalla lettera di messa in mora fino alla eventuale richiesta di Pignoramento, passando per l'emissione del Decreto Ingiuntivo e del Precetto.

La finestra è suddivisa in 5 linguette:

- Soggetti coinvolti
- Titoli
- Decreto Ingiuntivo
- Precetto
- Pignoramento

# **SOGGETTI COINVOLTI**

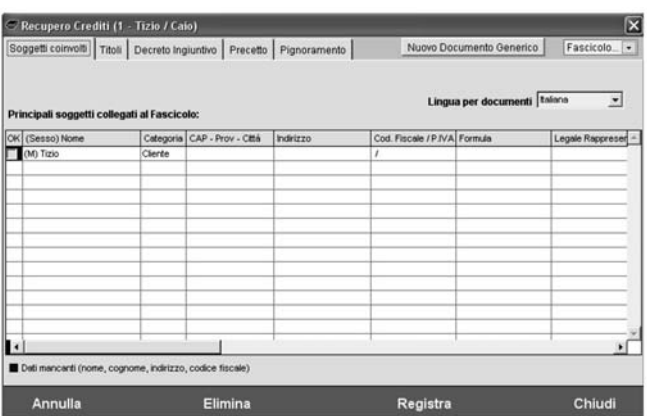

Viene riportata la lista dei soggetti collegati al fascicolo con le informazioni rilevanti per la generazione dei documenti relativi alla procedura. In particolare vengono riportati: nome, indirizzo, codice fiscale, formula, legale rappresentante, persona di riferimento. Inoltre il *nome*, l'*indirizzo* ed il *codice fiscale* sono considerati essenziali, pertanto se mancanti o incompleti il soggetto viene segnalato in colore *rosso*.

Un doppio clic su una delle righe apre l'anagrafica corrispondente, per eventuali integrazioni o controlli.

**Documento generico**: genera un documento generico (ad es. una lettera di comunicazione al cliente). Viene attivato il normale percorso di generazione dei documenti con la possibilità di scegliere un modello dal formulario.

**Lingua**: consente di specificare una lingua diversa da quella indicata nel Fascicolo, per la generazione della monitoria, del ricorso e del precetto.

# **TITOLI**

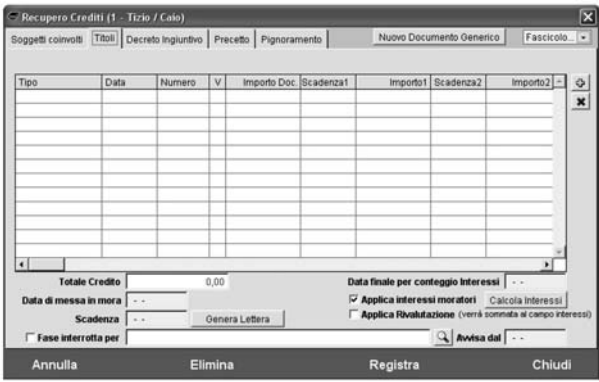

E` possibile inserire l'elenco dei titoli e dei versamenti con le relative scadenze (fino ad un massimo di 4). In caso di versamenti o altre somme ricevute l'importo deve essere negativo. Il programma calcola automaticamente il totale del credito.

I pulsanti  $\theta \, | \, e \, | \, x$  consentono di inserire ed eliminare titoli.

La tabella dei tipi dei titoli puo` essere personalizzata dal menu **Studio** → **Gestione tabelle** alla voce **Recupero Crediti** → **Titoli**.

**Data finale per conteggio interessi**: è la data alla quale si calcolano gli interessi sui titoli. L'emissione del *ricorso* e del *precetto* aggiornano automaticamente tale data a quella dell'atto.

**Applica interessi moratori**: se spuntato vengono applicati gli interessi moratori ai titoli successivi al 08/08/2002.

**Applica Rivalutazione**: se spuntato il calcolo degli interessi viene fatto sul capitale rivalutato annualmente secondo gli indici ISTAT.

**Calcola interessi**: calcola gli interessi alla data *data finale per conteggio interessi*.

**Data di messa in mora**: è la data in cui viene generata la lettera monitoria

Scadenza: è la data alla quale si deve considerare come scaduta la monitoria

**Fase interrotta per**: consente di annotare il fatto che non si procede e l'eventuale motivo (ad es.: pagamento del debitore). La procedura di **Controllo Fascicoli** ignorera` questa fase a meno che non venga inserita una data nel campo **Avvisa dal**, nel qual caso verra` dato un avviso riportante la motivazione dell'interruzione di fase. Il pulsante  $\alpha$  consente di prelevare la motivazione da una tabellina personalizzabile.

**Genera lettera**: genera la lettera di messa in mora. Il modello di tale lettera deve essere posizionato nella cartella Testi allo stesso livello dei modelli di fattura, preavviso ecc… ed il suo nome deve cominciare con le lettere "**monitor**" (si veda il capitolo sulla videoscrittura per ulteriori dettagli). Il clic sul pulsante mostra una finestra in cui vengono riportati automaticamente l'ammontare del credito ed una riga predisposta per l'inserimento delle competenze di Studio. Una volta generata, la lettera viene inserita nell'Archivio documenti del fascicolo. Cliccando su **Anteprima** invece la lettera viene generata ma non salvata.

**Documento generico**: genera un documento di altro tipo (ad es. una lettera di comunicazione al cliente). Viene attivato il normale percorso di generazione dei documenti con la possibilita` di scegliere un modello dal formulario.

Il calcolo degli interessi sui titoli viene effettuato nel seguente modo:

- se per un dato documento non sono state specificate delle scadenze allora viene utilizzata come scadenza la data del documento
- ai documenti con data precedente o uguale al 08/08/2002 (indipendentemente dalle date delle scadenze per i pagamenti) vengono applicati gli interessi legali, ai documenti con data successiva al 08/08/2002 vengono applicati gli interessi moratori (se **applica interessi moratori** è stato spuntato). L'importo su cui vengono calcolati gli interessi è chiamato *montante* ed a causa di questa diversa applicazione dei tassi di interesse si avranno in generale due montanti: uno *legale* e uno *moratorio*.
- vale il principio che i pagamenti del debitore estinguono i debiti più vecchi, dunque ogni versamento diminuirà il montante legale e solo quando questo si azzera verrà ridotto il montante moratorio
- le *fatture per interessi* e le *note di addebito per interessi* vano ad aumentare il montante ma fanno diminuire il *totale degli interessi*
- gli interessi calcolati e lo sviluppo dei calcoli vengono espressi sempre nella valuta del fascicolo indipendentemente dalla valuta dei singoli titoli (chiaramente viene fatta automaticamente la conversione Lire/Euro se richiesta)

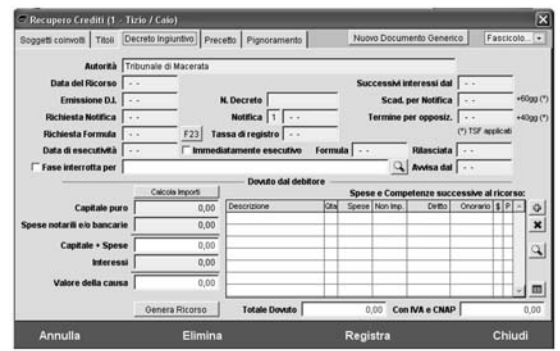

# **DECRETO INGIUNTIVO**
È possibile inserire le date e le scadenze delle varie attività legate all'emissione del Decreto Ingiuntivo e successive fino all'ottenimento della formula esecutiva.

**Autorità**: viene riportata la curia presente nella copertina del Fascicolo, con la possibilità tuttavia di apportare modifiche per avere una maggiore flessibilita` nella generazione dei documenti.

**Data del Ricorso**: è la data in cui viene redatto il ricorso

**Data iniziale per successivi interessi**: è la data a partire dalla quale dovranno essere conteggiati gli interessi successivi al ricorso e quindi in esso non considerati.

**Emissione D.I.**: è la data di emissione del Decreto Ingiuntivo

**N. Decreto**: è il numero del decreto

**Scad. per notifica**: data entro la quale deve essere notificato il decreto. Il programma la calcola automaticamente in base alla data di emissione, puo` tuttavia essere modificata manualmente.

**Richiesta notifica**: è la data in cui è stata richiesta la notifica

**Notifica**: permette di inserire il numero della notifica (prima, seconda……) e la data in cui la notifica è stata effettivamente eseguita

**Termine per opposizione**: è il termine entro il quale la controparte può fare opposizione e che dunque occorre attendere per avere l'esecutivita` del decreto. Il programma calcola tale termine automaticamente, tuttavia e` possibile modificarlo manualmente.

Richiesta Formula: è la data alla quale è stata richiesta l'apposizione della formula esecutiva

**F23**: consente di compilare e stampare il modello F23

**Tassa di registro**: è la data alla quale è stata pagata la tassa di registro

Data di esecutività: è la data alla quale il decreto è esecutivo

**Immediatamente esecutivo**: consente di annotare il fatto che il decreto è immediatamente esecutivo

**Formula**: è la data di apposizione della formula esecutiva

**Rilasciata**: è la data di rilascio del documento in forma esecutiva

**Fase interrotta per**: consente di annotare il fatto che non si procede e l'eventuale motivo (ad es.: pagamento del debitore). La procedura di **Controllo Fascicoli** ignorera` questa fase a meno che non venga inserita una data nel campo **Avvisa dal**, nel qual caso verra`

dato un avviso riportante la motivazione dell'interruzione di fase. Il pulsante  $\mathbb{Q}_n$  consente di prelevare la motivazione da una tabellina personalizzabile.

Nella sezione **Dovuto dal Debitore** vanno inseriti i valori per il capitale, gli interessi, le spese e le competenze anche successive all'emissione del decreto. Alla voce Totale Dovuto viene riportato l'importo totale delle somme dovute dal debitore.

**Capitale puro**: inserire l'importo del capitale da recuperare

**Spese notarili/bancarie**: inserire eventuali spese notarili o bancarie

**Interessi**: inserire gli interessi calcolati

Il pulsante **Calcola importi** calcola il capitale e gli interessi in base ai titoli inseriti.

Il programma automaticamente somma i vari importi per ottenere il valore della causa necessario al calcolo delle competenze dello Studio.

**Spese e competenze successive al ricorso**: in questo specchietto vanno inserite tutte le spese, le competenze e gli eventuali versamenti del debitore, successivi alla data del ricorso. Il totale di questi importi viene sommato al valore della causa per ottenere il Totale Dovuto. Le voci possono essere inserite ed eliminate tramite i pulsanti  $\begin{bmatrix} 0 & 0 \\ 0 & \end{bmatrix}$  e  $\begin{bmatrix} x \\ y \end{bmatrix}$ . Cliccando sul pulsante  $\left\vert \circ\right\vert$  viene aperta la sequente finestra:

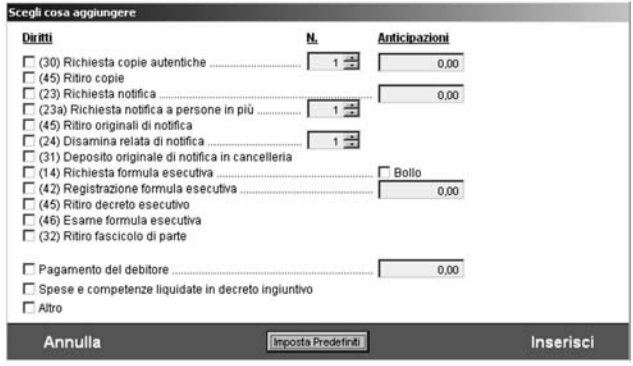

Spuntare le voci che si desidera inserire e cliccare su Inserisci. Se normalmente lo Studio non richiede tutte le voci elencate allora il supervisore può effettuare la seguente operazione: spuntare le voci che lo Studio e` solito richiedere, cliccare su **Imposta Predefiniti**, quindi su **Annulla**. Ad ogni apertura successiva le voci scelte verranno evidenziate in colore *rosso* per una piu` veloce identificazione. La voce pagamento del debitore deve essere inserita come importo positivo, pensera` il programma a farla diventare negativa. Utilizzando la voce *Altro* è possibile inserire una riga vuota da compilare manualmente.

Tramite il pulsante  $\mathbb{Q}_n$  è possibile inserire voci prelevandole direttamente dal tariffario. I valori dei Diritti vengono calcolati automaticamente in base al valore della causa discusso sopra.

La colonna \$ identifica le righe che corrispondono a spese e competenze liquidate dal giudice in decreto ingiuntivo e che saranno considerate in fase di precetto ai fini della determinazione del valore della causa.

Lo scopo di tale tabella non è solo quello di avere la lista delle spese e competenze da inserire in un eventuale Precetto, ma anche quello di fare in modo che sia in ogni momento possibile controllare quali sono le spese sostenute dallo Studio e quanto è l'importo Totale Dovuto dal debitore. Pertanto sarebbe condizione ideale che le voci venissero inserite mano a mano che le corrispondenti attività vengono svolte.

Il pulsante consente di trasferire in **scheda prestazioni** le spese e competenze successive al ricorso.

**Documento generico**: consente di generare un documento tramite la normale procedura di generazione di Cliens (ad es. per generare comunicazioni per il cliente).

**Genera Ricorso**: consente di generare automaticamente il *ricorso*, il *decreto ingiuntivo*, la *nota spese* del decreto ingiuntivo e la *nota di iscrizione a ruolo*. Cliccando sul pulsante si apre la seguente finestra intermedia in cui inserire la nota spese del decreto ingiuntivo:

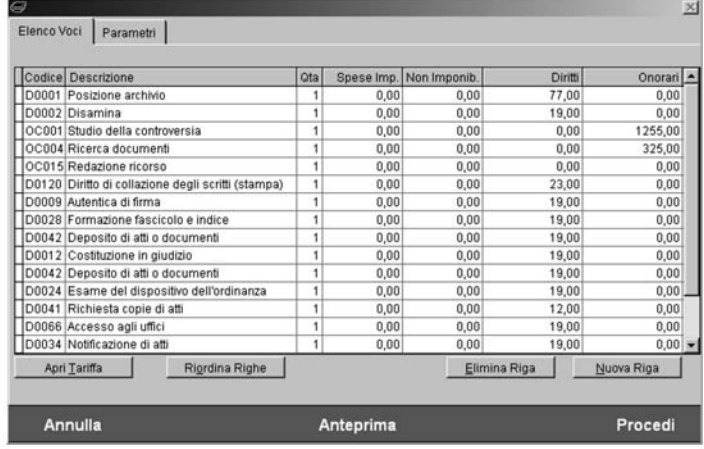

La linguetta **Parametri** consente di modificare le percentuali dell'IVA, CNAP e Rimborso forfettario.

Cliccando su **Procedi** viene generato un documento che contiene *ricorso*, *decreto ingiuntivo*, *nota spese* del decreto ingiuntivo e *nota di iscrizione a ruolo*. Il modello per tale documento deve essere posizionato nella cartella Testi allo stesso livello dei modelli di fattura, preavviso ecc… ed il suo nome deve iniziare con la parola **ricorso**. E` naturalmente possibile avere più modelli (ad es: ricorso1.doc, ricorso2.doc ecc...).

Il pulsante **Anteprima** genera il documento ma non lo registra.

# **PRECETTO**

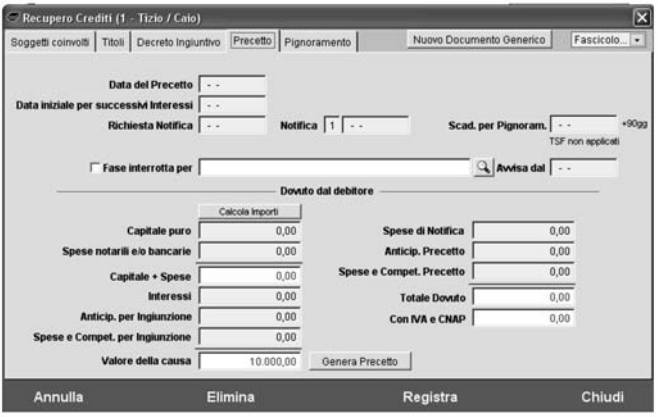

E` possibile inserire le date e le scadenze delle varie attivita` legate all'emissione del Precetto e successive alla richiesta di pignoramento.

**Data del Precetto**: è la data in cui viene redatto il precetto

**Data iniziale per successivi interessi**: è la data a partire dalla quale dovranno essere conteggiati gli interessi successivi al precetto e quindi in esso non considerati.

**Richiesta notifica**: permette di inserire il numero della notifica (prima, seconda……) e la data in cui la notifica è stata effettivamente eseguita

**Scad. per Pignoram.**: è la data entro la quale è possibile richiedere il pignoramento. Viene calcolata automaticamente dal programma, ma puo` comunque essere modificata manualmente.

**Richiesta pignoramento**: data di richiesta del pignoramento

**Data esecuz. pignoramento**: data di effettiva esecuzione del pignoramento

**Fase interrotta per**: consente di annotare il fatto che non si procede e l'eventuale motivo (ad es.: pagamento del debitore). La procedura di Controllo Fascicoli ignorera` questa fase. **Fase interrotta per**: consente di annotare il fatto che non si procede e l'eventuale motivo (ad es.: pagamento del debitore). La procedura di **Controllo Fascicoli** ignorera` questa fase a meno che non venga inserita una data nel campo **Avvisa dal**, nel qual caso verra`

dato un avviso riportante la motivazione dell'interruzione di fase. Il pulsante  $\mathbb{Q}$  consente di prelevare la motivazione da una tabellina personalizzabile.

Nella sezione **Dovuto dal Debitore** vengono inseriti i seguenti importi:

**Capitale puro**: è il capitale del precetto. Normalmente include il capitale del decreto ingiuntivo + le spese notarili/bancarie + gli interessi richiesti in decreto ingiuntivo.

**Spese notarili/bancarie**: inserire eventuali spese notarili o bancarie successive al decreto ingiuntivo.

**Interessi**: inserire gli interessi calcolati

**Anticip. per ingiunzione**: è il totale delle spese (non imponibili) sostenute per il procedimento di ingiunzione e liquidate dal giudice.

**Spese e Competenze per ingiunzione**: è il totale dei diritti e onorari (ed eventuali spese imponibili) liquidati dal giudice per il procedimento di ingiunzione.

La somma degli importi precedenti fornisce il *valore della causa* ai fini del calcolo della nota spese del Precetto.

Il pulsante **Calcola importi** calcola il capitale puro, gli interessi aggiuntivi e, se applicabile, il totale delle spese e competenze per ingiunzione (voci spuntate alla colonna \$).

**Spese di notifica**: inserire le spese per la notifica del precetto

**Anticip. precetto**: inserire il totale delle spese (non imponibili) relative alla nota spese del precetto.

**Spese e Compet. precetto**: inserire il totale dei diritti e onorari (ed eventuali spese imponibili) relative alla nota spese del precetto.

**Totale dovuto**: fornisce, in base a tutti gli importi precedenti, il totale delle somme dovute dal debitore.

**Documento generico**: consente di generare un documento tramite la normale procedura di generazione di Cliens (ad es. per generare comunicazioni per il cliente).

**Genera Precetto**: consente di generare automaticamente il *precetto*. Cliccando sul pulsante si apre la stessa finestra intermedia gia` descritta per l'emissione del decreto ingiuntivo, tuttavia la lista del dovuto viene automaticamente predisposta con l'inserimento delle seguenti voci:

- sorte relativa a decreto ingiuntivo

- interessi

- lista delle spese e competenze inserite nello specchietto delle Spese e competenze successive al ricorso

Non resta che inserire le voci per la *nota spese del precetto*.

Il modello per tale documento deve essere posizionato nella cartella Testi allo stesso livello dei modelli di fattura, preavviso ecc… ed il suo nome deve iniziare con la parola **precetto**. È naturalmente possibile avere più modelli (ad es: precetto-su-decreto-ingiuntivo.doc, precetto-su-sentenza.doc ecc…).

Il pulsante **Procedi** genera il documento e lo allega al Fascicolo.

Il pulsante **Anteprima** genera il documento ma non lo registra.

# **PIGNORAMENTO**

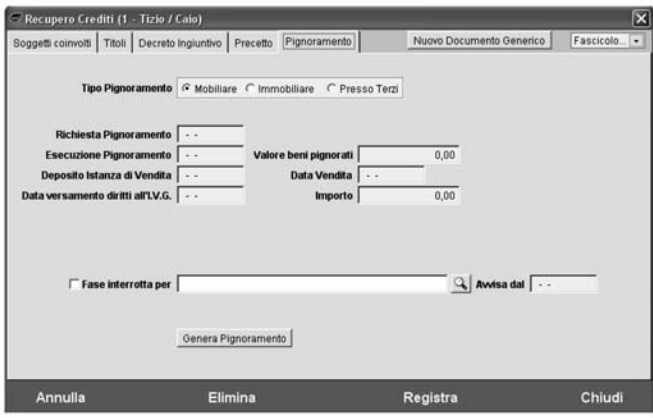

E` possibile inserire i dati per la gestione della richiesta di pignoramento **Mobiliare**, **Immobiliare**, **Presso Terzi**.

Il funzionamento della pagina è conforme a quanto già descritto per le precedenti.

**Il modulo Recupero Crediti si integra con la funzione di Controllo Fascicoli** che è in grado di dare i seguenti avvisi:

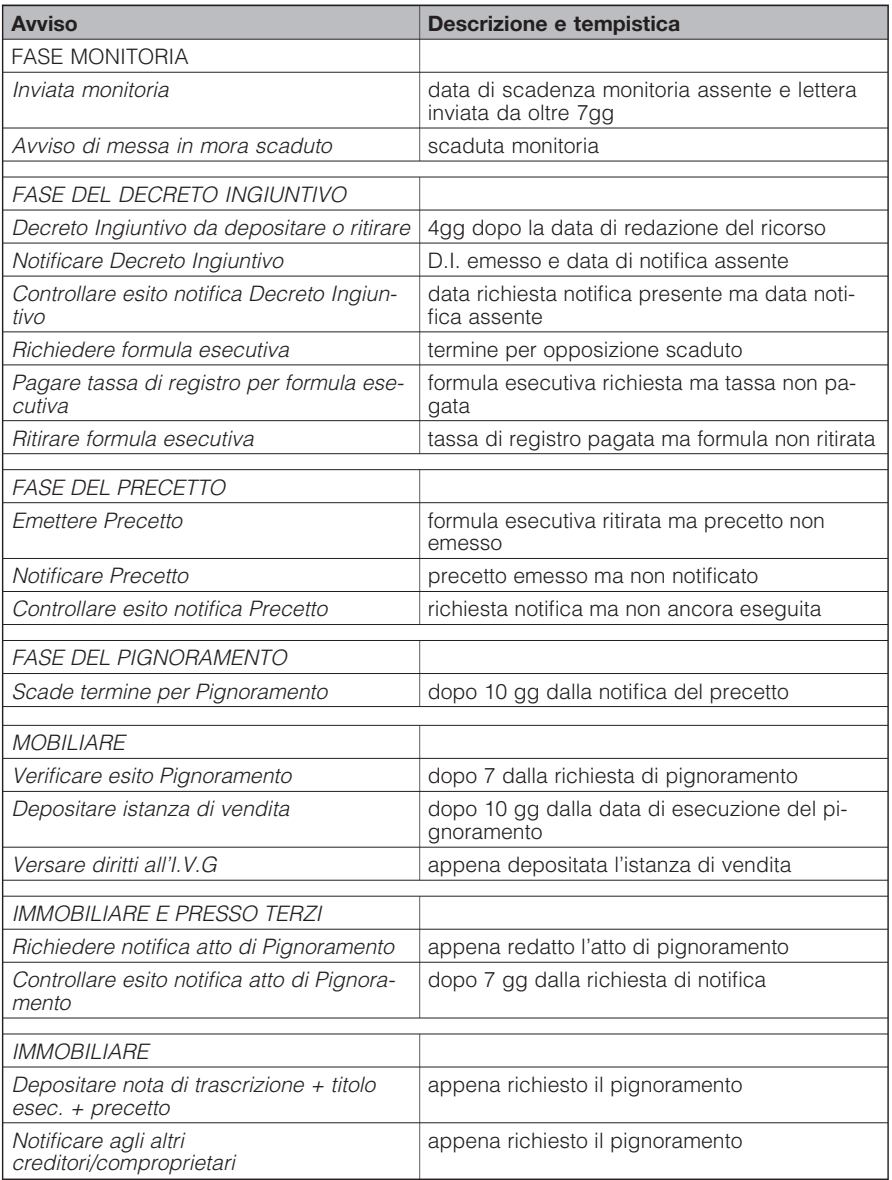

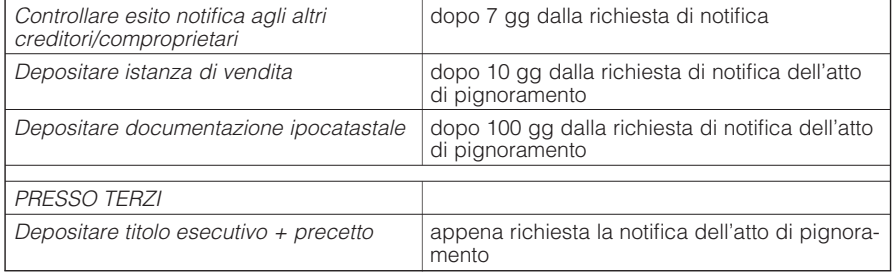

## *Fascicolo Penale*

Nel caso di materia penale la copertina del fascicolo di modifica nel seguente modo:

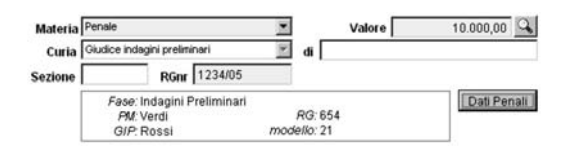

Nel riquadro viene riportata la fase attuale che può essere scelta tra:

- indagini preliminari
- udienza preliminare
- primo grado
- appello
- cassazione
- esecuzione
- revisione

Vengono riportati i numeri di ruolo il PM ed il giudice.

Il pulsante **Dati Penali** consente di accedere alla procedura di gestione di tutte le informazioni specifiche per il procedimento penale.

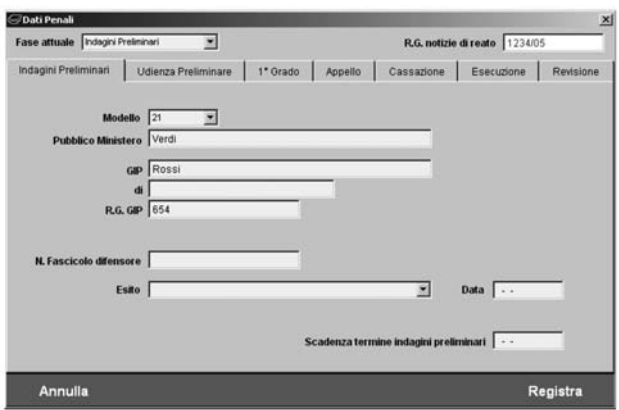

Il campo **Fase Attuale** identifica la fase del procedimento, le linguette invece consentono di inserire per ogni fase le informazioni specifiche.

#### *Prestazioni*

La funzione *Prestazioni* apre la scheda delle attività collegate al fascicolo in cui è possibile inserire le descrizioni e gli importi relativi a diritti, onorari, e spese sostenute.

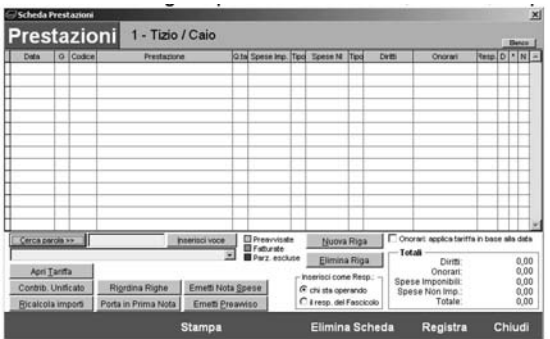

Le modalità di utilizzo di questa finestra sono riportate nel capitolo **Prestazioni e Parcellazione** di questo manuale.

#### *Emetti Nota Spese*

La funzione *Emetti Nota Spese* attiva il percorso guidato di creazione per la Nota Spese Giudiziale da depositare in giudizio.

Le modalità di utilizzo di questa finestra sono riportate nel capitolo Prestazioni e Parcellazione di questo manuale.

#### *Emetti Preavviso*

La funzione *Emetti Preavviso* attiva il percorso guidato di creazione di documento di tipo Nota pro-forma o Progetto di fattura da inviare al cliente come richiesta di pagamento somme.

Le modalità di utilizzo di questa finestra sono riportate nel capitolo Prestazioni e Parcellazione di questo manuale.

# *Emetti Fattura*

La funzione *Emetti Fattura* attiva il percorso di creazione di un documento di tipo Fattura o Nota di Accredito.

Le modalità di utilizzo di questa finestra sono riportate nel capitolo Prestazioni e Parcellazione di questo manuale.

## *Cercare un fascicolo*

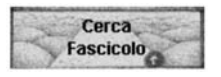

Per accedere velocemente all'elenco dei Fascicoli è possibile utilizzare tre diverse modalità operative:

a) Selezionando dallo scenario di Cliens l'icona Fascicoli e scegliendo la funzione "*Cerca Fascicolo*"

b) Selezionando dal menu` Fascicoli la funzione "*Cerca Fascicolo*"

c) Selezionando dalla barra degli strumenti di Cliens il pulsante

In tutti e tre i casi viene aperta la seguente finestra per l'Accesso ai Fascicoli.

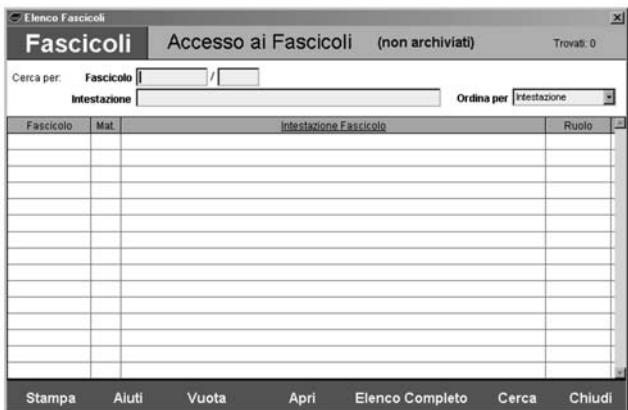

Nella parte in alto a destra viene indicato il numero di schede trovate.

Sotto alla barra del titolo sono presenti due campi per la ricerca attraverso il numero di Fascicolo oppure per Intestazione.

Per far si che la ricerca venga eseguita l'inserimento di un dato in uno di questi due campi deve essere sempre seguito dalla pressione del pulsante Cerca o del tasto Invio.

E` importante considerare che la ricerca per Intestazione agisce con il criterio "Contiene ..." e quindi sull'intero contenuto dell'intestazione. Se ad esempio indichiamo Rossi il risultato della ricerca saranno i fascicoli che contengono nell'intestazione Rossi, Rossini, Rossinetti, De Rossi, Monterossi ecc. Il menù a tendina "Ordina per " permette di stabilire l'ordine di visualizzazione del risultato.

Sempre in relazione all'ordine è possibile impostare un ordinamento crescente (da A a Z) o decrescente (da Z a A) semplicemente premendo sull'intestazione della colonna "Intestazione Fascicolo". La comparsa del segno > prima della dicitura Intestazione indicherà l'ordinamento crescente, il segno < indicherà l'ordinamento decrescente.

Lo stesso criterio di ordinamento crescente o decrescente è applicabile alle colonne Fascicolo, Materia e Ruolo.

Nella parte in basso della finestra sono riportati i pulsanti *Stampa* per la stampa dell'elenco, *Vuota* per ripulire la pagina e predisporla per una nuova ricerca, *Apri* per aprire il fascicolo selezionato, *Elenco Completo* che mostra l'elenco di tutti i fascicoli, *Cerca* che esegue la ricerca sulla base dei criteri inseriti e *Chiudi* che chiude la finestra.

Se è attiva l'opzione "Apri immediatamente i Fascicoli e le Schede nominative" presente nelle Impostazioni generali, nel caso in cui la ricerca sortisca come risultato una sola scheda, l'elenco viene automaticamente chiuso e sostituito dalla finestra contente il fascicolo trovato.

#### *Ricerche approfondite*

La funzione di Ricerca consente di selezionare in modo approfondito e mirato i Fascicoli potendo incrociare tra loro più parametri oppure utilizzando alcune ricerche predefinite. Per accedere alla funzione ricerche sono disponibili due diverse modalità:

a) Selezionando dallo scenario di Cliens l'icona Fascicoli e scegliendo la funzione "*Ricerche...*" b) Selezionando dal menù Fascicoli la funzione "*Ricerche...*"

In entrambi i casi viene aperta la finestra di impostazione delle ricerche contenente tutti i parametri utilizzabili suddivisi in più sezioni.

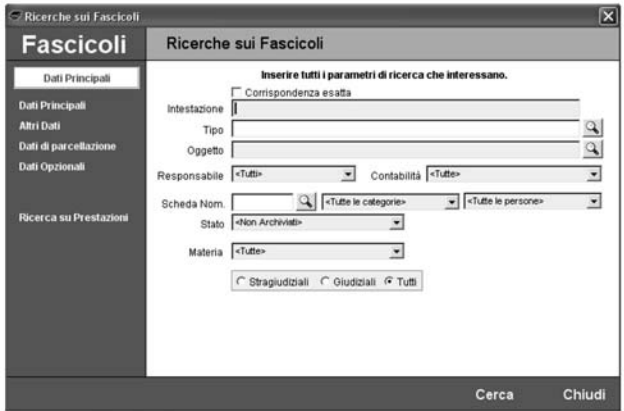

Nella sezione **Dati Principali** trovano posto i parametri relativi agli elementi contenuti nella Copertina del fascicolo dall'Intestazione all'Oggetto, dal Responsabile alla Materia.

Il pulsante lente posto a lato dei campi **Tipologia** e **Oggetto**, permette di prelevare il dato da ricercare dalla corrispondente tabella.

Sempre il pulsante lente **a** a lato del campo **Scheda Nominativa** permette di selezionare dalla Rubrica un soggetto da ricercare nei fascicoli specificandone eventualmente anche la categoria con cui deve comparire.

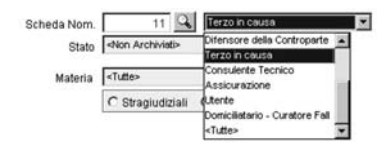

Ad esempio è possibile cercare tutti i fascicoli in cui è presente il sig. Rossi (scheda numero 11) come "Terzo in causa".

Il pulsante di spunta **Corrispondenza esatta** fa si che il contenuto dei campi da cercare corrisponda esattamente a quello presente nelle pratiche, in altre parole, la ricerca non viene eseguita con il criterio "contiene" ma con il criterio "esattamente uguale a".

La sezione **Altri Dati** contiene i parametri di ricerca relativi alle date di **Apertura**, **Chiusura**, **Prescrizione**, al **Valore** della causa, alle **Somme recuperate**, al **Riferimento**, **Accessibili** ad un determinato gruppo, con un dato **Esito**, alle **Annotazioni**.

Sono inoltre presenti alcune ricerche predefinite utili per il controllo dello stato dei fascicoli:

- *Valore indeterminato e scaglione Diritti assente* permette di ricercare tutti i fascicoli in cui il valore è indeterminato e deve essere completata l'assegnazione dello scaglione da utilizzare per il calcolo dei diritti.
- *Fascicoli senza impegni (Udienze o Promemoria) in Agenda* permette di risalire a tutti quei fascicoli in cui non risulta essere stato inserito nel tempo alcun impegno di agenda.
- *Fascicoli senza Scadenze* permette di risalire a tutti quei fascicoli in cui non risulta essere stata inserita nessuna scadenza.
- Fascicoli senza Documenti permette di risalire a tutti quei fascicoli in cui non risulta essere stato emesso o agganciato alcun documento.

La sezione **Dati di Parcellazione** presenta alcune ricerche predefinite molto utili per esaminare lo stato contabile dei fascicoli:

- Fascicoli senza Prestazioni
- Fascicoli senza Preavvisi
- Fascicoli senza Fatture
- Fascicoli con somme non preavvisate superiori a ....
- Fascicoli con somme non fatturate superiori a ....
- Fascicoli con anticipazioni non fatturate superiori a ....

La sezione **Dati Opzionali** abilita la ricerca negli eventuali moduli aggiuntivi. Nella finestra seguente è mostrata la parte ricerche relative al modulo Dati Assicurativi.

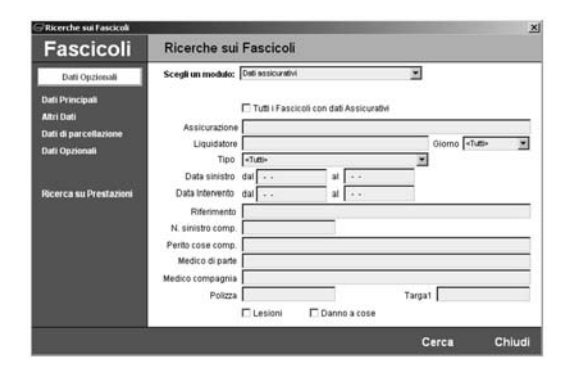

L'ultima sezione delle ricerche è dedicata all'esame delle Prestazioni inserite nei fascicoli. I parametri presenti consentono infatti di ricercare per un periodo di date, per contenuto della descrizione (ad esempio "Posizione e archivio"), per tipologia di Spesa, per Responsabile della prestazione.

E` inoltre possibile limitare l'esame delle prestazioni alle sole voci Preavvisate o Fatturate. L'inserimento di parametri di ricerca in questa sezione provoca automaticamente l'esclu-

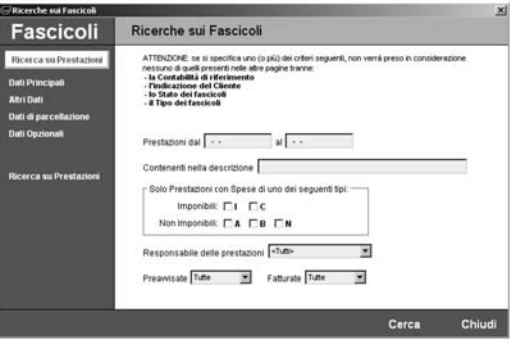

sione di qualsiasi altro criterio inserito fatta eccezione per la Contabilità di Studio, il soggetto della Rubrica, lo Stato dei fascicoli.

Il risultato della ricerca viene visualizzato in un'apposita finestra da cui è possibile aprire i fascicoli o effettuare stampe scegliendo tra i diversi formati disponibili.

## *Archiviare o Eliminare un Fascicolo*

La procedura di archiviazione o eliminazione di un fascicolo può essere attivata in diversi modi:

- tramite il pulsante **Archivia** presente nella finestra del Fascicolo
- selezionando dallo scenario di Cliens l'icona **Archivio Storico** e scegliendo la funzione **Archivia Fascicolo**
- dal menù Fascicoli selezionando la funzione "**Archivia Fascicolo**"

La prima modalità agisce direttamente sul fascicolo trattato mentre le altre due provocano la comparsa di una finestra intermedia attraverso la quale è possibile scegliere il fascicolo su cui operare.

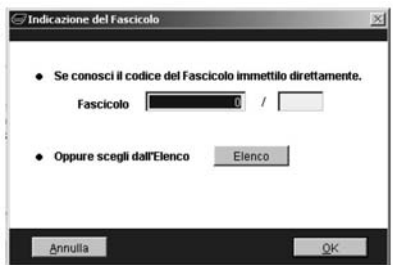

Una volta effettuata la scelta si procede, con la comparsa di un'ulteriore finestra, alla fase di archiviazione o di eliminazione. La procedura consente di:

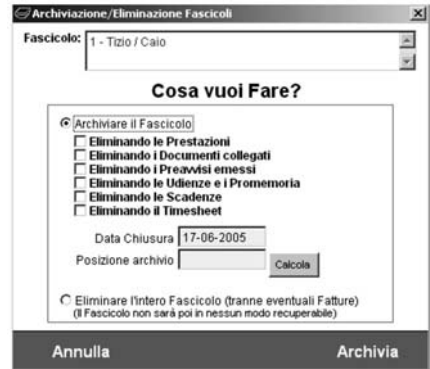

- **Archiviare il Fascicolo** trasferendolo nell'Archivio Storico di **Cliens** e stabilendo ulteriormente quali informazioni collegate devono essere eliminate tra Prestazioni, Documenti collegati, Preavvisi, Udienze, Promemoria, Scadenze e Timesheet. L'eventuale scelta degli elementi da eliminare deve tenere conto della possibilita` offerta da **Cliens** di effettuare ricerche di tipo statistico sull'intero insieme dei fascicoli compresi quelli presenti nello storico.

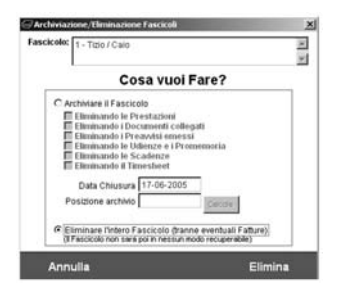

- **Eliminare l'intero Fascicolo** e tutte le informazioni ad esso collegate, ad esclusione di eventuali fatture emesse. Confermando l'eliminazione non sarà più possibile accedere a nessuna delle informazioni contenute o collegate al fascicolo.

## *L'Archivio storico*

Le funzioni collegate all'Archivio Storico attivabili dallo scenario di Cliens e dal menù Fascicoli, permettono di compiere tutte le operazioni di archiviazione, ricerca e consultazione sui fascicoli archiviati. Le pratiche trasferite nello Storico conservano le stesse identiche funzionalita` di quelle correnti, possono essere utilizzate allo stesso modo per le ricerche o per l'emissione di documenti anche contabili come preavvisi o fatture. E` importante sottolineare che qualsiasi fascicolo presente nell'archivio storico, può essere in qualsiasi momento riportato nell'archivio *Corrente* semplicemente cambiandone lo Stato.

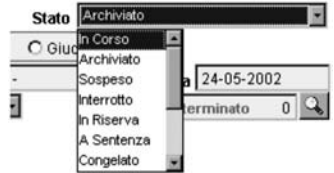

La funzione Cerca Fascicolo apre la finestra dell'elenco, la cui struttura è del tutto simile a quella prevista per dei fascicoli correnti.

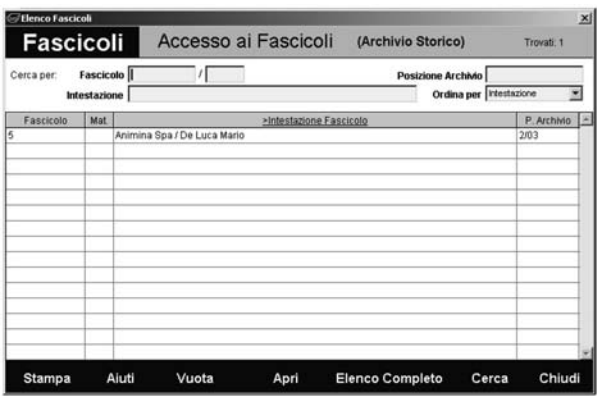

Oltre alla dicitura **Archivio Storico** e la colorazione in rosso, è la presenza della colonna Posizione Archivio e del relativo campo di ricerca che differenziano le due finestre. Per il resto le modalita` di utilizzo risultano esattamente le stesse.

Anche la funzione Ricerche dell'Archivio Storico opera allo stesso modo di quella prevista per i fascicoli correnti con l'unica differenza della predisposizione del parametro **Stato** con il valore *Archiviato*.

# *Controllo Fascicoli*

La procedura di **Controllo Fascicoli** consente di monitorare tutta una serie di scadenze e di essere avvisati per tempo senza la necessita` di appesantire la gestione dell'Agenda. Ad ogni avvio, o anche quando lo si desidera selezionando la voce **Controllo Fascicoli** dal menu **Fascicoli**, Cliens effettua una serie di controlli e presenta una lista di cose da fare. I controlli effettuati riguardano ad esempio: le *date di prescrizione*, il modulo *Recupero Crediti*, il modulo *Dati Assicurativi*.

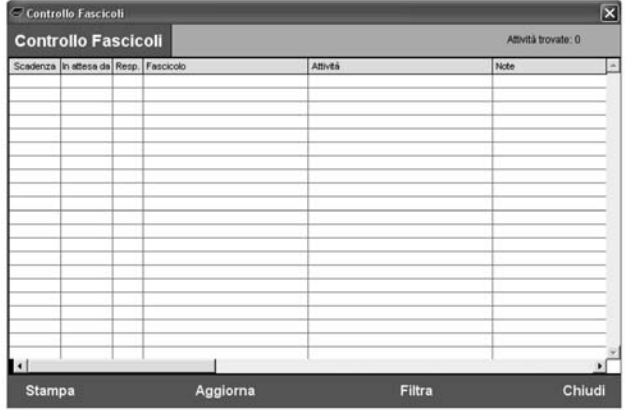

L'attività da eseguire/controllare può essere sostanzialmente di due tipi:

- scadenza da eseguire entro una data ben precisa

- attività da eseguire a seguito di una precedente attività

Nel primo caso nella colonna **Scadenza** viene evidenziato, col segno −, il numero di giorni che mancano alla scadenza. Se la scadenza è ormai passata il numero di giorni sarà positivo anziché negativo e la colorazione della colonna sarà *rossa*. Se la scadenza è prossima la colorazione sara` *arancione*.

Nel secondo caso nella colonna **In Attesa Da** viene riportato il numero di giorni trascorsi dall'attivita` precedente, anche in questo caso la colorazione della colonna puo` essere *rossa* se il numero di giorni supera una data soglia. Esempio: "Notificare Decreto Ingiuntivo" mostra nella seconda colonna il numero di giorni trascorsi dall'emissione del decreto stesso.

#### La colonna **Note** riporta:

- per i fascicoli assicurativi: *(ASS)* seguito dal nome della *compagnia di* controparte (o *diparte* nel caso di indennizzo diretto).
- per i fascicoli di recupero crediti: *(RC)* seguito dal nome della *fase*

Cliccando sull'intestazione delle colonne è possibile ordinare la lista per: giorni, responsabile del fascicolo, fascicolo, attività, note.

Dalla lista è possibile accedere direttamente al Fascicolo con un *doppio clic* sulla riga desiderata. Se il *doppio clic* viene fatto in corrispondenza della colonna **Attivita-** , allora, se applicabile, viene aperta la scheda del modulo corrispondente (ad es. Dati Assicurativi, Recupero Crediti).

Il pulsante **Aggiorna** effettua nuovamente il controllo dei Fascicoli ed aggiorna la lista.

È anche possibile filtrare la lista in modo da vedere solo le attività o i fascicoli desiderati. Il pulsante **Filtra** permette di scegliere una serie di criteri per la selezione dell'elenco. Se e` stato attivato un qualche filtro si viene avvisati dalla dicitura *Filtro Attivo* presente nella parte alta della finestra.

Nell'**Archivio Utenti** e` possibile impostare singolarmente per ogni utente l'opzione **Filtra Agenda, Contatti, Timesheet e Controllo Fascicoli** per fare in modo che la procedura applichi automaticamente un filtro per responsabile, oppure l'opzione **Controllo Fascicoli all'avvio** per eseguire automaticamente il controllo all'avvio del programma.

## *Integrazione con PolisWeb*

**Cliens** si integra al servizio **PolisWeb** consentendo di salvare nel **Fascicolo** i dati forniti dalle cancellerie dei tribunali attivati dal Ministero della Giustizia.

Per configurare l'integrazione occorre inserire il link al sito PolisWeb fornito dal proprio *Punto di Accesso* (PdA); selezionare la voce Utilità → Internet → Gestione Links, quindi cliccare su **Nuovo** ed inserire i seguenti parametri:

*Nome*: PolisWeb (o quello che si preferisce)

*Sito PolisWeb*: spuntare

*Usa browser interno*: spuntare se non si utilizza il software *SysGillo*.

*Link*: inserire il link al sito PolisWeb fornito dal proprio PdA

#### Cliccare su **Registra** e su **Chiudi**.

Il sito PolisWeb sarà accessibile dal menu Utilità → Internet oppure cliccando col tasto destro del mouse sull'icona **Internet** presente nella finestra principale di **Cliens**.

Una volta entrati nelle pagine del servizio e raggiunta la scheda di un **Fascicolo** si potranno utilizzare i seguenti pulsanti presenti nel browser interno di **Cliens**:

п Salva i dati del *Fascicolo PolisWeb* all'interno di un *Fascicolo Cliens* gia` esistente

Crea un nuovo *Fascicolo Cliens* con i dati disponibili nella pagina PolisWeb

Apre il *Fascicolo Cliens* con stesso numero di ruolo del *Fascicolo PolisWeb* visualizzato

Una volta salvati i dati del *Fascicolo PolisWeb* all'interno di un *Fascicolo Cliens*, questi saranno richiamabili direttamente dalla **copertina** del Fascicolo utilizzando il pulsante posizionato accanto al campo **curia**.

Salvando di nuovo i dati all'interno del Fascicolo questi verranno sostituiti con quelli più aggiornati.

## *Fascicoli provvisori o Cartelline*

Questo modulo di **Cliens** è stato pensato per coloro che hanno la necessità di utilizzare uno strumento agile per la creazione di preventivi, note spese, parcelle o fatture che hanno carattere di provvisorieta` o che comunque devono rimanere separate dal normale contesto dei Fascicoli. Le funzioni di gestione del modulo **Cartelline** sono state raccolte in apposito menù visibile solamente se si è in possesso della relativa licenza d'uso. Anche la finestra della Cartellina raccoglie in un unico ambito sia le funzioni di elenco che di inserimento e dettaglio.

Attraverso la funzione **Elenco Cartelline** presente nel menù, si accede all'elenco delle cartelline inserite di cui viene visualizzata la data, il numero e l'oggetto.

La selezione di una voce dall'elenco con un **doppio click** o con la scelta del comando

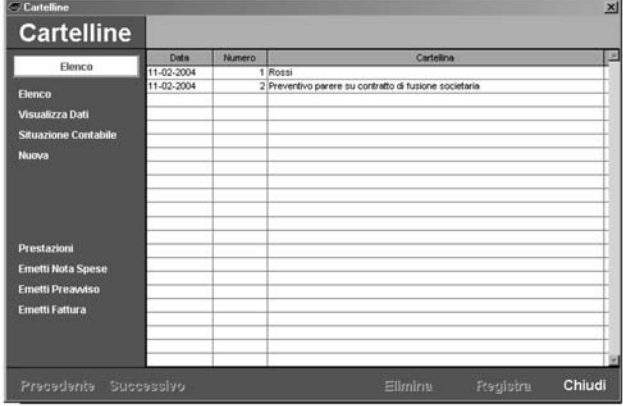

**Visualizza Dati** permette di accedere alla scheda della Cartellina. Mentre il comando **Nuova** predispone una Cartellina vuota.

Esaminando la finestra della **Cartellina** ci si accorge che e` del tutto simile alla sezione **copertina** del Fascicolo solo che è stata adattata per contenere i dati essenziali per l'identificazione e quelli necessari per il calcolo dei diritti e degli onorari; sono infatti presenti la materia, la curia, il valore, la difficoltà ed il riferimento alla contabilità, indispensabili per l'inserimento delle prestazioni e la successiva emissione di Note spese e Preavvisi. Tutti i dettagli sull'inserimento delle prestazioni e sull'emissione dei documenti è rimandata ai capitoli successivi.

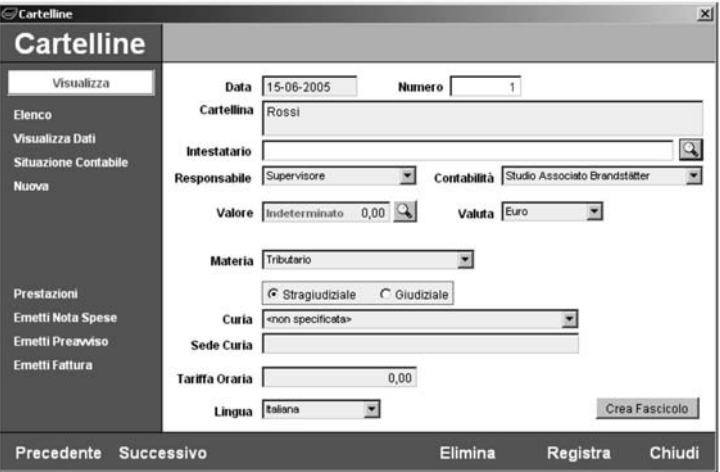

Le altre funzioni presenti nella finestra consentono di esaminare la **Situazione Contabile**

delle singole Cartelline, accedere alla scheda **Prestazioni** della cartellina in esame, di emettere sempre per la stessa, una **Nota Spese** un **Preavviso** una **Fattura**.

I restanti comandi **Precedente** e **Successivo** consentono di scorrere le singole Cartelline, **Elimina** consente di eliminare la Cartellina in esame, **Registra** memorizza le informazioni inserite, **Chiudi** chiude la finestra.

Proprio per la loro particolare natura le funzioni del menu` **Nuova Nota spese**, **Nuovo Preavviso** e **Nuova Fattura** consentono di creare rapidamente una nuova cartellina,di proseguire con l'eventuale inserimento delle prestazioni e di lanciare automaticamente la procedura di emissione di nota spese, preavviso o fattura.

Una cartellina può essere utilizzata come base per la creazione di un nuovo fascicolo utilizzando il pulsante **Crea Fascicolo**. Il nuovo fascicolo ereditera` dalla cartellina tutti i dati e la lista delle prestazioni.

# **Agenda legale**

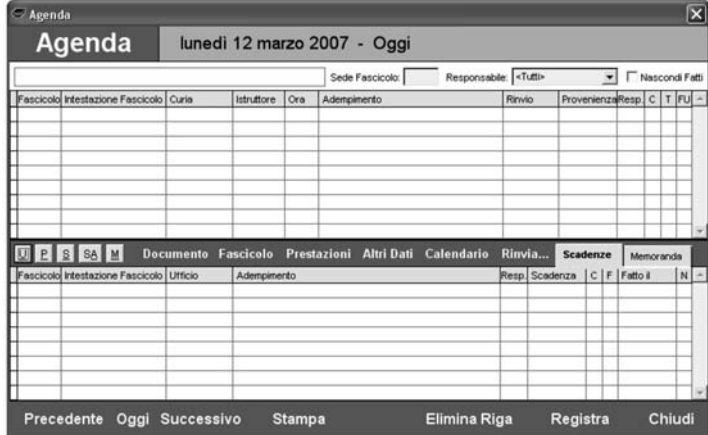

L'**Agenda legale** di **Cliens** consente di organizzare e pianificare rapidamente il susseguirsi delle scadenze, delle udienze combinando l'aspetto familiare della tradizionale agenda cartacea a tutte le potenzialità di un'agenda elettronica.

# *Aprire l'Agenda del giorno*

La visualizzazione della pagina di Agenda del giorno può avvenire nei seguenti modi:

- selezionando "Agenda di Oggi" presente sia nello scenario che nel menù Agenda
- selezionando "Calendario" dallo scenario o "Apri Agenda del ..." nel menù Agenda
- selezionando il pulsante  $\Box$  presente nella barra degli strumenti

# *Come si compone la finestra dell'Agenda*

La finestra dell'Agenda di **Cliens** è composta da tre diverse sezioni; una superiore per l'inserimento degli **Impegni** (Udienze e Promemoria) e due inferiori che consentono rispettivamente l'inserimento delle **Scadenze** e dei **Memoranda**.

La sezione **Impegni** riporta per ogni riga:

- l'indicazione del **numero** di fascicolo a cui l'impegno si riferisce
- l'**intestazione** dello stesso
- la **curia** e la relativa sede
- l'**istruttore**
- l'**ora** di svolgimento dell'attivita`
- la **descrizione** dell'adempimento
- la data di **rinvio**
- la data di **provenienza**
- l'indicazione del **Responsabile** dell'attivita`
- il codice ed il colore associato alla **classificazione** assegnata alla riga
- l'indicazione del **tipo** di impegno: **U** udienza, **u** ultima udienza, **P** promemoria, **F** promemoria fatto
- l'ultima delle caselle presenti, identificata con la sigla **FU**, indica con un segno di spunta la presenza o meno di un **foglio udienza** contenente le istruzioni da eseguire e l'eventuale esito (modificabili con un doppio click).

La sezione **Scadenze** riporta per ogni riga:

- l'indicazione del **numero di fascicolo**
- l'**ufficio** presso cui svolgere l'attivita`
- la descrizione dell'**adempimento**
- l'indicazione del **Responsabile** dell'attivita`
- la data di **scadenza**
- il codice ed il colore associato alla **classificazione** assegnata alla riga
- l'indicazione **fatto** e la relativa **data di esecuzione**
- la colonna **N** segnala la presenza di note associate alla riga (modificabili con un doppio click)

La sezione **Memoranda** riporta per ogni riga:

- l'ora dell'adempimento
- la descrizione dell'**adempimento**
- l'indicazione del **Responsabile** dell'attivita`
- il codice ed il colore associato alla **classificazione** assegnata alla riga
- l'indicazione **fatto**

Nella parte alta della finestra viene indicata la data relativa al giorno visualizzato.

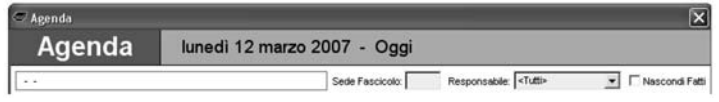

Inoltre è possibile filtrare la visualizzazione per **Sede Fascicolo** (vedi capitolo relativo al Fascicolo) e **Responsabile** e nascondere le righe "**fatte**".

Nella parte centrale della finestra dell'Agenda sono presenti i comandi per:

- l'inserimento di una nuova **udienza** (pulsante **U**)
- l'inserimento di un nuovo **promemoria** (pulsante **P**)
- l'inserimento di una nuova **scadenza** (pulsante **S**)
- l'inserimento di un nuovo gruppo di **scadenze automatiche** (pulsante **SA**)
- l'inserimento di un nuovo **memorandum** (pulsante **M**)
- generare un nuovo **documento**
- richiamare il **fascicolo** indicato nell'attivita`
- richiamare la scheda **prestazioni** relativa al fascicolo
- inserire o modificare gli **altri dati** collegati alla riga di agenda
- attivare il **calendario**
- **rinviare** la riga selezionata ad altra data

Tutti i comandi elencati fatta eccezione per il foglio udienza, agiscono sulle sezioni Impegni e Scadenze.

Nella parte bassa della finestra sono invece presenti i comandi per:

- lo scorrimento giorno per giorno dell'agenda (**Precedente** e **Successivo**)

- la visualizzazione dell'agenda odierna (**Oggi**)
- la **stampa** dell'agenda del giorno
- l'**eliminazione** della riga selezionata
- la **registrazione** della pagina e delle eventuali modifiche apportate
- la **chiusura** della finestra

## *Inserire una nuova Udienza*

L'inserimento di una nuova riga di udienza avviene attraverso la pressione del pulsante **U** presente sul lato sinistro della fascia centrale azzurra oppure con un doppio click del mouse sulla prima riga libera.

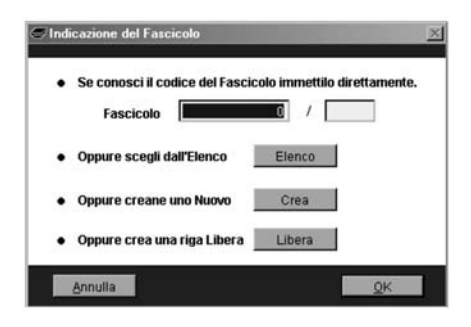

In entrambi i casi viene proposta una nuova finestra in cui è possibile:

- Comunicare il numero del fascicolo a cui riferire l'impegno.
- Richiamare l'elenco dei fascicoli e selezionare quello a cui riferire l'impegno
- Creare contestualmente un nuovo fascicolo utilizzando il percorso guidato
- Creare una riga libera non riferita a fascicoli

Nei primi tre casi in cui è presente l'indicazione di un fascicolo si otterrà la compilazione in automatico dei campi relativi al numero, alle parti, alla curia, all'istruttore.

Nel caso di riga libera, sara` invece possibile inserire liberamente i dati relativi alle parti, alla curia, all'istruttore.

Il completamento della riga di udienza può a questo punto procedere con l'inserimento dell'ora, dell'adempimento e dell'eventuale data di provenienza.

Per ciò che riguarda l'inserimento dell'adempimento Cliens mette a disposizione una tabella di descrizioni richiamabile con un doppio clic.

In caso di ultima udienza e` possibile modificare la **U** maiuscola presente alla colonna **Tipo** in una **u** minuscola. Cio` evita che Cliens tratti erroneamente l'udienza come non eseguita poiché è assente la data di rinvio.

#### *Creare un foglio udienza*

Per ogni riga di udienza **Cliens** mette a disposizione un apposito spazio dedicato a contenere le istruzioni da seguire, le deduzioni avversarie, l'esito dell'udienza.

La creazione del foglio udienza avviene tramite la selezione del comando presente nella fascia centrale della finestra di agenda.

Nella finestra che compare sono riassunti i dati dell'udienza e quelli relativi al fascicolo a cui si riferisce. Sono inoltre indicati l'eventuale corrispondente (dominus o domiciliatario) e l'avvocato di controparte.

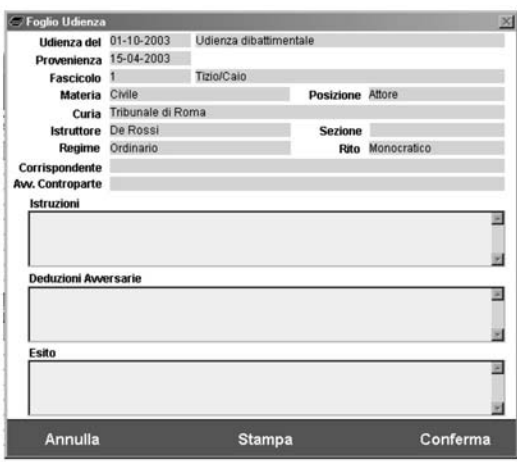

Da questa finestra è possibile inoltre stampare il foglio udienza completo di tutte le informazioni presenti.

#### *Inserire un nuovo Promemoria*

L'inserimento di un nuovo **Promemoria** avviene attraverso la pressione del pulsante **P** presente sul lato sinistro della fascia centrale azzurra.

Un Promemoria rappresenta un'attivita` da *ricordare* che non necessariamente richiede l'esecuzione in quel giorno. Come per le Udienze anche i Promemoria possono essere rinviati a nuova data oppure essere marcati come Fatti. Attraverso un doppio clic nel relativo campo della colonna T è possibile richiamare la seguente finestra in cui è possibile modificare il tipo di impegno.

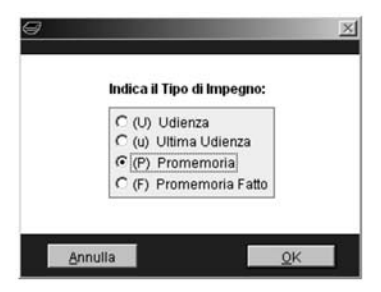

#### *Inserire una nuova Scadenza*

La parte dedicata alle scadenze dell'**Agenda legale** di **Cliens,** consente di gestire in modo semplice ed efficace tutte quelle attività di predisposizione, di deposito e ritiro di atti e documenti in cui è necessario un accurato controllo dei tempi di esecuzione ed il conseguente rispetto dei termini processuali.

L'uso dell'**Agenda legale** semplifica il controllo di queste attività, consentendo la visualiz-

zazione di ogni scadenza per un arco temporale che va dalla data scelta per l'inserimento fino alla data indicata come scadenza.

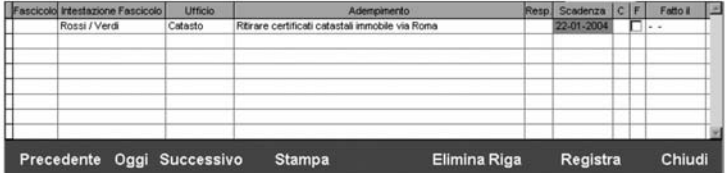

Per meglio chiarire questo meccanismo ipotizziamo di inserire nell'**Agenda di oggi** una nuova scadenza per il deposito di memorie. Selezioniamo il pulsante **S** presente sulla fascia centrale azzurra oppure effettuiamo un doppio click, dopo aver posizionato la freccia del mouse, sulla prima riga disponibile nella sezione Scadenze.

Verrà proposta una nuova finestra in cui è possibile:

- Comunicare il numero del fascicolo a cui riferire l'impegno.
- Richiamare l'elenco dei fascicoli e selezionare quello a cui riferire l'impegno
- Creare un nuovo fascicolo utilizzando il percorso guidato
- Creare una riga libera non riferita a fascicoli

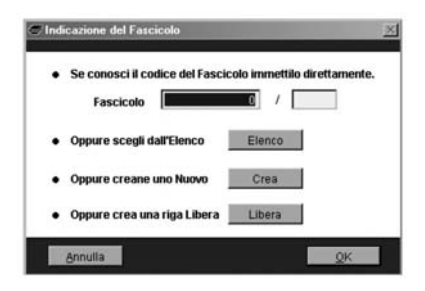

Nei primi tre casi in cui è presente l'indicazione di un fascicolo si otterrà la compilazione in automatico del campo relativo al numero e alle parti. Nel caso di riga libera sara` possibile inserire liberamente il dato relativo alle parti.

Procediamo con l'indicazione dell'attivita` da svolgere e indichiamo come termine di scadenza il giorno 15 del mese successivo. Dopo aver premuto il pulsante **Registra** premiamo il pulsante **Successivo** per passare al giorno seguente; si notera` che la riga appena inserita seguita ad essere mostrata. Cio` accadra` proseguendo fino alla data di scadenza. Inoltre l'avvicinarsi della data di scadenza verrà sottolineato dal cambiamento di colorazione della riga stessa; una colorazione in giallo significa che siamo al giorno precedente quello di scadenza; una colorazione arancio indica che e` il giorno in cui scade l'attività: una colorazione in rosso evidenzierà una scadenza ormai scaduta in cui non è stata data l'indicazione di **Fatto**. Anche nelle scadenze e` possibile indicare un **Responsabile** dell'attività e classificare la scadenza.

#### *Inserire un nuovo Memorandum*

L'inserimento di un nuovo memorandum avviene attraverso la pressione del pulsante **M** presente sul lato sinistro della fascia centrale azzurra.

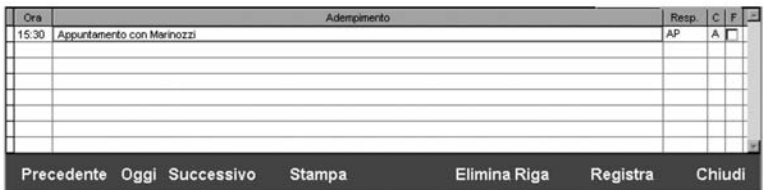

La sezione Memoranda dell'agenda di **Cliens** attivabile dalla linguetta adiacente a quella delle Scadenze, consente di annotare tutte le attivita` relative a telefonate, appuntamenti in studio o fuori studio. Anche in questo caso è possibile riferire ogni attività ad un Responsabile, classificarla in base al tipo di attività da svolgere selezionabile con un doppio clic sull'elemento relativo alla colonna **C**, indicarne l'avvenuta esecuzione inserendo un segno di spunta nella colonna **F** .

#### *Stampare l'agenda del giorno*

La stampa dell'agenda del giorno avviene tramite la selezione del pulsante **Stampa** posizionato nella parte bassa della finestra Agenda. Nel caso di stampa della sezione Impegni sara` possibile specificare se stampare solo le udienze, solo i promemoria o entrambi.

#### *Rinviare un'Udienza o un Promemoria*

L'Agenda di **Cliens** consente di rinviare a nuova data, un qualsiasi impegno sia esso legato ad un fascicolo o meno. Dopo aver selezionato la riga da rinviare è sufficiente premere il pulsante **Rinvia…** presente nella fascia centrale della finestra; viene emessa una nuova finestra recante le informazioni relative al fascicolo collegato all'impegno e i campi per

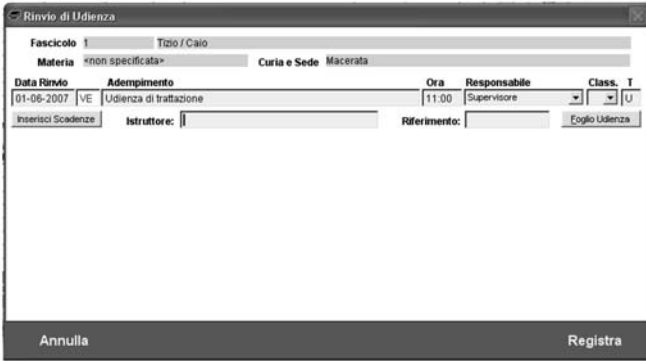

l'inserimento della data di rinvio, dell'adempimento, dell'ora di svolgimento della nuova attivita`, del Responsabile, della Classificazione, del Tipo.

Sempre dalla finestra del rinvio è inoltre possibile:

- creare contestualmente un nuovo **Foglio Udienza** contenente le eventuali istruzioni da seguire
- modificare o inserire dati nel campo **Riferimento**
- creare delle scadenze collegate all'udienza tramite il pulsante **Inserisci Scadenze**

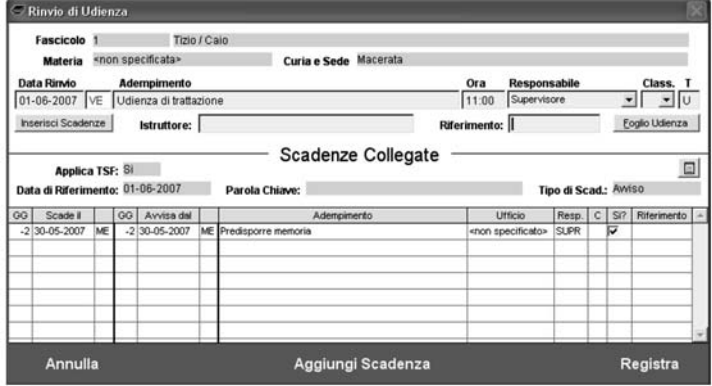

Il pulsante **Aggiungi Scadenza** consente di creare un numero illimitato di scadenze da collegare all'impegno, indicando direttamente la data di scadenza e di avviso oppure inserendo nei relativi campi **GG** un numero di giorni, positivo o negativo, per ottenere il calcolo automatico della data di scadenza e avviso oltre all'indicazione del giorno della settimana. La pressione del pulsante **Registra** conclude la fase di rinvio e provoca il ritorno alla finestra dell'agenda.

L'indicazione della data di rinvio viene mostrata nell'apposito campo della riga di udienza. Per spostarsi rapidamente al giorno del rinvio è sufficiente puntare la freccia del mouse sulla data e procedere con un doppio click.

## *Rinviare una Scadenza*

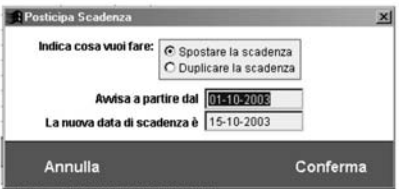

In **Cliens** anche le scadenze possono essere rinviate a data futura.

L'operazione di rinvio avviene selezionando la riga di scadenza e premendo il pulsante **Rinvia…** presente nella fascia centrale della finestra di agenda.

Sono possibili due diverse operazioni:

- **Spostare** la riga modificando la data di Avviso e la data di Scadenza.
- **Duplicare** la riga creandone una nuova con date diverse. In questo caso la riga di partenza rimane invariata.

Quando viene modificata la data di scadenza di una riga che era stata inserita tramite la procedura di **Scadenze Automatiche**, Cliens chiede che cosa si desidera fare delle successive scadenze collegate (se presenti).

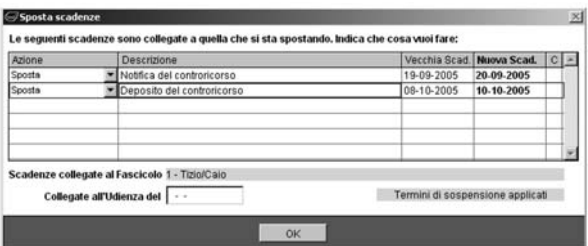

Per ogni scadenza si hanno le tre possibilità:

- **spostare** la scadenza dello stesso numero di giorni
- **lasciare invariata** la scadenza
- **eliminare** la scadenza

## *Costruzione delle Scadenze Automatiche*

Gli impegni giudiziali implicano di frequente delle attivita` consequenziali sia precedenti sia successive l'impegno stesso. Tali attività collegate possono essere di predisposizione, deposito e ritiro atti, notifiche e comunicazioni varie.

**Cliens** consente di creare un archivio di **Scadenze automatiche** che vengono attivate da specifiche *parole chiave* contenute nella descrizione dell'impegno giudiziale. Per es. la parola chiave "discussione" puo` determinare l'annotazione di scadenze per la preparazione in tempo di una comparsa e per il suo deposito nei termini fissati dal codice.

Il comando **Scadenze automatiche** del menu **Agenda** apre la finestra la seguente finestra che consente la creazione consultazione o modifica. Al momento dell'apertura la finestra propone l'elenco degli delle scadenze automatiche inserite.

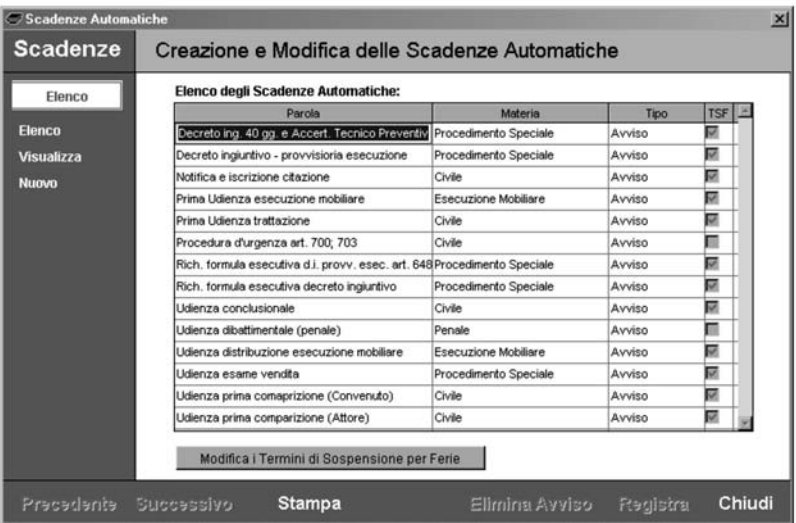

Il pulsante **Nuovo** apre una finestra priva di dati su cui costruire il meccanismo dell'avviso automatico i cui elementi sono:

Parola chiave: è l'elemento che regola l'attivazione dell'automatismo e può essere una parola vera e propria o parte di essa, o anche un codice alfanumerico o un'intera frase. Questa *parola* normalmente opera e genera i suoi effetti perche´ individuata dal programma nella descrizione dell'impegno giudiziale al momento in cui viene inserito in Agenda. **Cliens** comunque, permette di far scaturire avvisi automatici direttamente da una riga di Agenda anche successivamente al suo inserimento; infatti se si clicca sul campo adempimento di una riga di Agenda con il tasto destro del mouse, si otterra` la visualizzazione dell'indice delle parole chiave compatibili con i dati relativi alla materia del fascicolo da cui attivare l'automatismo che si desidera.

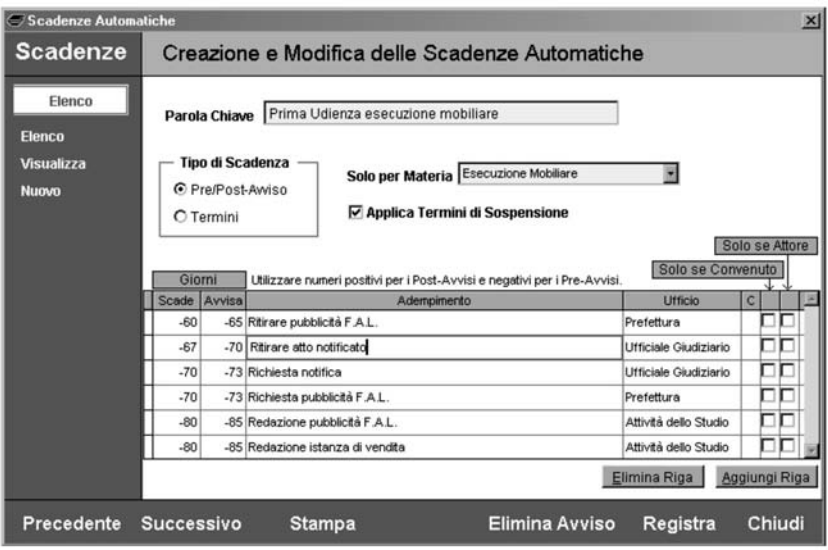

**Tipo di scadenza**: determina il riferimento temporale a cui devono riferirsi le scadenze da creare e può essere scelto tra:

**Pre/Post-Avviso**: la *data di riferimento* a partire dalla quale vengono calcolate le scadenze è quella di rinvio se si è in fase di rinvio, altrimenti quella dell'Agenda in cui si sta operando.

Termini: la *data di riferimento* a partire dalla quale sono calcolate le scadenze è sempre quella del giorno corrente (l'oggi dell'agenda).

**Solo per Materia**: consente di limitare gli effetti dell'automatismo ai soli fascicoli aventi la materia indicata. Inoltre consente di avere, ove fosse necessario, scadenze automatiche con parole chiave uguali che però agiscono in modo diverso in base alla materia indicata. Il campo Materia viene presentato con il valore « non specificato » è può essere modificato scegliendo un diverso elemento presente nella lista.

**Applica Termini di Sospensione**: indica se per l'avviso in esame si deve tener conto dei termini di sospensione feriale oppure no.

**Scade** ″*Scadenza dell'incombente*″: va indicato il numero di giorni da calcolare rispetto alla

*data di riferimento determinata dal Tipo di scadenza*. Se si indica un valore positivo verranno generati dei post-avvisi ovvero scadenze successive alla data dell'impegno, mentre se si indica un valore negativo saranno generati dei pre-avvisi ovvero scadenze precedenti l'impegno giudiziale.

#### *Esempio:*

Indicando -10 in scade e -15 in avvisa, la nuova scadenza sara` visualizzata in agenda a partire da 15 giorni prima della data dell'impegno e conterra` come termine per l'esecuzione la data di 10 giorni prima dell'impegno stesso.

Se invece inseriamo 10 in scade e 5 in avvisa, la nuova scadenza sarà visualizzata in agenda 5 giorni dopo la data dell'impegno e conterra` come termine per l'esecuzione la data di 10 giorni dopo la data dell'impegno stesso.

**Avvisa** (*Visibilita` dell'incombente*): anche qui va indicato il numero di giorni da calcolare rispetto alla *data di riferimento*. Indica il numero di giorni di avviso che si vogliono avere prima della scadenza vera e propria. Il valore di questo campo deve sempre essere inferiore a quello del campo "scade".

Adempimento: è la descrizione dell'attività da svolgere.

**Ufficio presso cui l'attività va effettuata**: il campo viene presentato con il valore « non specificato » che può essere cambiato con un doppio clic sul campo ottenendo la visualizzazione della tabella Uffici da cui selezionare quello che interessa.

**Carattere di classificazione ("C")**: anche qui il doppio clic sul campo apre la lista da cui scegliere il codice opportuno.

**Solo se Convenuto**: indica che la scadenza verrà generata solo se la posizione processuale indicata nel Fascicolo e` quella di *convenuto*.

**Solo se Attore**: indica che la scadenza verrà generata solo se la posizione processuale indicata nel Fascicolo e` quella di *attore*.

L'utilita` delle scadenze automatiche si manifesta anche in fase di *spostamento* di una scadenza già inserita, infatti in questo caso Cliens individua le scadenze collegate successive e propone il loro spostamento dello stesso numero di giorni. Per maggiori dettagli si veda la sezione **Rinviare una Scadenza**.

#### *Generare Documenti, richiamare il Fascicolo, inserire Prestazioni*

Da ogni riga di agenda, sia essa un'udienza che una scadenza, è possibile attivare il percorso di creazione di un nuovo documento come ad esempio una lettera che informi il cliente sull'esito dell'udienza ed dell'eventuale rinvio, richiamare il fascicolo a cui la riga si riferisce per consultarne le informazioni contenute, visualizzare la relativa scheda prestazioni per inserire le voci di tariffa e le spese sostenute.

#### Documento Fascicolo Prestazioni

Queste tre attività sono azionabili cliccando sui comandi presenti nella fascia centrale della finestra dell'agenda. Attivando la funzione Prestazioni, il programma **Cliens** predispone automaticamente una nuova riga di prestazione contenente la data del giorno dell'attivita`; tale riga potra` essere completata liberamente o attraverso l'inserimento di una voce del tariffario richiamabile dal pulsante **Apri Tariffa**.

#### *Impegni e Scadenze settimanali e mensili*

Attraverso l'uso di ricerche predefinite è possibile ottenere in modo rapido ed efficiente la

lista degli impegni o delle scadenze relative alla settimana corrente o successiva, oppure del mese corrente o di quello successivo.

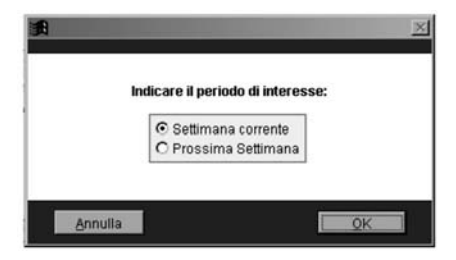

Queste ricerche predefinite sono attivabili sia dal menù agenda sia dalla finestra principale Cliens dopo aver selezionato l'icona Agenda e Scadenze.

#### *Effettuare ricerche e stampe*

Oltre alle ricerche predefinite citate in precedenza, **Cliens** permette di esplorare in modo approfondito l'intero archivio dell'Agenda al fine di analizzare, pianificare, programmare le attivita` dello studio. Attraverso la finestra **Ricerche** richiamabile sia dal menu` **Agenda** sia dallo scenario, è possibile impostare i diversi parametri presenti ed ottenere delle liste di attivita` che potranno poi essere consultate oppure stampate scegliendo tra i diversi modelli di stampa disponibili. La finestra delle ricerche e` composta da due distinte sezioni; la prima (**Dati Agenda**) contenente i parametri specifici per ogni tipo di attivita` presente in agenda; la seconda (**Dati Fascicolo**), attivabile solo per impegni e scadenze, contenente i parametri relativi ai fascicoli a cui gli impegni sono collegati.

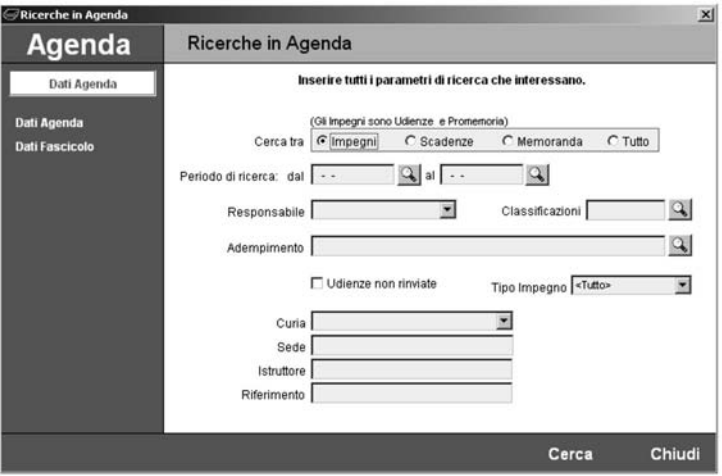

La pressione del pulsante **Cerca** attiva la procedura di ricerca.

# *L'Agenda settimanale*

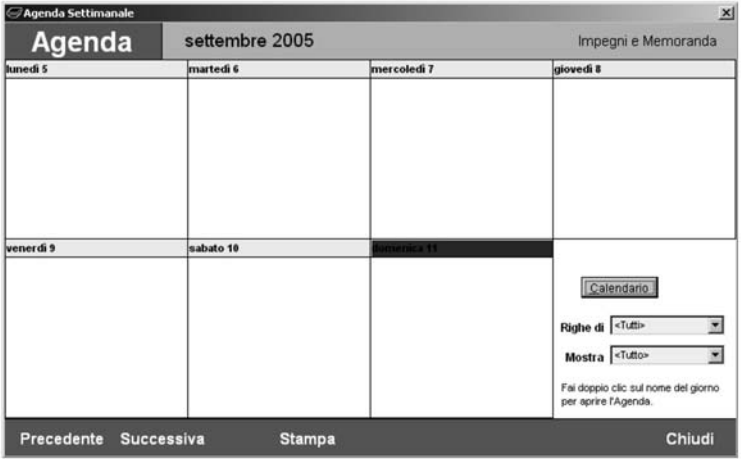

L'**Agenda settimanale** di **Cliens** permette di ottenere l'immediata visualizzazione degli impegni e dei memoranda distribuiti per ogni giorno della settimana.

Per ogni riga, oltre all'indicazione dell'ora, è possibile, tramite la funzione **Impostazioni** generali attivabile dal menù **Studio**, impostare la visualizzazione dell'intestazione del fascicolo a cui si riferisce l'impegno o dell'attività da svolgere.

I campi presenti nel riquadro in basso a destra consentono di:

- verificare ed eventualmente modificare, tramite il pulsante Calendario, la settimana da visualizzare;
- limitare la visualizzazione alle sole righe appartenenti ad un singolo utente (**Righe di**);
- selezionare il tipo di impegni da visualizzare (**Mostra**).

I pulsanti **Precedente** e **Successivo** consentono lo scorrimento dell'agenda settimana per settimana mentre il pulsante **Stampa** consente di stampare l'agenda.

# *Il Calendario*

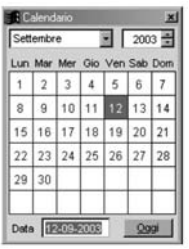

La funzione Calendario richiamabile dallo scenario di **Cliens**, consente di impostare la data di agenda che si vuole visualizzare. La finestra del calendario presenta nella parte in alto

due selettori per la scelta del mese e dell'anno. Il corpo centrale visualizza i giorni del mese prescelto suddivisi per giorni della settimana ( da Lunedı` a Domenica). Un doppio click su una delle caselle contenenti un numero provocherà l'apertura della finestra dell'agenda relativa alla data selezionata. E` inoltre possibile indicare direttamente, nella parte bassa della finestra, la data del giorno da visualizzare utilizzando il formato GG-MM-AAAA oppure premere il pulsante **Oggi** per accedere all'agenda del giorno corrente.

# *Riferimenti alle tabelle e ai parametri utilizzabili in Agenda*

# **TABELLE DI RIFERIMENTO**

La funzione Gestione Tabelle presente nel menù Studio, consente di personalizzare le tabelle di riferimento per l'Agenda:

- tabella **classificazioni**
- tabella **uffici**
- tabella **adempimenti**

La tabella delle **classificazioni** è specifica per ogni sezione dell'Agenda (Impegni, Scadenze, Memoranda) e consente di associare ad un codice di classificazione, una descrizione ed un colore.

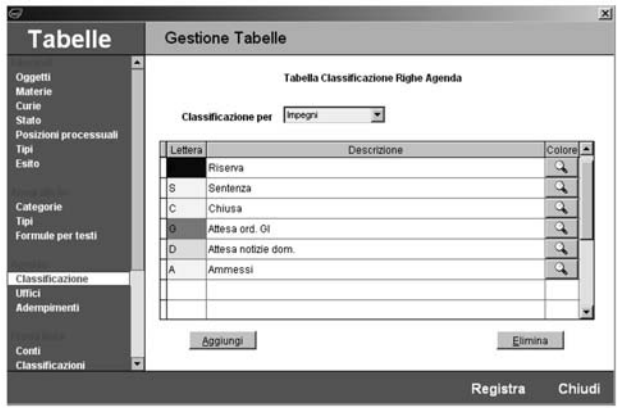

La tabella degli adempimenti è richiamabile dall'Agenda con un doppio clic sul campo **Adempimento**. Inoltre ad ogni adempimento puo` essere associato un codice di classificazione.

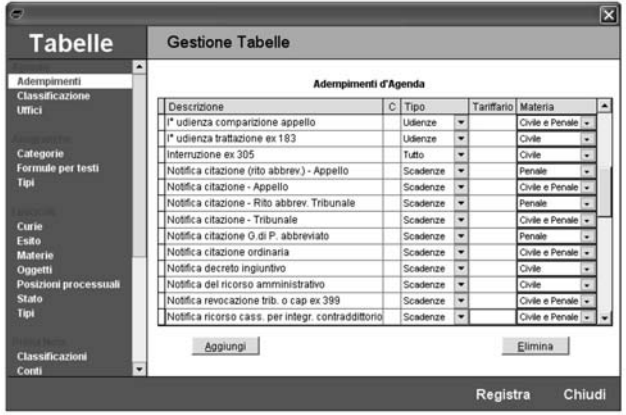

Per ogni adempimento è possibile specificare una **classificazione** standard, il *tipo* di righe per le quali deve essere proposto (**udienze, scadenze, memoranda,tutto**), un **codice di tariffa** associato (vedi il paragrafo **Parcellazione Automatica Agenda**), la **materia** alla quale si riferisce (**civile, penale, civile e penale**).

# **IMPOSTAZIONI GENERALI**

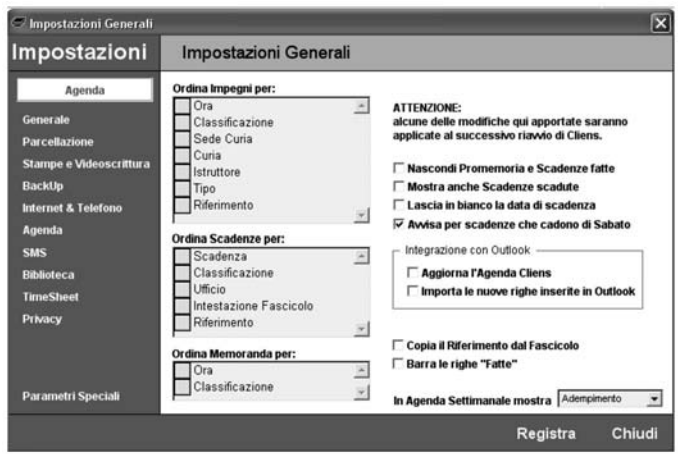

Nella sezione **Agenda**, presente nella finestra **Impostazioni generali** richiamabile dal menù **Studio**, è possibile modificare alcuni parametri che regolano la visualizzazione delle righe d'agenda.

Le impostazioni riguardano nello specifico:

- L'ordinamento delle righe, sulla base della sequenza data agli elementi presenti nelle tre diverse liste

- La possibilita` di nascondere nell'Agenda del giorno le righe contrassegnate come *fatte*
- La possibilita` di mostrare nell'Agenda del giorno anche le scadenze gia` scadute
- La possibilità che Cliens non compili automaticamente la data di scadenza in fase di inserimento di nuove righe, cosı` che l'utente sia obbligato all'inserimentro manuale di tale dato
- La possibilita` di essere avvisati se una scadenza cade di Sabato (altrimenti il Sabato viene considerato festivo)
- I parametri standard per l'integrazione con il Calendario di Oulook (vedi capitolo **Utilita- Varie**)
- La possibilita` di copiare il contenuto del campo **Riferimento** del Fascicolo nel campo riferimento delle righe d'Agenda ogni volta che si crea un nuovo Impegno/Scadenza
- La possibilita` di visualizzazione con caratteri barrati delle righe di scadenza che sono contrassegnate come *fatte*
- La scelta di mostrare in **Agenda Settimanale** l'intestazione del Fascicolo o l'adempimento

# *Calcolatrice Contagiorni*

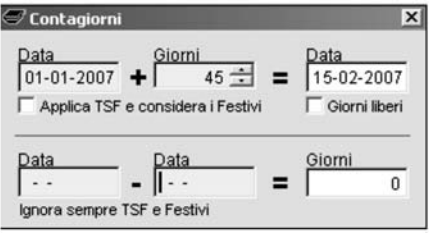

Per facilitare il calcolo di rinvii e scadenze, **Cliens** mette a disposizione dell'utente una comoda calcolatrice che consente di sommare o sottrarre ad una data, un determinato numero di giorni (nel caso di sottrazione il numero di giorni va indicato preceduto dal segno meno) o di ricavare il numero di giorni che intercorre tra due date.

La funzione **Contagiorni** (  $\Box$  ) è richiamabile dal menù **Agenda**, dalla barra degli strumenti, dalla finestra di rinvio udienze.

Il pulsante **Applica TSF e considera i Festivi** permette di saltare nel conteggio dei giorni il periodo di sospensione feriale e fa in modo che la data finale non possa cadere su di un giorno festivo.

## *Parcellazione Automatica Agenda*

E` possibile fare in modo che, quando un **Impegno** o una **Scadenza** vengono *eseguite*, si attivi una procedura che propone l'inserimento di un gruppo specifico di prestazioni. Perché tale procedura si attivi automaticamente al rinvio di una **Udienza** o quando una **Scadenza** viene contrassegnata come *fatta*, occorre spuntare la voce **Attiva Parcellazione Agenda** nella sezione **Parcellazione** delle **Impostazioni Generali** di **Cliens**.

Il meccanismo di funzionamento è il seguente: nella tabella **Adempimenti d'Agenda** (menu **Studio** → **Gestione Tabelle**) occorre associare ad ogni voce un *codice di tariffario*; quando si inserisce in Agenda una riga prelevando la descrizione dalla tabella Adempimenti, tale codice di tariffario viene associato alla riga e quando questa viene eseguita si attiva la finestra di parcellazione che propone la voce o il gruppo specificato.

Esempio: si supponga di aver inserito in Agenda una riga prelevando la descrizione "Udienza art. 183 cpc" dalla tabella **Adempimenti**. Quando si rinvia l'udienza **Cliens** mostra la seguente finestra:

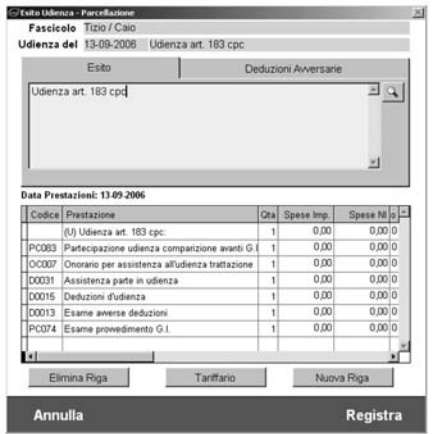

Viene proposto di inserire la lista delle prestazioni sopra riportate. Tale lista è liberamente modificabile (se necessario). Anche come **esito** dell'udienza viene proposto "Udienza art.

183 cpc", tuttavia l'esito è liberamente modificabile oppure utilizzando il pulsante  $\mathbb{Q}$  è possibile scegliere un nuovo **esito** dalla tabella **Adempimenti**; in tal caso la lista delle prestazioni proposte viene sostituita con quella associata all'esito scelto.

I meccanismi di funzionamento della lista delle prestazioni proposte sono gli stessi della normale scheda Prestazioni.

Cliccando su **Annulla** si prosegue con la procedura di rinvio dell'Agenda senza pero` registrare alcuna prestazione, cliccando su **Registra** invece le prestazioni vengono registrate, la riga di Agenda viene contrassegnata come **parcellata** e si attiva poi la normale finestra di rinvio.

Il meccanismo di parcellazione delle **Scadenze** è analogo e si attiva quando la scadenza viene contrassegnata come *fatta* e viene inserita una *data di esecuzione* nella colonna **fatto il**:

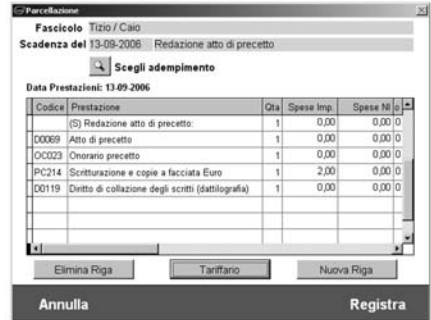

Come per l'udienza utilizzando il pulsante Q è possibile scegliere un diverso adempimento dalla lista cui sarà eventualmente associato un altro gruppo di prestazioni.

NOTA: se per la parcellazione si utilizza il Timesheet verrà attivata la finestra di inserimento del Timesheet e non quella riportata sopra.

# **Prestazioni <sup>e</sup> Parcellazione**

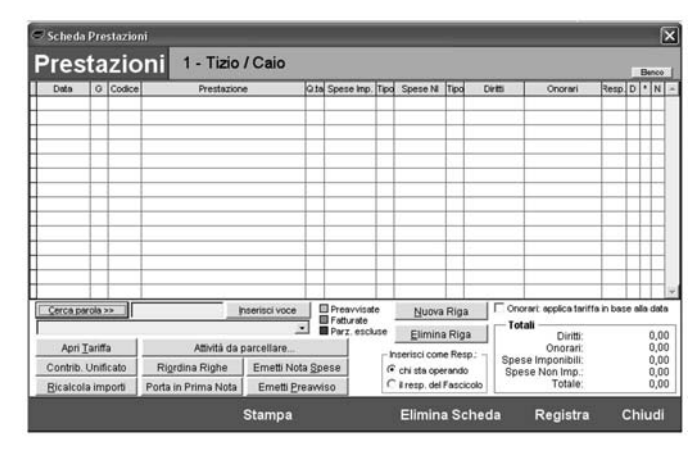

## *Introduzione alla parcellazione*

Le funzioni di parcellazione di **Cliens** consentono di produrre velocemente note spese giudiziali e preavvisi di fattura. La completa integrazione del Tariffario Nazionale Forense (a partire dal 1985 per il Civile e dal 1991 per il Penale) permette di ridurre al minimo i tempi di inserimento delle attivita` da parcellare, mentre il calcolo automatico dei Diritti e degli Onorari elimina la possibilita` di commettere errori di computazione. Inoltre le potenti funzioni di ricalcolo automatico consentono di variare il valore degli Onorari tra minimo e massimo ogni qualvolta lo si desideri , fino ad ottenere il risultato desiderato.

L'elemento fondamentale per l'emissione di note spese e/o preavvisi di fattura e` la **Scheda Prestazioni** presente in ogni Fascicolo: all'interno della scheda prestazioni vengono inserite le attività svolte e le spese sostenute. Ogni prestazione può essere liberamente composta attraverso l'inserimento della descrizione e degli importi oppure puo` essere prelevata dal Tariffario di Cliens.

## *Il Tariffario*

**Cliens** contiene l'intero **Tariffario Nazionale Forense** (a partire dal 1985 per il Civile e dal 1991 per il Penale) suddiviso in Diritti, Onorari Civili, Onorari Penali e Onorari Stragiudiziali. Inoltre è possibile costruire un proprio **Tariffario Personalizzato** basato sulle voci del Tariffario Nazionale Forense oppure inserendo forfettariamente il valore di diritti e onorari. Insieme al tariffario in lingua italiana viene fornito su richiesta anche il tariffario in lingua tedesca. Cliens infatti consente di generare note spese, preavvisi e fatture in entrambe le lingue.

## *L'elenco delle voci*

L'elenco delle voci e` accessibile dal menu **Studio** → **Tariffario** → **Elenco voci**.

La lista riporta nella prima colonna il codice associato alla voce e nella seconda la sua descrizione. Piu` in basso vengono mostrati il valore della voce e nel caso degli onorari i
valori minimo e massimo. Tali importi vengono visualizzati esclusivamente se si attiva il tariffario con una scheda prestazioni aperta, perché solo in questo caso il programma dispone dei dati necessari al calcolo delle voci: valore della causa, materia, curia.

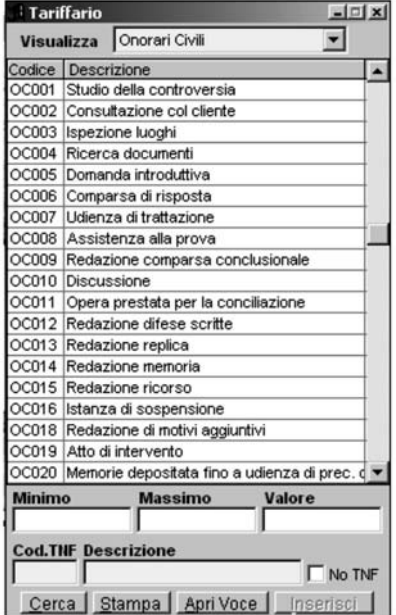

Il codice associato alle varie voci è un codice interno, proprio di **Cliens** che identifica ogni voce indipendentemente dal contesto in cui verra` utilizzata. Tale codice per questo motivo non coincide col **codice TNF** cioe` con il codice riportato in Gazzetta Ufficiale.

La peculiarità e la potenza di questa ricodifica è evidente se si pensa che, ad esempio, l'onorario "studio della controversia" viene pubblicato in Gazzetta Ufficiale col numero 11 quando relativo a cause di fronte al Tribunale, col numero 21 nel caso di cause di fronte al T.A.R., col numero 31 per la Corte d'Appello ecc… Analogamente gli altri onorari.

**Cliens** facilita il lavoro di identificazione delle voci perché, indipendentemente dal fatto che queste possono essere individuate semplicemente tramite la loro descrizione, consente di memorizzare un solo codice e di riutilizzarlo in tutti i contesti. Dunque quando si desidererà registrare l'attività di studio della controversia sarà sufficiente indicare il codice OC001 indipendentemente dalla curia.

Questa ricodifica è altrettanto utile nella situazione in cui per errore sia stata specificata nel fascicolo una curia errata e ci si accorga di ciò solo dopo aver inserito tutta l'attività svolta. I questo caso sara` sufficiente modificare la curia e richiedere a **Cliens** di effettuare il ricalcolo automatico delle voci già inserite.

La struttura dei codici è la seguente:

- una o due lettere che identificano il tipo di voce
- un codice numerico progressivo

Le varie classi di voci sono identificate dalle seguenti lettere:

- **D** per i diritti
- **OC** per gli onorari civili
- **OP** per gli onorari penali
- **OS** per gli onorari stragiudiziali
- **PC** per le voci personalizzate civili
- **PP** per le voci personalizzate penali
- **PS** per le voci personalizzate stragiudiziali
- **PU** per le voci personalizzate di spesa
- **PO** per le voci personalizzate orarie
- **G** per i gruppi di voci

Tramite il menu a tendina presente nella parte alta della finestra è possibile indicare quale classe di voce visualizzare.

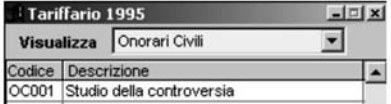

## *La ricerca delle Voci nel Tariffario*

All'interno della finestra del tariffario è possibile effettuare delle ricerche, che possono avvenire per semplice descrizione oppure per codice TNF (cioe` il codice pubblicato in gazzetta Ufficiale).

Ad esempio volendo individuare le voci contenenti la parola "udienza" sarà sufficiente inserirla nel campo "descrizione" e dare l'invio o cliccare sul pulsante "cerca". **Cliens** presenterà la lista di tutte le voci (diritti e onorari) contenti la parola "udienza".

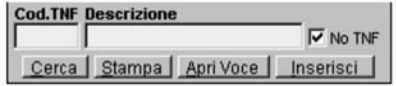

Supponendo invece di voler individuare quale voce corrisponde al codice TNF n. 11 sara` sufficiente digitare 11 nel campo "cod.TNF" e dare l'invio o cliccare sul pulsante "cerca". **Cliens** presenterà la lista di tutte le voci (diritti e onorari) aventi codice TNF n. 11 (in questo caso un diritto ed un onorario).

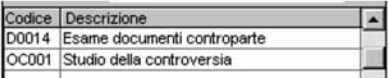

Si vedra` piu` avanti come utilizzare al meglio il Tariffario integrato in **Cliens Base**. Il pulsante **No TNF** consente di escludere dalla ricerca per descrizione le voci del tariffario forense standard e di ricercare esclusivamente all'interno del tariffario personalizzato e dei gruppi.

### *La consultazione e la modifica delle voci*

La consultazioni dei valori per ogni scaglione e dei metodi calcolo delle voci di tariffa è invece accessibile dal menu **Studio** → **Tariffario** → **Consulta/Modifica voci**.

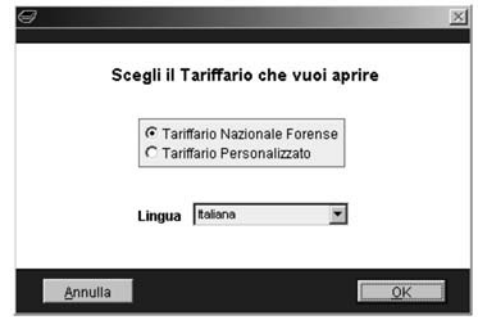

**ATTENZIONE**: Non è consigliabile modificare il Tariffario Nazionale Forense perché esso riporta i valori ed i metodi di calcolo così come pubblicati in Gazzetta Ufficiale. Scegliendo di modificare il tariffario personalizzato si attiva la seguente finestra (alla fine di questo capitolo sono riportati alcuni esempi di voci composte):

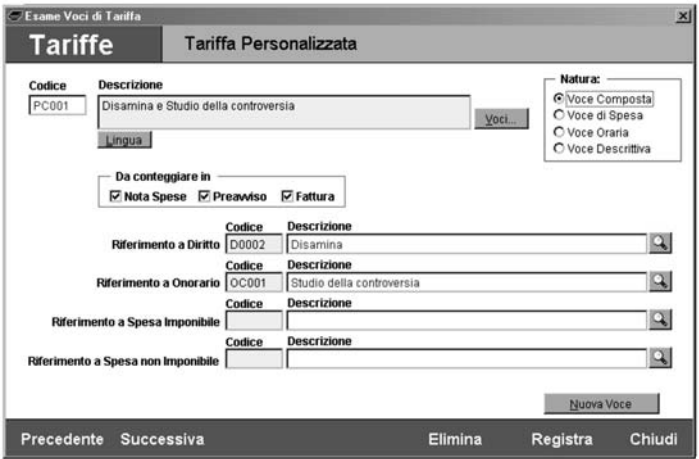

Nell'esempio è stata creata una voce, con codice PC001 e descrizione "disamina e studio" che riunisce le due voci del tariffario forense "Disamina" e "Studio della controversia". La nuova voce PC001 consentirà di inserire in un'unica riga di prestazione il diritto "Disamina" e l'onorario "Studio della controversia".

Se si desidera creare una nuova voce personalizzata occorre cliccare sul pulsante **Nuova Voce**, quindi scegliere la **Natura** della nuova voce tra: voce composta, voce di spesa, voce oraria e voce descrittiva.

Per **voce composta** si intende una voce che ingloba un diritto, un onorario, una spesa imponibile ed una non imponibile. Riguardo al diritto e all'onorario fare riferimento ai codici **Cliens** relativi alle voci del Tariffario Nazionale Forense, riguardo alle spese fare riferimento ai codici delle voci di spesa del tariffario personalizzato (vedere oltre).

Per **voce di spesa** si intende una voce che fa riferimento esclusivamente ad una spesa imponibile o non imponibile. Il campo spesa collegata dovrà essere impostato su una delle **spese automatiche** precedentemente costruite (vedere oltre).

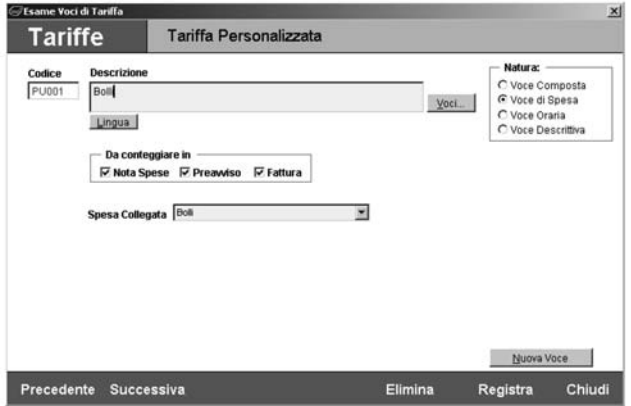

Le **voci orarie** possono essere utilizzate sia in Scheda Prestazioni che nel Timesheet ed il calcolo del relativo onorario è basato sul tempo che viene di volta in volta indicato. In Scheda Prestazioni il tempo viene conteggiato in minuti e deve essere inserito nella colonna **quantità**, in base alla tariffa indicata nel Fascicolo verrà calcolato il relativo onorario.

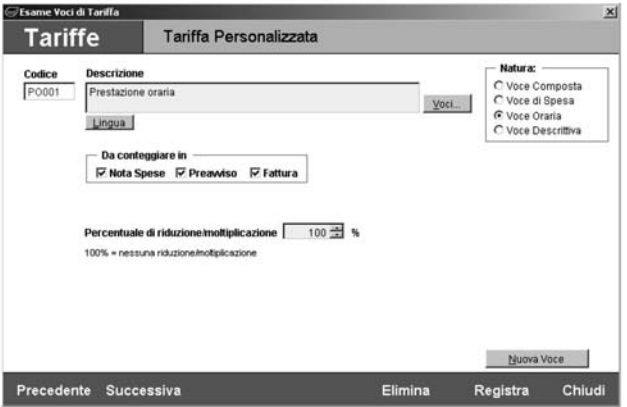

Le **voci descrittive** possono contenere una semplice descrizione oppure fare riferimento ad una **spesa automatica** (vedere oltre) ed eventualmente al un diritto ed un onorario fissi.

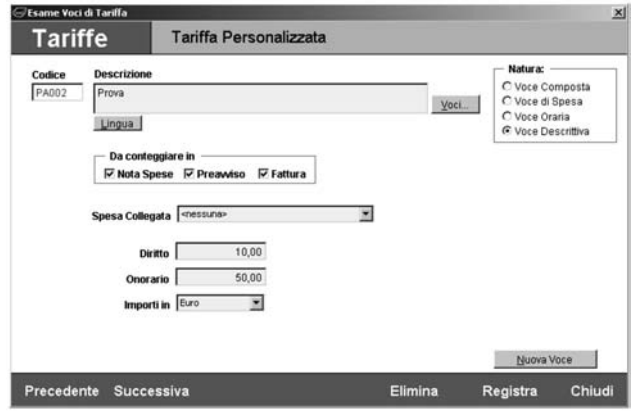

Tutte le voci del tariffario personalizzato possono essere costruite in modo che vengano conteggiate sia in nota spese che in preavviso che in fattura, oppure solo in alcuni di tali documenti oppure addirittura in nessuno di essi (in tal caso potranno essere utilizzate come annotazioni interne allo Studio).

## *Le spese automatiche*

Le **spese automatiche** non sono voci del tariffario, ma meccanismi di calcolo per la costruzione delle voci del tariffario. Ad esempio una spesa automatica di tipo bolli consente di attivare un meccanismo di calcolo che quantifica la spesa in base al numero di pagine del documento ed al numero di copie.

Una volta costruita la tabella delle **spese automatiche**, queste possono essere agganciate alle voci del Tariffario in modo che inserendo una di essa nella Scheda Prestazioni venga calcolata automaticamente la spesa relativa.

La gestione delle spese automatiche e` attivabile dal menu **Studio** → **Tariffario** → **Spese Automatiche**.

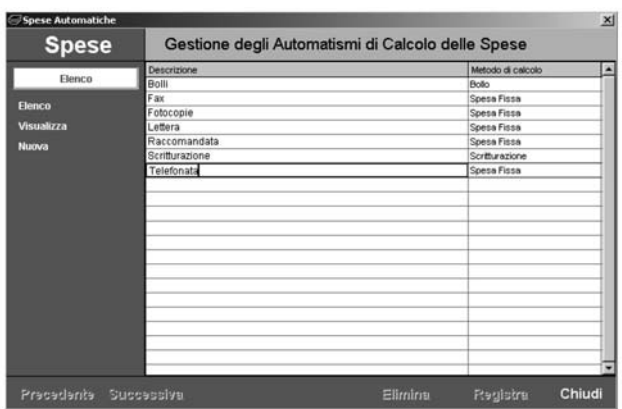

Le spese automatiche possono essere di tre tipo in base al metodo di calcolo desiderato:

- spesa fissa
- bollo
- scritturazione
- lista

Nel caso della **spesa fissa** occorre indicare semplicemente l'importo della spesa:

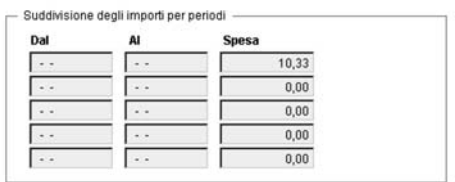

E` possibile indicare fino a 5 periodi di tempo con 5 importi diversi. Ad esempio se il costo di una raccomandata varia nel tempo è possibile indicare per ogni periodo il relativo importo. Nel caso si desideri indicare un solo importo senza distinzione di intervalli di tempo allora occorre inserire il valore nella prima riga lasciando in bianco tutte le date.

Il caso del **bollo** e` molto simile al caso della **spesa fissa**, sara` **Cliens** a chiedere quando necessario di quante pagine è composto l'atto.

Per la **scritturazione** invece occorre indicare il costo di ogni pagina dell'originale e delle copie:

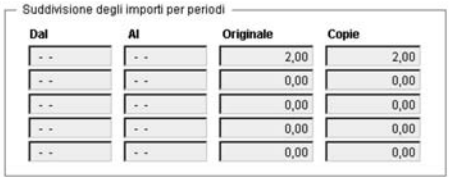

Anche in questo caso sara` **Cliens**, quando necessario, a richiedere il numero delle pagine e delle copie.

Le voci di tipo **lista** consentono di specificare una lista di valori da cui scegliere di volta in volta. Ad esempio si supponga di voler aggiungere ad una voce di tariffa le spese di spedizione; tali spese variano a seconda si utilizzi la posta ordinaria, la posta prioritaria, la raccomandata ecc…. E` possibile creare una spesa automatica di tipo lista con i seguenti elementi:

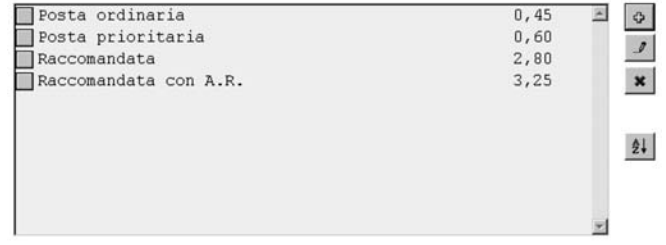

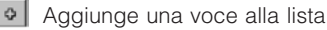

Modifica la voce selezionata

Elimina la voce selezionata

Ordina alfabeticamente le voci

## *I Gruppi di parcellazione*

I **gruppi di parcellazione** costituiscono uno strumento potente per la compilazione delle parcelle. Un gruppo consente di inserire in un colpo solo una lista virtualmente infinita di voci di tariffa.

La finestra per la costruzione dei gruppi e` accessibile dal menu **Studio** → **Tariffario** → **Consulta/Modifica Gruppi**:

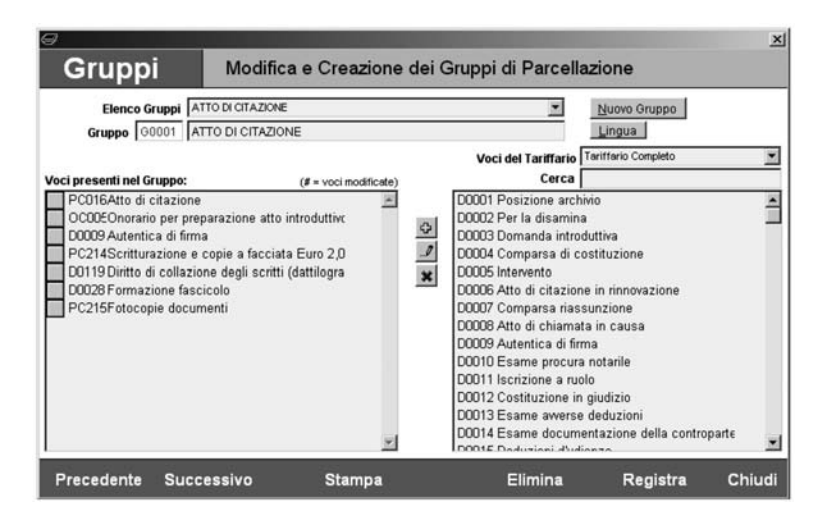

Alla voce **Elenco Gruppi** viene riportata la lista dei gruppi gia` costruiti, mentre accanto alla voce Gruppo è indicato il codice di tariffario del gruppo in esame ed il relativo nome. La lista **Voci presenti nel Gruppo** elenca le voci di tariffa che fanno parte del gruppo, mentre a destra viene riportata la lista delle voci del tariffario.

Per creare un nuovo gruppo cliccare sul pulsante **Nuovo Gruppo** e digitare il nome che si desidera assegnare ad esso, quindi individuare nella lista di destra la prima voce di tariffa che si intende aggiungere al gruppo e fare un doppio clic su di essa oppure selezionarla e cliccare sul pulsante . Procedere allo stesso modo fino al completamento del gruppo. Per eliminare una voce dal gruppo selezionarla nella lista di sinistra e cliccare sul pulsante

**\*** oppure fare un doppio clic su di essa.

**NOTA:** È possibile effettuare le operazioni appena descritte su più voci contemporaneamente semplicemente selezionandole una ad una mentre si tiene premuto il tasto **CTRL**. E` possibile inserire una stessa voce di tariffa piu` volte all'interno dello stesso gruppo.

Il pulsante  $\lfloor \cdot \rfloor$  consente di modificare la descrizione di una voce inserita nel gruppo, in tal caso la voce sara` preceduta dal carattere **#**, che sta proprio ad identificare le voci modificate.

Se si desidera riordinare le voci all'interno di un gruppo trascinarle cliccando sui pulsanti grigi alla loro sinistra:

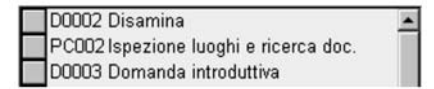

Al termine delle operazioni utilizzare il pulsante **Registra** per confermare tutte le operazioni. Dopo aver registrato un nuovo gruppo è possibile assegnare la traduzione in lingua Tedesca utilizzando il pulsante **Lingua**.

## *La Scheda Prestazioni*

La scheda Prestazioni è accessibile dall'interno del fascicolo cliccando sulla voce **Prestazioni** presente nella fascia azzurra di sinistra oppure tramite il menu **Fascicoli** → **Prestazioni** (in questo caso se non è stato aperto nessun fascicolo verrà richiesto di sceglierne uno).

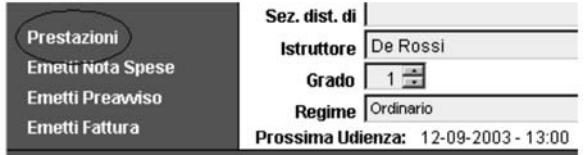

La finestra delle prestazioni è costituita dalla lista delle attività e da una serie di pulsanti operativi.

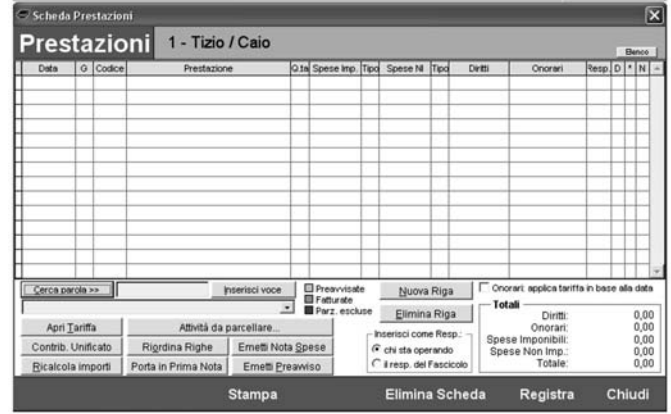

Ogni riga è composta dai seguenti campi:

- **data** dell'attivita`: puo` anche essere lasciata vuota (in questo caso per il calcolo dei diritti e degli onorari verrà utilizzato l'ultimo tariffario disponibile)
- **giorno** della settimana corrispondente alla data
- codice interno di **Cliens** associato alla voce di tariffa: e` anche possibile inserire delle righe prive di codice e digitare a mano il valore del diritto e/o dell'onorario
- **prestazione**: è la descrizione dell'attività per un massimo di 100 caratteri (estendibile tramite la colonna Note)
- **quantità**: cioè un fattore moltiplicativo degli importi base: se ad esempio si invia una lettera a 10 soggetti la spesa relativa verrà moltiplicata per 10. Nel caso di voci a calcolo orario inserire il numero di minuti lavorati.
- **spese imponibili**
- **tipo** delle spese imponibili: codice di classificazione delle spese a fini contabili (selezionabile tra **I** e **C**)
- **spese non imponibili** (anticipazioni)
- **tipo** delle spese non imponibili: codice di classificazione delle spese a fini contabili (selezionabile tra **A, B** ed **N**)
- **diritto**
- **onorario**
- **responsabile** della prestazione: l'utente che ha svolto l'attivita`
- **D**: tale campo se spuntato blocca il valore dell'onorario in modo che non venga ricalcolato successivamente (lo rende Definitivo)
- **\***: questa colonna è colorata in arancione se la voce corrispondente è "parzialmente esclusa", cioè se verrà esclusa nel calcolo di almeno uno dei seguenti documenti: nota spese, preavviso, fattura. Un doppio clic su questa colonna attiva la finestra che consente di specificare da quali documenti escludere la voce. Inoltre se la prestazione è preavvisata riporta la lettera **P**, se è fatturata la lettera **F**.
- **N**: spuntato se alla riga sono associate delle Note. Un doppio clic sulla colonna attiva la finestra di inserimento delle note.

## *Inserimento e cancellazione delle righe*

Per inserire una nuova riga è possibile cliccare sul pulsante **Nuova Riga** oppure fare un

doppio clic su una qualunque riga vuota. **Cliens** predisporra` una nuova riga contenente gia` la data dell'ultima prestazione inserita oppure la data corrente se non sono gia` presenti delle righe. La data può ovviamente essere modificata dall'utente.

Dato l'**invio**, **Cliens** calcolerà automaticamente il giorno della settimana corrispondente alla data indicata e posizionerà il cursore nel capo "codice".

A questo punto è possibile digitare direttamente il codice della voce desiderata e premere **invio** oppure cliccare sul pulsante **Apri Tariffa** e scegliere la voce con un doppio clic. All'interno del tariffario e` possibile cercare le voci come indicato al paragrafo "Il Tariffario".

E` anche possibile inserire una nuova attivita` senza prima inserire una riga vuota semplicemente cliccando sul pulsante **Apri Tariffa** e scegliendo con un doppio clic o tramite il pulsante **Inserisci** la voce desiderata.

In fase di inserimento di prestazioni si tenga presente la seguente convenzione: ogni qualvolta ci si trova posizionati sulla colonna codice e si digita un nuovo codice o si sceglie una voce dal tariffario, l'attività corrispondente verrà inserita nella stessa riga in cui si è posizionati ed andrà a sostituire i dati eventualmente già presenti. Se invece si è posizionati su una qualunque altra colonna, allora verra` sempre inserita una nuova riga. In sintesi: **modalita- di sostituzione**: posizionarsi sulla colonna codice

**modalità di aggiunta**: posizionarsi su una qualunque altra colonna.

L'eliminazione delle righe può essere effettuata in due modi:

- posizionandosi sulla riga desiderata e cliccando il pulsante **Elimina Riga**
- cliccando sulla colonnina a sinistra della colonna data

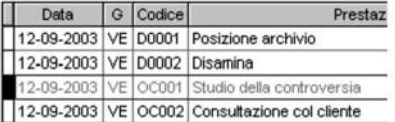

In entrambi i casi la riga viene colorata in grigio e contrassegnata con un rettangolo nero. La riga non viene immediatamente eliminata. Io sarà solo al momento della registrazione (pulsante **Registra**). Se dopo aver marcato una riga per l'eliminazione si cambiasse idea, e` sempre possibile cliccare sul rettangolino nero per modificare lo stato della riga.

ATTENZIONE: le righe marcate per l'eliminazione rimangono ancora visibili solo finché non vengono fatte scorrere in alto o in basso fuori dall'area visibile, tuttavia esse restano presenti finché non si registra la scheda prestazioni.

E` anche possibile eliminare l'intera lista di prestazioni cliccando su **Elimina Scheda**: verra` chiesta conferma per ben due volte perché l'operazione non è annullabile come l'eliminazione di una singola riga.

**ATTENZIONE:** una volta cliccato il pulsante **Registra**, non sara` piu` possibile annullare eventuali modifiche.

E` anche possibile inserire righe completamente personalizzate lasciando in bianco il codice della voce: in questo caso sara` necessario indicare manualmente il valore per il diritto e/o l'onorario.

Quando si inserisce un **Gruppo** di parcellazione vengono aggiunte in un colpo solo tutte le voci di tariffa presenti all'interno del gruppo. La data assegnata a tali voci sarà la stessa per tutte, ma può essere modificata a piacimento dall'utente.

Le righe che risultano preavvisate e/o fatturate sono riconoscibili dalla presenza delle lettere **P** o **F** sotto la colonna "**\***" oppure dal fatto che la colonna "**codice**" e` colorata in giallo (preavvisate) o in verde (fatturate). Tali righe non sono né eliminabili né modificabili finché il preavviso o la fattura cui appartengono non vengano eliminati. Questa caratteristica consente di avere una fotografia della situazione al momento della parcellazione/fatturazione che può evitare spiacevoli incomprensioni con i clienti perché evita l'alterazione accidentale delle prestazioni gia` richieste e quindi successive fatturazioni errate.

In caso di necessita` particolari tuttavia tale blocco puo` essere rimosso facendo doppio clic sulla colonna "**\***":

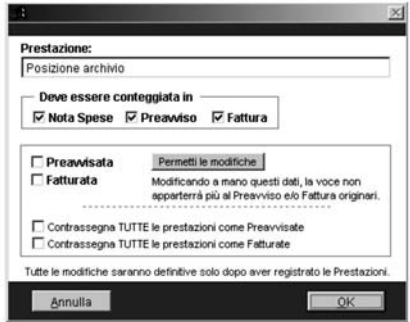

Cliccando sul pulsante **Permetti le modifiche**, sara` possibile alterare lo stato di prestazione preavvisata e/o fatturata. Si consiglia di utilizzare questa funzione con cautela.

**ATTENZIONE:** quando una prestazione viene marcata manualmente come preavvisata/fatturata non viene associata a nessun preavviso/fattura in particolare, anche se originariamente fosse stata associata ad un preavviso/fattura, di conseguenza la ristampa analitica di tale preavviso/fattura sarà errata in quanto non riporterà la prestazione in esame.

I pulsanti **Contrassegna TUTTE le prestazioni come preavvisate** e **Contrassegna TUTTE le prestazioni come fatturate** sono utili per chiudere la situazione del fascicolo senza effettivamente emettere un preavviso o una fattura.

**NOTA**: Quando si inserisce una voce di tariffa che prevede un onorario, questo viene calcolato in base all'ultima tariffa in vigore indipendentemente dalla data della prestazione. Nella finestra delle prestazioni è stato inserito il pulsante **Onorari: applica tariffa in base** alla data tramite il quale è possibile fare in modo che venga invece applicato l'onorario previsto dalla tariffa corrispondente alla data della prestazione. Si tenga comunque presente che l'onorario andrebbe sempre calcolato in base all'ultima tariffa in vigore. Questa possibilita` puo` tuttavia essere utile nel caso in cui sia necessario ricostruire situazioni passate.

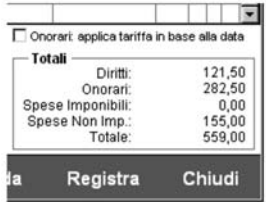

## *Parcellare le Attivita` svolte*

Il pulsante Attività da Parcellare presenta una lista di tutti gli impegni d'Agenda, scadenze, documenti e contatti che non sono stati contrassegnati come gia` parcellari. In questo modo è possibile procedere rapidamente alla parcellazione di tali attività.

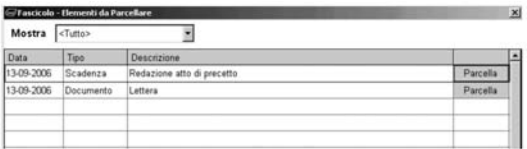

E` possibile filtrare l'elenco per **tipo** (Udienze, Scadenze, Documenti, Contatti) e parcellare voce per voce.

Cliccando sul pulsante **Parcella** viene attivata la procedura di parcellazione specifica per l'elemento selezionato.

### *Riordinare le righe*

Succede di frequente che dopo aver inserito delle prestazioni ci si rende conto della necessita` di invertirne alcune o comunque di riorganizzare la lista. **Cliens** consente di effettuare questa operazione rapidamente cliccando sul pulsante **Riordina Righe**. Viene richiesto di registrare le modifiche e aperta la finestra seguente:

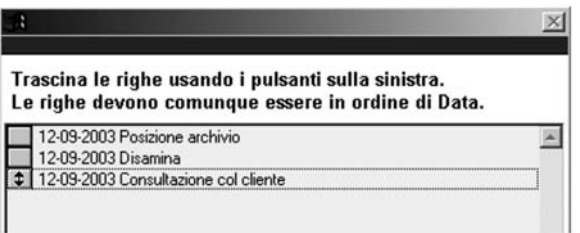

Cliccando sul pulsantino grigio presente alla sinistra di ogni voce e` possibile trascinare le righe nella posizione desiderata. Si tenga comunque presente che **Cliens** mantiene sempre un ordinamento per data quindi non è possibile posizionare righe con data precedente dopo righe con data successiva.

Al termine delle operazioni cliccare **OK** per confermare il nuovo ordinamento oppure **Annulla** per annullare.

## *Ricalcolare gli importi*

Come noto i parametri che intervengono nel calcolo dei Diritti e degli Onorari sono molteplici: valore della causa, materia, curia e nel caso della determinazione del valore degli onorari si ha anche un certo grado di discrezionalità che consente di spaziare tra un valore minimo ed uno massimo.

**Cliens** si assume il carico di incrociare tutti questi parametri e calcolare gli importi dei diritti e degli onorari; a differenza di altri prodotti però il risultato ottenuto non è statico, ma dinamico. Ciò significa che il calcolo può essere eseguito automaticamente ogni volta lo si desideri. Questa funzionalità è di particolare utilità sia nelle situazioni in cui ci si rendesse conto di aver commesso un errore nell'indicazione, ad esempio, del valore causa, ma anche dove si volesse ad esempio visualizzare immediatamente l'esito di un diverso posizionamento tra minino e massimo del valore dei onorari.

Per effettuare il ricalcolo automatico dei diritti e degli onorari: variare prima di tutto uno dei parametri che influiscono sul calcolo stesso (valore, materia, curia, difficolta` della causa) e quindi cliccare, all'interno della scheda prestazioni, il pulsante **Ricalcola Importi**.

**NOTA**: uno dei parametri cui prestare attenzione per il calcolo degli onorari è la **difficoltà**. Tale parametro permette di variare il valore dell'onorario tra il minimo ed il massimo consentiti dallo scaglione. Una difficoltà pari a 0 comporta il calcolo ai valori minimi, una difficoltà pari a 100 comporta il calcolo ai valori massimi. Ovviamente con un valore di 50 si ottiene la metà tra minimo e massimo.

## *Contributo unificato*

Cliccando sul pulsante **Contrib. Unificato** si attiva una finestra che permette di calcolare e registrare la spesa per il versamento del contributo e di stampare il relativo modello F23:

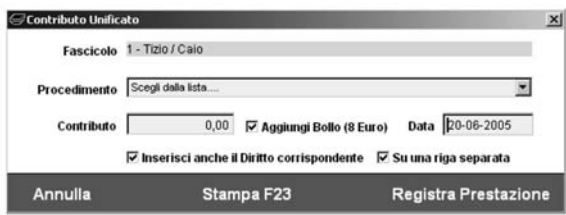

Alla voce **Procedimento** scegliere il tipo di procedimento desiderato, Cliens effettuera` il calcolo del valore del contributo in base al valore del fascicolo.

Spuntando la voce **Inserisci anche il Diritto corrispondente**, oltre alla spesa verra` calcolato, ed inserito come prestazione, anche il diritto. Se si desidera avere il diritto su una riga diversa dalla spesa selezionare anche **Su una riga separata**.

Cliccando su **Registra Prestazione** verra` generata la prestazione (o le prestazioni).

Il pulsante **Stampa Modello F23** consente di generare il modello F23 per il versamento del contributo. Per ulteriori informazioni fare riferimento al capitolo **Utilita-** .

## *Ricerca rapida delle voci*

Le voci di tariffa possono essere cercate oltre che attraverso la finestra **Tariffario**, anche direttamente all'interno della finestra delle prestazioni: basta digitare una parola o parte di essa nello spazio accanto al pulsante **Cerca Parola** e cliccare quindi su di esso. La lista sottostante verrà popolata delle voci trovate.

Per inserire una di esse è sufficiente selezionarla e cliccare su Inserisci voce (si tengano presenti le regole di inserimento descritte al paragrafo **Inserimento e cancellazione di righe**).

**NOTA**: accanto ad ognuna delle voci viene riportato il relativo codice **Cliens**, cosı` se si ricerca ad esempio "consulta" verranno trovati sia il diritto D0032 che l'onorario OC002. Fare dunque attenzione al codice per distinguere i vari tipi di voce.

# *Emissione di Note Spese Giudiziali*

Completato l'inserimento delle attività svolte all'interno della Scheda Prestazioni è possibile generare in modo automatico la Nota Spese Giudiziale. L'emissione della Nota Spese puo` essere attivata cliccando sul pulsante **Emetti Nota Spese** all'interno del Fascicolo, cliccando sul pulsante **Emetti Nota Spese** all'interno della Scheda Prestazioni oppure selezionando la voce **Emetti Nota Spese** dal menu "Fascicoli".

Si attiva un percorso guidato suddiviso in 4 fasi:

- 1) Intestazione: in questa fase e` possibile indicare quale delle contabilita` attive in **Cliens** deve essere utilizzata per l'intestazione dei fogli ed eventualmente che non si desidera la stampa dell'intestazione dello Studio in cima ai fogli della Nota Spese.
- 2) Criteri di calcolo:
	- a) è possibile indicare quali prestazioni devono essere prese in considerazione: tutte o quelle comprese nell'intervallo di date voluto.
	- b) è possibile specificare una percentuale (solitamente 20%) per le eventuali maggiorazioni sugli onorari, la percentuale del rimborso forfettario e se si desidera non ricalcolare automaticamente gli onorari in base all'ultimo tariffario in vigore. E` anche possibile indicare che non si desidera conteggiare i diritti e che gli onorari devono essere applicati nella misura del 50% o di una precentuale variabile a piacimento.
	- c) è possibile specificare l'IVA da applicare (Vedi "Gestione Tabelle") e la percentuale della Cassa Nazionale Avvocati
- 3) Viene sviluppato il calcolo della Nota Spese
- 4) Nell'ultima fase vanno indicate: la curia, la data di emissione, il nome dell'Avvocato ed il tipo di stampa che si desidera ottenere. In particolare è possibile scegliere tra stampa "rigata" e "non rigata" , se devono essere indicate l'IVA e la Cassa Nazionale, se devono essere stampate le date delle prestazioni oppure no, se devono essere riportati separatamente i diritti e gli onorari. E` anche possibile indicare che il documento deve essere generato in Word, in tal caso il tipo di stampa dipendera` dal modello (o dai modelli) predisposti a tale scopo (per ulteriori informazioni fare riferimento al capitolo Personalizzazioni di questo manuale).

Il pulsante **Anteprima** consente di visionare a video quale sara` il risultato delle scelte effettuate.

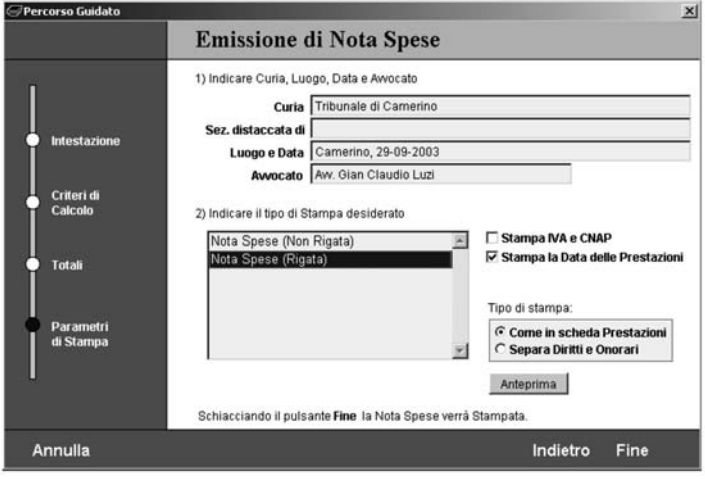

In fase di emissione della Nota Spese si tenga presente che:

- se non altrimenti specificato nella fase 2, tutti gli onorari "non definitivi" verranno automaticamente ricalcolati in base all'ultimo tariffario in vigore
- per una corretta separazione in fase di stampa tra diritti e onorari è opportuno inserire le voci delle prestazioni scegliendole dal tariffario ed evitando di specificare per una singola riga sia il diritto che l'onorario
- la scelta dell'IVA e` subordinata alla corretta compilazione della relativa tabella (**Menu Studio** → **Gestione Tabelle**)

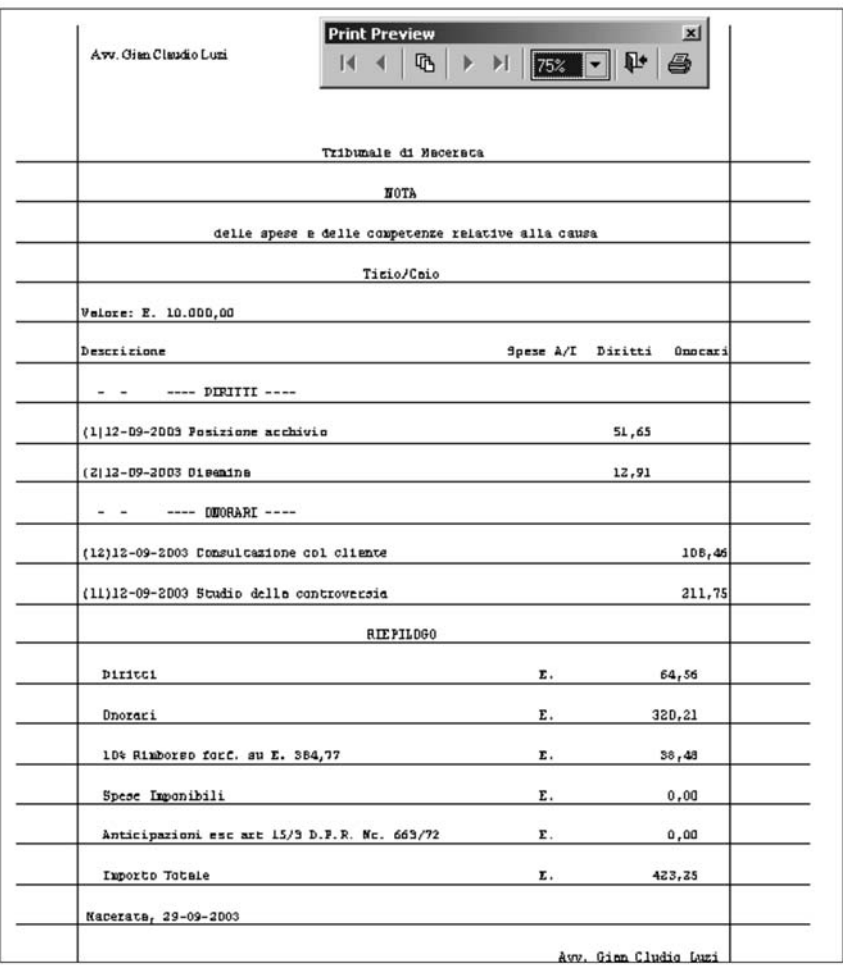

# *Emissione di Preavvisi (Note Pro-Forma)*

Completato l'inserimento delle attività svolte all'interno della Scheda Prestazioni è possibile generare in modo automatico il Preavviso o Nota Pro-Forma per il Cliente. L'emissione del Preavviso puo` essere attivata cliccando sul pulsante **Emetti Preavviso** all'interno del Fascicolo, cliccando sul pulsante **Emetti Preavviso** all'interno della Scheda Prestazioni oppure selezionando la voce **Emetti Preavviso** dal menu **Fascicoli**.

Innanzi tutto occorre sapere che Cliens puo` emettere tre tipi di preavviso: **Fondo Spese**, **Periodico**, **Riepilogativo**.

**Fondo Spese**: consiste in una semplice lettera di richiesta di una somma di denaro, tuttavia se viene indicata una data di incasso, tale somma verrà detratta dai successivi preavvisi o dalle successive fatture.

Le somme richieste come preavviso di tipo Fondo Spese vengono successivamente indicate come **Somme in deposito**. Tale tipo di preavviso e` utile quando si riceve effettivamente una somma dal cliente che però non viene immediatamente fatturata e che dovra` essere detratta dai successivi preavvisi e/o fatture. Se la somma che si riceve dal cliente invece viene immediatamente fatturata conviene generare direttamente una fattura forfettaria anziché un preavviso di tipo Fondo Spese.

**Preavviso Periodico**: il preavviso periodico consente di emettere un preavviso che faccia riferimento solo alle prestazioni comprese nell'ambito di date che verra` indicato, oppure un preavviso forfettario (in cui è l'utente ad indicare manualmente gli importi, per diritti, onorari e spese).

Se il preavviso periodico viene fatto su prestazioni (non a forfait) **Cliens** considerera` automaticamente solo le prestazioni nell'ambito di date indicato e che non siano gia` state preavvisate e/o fatturate. Se sono state emesse fatture per il fascicolo **Cliens** chiede comunque se queste devono essere detratte o meno.

Questo tipo di preavviso è indicato quando la parcellazione per un dato fascicolo viene fatta periodicamente (ad es. ogni 6 mesi) e non a conclusione della causa, oppure per generare preavvisi forfettari.

**Preavviso Riepilogativo**: prende in esame tutte le prestazioni del fascicolo indipendentemente dal fatto che siano gia` preavvisate/fatturate o meno, ne calcola i totali e detrae eventuali fatture o somme in deposito per ottenere alla fine gli importi netti da richiedere al cliente. Questo tipo di preavviso e` quello che **Cliens** propone come predefinito ed e` utile soprattutto alla chiusura del fascicolo.

- Si attiva un percorso guidato suddiviso in 5 fasi:
- 1) Scelta del **tipo** di preavviso (Fondo Spese, Periodico, Riepilogativo), della **contabilita-** di riferimento e del **responsabile**.

Riguardo al tipo di preavviso si è già discusso. La contabilità di riferimento può essere modificata solo se si dispone delle opportune licenze aggiuntive: come per la fatturazione si avranno in tal caso archivi separati di preavvisi e fatture per ogni contabilità.

L'indicazione del responsabile è facoltativa e può essere utilizzata all'interno dello studio per ripartire le somme preavvisate/fatturate tra gli avvocati e valutare quindi, se necessario, il contributo di ognuno di essi.

Nella parte bassa della finestra vengono elencati per chiarezza e completezza tutti i preavvisi gia` emessi per il fascicolo.

2) Scelta del **destinatario**: in questa fase e` necessario indicare i dati del Cliente o

comunque del soggetto destinatario del Preavviso. Se all'interno del Fascicolo e` stata compilata la sezione **Soggetti Coinvolti** allora la lista dei soggetti comparira` alla voce "**soggetti disponibili**". In ogni caso la compilazione puo` essere effettuata in vari modi: a) selezionando un nominativo dal menu "**soggetti disponibili**"

b) cliccando il pulsante **Rubrica** e scegliendo un soggetto dalla Rubrica

c) selezionando dal menu "**soggetti disponibili**" la voce **"<intestazione libera>"** ed inserendo quindi i dati manualmente.

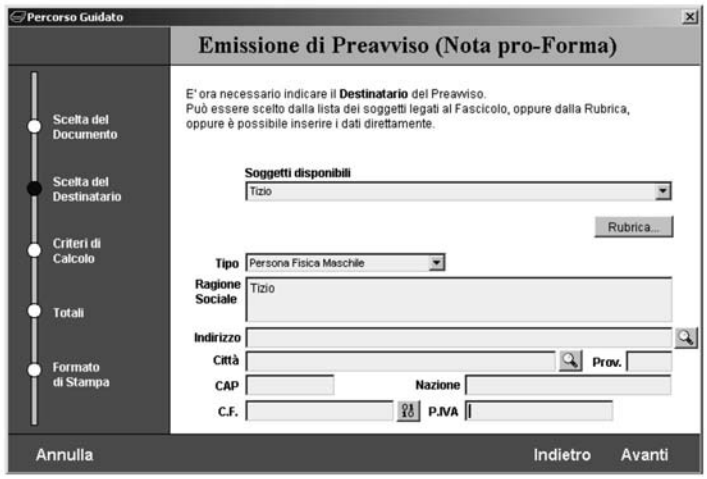

Nel caso in cui il soggetto venga scelto dalla lista dei soggetti disponibili e ad esso siano associati più indirizzi, sarà possibile scegliere l'indirizzo voluto cliccando sul pulsante alla destra del campo **Indirizzo**.

### 3) **Criteri di calcolo**:

a) Nel caso di Fondo Spese questo passaggio viene saltato da Cliens in quanto non necessario.

Nel caso di preavviso Periodico occorrera` indicare quali prestazioni prendere in esame: tutte o quelle nell'ambito delle date indicate, altrimenti selezionando la voce **a Forfait** sara` possibile indicare gli importi manualmente. Nell'indicare le date si tenga presente che se si inserisce solo la prima data, ma non la seconda verranno prese in considerazione tutte le prestazioni da quella data in poi, viceversa indicando solo la seconda verranno prese tutte le prestazioni fino a quella data.

E` anche possibile spuntare la voce **Solo Spese Non Imp.** Per fare in modo che, tra le prestazioni indicate, vengano prese in considerazione solo quelle con spese non imponibili tralasciano completamente diritti e onorari (**ATTENZIONE**: in questo modo le prestazioni coinvolte non verranno contrassegnate come preavvisate, pertanto nell'emissione di preavvisi successivi verranno nuovamente conteggiate. Ciò non crea problemi nel caso di successivi preavvisi riepilogativi).

Se si è scelto di emettere un preavviso Riepilogativo non è possibile indicare un intervallo di date in quanto **Cliens** le prende comunque tutte in esame.

b) E` quindi possibile specificare una percentuale (solitamente 20%) per le eventuali

maggiorazioni sugli onorari, la percentuale del rimborso forfettario e se si desidera non ricalcolare automaticamente gli onorari in base all'ultimo tariffario in vigore. c) E` quindi necessario indicare il codice IVA da applicare (Vedi "**Gestione Tabelle**") e la percentuale della Cassa Nazionale Avvocati e della Ritenuta d'Acconto.

**NOTA:** La voce **Applica IRPEF** è automaticamente spuntata se, in Rubrica, nella scheda del soggetto intestatario del preavviso e` selezionata la voce **Sostituto d'imposta**.

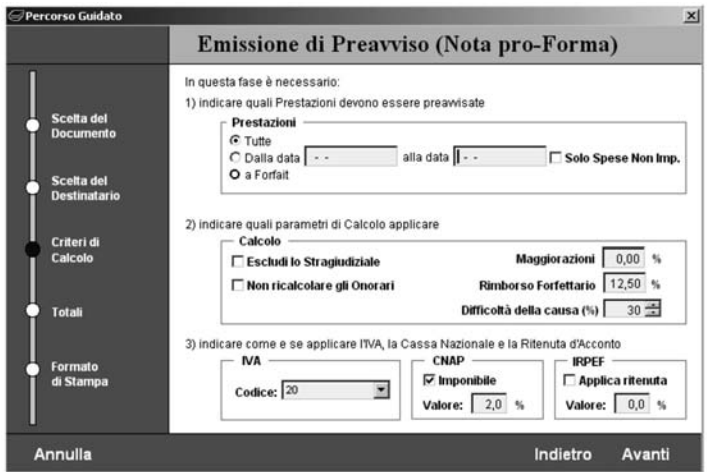

Andando avanti, prima della fase successiva, se il Preavviso è di tipo Periodico e sono gia` state emesse fatture di acconto, **Cliens** visualizza in automatico l'elenco di tali Fatture in modo che l'utente possa scegliere se e quali portare in detrazione.

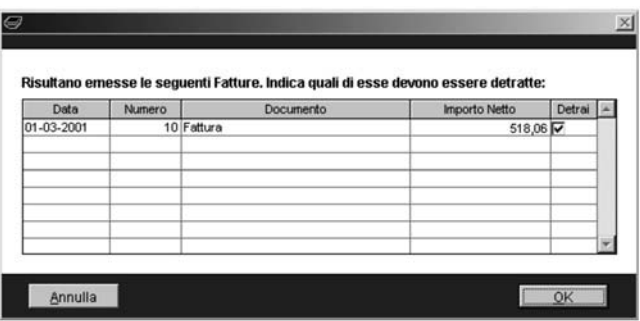

Le fatture che si desidera detrarre devono essere spuntate (colonna "**Detrai**"). Cliccando su **Annulla** non verrà effettuata nessuna detrazione.

4) **Totali**: viene presentato lo sviluppo dei calcoli. Se il Preavviso è stato emesso su prestazioni nessuno degli importi sara` modificabile tranne la percentuale o il valore dello sconto, se invece al punto 3) si è scelto di emettere un Preavviso a forfait, allora tutti gli importi sono liberamente inseribili. Ogni volta che si inserisce un nuovo importo e si schiaccia l'**Invio**, **Cliens** ricalcola automaticamente, l'imponibile, l'IVA la Cassa Nazionale ecc….

Nel caso in cui si sia scelto di emettere un preavviso a forfait è anche possibile cliccando il pulsante **Scorporo** per inserire l'importo finale del Preavviso più eventuali spese e lasciare a **Cliens** il compito di calcolare all'indietro tutti gli altri valori.

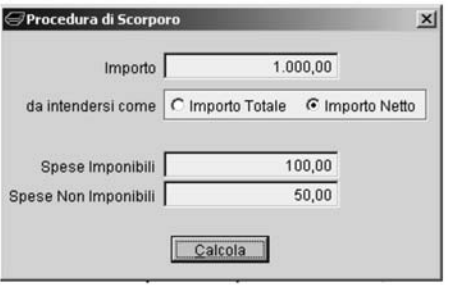

**NOTA:** Nel caso di Preavviso a Forfait, alla voce "**Somme in Deposito**" è possibile indicare un importo ricevuto a titolo di acconto ma non ancora fatturato e che quindi sara` detratto direttamente dall'importo netto del Preavviso.

**NOTA:** gli importi a detrarre non devono essere normalmente compilati perché è Cliens che si preoccupa di calcolarli quando vengono portate in detrazione delle fatture, tuttavia nel caso di preavviso a forfait è lasciata all'utente facoltà di utilizzarli ove necessario.

5) **Formato di Stampa**: Nell'ultima fase occorre indicare la **data** del documento, una eventuale **causale**, definire il tipo di visualizzazione delle prestazioni (separare in fase di stampa i diritti e gli onorari oppure le voci giudiziali da quelle stragiudiziali), scegliere un formato di stampa tra quelli disponibili: Preavviso **Analitico** (comprendente la lista completa delle prestazioni), Preavviso **Sintetico** (solo importi finali), **Documento Word**, in tal caso il tipo di stampa dipendera` dal modello (o dai modelli) predisposti a tale scopo (per ulteriori informazioni fare riferimento al capitolo Personalizzazioni di questo manuale).

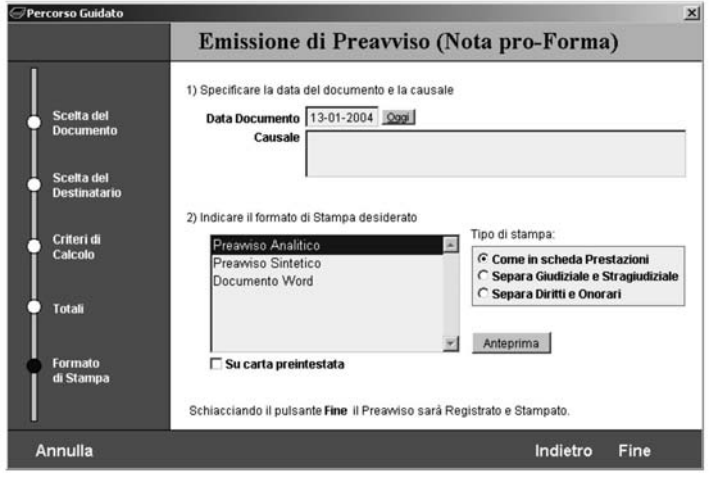

Il pulsante **Anteprima** consente di visionare a video quale sarà il risultato delle scelte effettuate. Cliccando invece su **Fine** il programma registrerà e stamperà il preavviso.

In fase di emissione del Preavviso si tenga presente che:

- se non altrimenti specificato nella fase 3, tutti gli onorari "**non definitivi**" verranno automaticamente ricalcolati in base all'ultimo tariffario in vigore
- per una corretta separazione in fase di stampa tra diritti e onorari è opportuno inserire le voci delle prestazioni scegliendole dal tariffario ed evitando di specificare per una singola riga sia il diritto che l'onorario
- la scelta dell'IVA è subordinata alla corretta compilazione della relativa tabella (Menu **Studio** → **Gestione Tabelle**)
- nella fase 5, spuntando la voce **Su carta pre-intestata** verra` generata una stampa priva dell'intestazione dello Studio, da utilizzarsi quindi con fogli gia` intestati

## *Archivio Preavvisi*

L'Archivio Preavvisi raccoglie tutti i preavvisi emessi e consente di ricercarli, ristamparli ed eliminarli.

L'archivio preavvisi e` accessibile alla voce **Archivio Preavvisi** dal menu Fascicoli oppure tramite il menu a tendina che si attiva cliccando col tasto destro sull'icona Fascicoli nella finestra principale di **Cliens**.

**NOTA**: si tenga presente che l'archivio preavvisi e l'archivio fatture non sono completamente separati ed anzi è possibile effettuare ricerche contemporaneamente per preavvisi e per fatture. Di seguito verranno riprodotte finestre che fanno riferimento sia a preavvisi che a fatture, comunque nell'illustrazione delle funzionalita` si fara` esplicito riferimento solo ai preavvisi.

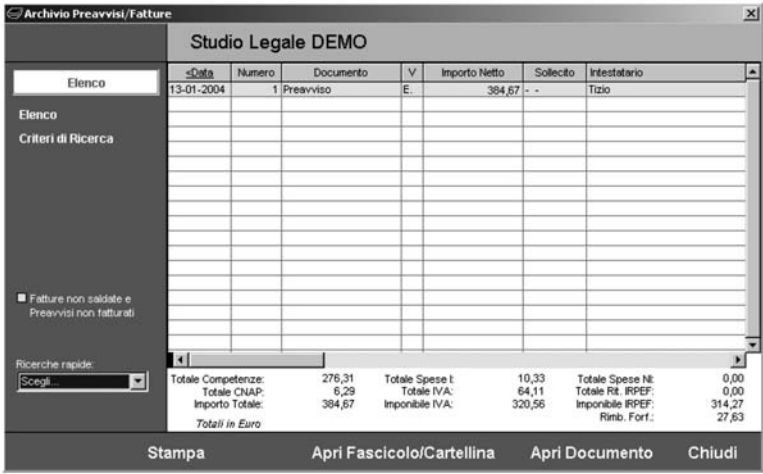

L'archivio preavvisi appena aperto elenca i preavvisi emessi nell'anno in corso, evidenziando in giallo quelli che non risultano fatturati. Sulla sinistra il campo **Ricerche rapide** consente di ottenere facilmente la lista dei preavvisi fatturati oppure non fatturati. Cliccando su **Criteri di Ricerca** è possibile ricercare i preavvisi in base a molteplici criteri:

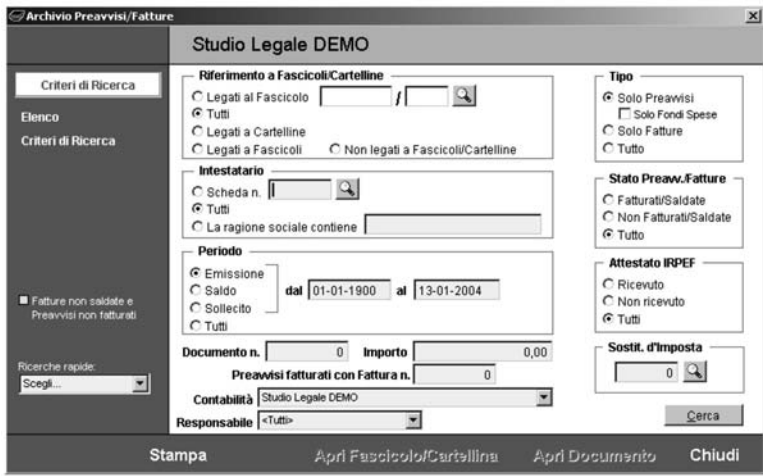

**1) Riferimento a Fascicoli/Cartelline**. Consente di cercare quei preavvisi che siano:

- legati al fascicolo indicato utilizzando il pulsante  $Q$
- tutti i preavvisi indifferentemente dal fascicolo a cui sono legati
- solo i preavvisi emessi su cartelline
- solo i preavvisi emessi su fascicoli (e non su cartelline)
- non legati a fascicoli/cartelline: non si applica ai preavvisi ma solo alle fatture
- **2) Intestatario**. Consente di cercare solo i preavvisi:
- intestati al numero di anagrafica indicata
- tutti indipendentemente dall'intestatario
- i preavvisi intestati a soggetti la cui ragione sociale contiene la sequenza di caratteri indicata
- **3) Periodo**. Consente di specificare il periodo di ricerca:
- emissione: preavvisi emessi nell'intervallo di date indicato
- saldo: non si applica ai preavvisi ma solo alle fatture
- sollecito: preavvisi sollecitati nell'intervallo di date indicato
- tutti: tutti i preavvisi senza distinzione nelle date di emissione o sollecito
- **4) Documento n.** cerca i preavvisi numerati secondo quanto indicato
- **5) Importo**: cerca i preavvisi di importo indicato
- **6) Preavvisi fatturati con fattura n.** cerca i preavvisi chiusi dalla fattura indicata
- **7) Contabilità**: prende in esame l'archivio contabile indicato. Se sono state attivate più contabilita`, ognuna di esse ha un suo archivio preavvisi separato dalle altre.

**8) Responsabile**: cerca i preavvisi in cui sia stato indicato come responsabile l'utente selezionato

**9) Tipo**: cerca il tipo di documenti indicato, passando da **solo preavvisi** a **solo fatture** si passa di fatto dall'archivio preavvisi all'archivio fatture. Scegliendo **tutto** è possibile effettuare ricerche contemporaneamente su preavvisi e su fatture.

#### **10) Stato Preavv./Fatture**:

- fatturati/saldate: cerca solo i preavvisi fatturati
- non fatturati/saldate: cerca solo i preavvisi non fatturati
- tutto: cerca tutti i preavvisi
- **11) Attestato IRPEF** e **Sostit. d'imposta** si applicano solo alle fatture

Il pulsante **Cerca** esegue la ricerca in base ai criteri selezionati.

Nella pagina di elenco un doppio clic sulla riga desiderata apre la scheda del preavviso corrispondente da cui è possibile ristampare il preavviso, eliminarlo o semplicemente modificarne i dati.

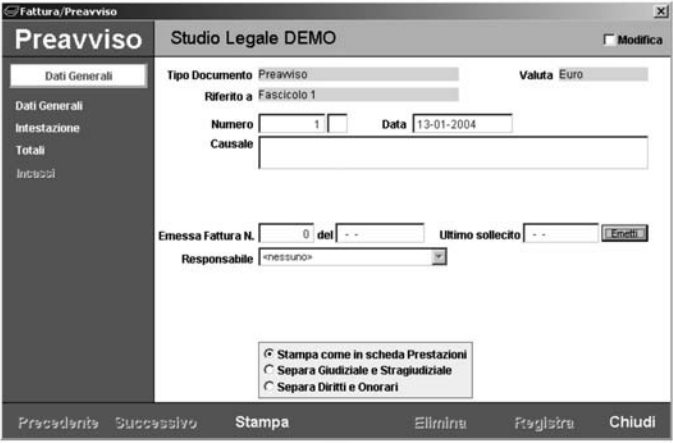

La finestra è composta di 3 pagine:

**Dati Generali**: vengono riportati i dati distintivi del preavviso come numero, data, valuta, fascicolo ecc….

**Intestazione**: vengono riportati i dati dell'intestatario del preavviso **Totali**: vengono riportati gli importi

Per poter apportare delle variazioni occorre spuntare il pulsante **Modifica** in alto a destra. Si tenga comunque presente che se il preavviso è stato emesso su prestazioni non sarà possibile alterarne gli importi, se invece è stato emesso a forfait allora tutti gli importi saranno liberamente modificabili.

Inoltre se il preavviso e` stato stampato come documento Word, la modifica dei dati presenti in questa finestra non comporta automaticamente la modifica degli stessi presenti all'interno del documento Word. Pertanto, se necessario, il documento dovra` essere richiamato dalla sezione **Documenti** del Fascicolo, modificato e ristampato.

Analogamente quando si elimina un preavviso il relativo documento Word deve essere eliminato separatamente.

**NOTA**: non è possibile ristampare il preavviso come documento Word. I preavvisi già stampati come documenti Word vengono elencati nella sezione **Documenti** dei fascicoli da dove possono essere aperti e ristampati.

Se occorre cambiare l'intestatario del preavviso cliccare sul pulsante **Cambia Intestatario** nella pagina **Intestazione** e scegliere se si desidera selezionare un soggetto dalla Rubrica oppure compilare manualmente l'intestazione.

Se invece occorre apportare piccole modifiche all'intestazione senza cambiare soggetto, allora è possibile intervenire direttamente all'interno dei campi.

# **Timesheet**

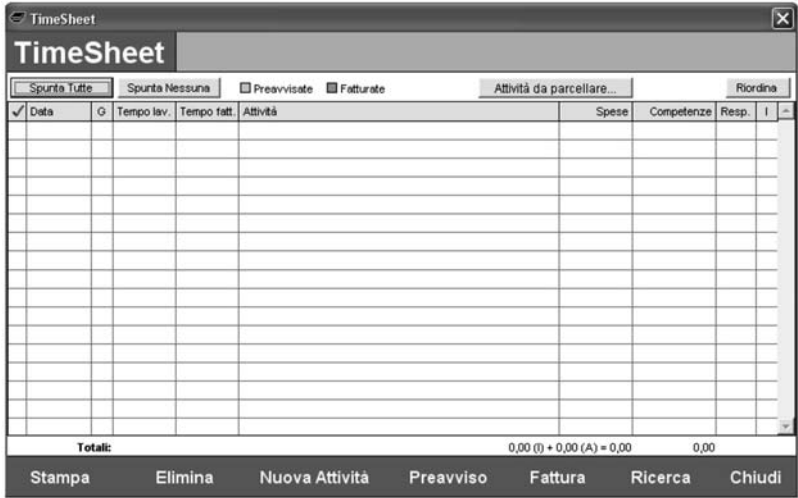

# *Introduzione all'uso del Timesheet*

La procedura del Timesheet è stata ideata per consentire la gestione di attività su base oraria. Le attivita` possono essere riferite genericamente ad un dato cliente oppure ad uno dei suoi fascicoli e possono generare automaticamente un onorario calcolato a tariffa oraria. Le attivita` inserite possono poi essere utilizzate per l'emissione di Preavvisi e/o Fatture.

Ogni Avvocato può avere la propria tariffa ed è anche possibile applicare una tariffa specifica per un dato Cliente o per un dato Fascicolo.

Le voci possono essere inserite direttamente dall'avvocato o anche dalla segretaria per suo conto, pensera` Cliens ad applicare la corretta tariffa a seconda del responsabile dell'attività.

Il Timesheet è attivabile dal menu **Contabilità** oppure dall'icona **Poltrona**:

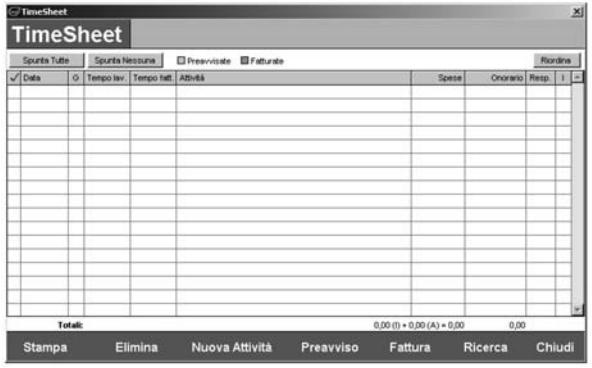

La finestra mostra l'elenco delle attività e per ognuna di esse:

- la data
- il giorno della settimana corrispondente
- il tempo lavorato
- il tempo fatturabile
- la descrizione dell'attivita`
- le spese sostenute
- il diritto e l'onorario
- il responsabile dell'attività

La prima colonna  $\sqrt{\ }$  serve a spuntare le righe per procedere all'emissione di Preavvisi e/o Fatture oppure per eliminarle in blocco.

I pulanti **Spunta Tutte** e **Spunta Nessuna** possono essere utilizzati come scorciatoie.

Il pulsante  $\boxed{0}$  serve ad aprire la pagina di dettaglio dell'attività.

In giallo vengono mostrate le attività già preavvisate ed in verde quelle già fatturate.

Il pulsante **Attivita- da Parcellare** e` l'analogo di quello presente nella **Scheda Prestazioni** del Fascicolo.

Il pulsante **Riordina** consente di modificare l'ordinamento delle attivita` inserite nell'ambito di una stessa data.

In basso vengono mostrati i totali delle spese (suddivise tra imponibili e anticipazioni non imponibili), degli onorari, del tempo lavorato e del tempo fatturabile.

All'apertura la finestra mostra le attivita` degli ultimi giorni, secondo quanto specificato nelle **Impostazioni Generali** → **Timesheet**.

**NOTA:** il pulante rosso id attiva un timer che può essere lasciato in funzione durante lo svolgimento del proprio lavoro.

## *Meccanismi di calcolo*

# **TARIFFARIO FORENSE**

E` possibile inserire voci del tariffario forense, che seguono dunque il metodo di calcolo standard, basato su valore, curia, difficoltà ecc.... Ciò è chiaramente possibile solo per attività legate ad un Fascicolo.

# **TARIFFA ORARIA**

Il meccanismo di calcolo della tariffa oraria e` molto semplice ma nello stesso tempo potente e versatile.

Innanzi tutto ad ogni utente deve essere assegnata una tariffa oraria: aprire l' **Archivio Utenti** dal menu **Studio** ed inserire all'interno della scheda dei vari utenti il valore della rispettiva tariffa.

Già così **Cliens** è in grado di gestire la tariffazione a tempo e nella normalità dei casi non occorre fare altro.

Si possono tuttavia presentare dei casi in cui per un determinato fascicolo si sia concordata una tariffazione oraria particolare indipendente dal responsabile dell'attività, oppure si sia concordato con il cliente di applicare una tariffa fissa per tutte le sue posizioni ecc….

In tal caso è possibile intervenire all'interno del fascicolo e/o della scheda anagrafica del cliente per applicare questi criteri particolari

All'interno del fascicolo (sezione **Altri Dati**) è possibile indicare una delle seguenti voci per la tariffa oraria:-

- *Del responsabile dell'attivita`*: verra` applicata la tariffa del responsabile dell'attivita`
- *Indicata nella scheda Cliente*: verra` applicata la tariffa indicata nella scheda anagrafica del cliente
- *Specifica per questo Fascicolo*: per ogni attivita` verra` applicata la tariffa indicata nel fascicolo
- *% di riduz. / moltipl. sulla tariffa del responsabile dell'attivita`*: verra` applicata la tariffa del responsabile dell'attivita` diminuita o aumentata della percentuale indicata (ad es. 50% riduce della metà la tariffa, mentre 200% la raddoppia)
- *% di riduz. / moltipl. sulla tariffa indicata nella scheda cliente*: applica la tariffa indicata nella scheda anagrafica del cliente aumentandola o diminuendola della percentuale indicata.
- *listino*: applica le tariffe definite nel listino specificato (vedi più avanti).

Analogamente nella scheda anagrafica del cliente è possibile specificare una delle seguenti voci (sezione **Dati Fatturazione**):

- *Specifica per questo soggetto*: verra` applicata la tariffa indicata indipendentemente dal responsabile dell'attivita`
- *Del responsabile dell'attivita`*: verra` applicata la tariffa del responsabile dell'attivita`
- *% di riduz./moltipl. sulla tariffa del responsabile dell'attivita`*: verra` applicata la tariffa del responsabile dell'attività diminuita o aumentata della percentuale indicata (ad es. 50% riduce della metà la tariffa, mentre 200% la raddoppia)
- *listino*: applica le tariffe definite nel listino specificato (vedi piu` avanti).

Inoltre all'interno del Tariffario Personalizzato è possibile creare voci orarie che hanno a loro volta, se lo si desidera, un ulteriore fattore di riduzione o moltiplicazione. Cio` consente di compilare un tariffario differenziato per voci di diverso valore. (Il valore predefinito per tali voci è 100% che equivale a nessuna riduzione/moltiplicazione)

Nel momento in cui viene inserita una nuova attivita` **Cliens** valuta i seguenti parametri:

- tariffa oraria indicata nel fascicolo
- tariffa oraria indicata nel cliente (se il fascicolo rimanda al cliente)
- tariffa oraria del responsabile dell'attività (se il fascicolo o il cliente rimandano al responsabile dell'attività)
- fattore di riduzione/moltiplicazione indicato all'interno della voce di tariffa inserita

I parametri vengono analizzati nell'ordine indicato e se uno di essi e` assente **Cliens** passa automaticamente al successivo.

**NOTA:** nelle **Impostazioni Generali** → **Timesheet** e` possibile indicare che i nuovi Fascicoli devono essere gestiti a Timesheet anziché a Prestazioni. È sempre possibile modificare Fascicolo per Fascicolo questa indicazione.

**Esempio 1)** Si sta lavorando per un cliente col quale è stato concordato che verrà applicata la tariffa oraria dell'avvocato che svolge l'attività.

All'interno dei fascicoli per i quali si lavora sara` necessario indicare che la tariffa da applicare è quella *del responsabile dell'attività*.

Se non si desidera riferire le attività a nessun fascicolo in particolare occorre accertarsi che all'interno dell'anagrafica del cliente si indicato di applicare la tariffa *del responsabile dell'attivita`*.

NOTA: queste sono le impostazioni predefinite di **Cliens**.

**Esempio 2)** Si sta lavorando per un cliente col quale è stato concordata una tariffa oraria fissa per ogni attività.

All'interno dei fascicoli per i quali si lavora sara` necessario specificare che la tariffa da applicare e` quella *indicata nella scheda Cliente*.

All'interno dell'anagrafica del cliente invece si indichera` il valore della tariffa *specifica per questo soggetto.*

**Esempio 3)** Si sta lavorando per un cliente col quale è stato concordato di applicare la tariffa oraria degli avvocati tranne nel caso di un fascicolo (fascicolo X) per il quale verra` applicata una tariffa fissa.

All'interno dei fascicoli per i quali si lavora sara` necessario indicare che la tariffa da applicare è quella *del responsabile dell'attività*, tranne che nel caso del fascicolo X dove verra` indicato *specifica per questo Fascicolo*.

All'interno dell'anagrafica del cliente si indichera`: *del responsabile dell'attivita`.*

**Esempio 4)** Si sta lavorando per un cliente col quale è stato concordato di applicare una tariffa base fissa che però sarà aumentata o diminuita a seconda della difficoltà delle varie cause del cliente.

All'interno dell'anagrafica del cliente si indichera` il valore della tariffa *specifica per questo soggetto.*

All'interno dei singoli fascicoli sara` necessario indicare che la tariffa da applicare e` una *% di riduz./moltipl. sulla tariffa indicata nella scheda cliente*. La relativa percentuale deve essere indicata accanto.

Con 50% si dimezza la tariffa base del cliente, con 200% la si raddoppia, con 150% la sia aumenta della metà, con 25% la si divide per quattro ecc...

**Esempio 5)** Lo studio lavora utilizzando le tariffe orarie dei singoli avvocati ma applicando delle variazioni dipendenti dal tipo di attività svolta.

All'interno dei fascicoli e delle anagrafiche dei clienti indicare di applicare la tariffa oraria *del responsabile dell'attivita`.*

All'interno delle singole voci orarie del **Tariffario Personalizzato** specificare dei fattori di riduzione/moltiplicazione.

### *Inserimento nuove attivita`*

Per inserire nuove attivita` nel Timesheet cliccare sul pulsante **Nuova Attivita-** oppure fare un doppio clic su una delle righe vuote. Viene aperta la seguente finestra:

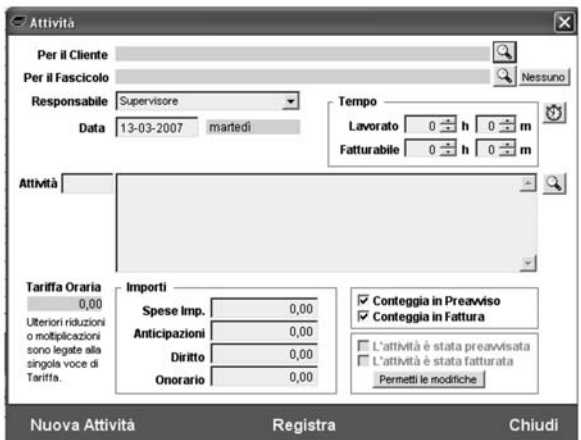

Occorre innanzi tutto specificare per quale cliente si inserisce l'attività, quindi, se lo si desidera, per quale fascicolo. Infine occorre indicare il responsabile dell'attivita`. Inserite queste informazioni **Cliens** calcola e mostra la tariffa oraria che verra` applicata.

Inseriti i valori per il tempo lavorato ed eventualmente per il tempo fatturabile sarà necessario specificare l'attivita` digitandone il codice o scegliendo dal Tariffario Personalizzato.

Eventuali spese vanno specificate manualmente.

Per ogni attività è anche possibile specificare se deve essere conteggiata in Preavvisi e/o Fatture.

Il pulsantino **Timer** consente di prelevare il tempo dal Timer (se attivo).

Terminato l'inserimento dei dati e` possibile cliccare su **Nuova Attivita-** per inserire altre attivita`: i riferimenti a cliente, fascicolo e responsabile saranno conservati senza che sia necessario indicarli nuovamente pur essendo ovviamente possibile modificarli. Tali dati vengono memorizzati anche se si chiude la finestra di inserimento e sono riproposti al successivo inserimento finché non viene chiusa la finestra principale del Timesheet.

## *Modifica delle attivita`*

La modifica di ogni singola attività avviene cliccando sul pulsante  $\boxed{\Phi}$  relativo alla riga interessata e modificando i dati nella finestra successiva.

*ATTENZIONE*: nel momento in cui si modificano i riferimenti al cliente, al fascicolo, al responsabile oppure al codice dell'attività, la tariffa oraria viene ricalcolata e l'onorario adeguato di conseguenza a seconda del valore del tempo fatturabile.

E` possibile eliminare una singola attivita` oppure un intero gruppo inserendo un segno di spunta (alla colonna  $\checkmark$ ) nella finestra principale e cliccando sul pulsante **Elimina**.

**NOTA**: le attività non sono modificabili e/o eliminabili finché risultano preavvisate e/o fatturate. Occorre prima cambiarne lo stato in *non preavvisate* e *non fatturate* eliminando i relativi documenti Preavviso e Fattura oppure di forza cliccando sul pulsante **Permetti le Modifiche** e poi togliendo la spunta dai due pulsantini *L'attività* è stata preavvisata e *L'attivita` e` stata Fatturata*.

**NOTA**: se l'utente non dispone del potere di modificare le attività altrui, non gli sarà in nessun caso possibile alterarle.

## *Ricerche*

Al momento dell'apertura, la finestra del Timesheet mostra le attivita` inserite negli ultimi 30 giorni (o comunque del periodo indicato in **Studio** → **Impostazioni Generali**). Inoltre se in Archivio Utenti e` stata spuntata la voce **Filtra Agenda, Contatti e Timesheet**, verranno mostrate solo le attivita` dell'utente attuale.

E` comunque possibile in ogni momento modificare il contenuto della finestra del Timesheet cliccando sul pulsante **Ricerche**.

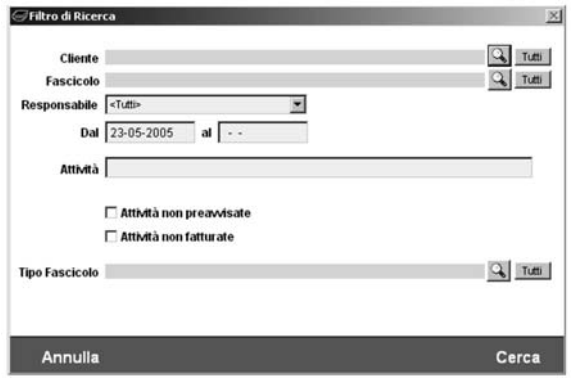

La finestra di Ricerca consente di specificare i seguenti parametri:

- *Cliente*: verranno mostrate solo le attivita` riferite al cliente indicato
- *Fascicolo*: verranno mostrate solo le attivita` riferite al fascicolo indicato
- *Responsabile*: verranno mostrate solo le attività riferite al responsabile indicato
- *Dal…Al…*: verranno mostrate solo le attivita` nell'ambito di date specificato
- *Attivita`*: verranno mostrate solo le attivita` che contengono la dicitura indicata
- *Attivita` non preavvisate*: verranno mostrate solo le attivita` non ancora preavvisate
- *Attivita` non fatturate*: verranno mostrate solo le attivita` non ancora fatturate

I criteri possono essere composti in modo da ottenere per esempio tutte le attività svolte per il Cliente X dall'avvocato Y e non ancora fatturate.

**NOTA**: se l'utente non dispone del potere di visualizzare le attività altrui, non gli sarà in nessun caso possibile elencarle.

**NOTA:** se si è aperto un fascicolo e si clicca sul pulsante giallo  $\mathbb{Q}$  allora Cliens effettua automaticamente una ricerca e mostra solo le attività inserite per quel fascicolo. Se invece non risulta aperto nessun fascicolo viene aperto il Timesheet nella modalita` ordinaria.

## *Emissione Preavvisi*

Per l'emissione di un preavviso occorre prima di tutto indicare quali attività si desidera preavvisare. Ciò può essere fatto utilizzando la funzione di ricerca e poi spuntando le voci desiderate.

Una volta spuntate le voci desiderate cliccando sul pulsante **Preavviso**, si attiva il percorso che guida all'emissione del documento.

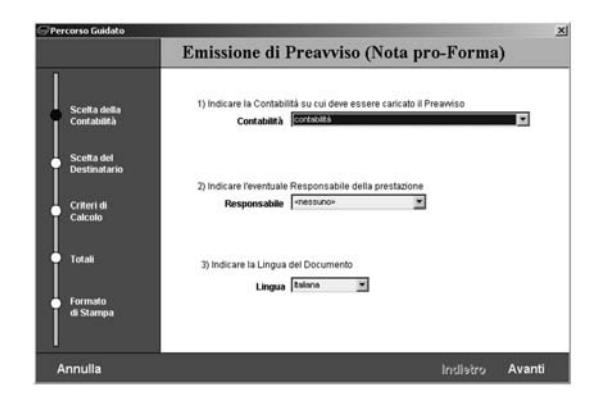

La prima pagina del percorso guidato richiede di specificare:

- la contabilità per l'emissione del preavviso
- eventualmente il responsabile del preavviso
- la lingua per l'emissione del preavviso

Procedendo vengono richiesti i dati dell'intestatario del preavviso. **Cliens** propone il cliente riferito alla prima della attività selezionate, tuttavia è possibile intestare il documento ad uno qualunque dei soggetti presenti in rubrica cliccando sul pulsante **Rubrica**.

Il terzo punto permette di indicare, se lo si desidera, una o più fatture da portare in detrazione: utilizzare i pulsanti **Aggiungi Fattura** ed **Elimina Fattura** per compilare la lista delle fatture da detrarre.

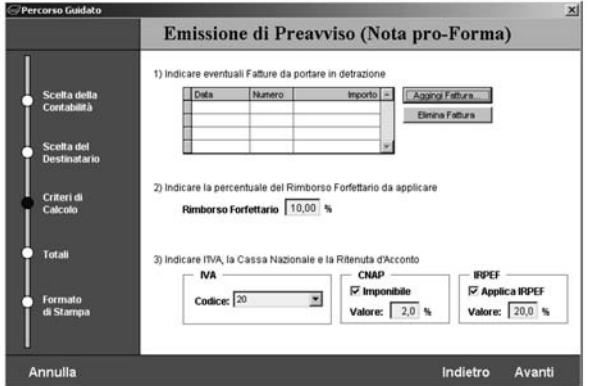

Vengono anche richieste: la percentuale del rimborso forfettario, l'IVA, il CNAP e l'IRPEF. Nella pagina dei totali viene quindi mostrato il riepilogo sintetico del documento. Nell'ultima fase infine è possibile assegnare al documento una data ed una causale.

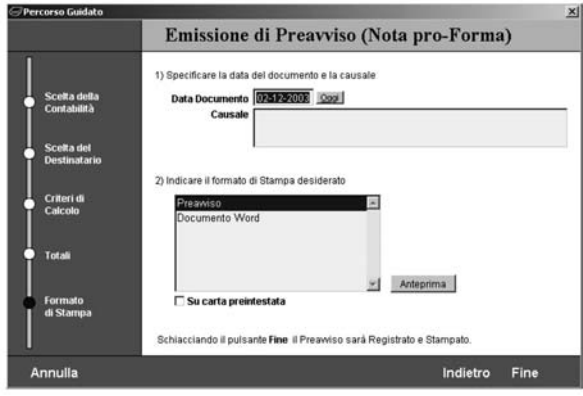

Deve essere inoltre specificato il tipo di stampa desiderato:

- *Preavviso*: viene generato un preavviso nel formato interno di Cliens
- *Documento Word*: viene generato un preavviso basato su un modello Word personalizzato dall'utente.

Il pulsantino **Su carta pre-intestata** si applica al primo caso e permette di stampare il documento su fogli già intestati.

NOTA: nel caso si scelga di generare un documento Word, **Cliens** cerca uno o piu` modelli di nome **ts\_prea\*.doc**, dove al posto dell'asterisco puo` trovarsi qualunque sequenza di caratteri. Per maggiori informazioni sulla costruzione dei modelli rimandiamo alla lettura del capitolo "Modelli Word" di questo manuale.

# *Emissione di Fatture*

L'emissione della fattura avviene in due modalità:

- indicare quali attività si desidera fatturare
- trasformando uno o più preavvisi già emessi in fattura

Nel primo caso può essere utilizzata la funzione di ricerca per individuare le voci che poi devono essere spuntate prima di cliccare sul pulsante **Fattura**.

Nel secondo caso occorre accertarsi che nessuna attività sia spuntata e poi cliccare su **Fattura**.

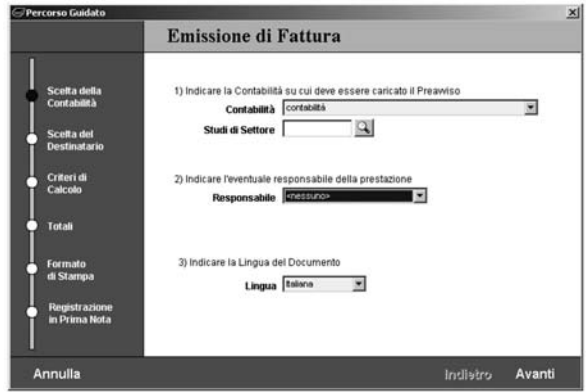

La prima pagina del percorso guidato richiede di specificare:

- la contabilità per l'emissione della fattura
- la classificazione della fattura ai fini degli studi di settore
- eventualmente il responsabile del documento
- la lingua per l'emissione della fattura

Procedendo vengono richiesti i dati dell'intestatario del preavviso. **Cliens** propone il cliente riferito alla prima della attività selezionate, tuttavia è possibile intestare il documento ad uno qualunque dei soggetti presenti in rubrica cliccando sul pulsante **Rubrica**.

Il terzo punto permette di indicare, nel caso in cui non sia stata spuntata nessuna attivita` del Timesheet, uno o più preavvisi da trasformare in fattura.

E` anche possibile specificare una o piu` fatture da portare in detrazione: utilizzare i i pulsanti **Aggiungi Fattura** ed **Elimina Fattura** per compilare la lista delle fatture da detrarre.

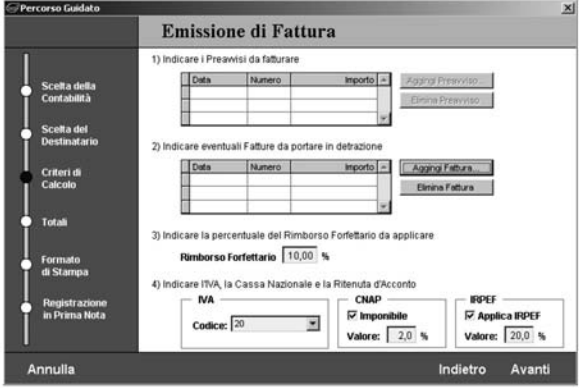

Vengono anche richieste: la percentuale del rimborso forfettario, l'IVA, il CNAP e l'IRPEF. Nella pagina dei totali viene quindi mostrato il riepilogo sintetico.

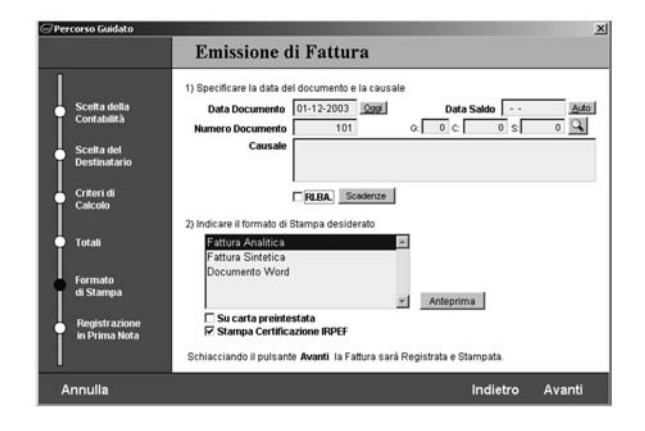

Nell'ultima fase infine è necessario indicare:

- data e numero fattura
- eventualmente la data del saldo
- se si utilizza il programma di contabilità generale è possibile indicare il gruppo-contosottoconto per il saldo
- una causale
- eventualmente una serie di scadenze ed importi per il pagamento tramite ricevute bancarie

Deve essere inoltre specificato il tipo di stampa desiderato:

- *Fattura Analitica*: viene generata una fattura, nel formato interno di Cliens, che riporta la lista di tutte le attivita`
- *Fattura Sintetica*: viene generata una fattura, nel formato interno di Cliens, che riporta solo i totali riepilogativi
- *Documento Word*: viene generata una fattura basato su un modello Word personalizzato dall'utente.

Il pulsantino **Su carta pre-intestata** si applica ai primi due casi e permette di stampare il documento su fogli già intestati.

Il pulsantino **Stampa certificazione IRPEF** consente di stampare il modello di certificazione del pagamento della ritenuta d'acconto da parte dell'intestatario della fattura.

Infine l'ultima fase del percorso consente di registrare in prima nota l'avvenuta emissione di fattura. Per ulteriori informazioni si rimanda al capitolo sulla **Prima Nota** e sulla funzione **Amministrazione**.

**NOTA**: nel caso si scelga di generare un documento Word, **Cliens** cerca uno o piu` modelli di nome **ts-fatt\*.doc**, dove al posto dell'asterisco puo` trovarsi qualunque sequenza di caratteri. Per maggiori informazioni sulla costruzione dei modelli rimandiamo alla lettura del capitolo ″Modelli Word″ di questo manuale.

## *Stampe*

La lista delle attività del Timesheet può essere stampata in vari formati:

- nello stesso ordine in cui le attività compaiono a video
- raggruppate per cliente
- raggruppate per fascicolo
- raggruppate per responsabile

Inoltre, sempre tramite il pulsante **Stampa**, è possibile stampare il **Tariffario Avvocati** cioè la lista dei componenti dello studio con la relativa tariffa oraria.

## *Listini*

E` possibile definire dei **Listini Orari** particolari per ogni **Fascicolo** o **Cliente** in cui la tariffa oraria di ogni professionista viene scelta in modo indipendente.

Alla voce **Tariffa Oraria** del **Fascicolo** o **Cliente** e` quindi possibile indicare **Listino** e scegliere il listino desiderato dalla lista a fianco.

I **Listini Orari** possono essere gestiti dal menu **Studio** → **Gestione Tabelle**, selezionando sulla sinistra la voce **Listini Orari**.

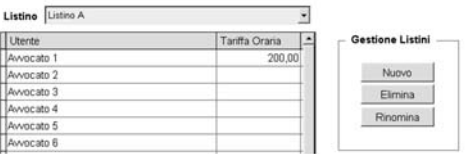

Tramite i pulsanti **Nuovo** ed **Elimina** è possibile creare un nuovo listino o eliminarne uno. Tramite il pulsante **Rinomina** è possibile modificare il nome del listino.
# **Fatturazione**

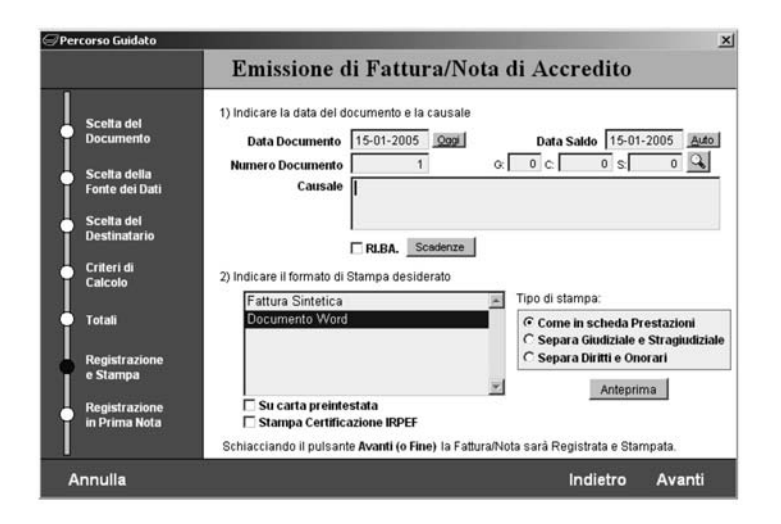

**Cliens** consente di emettere sia fatture a forfait, cioè fatture in cui è possibile indicare liberamente il valore dei diritti, degli onorari, delle spese ecc…, sia fatture basate su una lista di Prestazioni e che quindi vengono calcolate in modo totalmente automatico. E` anche possibile detrarre acconti ricevuti ed emettere quindi fatture a saldo.

Inoltre **Cliens** consente di trasformare una serie di preavvisi in un'unica fattura.

## *Emettere una Fattura*

L'emissione della Fattura puo` essere attivata cliccando sul pulsante **Emetti Fattura** all'interno del Fascicolo, selezionando la voce **Emetti Fattura** dal menu **Contabilita-** oppure cliccando sull'icona **Contabilita- e Statistiche** e quindi su **Nuova Fattura** nella finestra principale di **Cliens**.

- Si attiva un percorso guidato suddiviso in 7 fasi:
- 1) Scelta del **tipo di documento**: in questa fase e` necessario indicare se si desidera emettere una Fattura oppure una Nota di Credito. E` anche necessario specificare se la Fattura (o Nota di Credito) deve essere riferita ad un Fascicolo, ad una Cartellina oppure a nessuno dei due. Nel primo caso il Fascicolo, ove non fosse già indicato, può essere scelto cliccando sul pulsante con la lente, analogamente per la Cartellina.

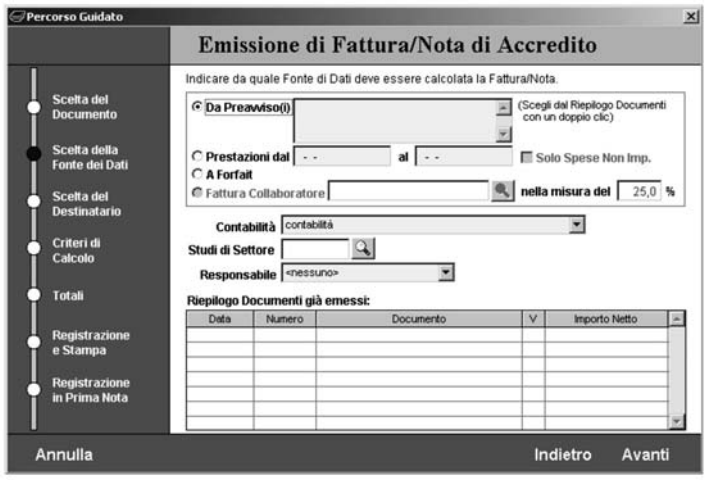

2) Scelta della **fonte dati**:

- a) **Da Preavviso**: se la fattura è legata ad un fascicolo o ad una cartellina ed è già stato emesso un preavviso, allora è possibile trasformare il preavviso in fattura. È sufficiente fare un doppio clic sul preavviso che si intende fatturate tra quelli elencati in basso. E` anche possibile trasformare in un'unica fattura piu` preavvisi contemporaneamente purche´ questi siano dello stesso tipo (pensera` **Cliens** ad avvertire in caso di incongruenze).
- b) **Prestazioni**: se la Fattura è riferita ad un fascicolo oppure ad una cartellina allora è possibile utilizzare le prestazioni inserite come base di calcolo per la Fattura. In tal caso è possibile indicare un intervallo di date per le prestazioni da prendere in esame, oppure lasciare vuote le due date per prenderle in considerazione tutte. Selezionando la voce **Solo Spese Non Imp.** Verranno prese in esame solo le spese non imponibili, tuttavia le prestazioni corrispondenti non verranno contrassegnate come fatturate.
- c) **A forfait**: in tal caso sara` l'utente a specificare gli importi voluti per i diritti, gli onorari e le spese.
- d) **Fattura collaboratore**: utile nel caso in cui un collaboratore dello studio abbia la necessita` di emettere fattura per un importo pari ad una data percentuale di una fattura emessa dallo studio stesso ad un cliente. In questo caso utilizzando il pulsante

occorre selezionare la fattura di cui si intende calcolare una percentuale e quindi indicare la percentuale stessa.

Si tenga presente che la percentuale viene calcolata sulle competenze, mentre le spese vengono ignorate.

Gli altri dati che occorre specificare sono:

**Contabilità di Riferimento**: è l'archivio contabile (fatture/preavvisi) su cui verrà caricata la fattura. La voce è modificabile solo se l'utente dispone delle opportune licenze d'uso. **Studi di Settore**: è possibile classificare la fattura ai fini degli studi di settore.

**Responsabile**: se lo si desidera è possibile assegnare un responsabile alla fattura. L'indicazione del responsabile e` facoltativa e puo` essere utilizzata all'interno dello Studio per ripartire le somme preavvisate/fatturate tra gli avvocati e valutare quindi, se necessario, il contributo di ognuno di essi.

- 3) **Scelta del destinatario**: in questa fase e` necessario indicare i dati del Cliente o comunque del soggetto destinatario della Fattura. Se la fattura è stata riferita ad un Fascicolo e all'interno di esso è stata compilata la sezione **Soggetti Coinvolti** allora la lista di tali soggetti comparirà alla voce **Soggetti disponibili**. In ogni caso la compilazione può essere effettuata in vari modi:
	- a) selezionando una voce dal menu **Soggetti disponibili**
	- b) cliccando il pulsante **Rubrica** e scegliendo un soggetto dalla Rubrica
	- c) selezionando dal menu **Soggetti disponibili** la voce **"<intestazione libera>"** ed inserendo quindi i dati manualmente.

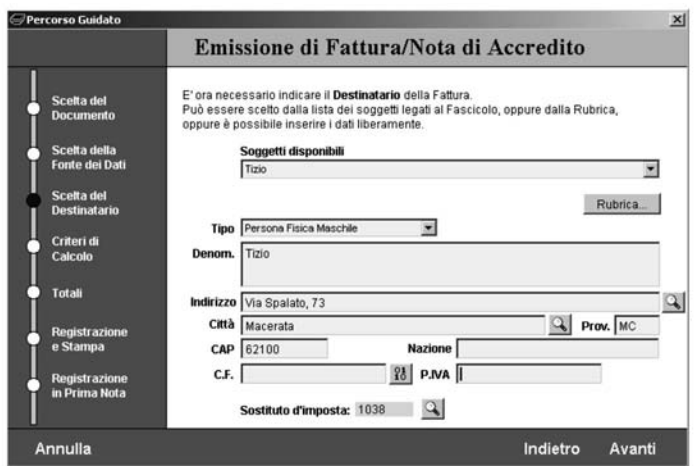

Nel caso in cui il soggetto venga scelto dalla lista dei soggetti disponibili e ad esso siano associati più indirizzi, sarà possibile scegliere l'indirizzo voluto cliccando sul pulsante

# alla destra del campo **Indirizzo**.

Come **sostituto d'imposta** viene proposto l'intestatario stesso della Fattura, tuttavia è possibile indicare un soggetto diverso (tale indicazione sara` utilizzabile in ricerca sull'archivio fatture ed in fase di stampa della certificazione del versamento della ritenuta d'acconto).

#### 4) **Criteri di calcolo**:

- a) Nel caso in cui nella fase 2 si siano scelte come fonte dati le prestazioni, è possibile indicare di escludere lo stragiudiziale, di non ricalcolare gli onorari in base all'ultimo tariffario in vigore ed eventualmente di ridurre gli onorari della percentuale voluta. E` anche possibile modificare il valore della difficoltà della causa per variare l'importo degli onorari tra minimo e massimo.
- b) è possibile specificare una percentuale (solitamente 20%) per le eventuali maggiorazioni sugli onorari e la percentuale del rimborso forfettario.
- c) e` possibile specificare il codice l'IVA da applicare (Vedi **Gestione Tabelle**) e la Ritenuta d'Acconto.
- d) è possibile scegliere tra tre tipi di fattura:
- Fattura professionale con applicazione della Cassa Nazionale (CNAP)
- Fattura con applicazione della ritenuta previdenziale (in tal caso indicare anche i valori della ritenuta)
- Fattura non professionale (per vendita di beni)

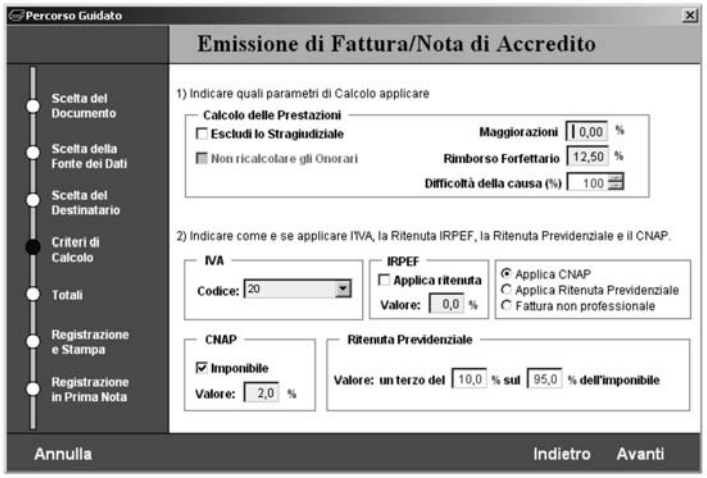

Andando avanti nel percorso, se la Fattura è stata emessa su prestazioni e sono già state emesse fatture di acconto, **Cliens** visualizza in automatico l'elenco di tali Fatture in modo che l'utente possa scegliere se e quali portare in detrazione.

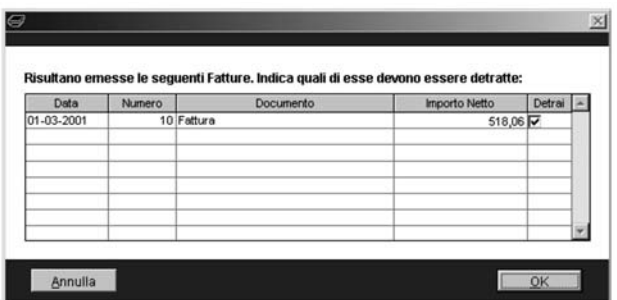

Le fatture che si desidera detrarre devono essere spuntate (colonna **Detrai**). Cliccando su **Annulla** non verrà effettuata nessuna detrazione.

5) **Totali**: viene presentato lo sviluppo dei calcoli. Se la Fattura è stata emessa su prestazioni nessuno degli importi sara` modificabile tranne la percentuale o il valore dello sconto, se invece al punto 2 si è scelto di emettere una Fattura a forfait, allora tutti gli importi sono liberamente inseribili. Ogni volta che si inserisce un nuovo importo e si schiaccia l'**Invio**, **Cliens** ricalcola automaticamente, l'imponibile, l'IVA la Cassa Nazionale ecc….

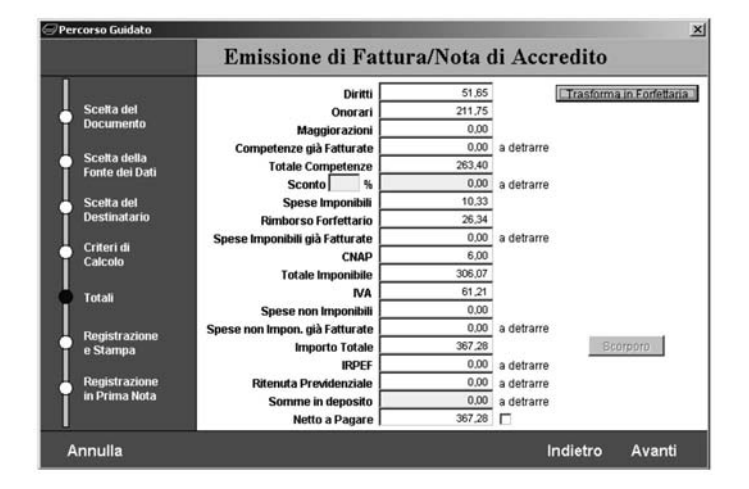

Nel caso in cui si sia scelto di emettere una Fattura a forfait è anche possibile cliccare il pulsante **Scorporo** per inserire l'importo finale della Fattura piu` eventuali spese e lasciare a **Cliens** il compito di calcolare all'indietro tutti gli altri valori.

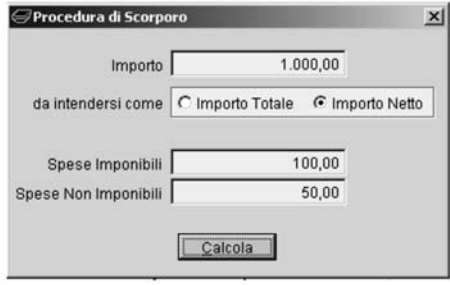

Alla voce **Somme in Deposito** è possibile indicare un importo ricevuto a titolo di acconto ma non ancora fatturato e qui quindi sara` detratto direttamente dall'importo netto della fattura.

Il pulsante **Trasforma in forfettaria** consente di specificare nella fase 2 l'emissione su prestazioni in modo da ottenere automaticamente il conteggio di diritti e onorari, ma di trasformare poi la Fattura in forfettaria in modo da poter apportare delle variazioni agli importi. La fattura ottenuta sarà a tutti gli effetti forfettaria ed in particolare la stampa analitica non sarà possibile.

6) Fase di **stampa**: indicare data e numero Fattura, nonche´ la data del saldo nel caso in cui la Fattura fosse gia` pagata. Numero e data sono liberamente modificabili, **Cliens** controlla esclusivamente che non sia gia` stata emessa una fattura con lo stesso numero nello stesso anno.

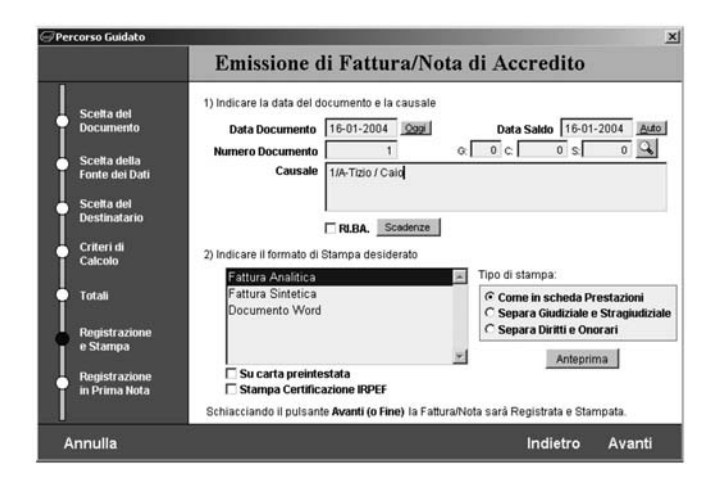

I formati di stampa disponibili sono: **Fattura Analitica** (comprendente la lista completa delle prestazioni), **Fattura Sintetica** (solo importi finali) e **Documento Word**, in tal caso il tipo di stampa dipenderà dal modello (o dai modelli) predisposti a tale scopo (per ulteriori informazioni fare riferimento al capitolo sulla gestione dei modelli Word).

Inoltre si puo` specificare di separare in fase di stampa i diritti e gli onorari oppure le voci giudiziali da quelle stragiudiziali.

Il pulsante **Anteprima** consente di visionare a video quale sara` il risultato delle scelte effettuate.

Spuntando la voce **Stampa certificazione IRPEF** è possibile ottenere, oltre alla stampa della Fattura, anche la stampa di un modulo per il Cliente per la certificazione del versamento della ritenuta d'acconto.

Le voci **G**, **C** e **S** fanno riferimento al gruppo, conto e sottoconto di **Cliens Contabilita-** (il programma di gestione della contabilita` generale dello studio) e possono essere ignorati se non lo si utilizza.

Il pulsante **RI.BA.** se selezionato segnala che la fattura verrà pagata tramite ricevute bancarie e consente di specificare le date di scadenza ed i relativi importi delle ricevute. Tali dati possono essere utilizzati per generare il dischetto **RI.BA.** da consegnare in banca (vedere il capitolo **Utilita-** ).

Cliccando su **Fine** il programma registrerà la Fattura e produrrà la stampa che è stata scelta.

In fase di emissione della Fattura si tenga presente che:

- se non altrimenti specificato nella fase 4, tutti gli onorari "non definitivi" verranno automaticamente ricalcolati in base all'ultimo tariffario in vigore
- per una corretta separazione in fase di stampa tra diritti e onorari è opportuno inserire le voci delle prestazioni scegliendole dal tariffario ed evitando di specificare per una singola riga sia il diritto che l'onorario
- la scelta dell'IVA e` subordinata alla corretta compilazione della relativa tabella (**Menu Studio** → **Gestione Tabelle**)
- nella fase 6, spuntando la voce **Su carta pre-intestata** verra` generata una stampa priva dell'intestazione dello Studio, da utilizzarsi quindi con fogli gia` intestati

7) Registrazione in **Prima Nota**: l'ultima fase del percorso guidato consente di registrare in **Prima Nota** l'avvenuta emissione della fattura. Cliens genera un movimento già precompilato per minimizzare l'intervento dell'utente. Fare riferimento al capitolo sulla **Prima Nota** per ulteriori informazioni.

**NOTA:** Quando occorre aprire un **nuovo anno contabile** ed emettere la fattura n.1 di quell'anno è sufficiente modificare manualmente il numero e la data della fattura presenti nella fase 6. Eventualmente fare riferimento al capitolo sulla **Rubrica** (il contatore delle fatture è all'interno dell'anagrafica che identifica la contabilità).

# *Fattura Unica*

La **Fattura Unica** è lo strumento che consente di trasformare in fattura una lista di preavvisi intestati allo stesso soggetto ed appartenenti anche a fascicoli diversi.

L'emissione della Fattura Unica puo` essere attivata selezionando la voce **Fattura Unica** dal menu **Contabilita-** .

Viene attivato un percorso guidato suddiviso in 7 fasi di cui sostanzialmente solo le prime due differiscono dalla normale procedura di emissione fattura:

1) Scelta del **destinatario**: indica il soggetto intestatario dei preavvisi che si intende fatturare. Indicare eventualmente il periodo di emissione dei preavvisi (ad esempio tutti quelli emessi negli ultimi sei mesi), la contabilita` di riferimento ecc…. secondo come spiegato in precedenza per l'emissione di una normale fattura.

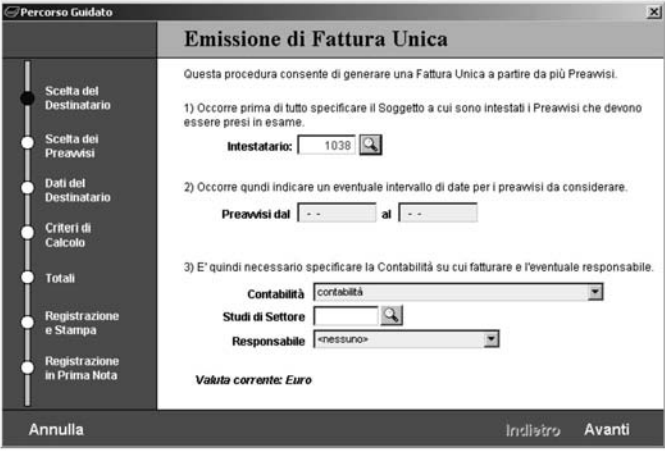

2) Scelta dei **preavvisi**: vengono elencati tutti i preavvisi intestati al soggetto indicato ed emessi nel periodo specificato. Occorre spuntare (sotto la colonna Prendi) i preavvisi che si desidera fatturare.

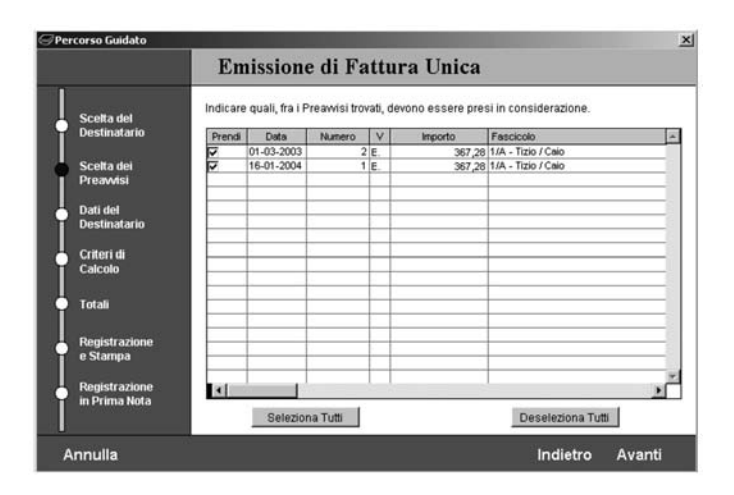

Le fasi successive sono del tutto analoghe a quanto gia` illustrato nel paragrafo precedente.

# *Archivio Fatture*

L'archivio fatture raccoglie tutte le fatture emesse e consente di ricercarle, ristamparle ed eliminarle. E` accessibile alla voce **Archivio Fatture** dal menu **Contabilita-** oppure cliccando sull'icona **Contabilita- e Statistiche** e quindi su **Archivio Fatture** nella finestra principale di **Cliens**.

**NOTA**: si tenga presente che l'archivio preavvisi e l'archivio fatture non sono completamente separati ed anzi è possibile effettuare ricerche contemporaneamente per preavvisi e per fatture. Di seguito verranno riprodotte finestre che fanno riferimento sia a preavvisi che a fatture, comunque nell'illustrazione delle funzionalita` si fara` esplicito riferimento solo alle fatture.

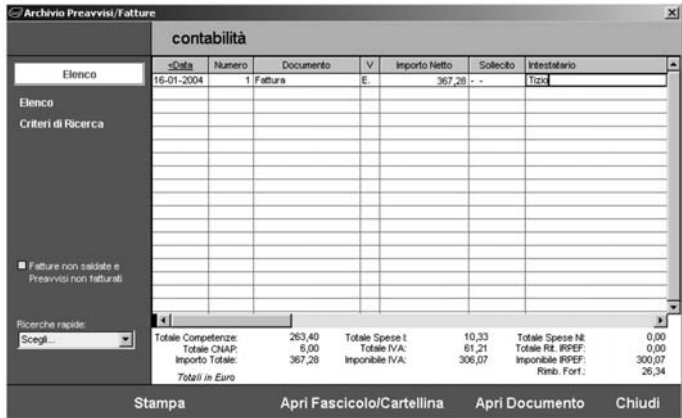

L'archivio fatture appena aperto elenca le fatture emesse nell'anno in corso, evidenziando in giallo quelle che non risultano saldate. Sulla sinistra il campo **Ricerche rapide** consente di ottenere facilmente la lista fatture saldate e non saldate.

Cliccando su **Criteri di Ricerca** è possibile ricercare le fatture in base a molteplici criteri:

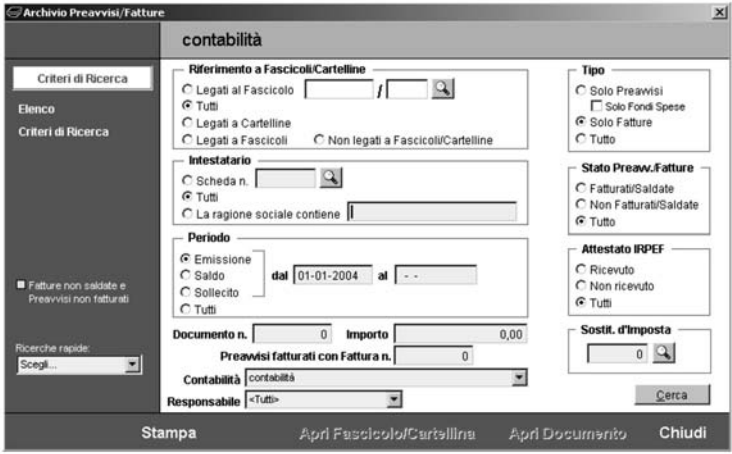

**1) Riferimento a Fascicoli/Cartelline**. Consente di cercare quelle fatture che siano:

- legate al fascicolo indicato utilizzando il pulsante  $\mathbb{Q}$
- tutte le fatture indifferentemente dal fascicolo a cui sono legate
- emesse su cartelline
- emesse su fascicoli (e non su cartelline)
- non legate a fascicoli/cartelline
- **2) Intestatario**. Consente di cercare solo le fatture:

- intestate al numero di anagrafica indicata

- tutte indipendentemente dall'intestatario
- le fatture intestate a soggetti la cui ragione sociale contiene la sequenza di caratteri indicata

**3) Periodo**. Consente di specificare il periodo di ricerca:

- emissione: fatture emesse nell'intervallo di date indicato
- saldo: fatture saldate nell'intervallo di date indicato
- sollecito: fatture sollecitate nell'intervallo di date indicato
- tutte le fatture senza distinzione di periodo

**4) Documento n.** cerca le fatture numerate secondo quanto indicato

**5) Importo**: cerca le fatture di importo indicato

**6) Preavvisi fatturati con fattura n.**: non si applica all'archivio fatture, ma solo all'archivio preavvisi

**7) Contabilità**: prende in esame l'archivio contabile indicato. Se sono state attivate più contabilita`, ognuna di esse ha un suo archivio preavvisi separato dalle altre.

**8) Responsabile**: cerca le fatture in cui sia stato indicato come responsabile l'utente selezionato

**9) Tipo**: cerca il tipo di documenti indicato, passando da **solo preavvisi** a **solo fatture** si

passa di fatto dall'archivio preavvisi all'archivio fatture. Scegliendo **tutto** e` possibile effettuare ricerche contemporaneamente su preavvisi e su fatture.

#### **10) Stato Preavv./fatture**:

- fatturati/saldate: cerca solo le fatture saldate
- non fatturati/saldate: cerca solo le fatture non saldate
- tutto: cerca tutte le fatture

**11) Attestato IRPEF:** cerca le fatture per cui sia stato ricevuto o non ricevuto l'attestato del versamento della ritenuta d'acconto

**12) Sostit. d'imposta**: cerca le fatture con sostituto d'imposta indicato

Il pulsante **Cerca** esegue la ricerca in base ai criteri selezionati.

Nella pagina di elenco un doppio clic sulla riga desiderata apre la scheda della fattura corrispondente da cui è possibile ristampare la fattura, eliminarla o semplicemente modificarne i dati.

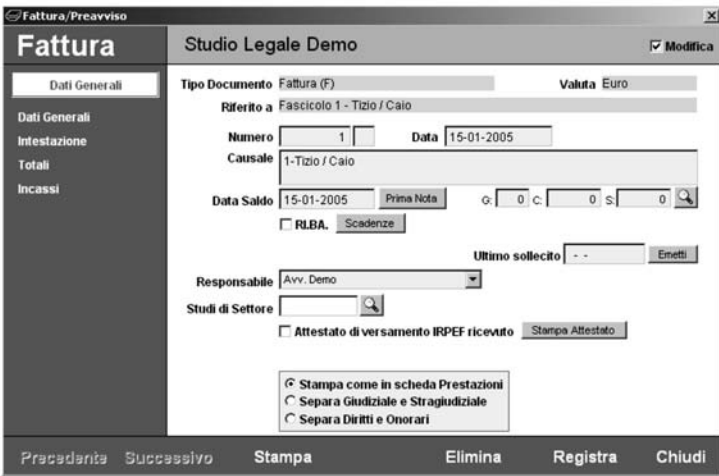

La finestra è composta di 4 pagine:

**Dati Generali**: vengono riportati i dati distintivi del preavviso come numero, data, valuta, fascicolo ecc….

**Intestazione**: vengono riportati i dati dell'intestatario del preavviso

**Totali**: vengono riportati gli importi

**Incassi**: elenca i movimenti di prima nota relativi agli incassi della fattura in esame

Per poter apportare delle variazioni occorre spuntare il pulsante **Modifica** in alto a destra. Si tenga comunque presente che se la fattura è stato emesso su prestazioni non sarà possibile alterarne gli importi, se invece è stato emessa a forfait allora tutti gli importi saranno liberamente modificabili. Inoltre se la fattura è stata stampata come documento Word, la modifica dei dati presenti in questa finestra non comporta automaticamente la modifica degli stessi presenti all'interno del documento Word. Pertanto, se necessario, il documento dovra` essere richiamato dalla sezione **Documenti** del Fascicolo, modificato e

ristampato. Analogamente quando si elimina una fattura il relativo documento Word deve essere eliminato separatamente.

**NOTA**: non è possibile ristampare la fattura come documento Word. Le fatture già stampate come documenti Word vengono elencate nella sezione **Documenti** dei fascicoli da dove possono essere aperte e ristampate.

Se occorre cambiare l'intestatario della fattura cliccare sul pulsante **Cambia Intestatario** nella pagina **Intestazione** e scegliere se si desidera selezionare un soggetto dalla Rubrica oppure compilare manualmente l'intestazione. Se invece occorre apportare piccole modifiche all'intestazione senza cambiare soggetto, allora è possibile intervenire direttamente all'interno dei campi.

*ATTENZIONE*: **Cliens** consente di eliminare qualunque fattura dall'archivio, spetta poi all'utente controllare che la numerazione sia progressiva e priva di interruzioni. Se viene eliminata l'ultima fattura emessa **Cliens** riporta automaticamente indietro il contatore delle fatture, tuttavia dopo ogni eliminazione si consiglia di prestare attenzione alla correttezza della numerazione delle nuove fatture. Riguardo al contatore delle fatture fare riferimento al capitolo sulla **Rubrica** (il contatore è all'interno dell'anagrafica che identifica la contabilità dello studio ed è modificabile attraverso il pulsante **Dati contabilità** presente nella sezione **Dati fatturazione**).

# **Amministrazione**

La procedura **Amministrazione** è stata studiata per permettere alla segreteria o eventualmente ad altri componenti dello Studio, di gestire da un'unica finestra le seguenti attivita`:

- tenuta della prima nota
- tenuta della cassa
- inserimento delle spese nei fascicoli
- amministrazione del denaro affidato ai componenti dello Studio
- produzione del Registro Clienti/Fornitori

La possibilità di classificare le entrate e le uscite consente in oltre di gestire in modo semplice dei centri di costo ed avere un certo controllo sul tipo di spese che lo Studio sostiene.

La funzione è attivabile dal menu **Contabilità → Amministrazione** oppure dall'icona **Cassaforte** oppure dall'icona **Segreteria e Utilita-** (voci **Spese Fascicoli** e **Cassa**).

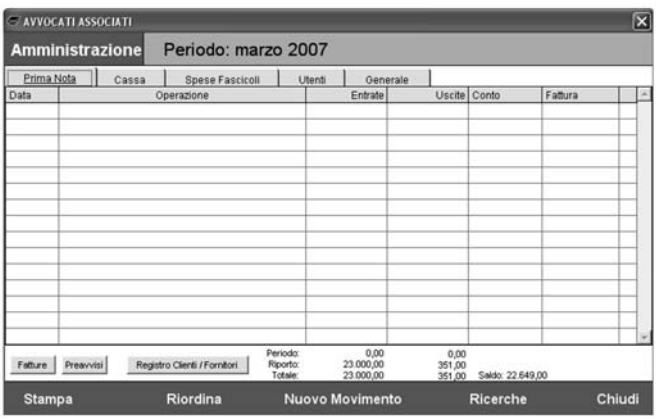

La finestra mostra in alto il periodo visualizzato, quindi la lista dei movimenti, i totali delle entrate e delle uscita nel periodo, il riporto dall'inizio dell'anno ed il saldo finale. Sono inoltre presenti 5 linguette che permettono di modificare la visualizzazione come

indicato di seguito:

- *Prima Nota*: visualizza esclusivamente le movimentazione che devono essere conteggiate nel registro di prima nota.
- *Cassa*: visualizza esclusivamente le movimentazioni che sono state riferite ad un conto di tipo cassa
- *Spese Fascicoli*: visualizza esclusivamente le movimentazioni che hanno generato un spesa all'interno di un fascicolo
- *Utenti*: visualizza esclusivamente le movimentazioni che sono state riferite ad un componente dello Studio
- *Generale*: visualizza tutte le movimentazioni

Le varie sezioni non sono archivi distinti ma punti di vista diversi sullo stesso archivio. Ciò consente ad esempio con un'unica movimentazione, di inserire una spesa (ad es. raccomandata) all'interno di un fascicolo e contemporaneamente annotare in prima nota l'uscita di cassa e anche registrare l'informazione che il denaro è stato affidato ad una persona dello Studio. In questo modo, con il minimo sforzo, si è in grado di tenere la prima nota, avere sotto controllo le entrate/uscite di cassa e conoscere quali somme sono state affidate ai componenti dello Studio.

**NOTA**: all'inizio di ogni anno occorre inserire delle movimentazioni di apertura di conto che serviranno ad ottenere un riporto corretto dall'anno precedente.

**NOTA**: per accedere alla funzione **Amministrazione** l'utente deve disporre del relativo potere, inoltre per poter inserire annotazioni in prima nota deve disporre anche del potere di emettere fatture.

La lista dei movimenti puo` essere riordinata cliccando su **Riordina**. Si tenga comunque presente che l'ordinamento prevalente è sempre quello per data.

#### *Inserimento Movimenti*

Possono essere inseriti sostanzialmente due tipi di movimenti:

- movimenti che non generano spese nei fascicoli
- movimenti che generano spese nei fascicoli

Per inserire un movimento che non genera spese occorre cliccare su **Nuovo Movimento** avendo cura di avere attivato una linguetta diversa da **Spese Fascicoli**. Viene aperta la seguente finestra:

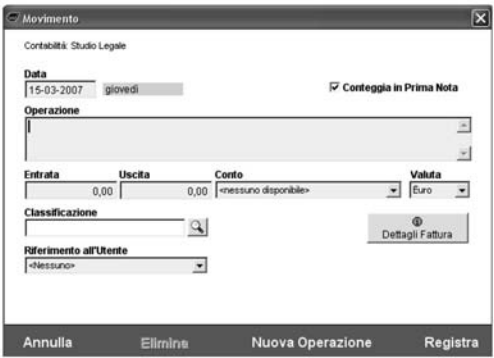

I dati da inserire sono:

- *data*: la data dell'operazione
- *conteggia in prima nota*: dice se la movimentazione deve essere considerata nel registro di prima nota oppure no
- operazione: è la descrizione del movimento
- *entrata*
- *uscita*
- *conto*
- *valuta*
- *classificazione*: puo` essere utilizzata per gestire ad esempio dei centri di costo
- *riferimento all'utente*: indica a chi e` stato affidato il denaro oppure chi ha lo ha versato nel conto, può comunque essere omesso

Se il movimento è riferito ad una fattura allora occorre cliccare sul pulsante Dettagli Fattura:

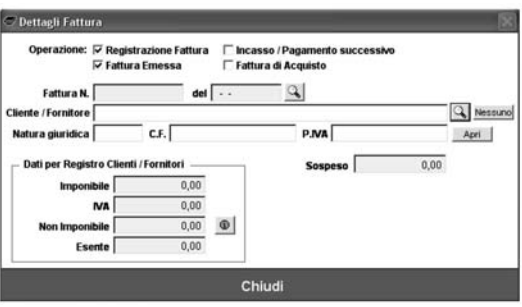

- *Registrazione Fattura*: spuntare se si tratta di registrazione riferita all'emissione o al ricevimento di una fattura
- *Incasso / Pagamento successivo*: spuntare se si tratta di registrazione di incasso / pagamento successivo alla registrazione della fattura
- Fattura Emessa / di Acquisto: indica se la fattura del punto precedente è una fattura emessa o di acquisto
- *Fattura n….del…..*: indicare i riferimenti della fattura
- *Cliente / Fornitore:* indicare l'anagrafica del Cliente / Fornitore
- *Sospeso*: indica l'ammontare dell'eventuale importo sospeso (non ancora incassato/pagato) relativamente alla fattura indicata ai punti precedenti. Se ad esempio si registra l'emissione di una fattura non ancora saldata occorrerà indicare l'importo della fattura. Se la fattura viene incassata solo per metà occorrerà indicare la metà dell'importo. Se il movimento è un movimento di incasso occorrerà indicare, **in negativo**, l'importo incassato.

Analogamente (ma coi segni invertiti) nel caso di fatture di acquisto.

- *Dati per Registro Clienti / Fornitori*: indicare i dati richiesti per la compilazione del registro. Si tenga presente che le anticipazioni art. 15 non vanno considerate non imponibili in questo contesto, in quanto sono invece escluse dal campo di applicazione dell'IVA.

Per inserire un movimento che genera spese occorre invece cliccare su **Nuovo Movimento** avendo cura di avere attivato la linguetta **Spese Fascicoli**. Viene aperta immediatamente la finestra di elenco dei fascicoli, da cui scegliere il fascicolo sul quale caricare le spese, quindi si attiva la seguente finestra:

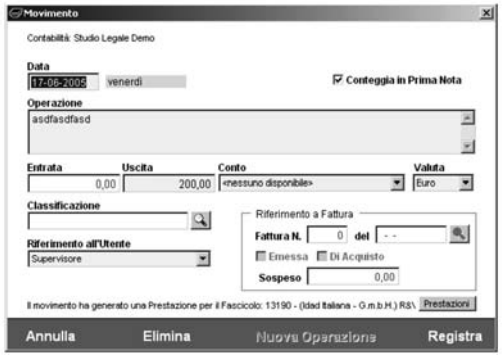

I dati da inserire sono:

- *data*: la data dell'operazione
- *conteggia in prima nota*: dice se la movimentazione deve essere considerata nel registro di prima nota oppure no
- *prestazione*: è la descrizione del movimento e della prestazione che verrà inserita all'interno del fascicolo
- *spesa*
- *imponibile/non imponibile*
- *tipo spesa*: vedere il capitolo sulle prestazioni
- *conto*
- *valuta*
- *classificazione*: puo` essere utilizzata per gestire ad esempio dei centri di costo
- *responsabile*: indica il responsabile della prestazione

Cliccando su **Registra** il movimento viene salvato e si ritorna alla finestra principale. Cliccando su **Nuova Operazione** si può inserire un nuovo movimento. Cliccando su **Annulla** la finestra si chiude senza registrare nulla.

## *Modifica dei Movimenti*

Per modificare un movimento già inserito cliccare sul pulsante  $\boxed{0}$  sulla riga desiderata, viene aperta la seguente finestra:

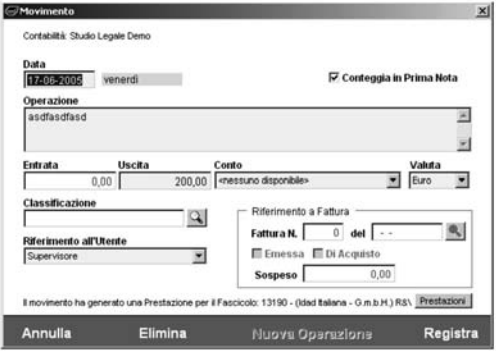

La finestra è la stessa sia per i movimenti che hanno generato una spesa nel fascicolo sia per gli altri. Nel primo caso tuttavia i campi *entrata* e *riferimento a fatta* sono spenti e non modificabili, inoltre in basso viene visualizzata l'intestazione del fascicolo le cui prestazioni sono immediatamente accessibili tramite il pulsante **Prestazioni**. Se si desidera eliminare il movimento è sufficiente cliccare su **Elimina**.

*ATTENZIONE*: quando si modifica un movimento che ha generato una spesa nel fascicolo, la prestazione del fascicolo non viene automaticamente modificata. Se viene eliminato un movimento che ha generato una spesa nel fascicolo, la prestazione del fascicolo non viene automaticamente eliminata.

## *Ricerche*

Al momento dell'apertura, la finestra di Amministrazione mostra i movimenti del mese corrente. E` comunque possibile visualizzare tutti i movimenti di un periodo di tempo arbitrario (purche´ all'interno di uno stesso anno) ed eventualmente solo i movimenti che soddisfano i criteri desiderati:

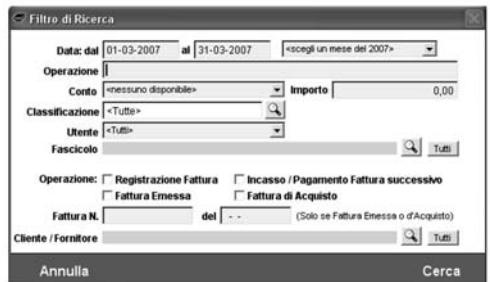

- I possibili criteri di ricerca sono:
- periodo
- descrizione operazione
- conto
- importo
- classificazione
- utente
- fascicolo
- tipo operazione
- dati fattura
- cliente / fornitore

**NOTA:** non è comunque possibile indicare periodi ti tempo a cavallo tra anni diversi.

#### *Stampe*

Il formato di stampa della lista dei movimenti differisce a seconda della linguetta cliccata. Se ad esempio si è cliccato sulla linguetta **Prima Nota** allora verrà prodotta una stampa in formato "Registro di Prima Nota".

Se è stata cliccata la linguetta **Spese Fascicoli**, la stampa conterrà anche le intestazioni dei fascicoli.

## *Registro Clienti / Fornitori*

La gestione del registro avviene cliccando sul pulsante **Registro Clienti / Fornitori:**

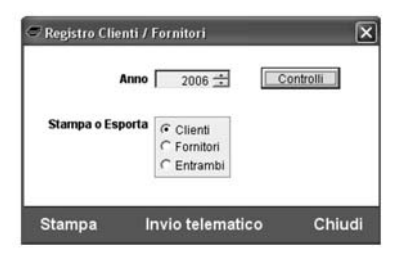

Dopo aver scelto l'**anno** di competenza e` possibile cliccare sul pulsante **Controlli** per avere una lista di possibili problemi o dati mancanti. Nella finestra di risultato dei controlli un doppio click sulle righe apre la finestra di inserimento/modifica del dato mancante.

Fatti i controlli del caso è possibile produrre una lista a **Stampa** oppure nel formato per l'**invio telematico**.

Entrambe le liste possono includere sia i Clienti che i Fornitori oppure solo una delle due categorie.

# **Utilita` Varie**

# *Stampa Modello F23*

**Cliens** è in grado di generare un modello F23 pre-compilato (in formato pdf) utilizzando i dati dello Studio e/o di un fascicolo.

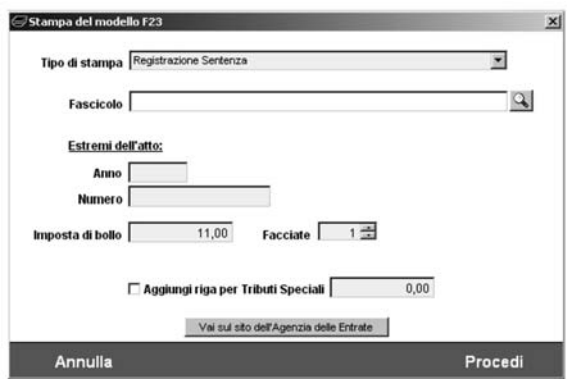

Occorre innanzi tutto indicare il tipo di stampa desiderato, ad esempio:

- *registrazione sentenza*
- *registrazione decreto ingiuntivo*
- *contributo unificato*
- ecc….

Scegliendo la voce *Altro*, viene generato un modello F23 vuoto da compilare a mano.

E` possibile poi indicare un fascicolo da cui Cliens attingera` i dati sulla curia e sulle parti. Infine a seconda del tipo di stampa desiderato sarà necessario compilare uno o più campi specifici.

Il pulsante **Vai sul sito dell'Agenzia delle Entrate** consente di accedere direttamente alla pagina da cui attingere i dati sulla registrazione degli atti giudiziari.

In fase di compilazione del modello F23 **Cliens** e` in grado di inserire automaticamente anche i dati riguardanti il *concessionario* e le coordinate bancarie dello Studio. A tal fine occorre compilare i dati bancari nell'anagrafica che identifica la contabilita` di studio ed indicare se lo si desidera anche la provincia del concessionario. E` inoltre possibile indicare all'interno dell'anagrafica il *codice ufficio* da utilizzare, si tenga tuttavia presente che tale codice puo` dipendere dal tipo di stampa e pertanto potrebbe essere necessaria una correzione manuale prima di mandare in stampa il modello F23.

**NOTA:** nel caso in cui *Cliens* gestisca più di una contabilità i dati bancari che vengono utilizzati sono quelli della contabilità cui il fascicolo è assegnato oppure quelli della contabilita` di riferimento dell'utente se non viene specificato nessun fascicolo.

Nel caso in cui si scelga di stampare il modello per il versamento del contributo unificato viene presentata la seguente finestra:

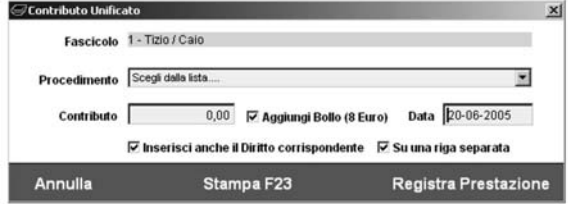

Per il calcolo del valore del contributo scegliere il tipo di procedimento dalla lista. Da questa finestra è anche possibile registrare direttamente nel fascicolo un prestazione che riporti l'importo della spesa e se lo si desidera anche l'importo del diritto.

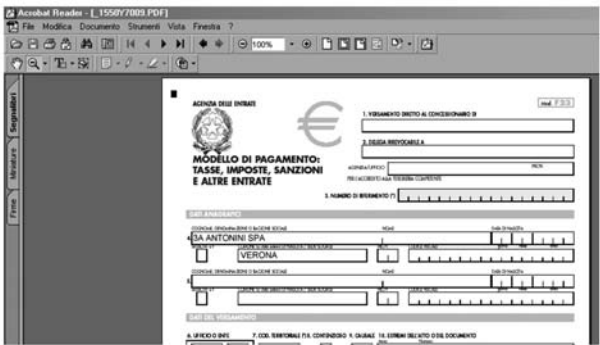

**NOTA:** per la visualizzazione del modello F23 è necessario che l'utente disponga del programma Adobe Reader o Adobe Acrobat.

# *Elenco dei Comuni e degli Stati esteri*

**Accessibile dal menu Utilità → Comuni**.

Per ogni Comune viene indicato CAP, Provincia, Prefisso.

Tramite il pulsante **Modifica** è possibile eventualmente modificare tali dati, visualizzare la sigla del Codice Fiscale oppure memorizzare la sede del Tribunale e/o della Corte d'appello.

Nella finestra di elenco dei Comuni/Stati durante la digitazione del nome di un Comune il programma si posiziona automaticamente sulle voci possibili evidenziandole in grassetto.

## *Statistiche*

**Cliens** consente di generare e stampare grafici che rappresentino l'andamento del fatturato dello Studio oppure l'andamento del numero di fascicoli ecc…

La funzione e` accessibile dal menu **Contabilita-** →**Statistiche** oppure dall'icona **Cassaforte**.

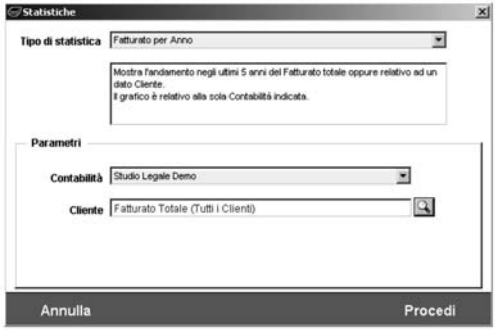

Per l'accesso alla funzione è necessario che l'utente disponga del relativo potere, inoltre per le statistiche riguardanti il fatturato è necessario disporre anche del poter di emettere fatture.

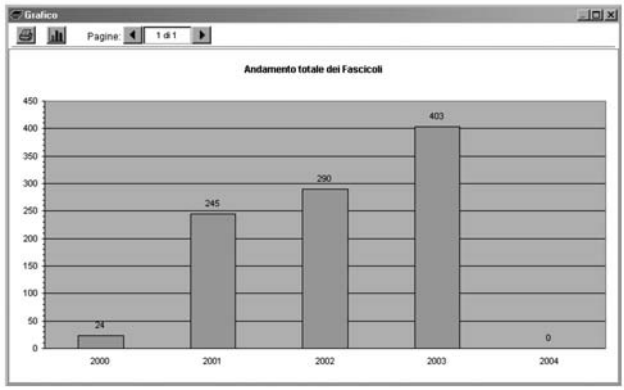

**NOTA**: per fatturato si intende l'importo fattura prima dell'eventuale detrazione della ritenuta d'acconto.

I grafici risultanti possono essere composti di più pagine, in tal caso è possibile scorrere le pagine tramite i pulsanti presenti nella finestra del grafico:

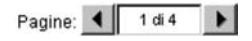

La stampa avviene tramite il pulsante  $\Box$  presente nella finestra del grafico.

# *Rivalutazione e Interessi*

Grazie a questa funzione è possibile calcolare la rivalutazione monetaria di un dato capitale oppure gli interessi maturati nel tempo.

In particolare Cliens consente di effettuare i seguenti calcoli:

- rivalutazione monetaria secondo gli indici ISTAT del costo della vita con o senza applicazione di interessi
- rivalutazione monetaria secondo gli indici ISTAT della scala mobile con o senza applicazione di interessi
- calcolo di interessi legali, moratori ed a tasso fisso con o senza anatocismo

La funzione è accessibile dal menu **Utilità → Rivalutazione e Interessi**:

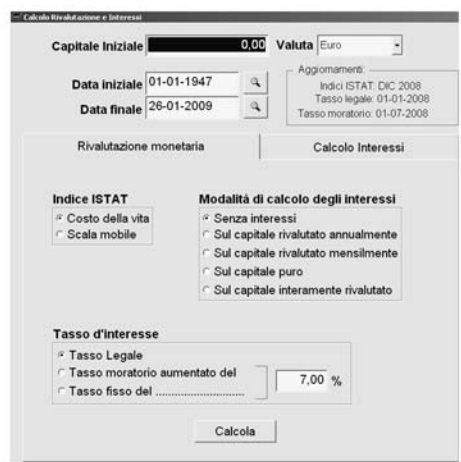

La finestra mostra gli ultimi aggiornamenti installati per gli indici ISTAT e per i tassi di interesse legale e moratorio. Gli aggiornamenti degli indici e dei tassi sono disponibili attraverso il servizio di aggiornamento del programma **Cliens**.

**NOTA**: gli indici ISTAT relativi alla scala mobile sono applicabili solo a partire dal 1-1-1957, inoltre sono disponibili fino al 31-12-1997. Successivamente a tale data **Cliens** applica in modo automatico gli indici relativi al costo della vita.

Il risultato del calcolo puo` essere direttamente stampato oppure copiato ed incollato all'interno di un altro programma (ad es. Word).

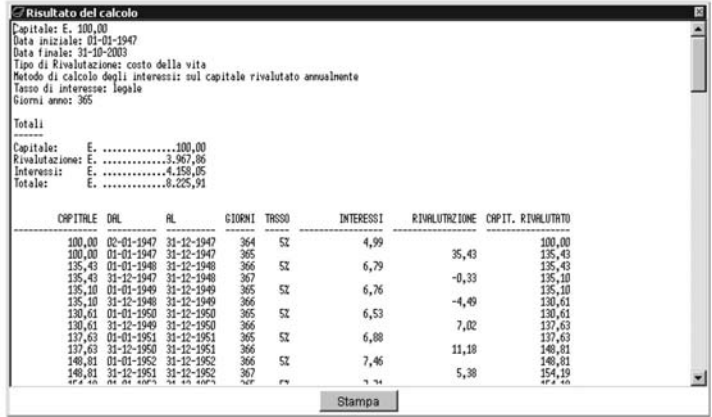

## *Verifica del codice fiscale*

**Accessibile dal menu Utilità → Verifica codice fiscale**.

Inseriti nome, cognome, sesso, data di nascita e Comune/Stato di nascita, è possibile cliccare sul pulsante Ricalcola per ottenere il codice fiscale corrispondente.

Il Comune/Stato di nascita può essere inserito utilizzando il pulsante lente  $\mathcal{Q}$  e scegliendolo dalla lista dei Comuni/Stati esteri.

È anche possibile inserire nel campo ricalcolato un codice fiscale e tramite il pulsante  $\lfloor \frac{A}{A} \rfloor$ ottenere sesso, data di nascita e comune di nascita del soggetto corrispondente a quel codice.

**ATTENZIONE:** il calcolo del codice fiscale non può tener conto di eventuali omonimie e/o modifiche effettuate dal Ministero delle Finanze.

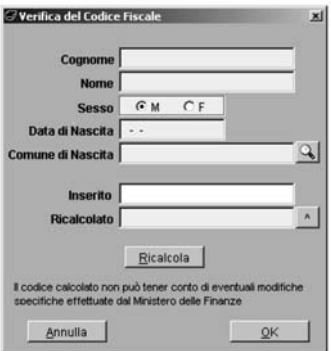

## *Studi di settore*

Accessibile dal menu **Contabilita-** → **Studi di Settore**.

La funzione consente di ottenere la stampa di quasi tutti i dati presenti nel Quadro D dei modelli ministeriali.

Per ottenere la stampa è necessario che le Fatture ed i Clienti siano preventivamente classificati. **Cliens** consente di non perdere piu` tempo del dovuto nella classificazione, fornendo la lista dei Clienti, dei Fascicoli e delle Fatture non classificati relativi al solo periodo in esame.

La classificazione dei Fascicoli consente di ottenere in modo automatico la classificazione delle relative fatture.

Per la classificazione di clienti e fascicoli si tenga presente che:

in rubrica il campo **Studi di settore** e` presente nella sezione **Dati Fatturazione**, nei fascicoli invece nella sezione **Dati Contabili**.

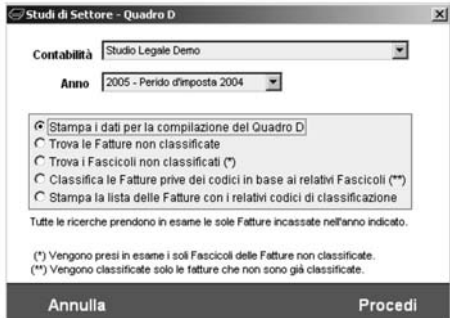

La procedura consente di:

- stampare i dati relativi al Quadro D (modelli SK04U e TK04U) e Z (modello UK04U)
- ottenere la lista delle Fatture non ancora classificate
- ottenere la lista dei Fascicoli non ancora classificati
- riportare automaticamente la classificazione dei Fascicoli nelle Fatture non classificate
- stampare una lista di controllo con l'elenco delle Fatture ed i relativi codici di classificazione

Si consiglia di procedere nel seguente modo:

- effettuare la stampa della lista dei Fascicoli non classificati
- procedere alla classificazione dei fascicoli
- effettuare la procedura di **classificazione automatica** delle Fatture
- procedere alla classificazione dei Clienti
- effettuare la stampa del dati

**NOTA:** Perché i codici da Z02 → Z05 possano essere calcolati è necessario che le Fatture coinvolte siano legate ad un Fascicolo. In caso di Fatture non legate a Fascicoli viene evidenziato il numero degli incarichi che non è possibile attribuire a codici  $Z02 \rightarrow Z05$ . Il codice Z01 invece è sempre calcolato correttamente.

# *Integrazione con Microsoft Outlook*

## **1. INTEGRAZIONE DELL'AGENDA**

Tramite il menu Utilità → Utilità è possibile accedere alla voce Agenda Outlook che consente di esportare in Microsoft Outlook l'Agenda di **Cliens** ed eventualmente rinviare in **Cliens** le udienze rinviate in Outlook o contrassegnare come fatte le scadenze ed i memoranda "fatti" in Outlook.

Per impostazione predefinita **Cliens** esporta esclusivamente gli **impegni** (udienze e promemoria) tuttavia e` possibile esportare anche le **scadenze** ed i **memoranda**.

Occorre prima di tutto indicare cosa deve essere esportato e per quale periodo. Lasciando in bianco le date finali verranno esportate tutte le righe dalla data iniziale in poi. Nel caso degli impegni è possibile trasferire in Outlook anche tutti i dati presenti nei Fogli Udienza. Nel caso delle scadenze e` possibile inserire la curia nel campo **categoria** di Outlook. Infine è possibile specificare che dovranno essere esportate le sole righe relative ad uno degli utenti di **Cliens**.

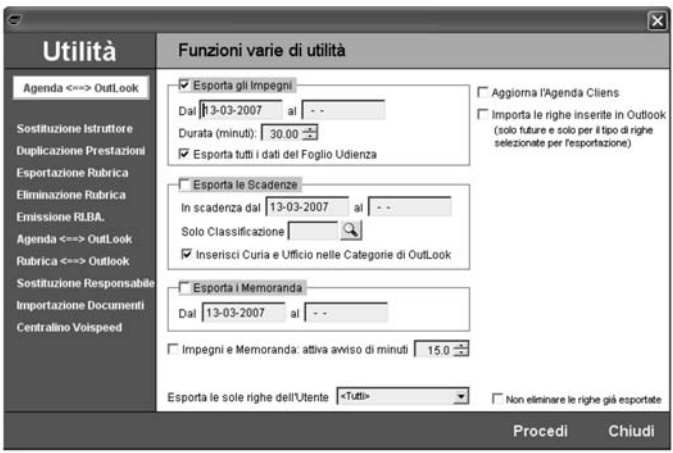

L'esportazione funziona nel seguente modo:

- fase 1: vengono **eliminate** da Outlook tutte le voci di Calendario e Attivita` precedentemente esportate da **Cliens** (se e` gia` stata fatta almeno una esportazione), dunque eventuali modifiche apportate ad esse direttamente all'interno di Outlook verranno perse
- fase 2: vengono **esportate** le righe d'Agenda desiderate

La prima fase (eliminazione) puo` essere evitata spuntando il pulsante **Non eliminare le righe già esportate**. Ciò è utile ad esempio nel caso in cui si desideri ad esempio esportare l'Agenda di due soli utenti e non degli altri. In tal caso si effettuerà una prima esportazione per uno dei due utenti e quindi una seconda (per l'altro utente) avendo cura di spuntare **solo** nel secondo caso il pulsante **Non eliminare le righe gia- esportate**.

**NOTA**: eventuali impegni di Calendario o Attivita` inserite direttamente all'interno di Outlook non vengono eliminate durante la fase 1. Tale fase elimina esclusivamente le voci esportate precedentemente da **Cliens**.

Udienze, promemoria e memoranda di **Cliens** vengono inseriti nel Calendario di Outlook, invece le scadenze vengono inserite nelle Attività.

Inoltre è possibile:

- **1.** aggiornare l'Agenda di **Cliens** con i rinvii di udienza inseriti nel **palmare** o in **Outlook**
- **2.** aggiornare l'Agenda di **Cliens** contrassegnando come fatte le scadenze eseguite sul **palmare** o in **Outlook**

**3.** importare le righe liberamente inserite nel **palmare** o in **Outlook** nell'Agenda di **Cliens** I punti **1** e **2** vengono eseguiti spuntando la voce **Aggiorna l'Agenda di Cliens** presente nella pagine di esportazione.

Il punto **3** invece, spuntando la voce **Importa le righe inserite in Outlook**.

Il meccanismo di aggiornamento dell'Agenda è il seguente: quando si esporta l'Agenda, **Cliens** inserisce nel testo della riga voci del tipo #DATA-RINVIO(GG/MM/AAAA): #ORA-RINVIO(HH:MM): #ADEMP-RINVIO: #DEDUZIONI: #ESITO: che, se compilate, vengono interpretate alla successiva esportazione. L'Agenda di Cliens verrà aggiornata in base a tali parametri.

Per quanto riguarda il punto **3**, **Cliens** si comporta come segue:

- inserisce in Agenda le righe di Outlook

- elimina le righe di Outlook poiche´ oramai appartengono all'Agenda di Cliens (da cui potranno essere successivamente esportate)

#### **ATTENZIONE:**

Poiché la descrizione delle righe di **Agenda** di **Cliens** è limitata ad un certo numero di caratteri (50 per gli impegni e 100 per scadenze e memoranda) la descrizione di Outlook verra` irrimediabilmente troncata. Inltre alcune informazioni presenti in Outlook e non in **Cliens** (ad esempio Etichetta, Colore, Pianificazione ecc…) verranno perdute.

#### **ATTENZIONE:**

Si tenga sempre presente che le righe dell'Agenda di **Cliens,** anche quando esportate in Outlook, continuano ad essere gestite da **Cliens** che le elimina o inserisce in Outlook secondo i criteri riportati sopra.

Le righe liberamente inserite in Outlook e quindi importate in **Cliens** entrano a far parte dell'Agenda di **Cliens** e quindi rientrano nel caso precedente.

In sostanza **Cliens** cerca di garantire l'integrita` della propria Agenda, eventualmente a discapito di quella di Outlook.

**NOTA:** dal menu **Studio** → **Impostazioni Generali** → **Agenda** e` possibile spuntare come predefinite le due voci **Aggiorna l'Agenda Cliens** e **Importa le nuove righe inserite in Outlook**.

## **2. ESPORTAZIONE / IMPORTAZIONE DELLA RUBRICA**

**T**ramite il menu **Utilità → Utilità** è possibile accedere alla voce **Rubrica ⇔ Outlook** che consente di esportare in Microsoft Outlook la rubrica di **Cliens** o importare nella rubrica di Cliens i contatti di Outlook.

In caso di importazione e` possibile limitarsi ad una sola categoria di Outlook.

**ATTENZIONE**: nel caso in cui tra i Contatti di Outlook venga trovato un soggetto con stesso nome e cognome di un soggetto presente nella Rubrica di **Cliens**, allora i dati di Outlook vengono sovrascritti con quelli di **Cliens**.

Quando invece in fase di importazione si trova un soggetto della Rubrica di **Cliens** con stesso nome e cognome allora l'importazione del Contatto viene saltata. In sostanza **Cliens** cerca di garantire l'integrità della propria Rubrica.

## *Archivio Contatti*

L'**Archivio Contatti** consente di tener traccia dei contatti che lo Studio ha con l'esterno (tipicamente le *telefonate* ricevute ed effettuate).

È accessibile dal menu **Utilità → Elenco Contatti**.

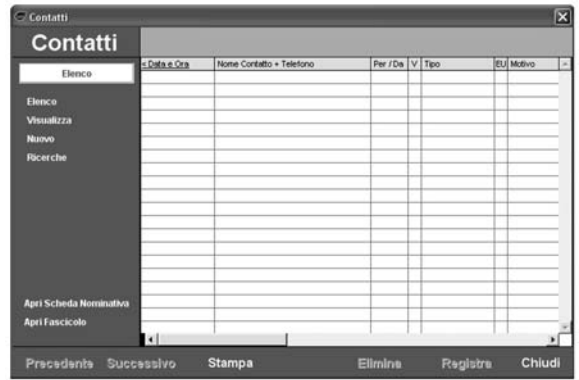

Viene mostrata la lista di contatti inseriti ed ancora non *visti*. E` sempre possibile modificare l'intervallo di date da prendere in esame, decidere di visualizzare anche i contatti già marcati come *visti* ed eventualmente filtrare l'elenco in base al responsabile. Cliccando su **Visualizza** vengono mostrati i dettagli del contatto.

**Ricerche** consente di modificare il contenuto dell'elenco visualizzato secondo i parametri desiderati.

**Apri Scheda Nominativa** apre l'anagrafica del contatto selezionato.

**Apri Fascicolo** apre il Fascicolo relativo al contatto selezionato.

L'inserimento di un nuovo contatto avviene dal menu **Utilità → Nuovo Contatto** oppure dalla finestra di elenco cliccando su **Nuovo**.

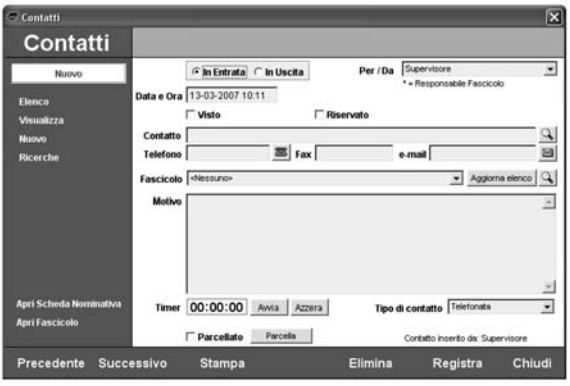

In entrata / In uscita: specifica se il contatto, ad es. la telefonata, è in uscita, cioè dallo Studio verso l'esterno, oppure in entrata.

Per / Da: chi ha effettuato la chiamata oppure il destinatario di questa.

**Data e ora**: la data e l'ora del contatto.

**Visto**: indica se il contatto è stato esaminato oppure no.

**Riservato**: se spuntato fa sı` che la scheda del contatto sia visibile solo al responsabile (vedi per/da).

Contatto / Tel. / Fax / Email: il nome ed i riferimenti della persona. Il pulsante **q** permette di selezionare il soggetto dalla Rubrica. Nel caso si scelga un soggetto con più **Persone** inserite nella sezione **Persone & Indirizzi**, sarà possibile scegliere anche una di esse.

**Fascicolo**: il fascicolo per il quale si è avuto il contatto. Il pulsante Carica consente di ricaricare la lista dei Fascicoli relativi alla persona indicata come contatto. Il pulsante

consente invece di specificare un fascicolo qualunque scegliendolo dall'elenco dei fascicoli in corso.

**Motivo**: appunti o note sulla conversazione avuta.

**Tipo di contatto**: telefonata, fax, sms, e-mail, appuntamento

**Timer**: si avvia automaticamente al momento dell'inserimento di un nuovo contatto e memorizza il tempo trascorso.

**Parcella**: permette di parcellare immediatamente l'attività inserendo una voce di tariffa direttamente nella scheda prestazioni del fascicolo.

Si tenga presente che tutti i contatti riferiti ad un Fascicolo vengono visualizzati anche all'interno del Fascicolo stesso nella sezione **Annotazioni e Contatti**.

#### *Integrazione con i Centralini Telefonici*

E` possibile far colloquiare **Cliens** con i **centralini telefonici** che supportano l'interfaccia **TAPI**.

L'interfacciamento consente di generare telefonate in uscita senza appoggiarsi al Dialer di Windows e riconoscere le chiamate in ingresso identificando il chiamante. Quando viene riconosciuta una chiamata in ingresso si attiva la seguente finestra:

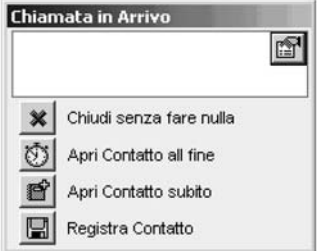

Apre la **scheda nominativa** del chiamante

Chiude la finestra senza fare altro

Al termine della chiamata attiva la finestra di inserimento **contatti**

Apre immediatamente la finestra di inserimento **contatti**

**Registra** il contatto senza presentare altre finestre

Perché il nuovo servizio funzioni correttamente occorre spuntare la voce **Attiva supporto TAPI** in **Impostazioni Generali** → **Internet & Telefono**. Inoltre tramite il pulsante **Configura** occorre associare i dispositivi TAPI ai singoli PC o ai singoli utenti Windows. Esempi:

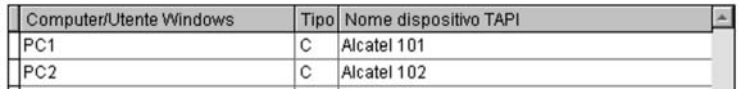

Al computer di nome PC1 e` associato il dispositivo TAPI Alcatel 101 che corrisponde all'interno 101, mentre al computer di nome PC2 e` associato il dispositivo TAPI Alcatel 102 che corrisponde all'interno 102. Notare che nella colonna Tipo e` riportata la lettera C che sta ad indicare che PC1 e PC2 sono i nomi dei computers su cui sono presenti i dispositivi tapi Alcate101 e 102.

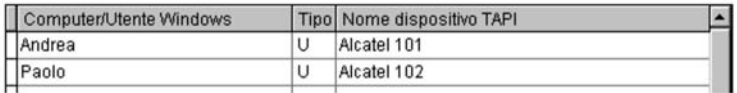

All'utente Windows di nome Andrea e` associato il dispositivo TAPI Alcatel 101 che corrisponde all'interno 101, mentre all'utente Windows Paolo e` associato il dispositivo tapi Alcatel 102 che corrisponde all'interno 102. Notare che nella colonna Tipo e` riportata la lettera U che sta ad indicare che Andrea e Paolo sono i nomi degli utenti Windows associati ai dispositivi TAPI Alcate101 e 102.

Questa seconda modalita` permette di gestire i servizi TAPI anche in ambiente Terminal Server.

Spuntando la colonna **Solo Uscita** è possibile attivare il dispositivo TAPI per la generazione delle chiamate in uscita ignorando quelle in entrata, che quindi non producono l'attivazione della finestra di riconoscimento del chiamante e di generazione del contatto.

**NOTA: Cliens** è in grado di integrarsi parzialmente anche col centralino **Voispeed** che non supporta lo standard TAPI. In particolare è possibile generare le chiamate in uscita inserendo nelle **Impostazioni Generali** → **Internet e Telefono**, il seguente prefisso di uscita: "**VOISPEED:**".

Inoltre e` possibile esportare nella rubrica di **Voispeed** i numeri telefonici dei **Cliens** (vedi **Altre Utilita-** ).

## *Altre Utilita`*

**Accessibili dal menu Utilità → Utilità**.

## **1. SOSTITUZIONE ISTRUTTORE**

Consente di sostituire il nome di un giudice su tutti i Fascicoli presenti in archivio.

## **2. DUPLICAZIONE PRESTAZIONI**

Consente di duplicare le prestazioni di un Fascicolo all'interno di un altro Fascicolo. Tutte le prestazioni mantengono le proprie caratteristiche (descrizione, importi ecc…) tranne per il fatto che vengono marcate come non preavvisate e non fatturate. E` possibile scegliere se mantenere anche le date oppure no.

## **3. ESPORTAZIONE ANAGRAFICHE**

Consente di esportare i dati della Rubrica di **Cliens** in un file di testo utilizzabile ad esempio in Excel oppure in Word tramite il meccanismo di stampa-unione.

La funzione richiede quale indirizzo esportare per ogni soggetto, infatti ogni anagrafica di **Cliens** può avere più indirizzi, ma l'esportazione può utilizzarne solo uno.

Viene richiesto inoltre se la prima riga del file esportato deve contenere il nome dei campi oppure no (intestazione). Infine occorre indicare il percorso del file su cui esportare i dati. La lista delle anagrafiche esportate è quella aperta in **Cliens**, dunque prima di procedere occorre aprire la rubrica o effettuare una ricerca su di essa. Ad es. se si desidera esportare esclusivamente la lista dei clienti:

- selezionare il menu **Rubrica** → **Cerca Scheda**
- alla voce **categoria** scegliere **Cliente** e cliccare su **Cerca**
- **-** selezionare il menu Utilità → Utilità e quindi Esportazione Anagrafiche
- indicare i parametri richiesti e cliccare su **Procedi**.

## **4. ELIMINAZIONE ANAGRAFICHE**

Consente di eliminare una lista di anagrafiche. Come la funzione **Esportazione Anagrafi**che lavora su un elenco selezionato tramite una ricerca. L'operazione è permessa solo all'utente **Supervisore**.

**ATTENZIONE**: l'operazione di eliminazione non può essere annullata!

## **5. EMISSIONE RI.BA.**

Genera il file per la Banca con l'elenco delle Ri.Ba. Occorre prima aprire l'archivio fatture

e fare una ricerca che abbia come risultato la lista delle fatture di cui si desidera emettere ricevute bancarie (ad es. quelle emesse in un dato periodo…).

Viene anche prodotta una lista stampabile di tutte le Ri.Ba. generate.

#### **6. SOSTITUZIONE RESPONSABILE.**

Sostituisce l'utente **Responsabile** dei Fascicoli e degli impegni di **Agenda** *futuri* con quello indicato.

## **7. IMPORTAZIONE DOCUMENTI.**

Consente di importare all'interno di un Fascicolo tutti i documenti presenti nella cartella indicata. Non vengono prese in esame eventuali sottocartelle.

E` possibile specificare che devono essere importati i soli documenti Word o che i documenti devono essere agganciati come semplici riferimenti.

## **8. CENTRALINO VOISPEED.**

Consente di esportare nell'elenco contatti del centralino telefonico **Voispeed** i numeri telefonici della **Rubrica** di **Cliens**.

Occorre indicare il percorso del file dei contatti del centralino (file *phonebook.dbf*).

#### *Stampe Avanzate*

La procedura di stampa di Cliens consente di accedere a funzioni avanzate che permettono di produrre il documento in vari formati.

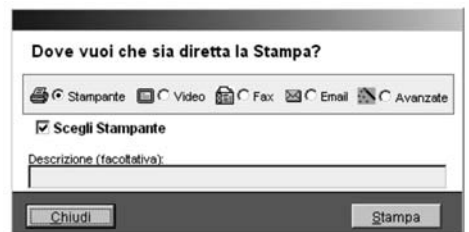

**Stampante**: invia il documento direttamente alla stampante, eventualmente consentendo di selezionarla dalla lista delle stampanti installate nel sistema.

**Video**: produce un'anteprima a video rapida di ciò che verrò prodotto

**Fax**: se definita nelle Impostazioni Generali invia il documento alla stampante fax scelta **Email**: invia la stampa come allegato PDF ad un messaggio di posta elettronica Avanzate: produce una anteprima a video avanzato in cui è possibile effettuare ricerche testuali o produrre il documento nei formati Word, Excel, PDF, HTML, RTF, Testo semplice.

Le possibilità di zoom e dimensionamento della pagina sono inoltre migliori rispetto a quelle d'anteprima a video rapida.

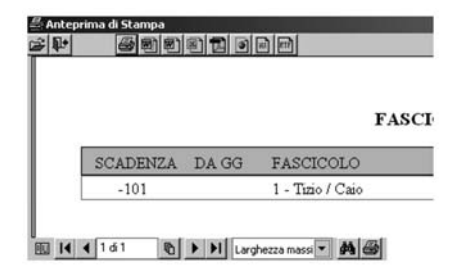

## *Menu Aiuto e Aggiornamento del programma*

Tramite il menu Aiuto è possibile accedere alle seguenti voci:

**Manuale**: mostra i files pdf del manuale e dei suoi aggiornamenti.

**Filmati**: si accede ai filmati dimostrativi delle funzioni principali del programma

**Supporto tecnico**: viene attivata la pagina di supporto nel sito www.cliens.it

**Cerca Aggiornamenti**: permette di verificare la presenza di aggiornamenti del programma e di procedere all'installazione.

La procedura consente di scaricare ed installare in modo automatizzato sia gli aggiornamenti mensili degli indici ISTAT, sia gli aggiornamenti del programma Cliens.

La funzione è organizzata come percorso quidato.

La prima fase richiede il *nome utente* e la *parola chiave* per l'accesso agli aggiornamenti, assegnati al momento dell'attivazione del servizio **SAP**. Se non si dispone di tali dati sara` possibile installare solo i *bug fix* del programma, altrimenti si avra` accesso sia alle nuove versioni che agli aggiornamenti degli indici ISTAT e dei tassi d'interesse legale e moratorio. Nella seconda fase vengono mostrati, se disponibili, gli aggiornamenti che è possibile installare (se lo si desidera è possibile installare solo parte degli aggiornamenti proposti). Procedendo gli aggiornamenti vengono scaricati e preparati.

Nella terza fase viene attivata la procedura di installazione vera e propria.

Si tenga presente che per installare gli aggiornamenti di Cliens è necessario essere i soli ad utilizzare il programma ed è anche necessario aver predisposto un percorso per il backup dei dati (**Impostazioni Generali** → **Backup**).

L'installazione degli aggiornamenti degli indici ISTAT e dei tassi d'interesse invece puo` essere effettuata anche mentre altri utenti stanno utilizzando il programma.

## *Elementi recenti*

Tramite il menu **Studio** → **Elementi** recenti e` possibile accedere rapidamente agli ultimi Fascicoli e alle ultime Anagrafiche utilizzate.

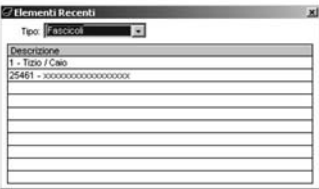

# *Ricerche SQL*

La funzione **Ricerche SQL** consente di eseguire ricerche libere sull'intero archivio di **Cliens** utilizzando il linguaggio **SQL**.

La funzione è accessibile dal menu **Utilità → Ricerche SQL** e ad essa è associato un potere specifico (**Studio** → **Assegnazione dei Poteri**).

Le ricerche SQL possono essere salvate dalla *linguetta* **SQL** in modo che possano essere in seguito richiamate ed eseguite molto rapidamente.

E` possibile parametrizzare il codice SQL utilizzando il carattere **?** come negli esempi sequenti:

SELECT \* FROM sedlex!udienze WHERE data = ?Data Udienza?

Al momento dell'esecuzione verra` richiesto di inserire il parametro *Data Udienza*.

# *File di Log*

Tramite il menu **Studio** → **File di Log** e` possibile controllare alcune delle attivita` svolte dagli utenti e monitorare gli errori. La funzione e` accessibile solo al **supervisore**. Vengono registrate i seguenti tipi di eventi:

- Gestione Log
- Errori
- Manutenzione Archivi
- Controllo

Per **controllo** si intende la registrazione delle seguenti attività degli utenti:

- Attivazione / Disattivazione del programma (login/logout)
- Archiviazione Fascicoli
- Eliminazione Fascicoli
- Eliminazione integrale della scheda Prestazioni
- Eliminazione Anagrafiche
- Eliminazione righe d'Agenda
- Eliminazione Documenti

La registrazione degli eventi di tipo **controllo** può essere disattivata col seguente *parametro speciale*:

[Loq] Controllo=NO

Consultare il paragrafo **Parametri Speciali** per ulteriori informazioni.

# *Parametri Speciali*

Dal menu **Studio** → **Impostazioni Generali**, cliccando su **Parametri Speciali** (occorre essere **Supervisore**) è possibile configurare una serie di *impostazioni avanzate*. Il campo di testo ha la struttura di un file **ini** suddiviso in sezioni.

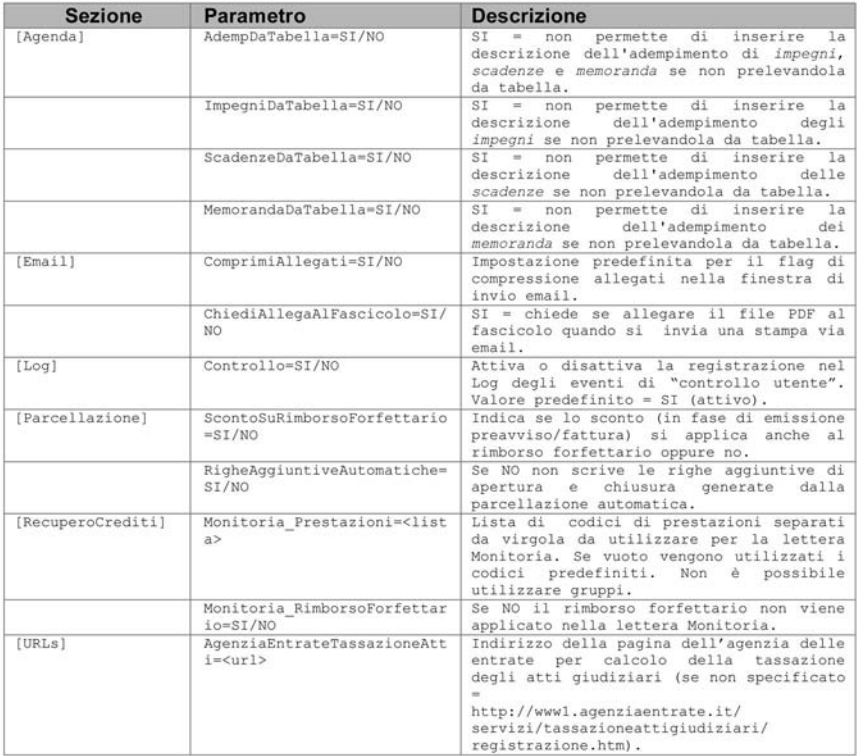

# Esempio di contenuto del campo **parametri speciali:**

[Agenda] AdempDaTabella=SI  $[Email]$ ComprimiAllegati=NO ChiediAllegaAlFascicolo=SI [Log] Controllo=SI [Parcellazione] ScontoSuRimborsoForfettario=SI [RecuperoCrediti] Monitoria\_RimborsoForfettario=NO

# **Modelli Word**

# *Cosa sono i modelli per Microsoft Word*

Cliens dispone di un potente sistema di gestione dei documenti e della videoscrittura. E` infatti in grado di agganciare qualunque tipo di documento informatico, di annotare l'esistenza di documenti puramente cartacei e di generare in modo automatico nuovi documenti basati su dei modelli scritti con Microsoft Word.

I modelli sono dei normali documenti di testo creati con Microsoft Word come ad esempio lettere, atti, fax, note giudiziali, preavvisi, fatture ognuno contenente le proprie impostazioni.

La caratteristica di Modelli viene data dalla presenza di informazioni variabili chiamate in seguito **Parole Chiave** che consentono di rendere *variabili* per l'appunto, alcune parti del documento come ad esempio l'indirizzo del destinatario, le informazioni relative al fascicolo trattato, la data del documento.

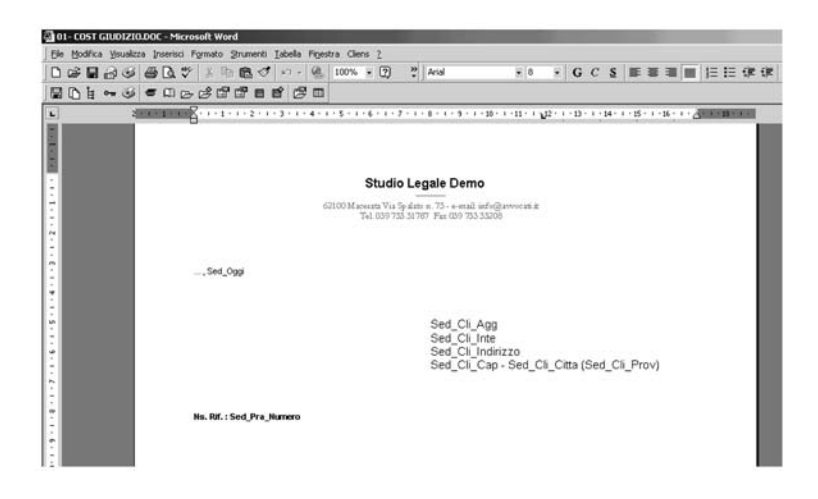

La predisposizione dei modelli non richiede particolari conoscenze di Microsoft Word; ad esempio è possibile trasformare una lettera già scritta in un modello semplicemente sostituendo le parti variabili con le parole chiave di Cliens. Questa operazione può avvenire in due differenti modalità<sup>:</sup>

- scrivendo direttamente le parole chiave nel punto del documento desiderato;
- attivando dal menù Cliens presente in Microsoft Word la funzione **Parole chiave per creazione modelli** e selezionando le singole voci dall'elenco presente nella finestra risultante.

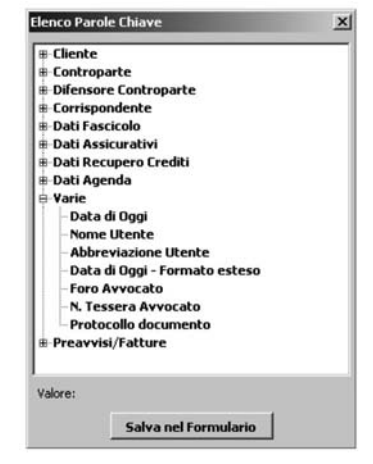

Una volta completate le operazioni di predisposizione è necessario salvare con un nuovo nome il documento in un'apposita cartella denominata **Formule** presente in **Cliens\Testi**; il pulsante **Salva nel Formulario** facilita questa operazione predisponendo il percorso di salvataggio.

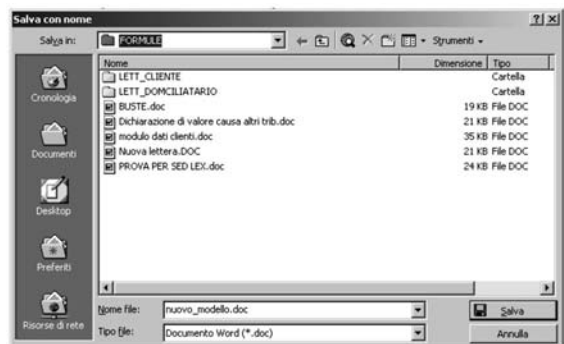

Una volta predisposto il modello saranno le funzioni presenti in **Cliens** ad occuparsi di indicare a Word cosa deve essere cercato e sostituito con i dati in quel momento selezionati.

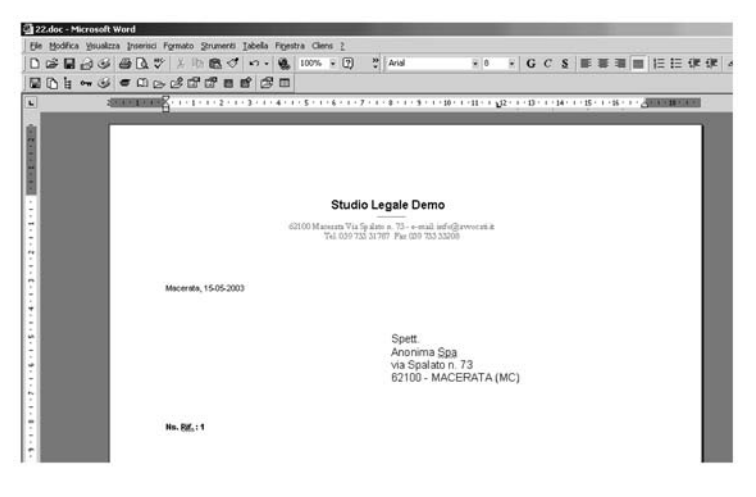

E` facile intuire come questo meccanismo di scambio informazioni renda il lavoro di produzione dei testi molto più veloce ed efficiente.

I modelli oltre ad essere un potente strumento per la creazione della corrispondenza e per la predisposizione di atti, consentono di redigere su proprio formato anche note spese giudiziali, preavvisi, fatture, solleciti; e` possibile, ad esempio, realizzare modelli che uniscono al documento contabile anche la lettera di accompagno oppure predisporre modelli di preavviso o fattura contenenti le diverse modalita` di pagamento.

I modelli si suddividono in 3 macro-categorie:

1) **FORMULARIO**: quelli destinati alla produzione di documenti, lettere, fax ecc…. che vanno ad arricchire il formulario disponibile alla funzione di creazione documenti e sono di utilizzo generale.

2) **MODELLI DI PARCELLAZIONE**: quelli che Cliens riconosce automaticamente e che utilizza per la produzione dei documenti di parcellazione e contabili (note spese, preavvisi, fatture, solleciti ecc….) e sono specifici per ogni partita iva abilitata.

3) **ALTRI MODELLI**: quelli che Cliens riconosce automaticamente ma che sono di uso generale e non specifici per partita iva.

## **FORMULARIO**

Il formulario e` completamente contenuto nella cartella **Cliens\Testi\Formule** e puo` essere organizzato in cartelle, sottocartelle ecc…..

Nel formulario di Cliens è anche possibile inserire documenti modello di tipo pdf, txt (testo), xls (Excel) o altro, da utilizzare come base per la generazioni di nuovi documenti. A differenza dei modelli Word (dot o doc) non verra` effettuata tuttavia alcuna sostituzione di parole chiave al loro interno.

## **MODELLI DI PARCELLAZIONE**

Sono contenuti nella cartella **Cliens\Testi\Modelli\Parc** o eventualmente in sottocartelle distinte per ogni partita iva (Ad es. CliensTestiModelliParcAvvocato1, CliensTestiModelli-ParcAvvocato2 ecc…).

Vengono riconosciuti in base ai primi 7 caratteri del loro nome secondo il seguente schema:
**notaspe**: identifica le note spese giudiziali **preavvi**: identifica le note pro-forma **fondosp**: identifica le richieste di fondo spese non fatturate **fattura**: identifica i documenti fattura **solleci**: identifica i solleciti di pagamento **ts-fatt**: identifica i documenti fattura utilizzati dalla procedura del Timesheet **ts-prea**: identifica le note pro-forma utilizzate dalla procedura del Timesheet **etichet**: identifica l'etichetta (o copertina) del fascicolo

Esistono poi i modelli utilizzati dalla procedura di **Recupero Crediti**. Si rimanda alla relativa sezione del manuale per una discussione sui loro nomi ed usi.

Per ogni tipologia di modello è sempre possibile creare più documenti da utilizzare in situazioni diverse semplicemente assegnado dei nomi che differiscono nei caratteri succesivi al settimo. Ad es: **fattura**-sintetica.doc, **fattura**-analitica.doc, preavviso.doc, **preavvi**so\_con\_lettera.doc ecc....

La scelta del modello da utilizzare avviene nella fase finale del percorso di emissione del documento. Prendiamo ad esempio l'emissione di una nuova fattura; nella fase di "Registrazione e stampa" è possibile specificare che la stampa venga effettuata utilizzando un Documento Word.

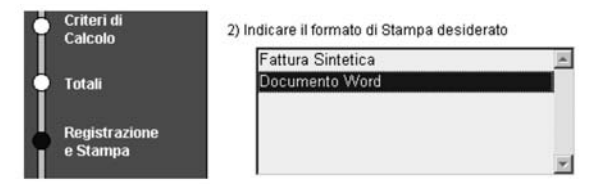

Questa scelta indica a Cliens che tutti i dati del calcolo sono trasferiti sul modello Word predisposto per la fattura. Nel caso in cui i modelli presenti sono più di uno, viene presentata un'apposita finestra su cui effettuare la scelta del modello desiderato.

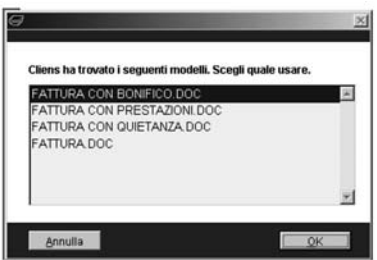

# **ALTRI MODELLI**

### Sono contenuti nella cartella **Testi\Modelli**

Ad esempio in **Testi\Modelli\Privacy** è contenuto il modello di lettera informativa sul trattamento dei dati personali e relativo consenso che viene utilizzata dalla Rubrica. Il nome di tale documento deve iniziare con le 7 lettere **consens** e se ne possono avere piu` versioni come nei casi precedenti.

Indipendentemente dalla categoria del documento e` sempre possibile sfruttare la potenza dei **campi modulo** di Word inserendo all'interno di essi delle formule basate sul valore delle parole chiave di Cliens. Ciò può essere utile ad esempio per effettuare calcoli non previsti da Cliens e basati sui valori assegnati alle parole chiave al momento della generazione del documento. E` anche possibile utilizzare i campi **fillin** in modo che durante la fase di generazione venga richiesto da Word l'inserimento di testi ad hoc.

# *Creazione e modifica dei modelli*

Tutti e tre le tipologie di modelli possono essere gestite tramite la funzione **Formulario** sotto il menu **Testi**.

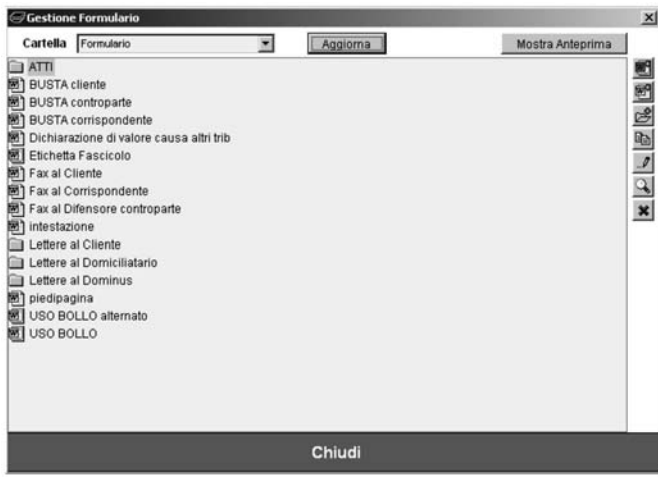

**Cartella** - permette di scegliere i modelli su cui lavorare: *Formulario*, *Documenti di Parcellazione*, *Altri Modelli*.

**Aggiorna** - aggiorna il contenuto della lista effettuando un nuovo esame degli archivi.

**Mostra Anteprima** - mostra l'anteprima del documento selezionato.

**Chiudi** - chiude la finestra

**Et crea un nuovo modello attivo** cioè un documento la cui intestazione e piè di pagina vengono compilate automaticamente. Allo stesso livello del modello occorre creare due documenti (o anche solo uno, a seconda delle necessita` ) di nome **intestazione** e **piedipagina** e contenenti rispettivamente l'intestazione ed il piè di pagina desiderati. Per ogni cartella è possibile avere solo una intestazione ed un piè di pagina comune a tutti i modelli.

Crea un nuovo **documento modello** (a differenza del **modello attivo** l'intestazione ed il piè di pagina devono essere presenti all'interno del modello stesso).

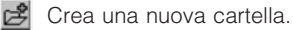

Duplica il documento o la cartella selezionati.

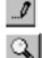

 $\mathbb{R}$  Rinomina il documento o la cartella selezionati.

**Q** Apre il documento selezionato.

Elimina il documento selezionato.

Si tenga presente che è anche possibile utilizzare il tasto destro del mouse per attivare un menu contestuale tramite il quale è possibile accedere alle medesime funzioni. Inoltre è anche possibile **spostare** un documento o una cartella trascinandoli col mouse dentro un'altra cartella.

Esempio di creazione di un nuovo modello:

- cliccare sul pulsante  $\mathbb{E}$  oppure  $\mathbb{E}$
- selezionare il nuovo modello
- cliccare su  $\mathcal{I}$  per rinominare il modello come si desidera
- cliccare su  $\mathbb{Q}$  per aprire il modello e compilarne il contenuto
- da Word salvare il modello con File → Salva

**NOTA:** la finestra di gestione del Formulario è accessibile solo a chi dispone del potere di modificare le tabelle di riferimento del programma.

**NOTA:** La lista completa di tutte le parole chiave è sempre disponibile all'interno di Word al menu **Cliens** → **Parole chiave per creazione modelli**.

# *Esempio di Lettera al Cliente*

Macerata, Sed-Oggi

Sed\_Cli\_Agg Sed Cli\_Inte Sed\_Cli\_IndirCompleto

Ns. Rif. : **Sed\_Pra\_Numero**

Oggetto: **Sed\_Pra\_Inte** (**Sed-Pra-Oggetto**)

All'udienza del **Sed-DataAgenda** mi sono costituito in giudizio, come da cortese incarico ricevuto, con comparsa di costituzione e risposta che per Vostra opportuna conoscenza in copia allego.

Controparte ha chiesto termine per esame e il GDP ha a tal fine rinviato la causa al **Sed\_DataRinvio**.

Con i migliori saluti.

*Sed\_Pra\_Avvocato*

All.: copia comparsa di costituzione e risposta.

# *Esempio di Preavviso*

Sed Doc Agginte Sed Doc Inte Sed Doc IndirCompleto

C. F.: Sed Doc Codfisc P. IVA: Sed\_Doc\_Partiva

Documento del Sed Doc Data

La presente Nota non costituisce fattura che sarà emessa al versamento del corrispettivo. (ai sensi dell'art.21 - DPR N° 633 del 26/10/72)

Fascicolo: Sed\_Pra\_Inte<br>Oggetto: Sed\_Pra\_Oggetto Valore: Sed Pra Valore Presso: Sed Pra Curia2

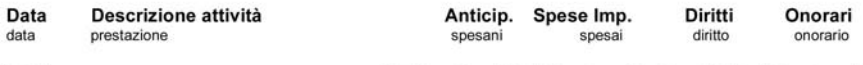

#### Totali

Sed Doc SpeseNISed Doc SpeseISed Doc DirittiSed Doc Onorari

#### **RIEPILOGO**

Diritti Onorari Maggiorazioni applicate a norma di Legge Acconti ricevuti per Competenze **Totale Competenze** 

Sed Doc PercRimb % Rimborso forf. spese generali Acconti ricevuti per Rimborso forf. spese generali Rimborso forf. spese generali

Spese imponibili Acconti ricevuti per Spese Imponibili **Totale Spese Imponibili** 

Sed\_Doc\_PercCnap % Contr. C.N. P. A. Sed Doc Perciva % IVA

Anticipazioni esc. art. 15/3 D.P.R. Nr. 633/72 Acconti ricevuti per Anticipazioni **Totale Anticipazioni** 

Sed Doc Diritti Sed Doc Onorari Sed\_Doc\_Magg Sed\_Doc\_AccComp Sed\_Doc\_Competenze

€

Sed Doc RFL Sed Doc RFF Sed\_Doc\_Rimbforf

Sed\_Doc\_Spesel Sed Doc Accl Sed\_Doc\_NettoSpesel

> Sed Doc Cnap Sed Doc Iva

Sed\_Doc\_SpeseNI Sed Doc AccNI Sed\_Doc\_NettoSpeseNI

#### **Totale**

Sed\_Doc\_Importo

Si consiglia di eseguire il pagamento mediante bonifico bancario alle seguenti coordinate : **BANCA** ............... ................. Dipendenza : AGENZIA di ............

N. Conto Corrente : xxxxxxxxxxxx CIN : x ABI : xxxxx CAB : xxxxx

# **Studio Online**

# *Descrizione*

**Studio Online** è un servizio che consente all'Avvocato di mettere a disposizione dei propri clienti un sito web da cui questi possano consultare lo stato delle proprie pratiche, inviare richieste ai responsabili della loro gestione e scaricare i documenti messi a loro disposizione.

Il servizio comprende:

- un dominio di terzo livello del tipo *studiolegale.cliens.it*
- una casella di posta elettronica del tipo *studiolegale@cliens.it*
- spazio disco per la pubblicazione del proprio sito web

L'Avvocato sceglie quali clienti abilitare all'utilizzo del servizio e fornisce loro *nome utente* e *password* personali per l'accesso.

L'accesso a **Studio Online** da parte del cliente avviene tramite connessione sicura e crittografata (protocollo *https*).

## *Configurazione di Cliens*

Per abilitare un cliente all'accesso a **Studio Online** occorre innanzitutto identificarsi come **Supervisore**, quindi una volta aperta la scheda del cliente è sufficiente cliccare sul pulsante **Studio Online** presente nella fascia azzurra di sinistra ed assegnare un *nome utente* ed una *password* non banali.

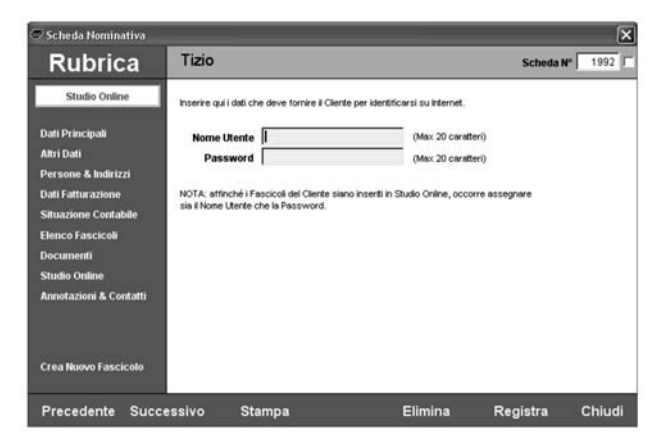

Fascicolo per Fascicolo è anche possibile indicare quali **documenti** devono essere messi a disposizione del cliente: aprire la finestra di **Informazioni** del documento e spuntare la voce **Esporta in Studio Online**.

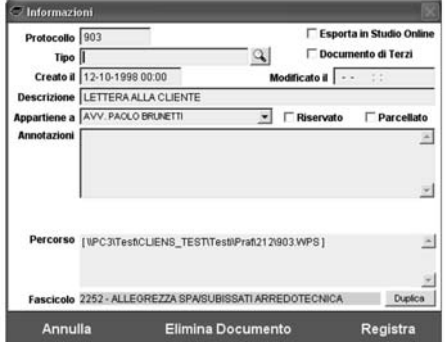

All'interno di ogni **Fascicolo** e` anche possibile inserire delle **annotazioni** per il cliente: cliccare sul pulsante **Studio Online** presente nella fascia azzurra di sinistra del Fascicolo.

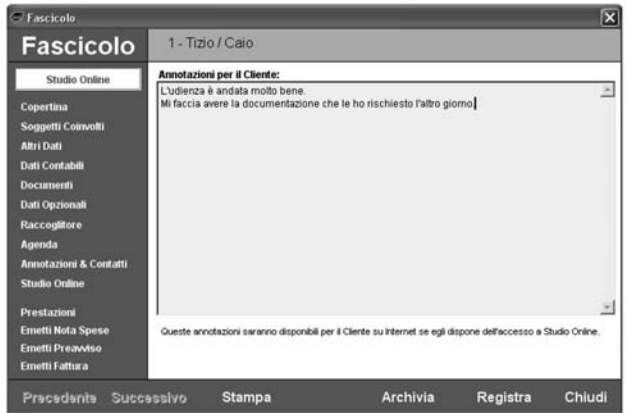

Mentre per abilitare/disabilitare un cliente all'accesso a **Studio Online** occorre essere **Supervisore**, per contrassegnare un **documento** come **da esportare** o per compilare il campo **annotazioni per il Cliente** occorre disporre del relativo **potere** configurabile dalla linguetta **Fascicoli** dopo aver aperto il menu **Studio** → **Assegnazione dei Poteri**.

Per disabilitare un cliente è sufficiente eliminare il nome utente e la password assegnati.

# *Utilizzo e configurazione di CliensWeb*

I dati dei **Fascicoli** vengono effettivamente trasferiti da **Cliens** al sito di **Studio Online** solo quando l'utente decide di farlo, tramite l'utilizzo del programma **CliensWeb**.

In fase di trasferimento vengono apportare ai dati presenti in Studio Online, tutte le modifiche fatte in precedenza in Cliens: abilitazioni/disabilitazioni di clienti, annotazioni, documenti ecc…..

Tramite **CliensWeb** è anche possibile cancellare, con un solo click, tutti i dati presenti in **Studio Online**.

La finestra di **CliensWeb** consente trasferire i dati di uno o piu` archivi **Cliens** e di

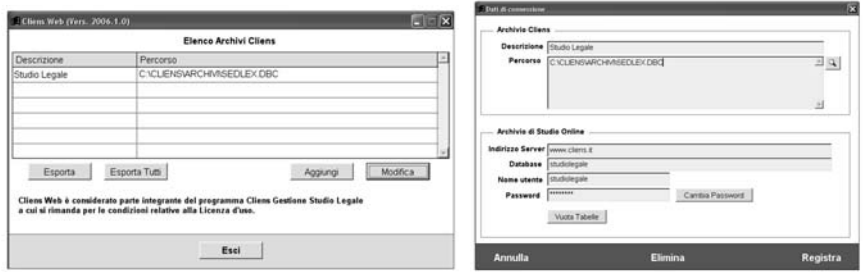

configurare i parametri per l'accesso al sito:

I pulsanti **Esporta** ed **Esporta Tutti** trasferiscono i dati di **Cliens** rispettivamente sul sito selezionato o su tutti i siti (nel caso si disponga di piu` archivi **Cliens** e piu` siti **Studio Online**).

Il pulsante **Aggiungi** consente di aggiungere i parametri di configurazione per un nuovo sito.

Il pulsante **Modifica** consente di modificare i parametri di uno dei siti presenti in elenco.

Entrambi i pulsanti richiedono l'inserimento di *nome utente* e *password* del **Supervisore** di **Cliens** e aprono la finestra di configurazione dei parametri.

Il campo **Descrizione** serve esclusivamente a distinguere un sito dall'altro nel caso si disponga di piu` archivi **Cliens**.

Nel campo **Percorso** occorre inserire il percorso al file *sedlex.dbc* di Cliens (presente nella cartella **Archivi**).

Gli altri parametri vengono forniti in fase di attivazione del servizio.

Il pulsante **Cambia Password** serve a modificare la prima *password* fornita da Giuffre` Informatica srl per l'accesso al database di **Studio Online** (è vivamente consigliato modificare tale password).

Il pulsante **Vuota Tabelle** consente invece di cancellare con un solo clic tutti i dati presenti nel sito di **Studio Online**.

### **ATTENZIONE:**

i dati presenti dell'archivio di **Cliens** vengono trasferiti in **Studio Online** solo quando si clicca sul pulsante **Esporta** (o **Esporta Tutti**) di **CliensWeb**, dunque ogni modifica fatta in **Cliens** non sarà, fino ad allora, visibile al cliente.

Spetta all'Avvocato o ai suoi collaboratori effettuare periodicamente tale operazione.

## **NOTA:**

mentre la modifica dei parametri di configurazione e` consentita solo al **Supervisore**, l'aggiornamento del sito di **Studio Online** (tramite i pulsanti **Esporta** o **Esporta Tutti**) non è sottoposto a restrizioni. Ciò consente di delegare tale compito periodico anche a chi non dispone dei diritti di **Supervisore** ne´ di quelli per modificare in **Cliens** le **annotazioni per il Cliente** o l'esportabilità dei documenti dei Fascicoli.

# **Manutenzione degli archivi**

# *Backup (copie di sicurezza)*

Al fine di salvaguardare il proprio archivio da problemi hardware/software quali blocchi di sistema o rotture di dischi, è bene effettuare periodicamente delle copie di sicurezza (backup) dei dati.

**Cliens** mette a disposizione una procedura automatica di backup che consente di salvare su dispositivi rimovibili quali dischi Zip, Jaz o su hard-disk esterni o di rete l'intero archivio del programma. Per il funzionamento della procedura è necessario esclusivamente impostare il percorso di destinazione del file di backup: scegliere la voce **Impostazioni Generali** dal menu **Studio**, quindi cliccare su **Backup**.

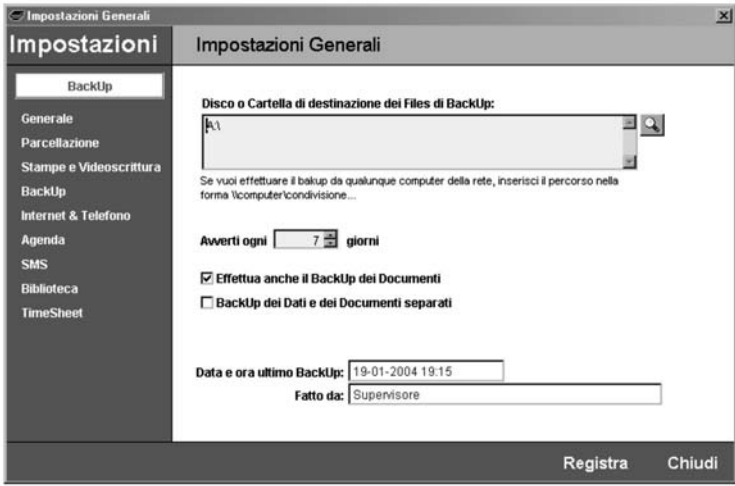

Il percorso di backup può essere della forma:

- A: per effettuare il backup su floppy disk (ad ogni backup occorrerà utilizzare uno o più floppy vuoti)
- X:dove X identifica l'unita` Zip, Jaz o a dischi rimovibili

- \\computer\condivisione\ per effettuare il backup su una condivisione di rete

E` anche possibile indicare ogni quanti giorni si vuole essere avvisati della necessita` di provvedere al backup (si consiglia almeno ogni 7 giorni).

Inoltre e` possibile specificare se effettuare anche il backup dei **Documenti allegati** ai fascicoli oppure no. In tal caso è possibile indicare al programma di archiviare i Documenti in un file di backup separato. Si consiglia di mantenere impostazioni predefinite.

Infine vengono riportate la data e l'ora dell'ultimo backup eseguito senza errori.

Per eseguire la procedura di backup scegliere dal menu **Studio** la voce **Backup Archivi**. Viene richiesto di essere i soli ad aver **Cliens** attivo in modo che la procedura possa procedere senza errori.

# *Manutenzione periodica*

Ove non venga richiesto esplicitamente dal programma, è consigliabile eseguire periodicamente le operazioni di manutenzione archivi operando nel seguente modo:

- scegliere dal menù **Archivio** la funzione Manutenzione Archivi
- selezionare la funzione **Diagnosi Archivi** e premere il pulsante **Procedi**
- se l'operazione di diagnosi non ha segnalato errori, eseguire anche la **Compattazione e Ricostruzione Indici**

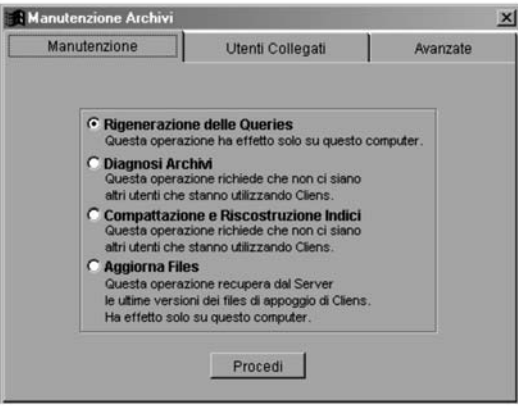

# *Risoluzione dei problemi*

**1)** Se il programma mostra **messaggi di errore** in fase di **avvio** e risulta di fatto impossibile eseguirlo, attuare le seguenti procedure:

- Á se si utilizza il programma in rete, verificare che **Cliens** non sia in esecuzione su nessun computer
- **E** lanciare Cliens, inserire nome utente e parola chiave senza però schiacciare OK; tenere premuto il tasto **Ctrl** sulla tastiera e posizionare la freccia del mouse nello spazio vuoto compreso tra i due pulsanti **Esci** ed **Ok** e fare un click

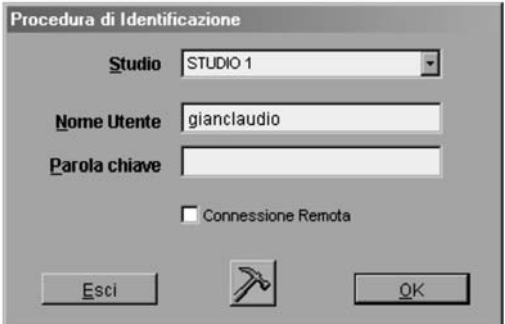

Á rilasciare il tasto **Ctrl** e cliccare sul pulsante **martelletto** per accedere alla finestra di **Manutenzione Archivi**

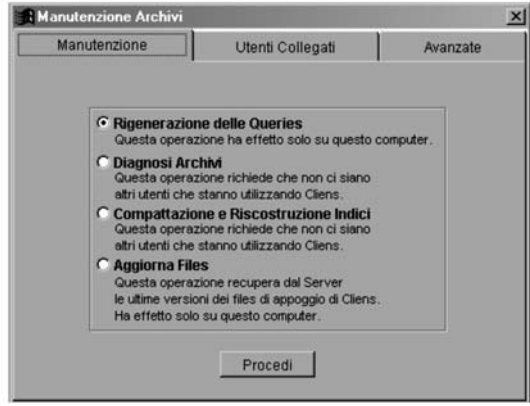

- **E** eseguire la **Diagnosi Archivi** ed eventualmente la riparazione
- una volta avviato il programma eseguire di nuovo la **Diagnosi degli Archivi** e, se non vengono segnalati errori, eseguire la **Compattazione e Ricostruzione Indici**.
- Á se il problema non viene risolto, **eliminare** la cartella "**Utenti**" presente all'interno della cartella "**Cliens**" e ritentare l'avvio del programma.

**2)** Se il programma mostra frequenti **messaggi di errore durante l'uso**, attuare le seguenti procedure:

- se si utilizza il programma in rete, verificare di essere i soli ad avere in esecuzione **Cliens**
- **E** dal menu **Archivio** selezionare la voce **Manutenzione Archivi**
- **E** eseguire la **Diagnosi Archivi** ed eventualmente la riparazione
- **E** se è stata effettuata una riparazione eseguire di nuovo la **Diagnosi degli Archivi** e, se non vengono segnalati ulteriori errori, eseguire la **Compattazione e Ricostruzione Indici**.

**3)** Se il programma segnala l'errore numero **1705** significa che non è possibile scrivere nell'archivio. Le possibili cause sono:

- **E** la cartella "**Cliens**" presente nel server non è stata **condivisa in lettura e scrittura**: fare riferimento al manuale del proprio Sistema Operativo per condividerla in lettura e scrittura
- **non si possiede l'autorizzazione** per l'accesso alla cartella del programma presente nel server: configurare il Sistema in modo che conceda l'autorizzazione di *controllo completo* alla cartella (fare riferimento al manuale del proprio Sistema Operativo)
- si sta tentando di compiere un'operazione (ad es. la Diagnosi degli Archivi oppure la Compattazione e Ricostruzione Indici) che richiede che nessun'altro abbia **Cliens** in esecuzione: accertarsi che **Cliens** non sia in esecuzione sugli altri computers.
- malfunzionamento hardware e/o software della rete
- **4)** Se vengono mostrati errori durante la fase di backup:
	- accertarsi che **Cliens** non sia in esecuzione su nessun'altro computer. Se il problema non si risolve riavviare il server e tentare nuovamente il backup.

- Controllare che il percorso di backup sia corretto

**5)** In caso di gravi problemi hardware e/o software che abbiano danneggiato in modo irreparabile l'archivio, l'unica soluzione possibile potrebbe essere quella di ripristinare un backup (vedere Ripristino di un backup).

# *Ripristino di un backup*

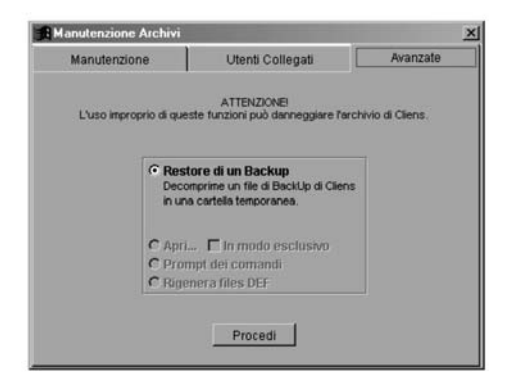

Per effettuare il ripristino di un backup:

- **E scegliere dal menù Archivio la funzione Manutenzione Archivi**
- **Example 26 cliccare sulla linguetta Avanzate**
- Á cliccare su **Procedi**
- $\blacksquare$  indicare il file di backup che si desidera ripristinare
- $\blacksquare$  indicare la cartella nella quale si vuole ripristinare il backup: indicare una cartella temporanea o il Desktop e poi sostituire manualmente la cartella **Archivi** all'interno di **Cliens**.

**NOTA**: una volta ripristinato un backup, **tutti i dati precedenti saranno cancellati!** Gli unici dati disponibili saranno quelli presenti all'interno del file di backup.

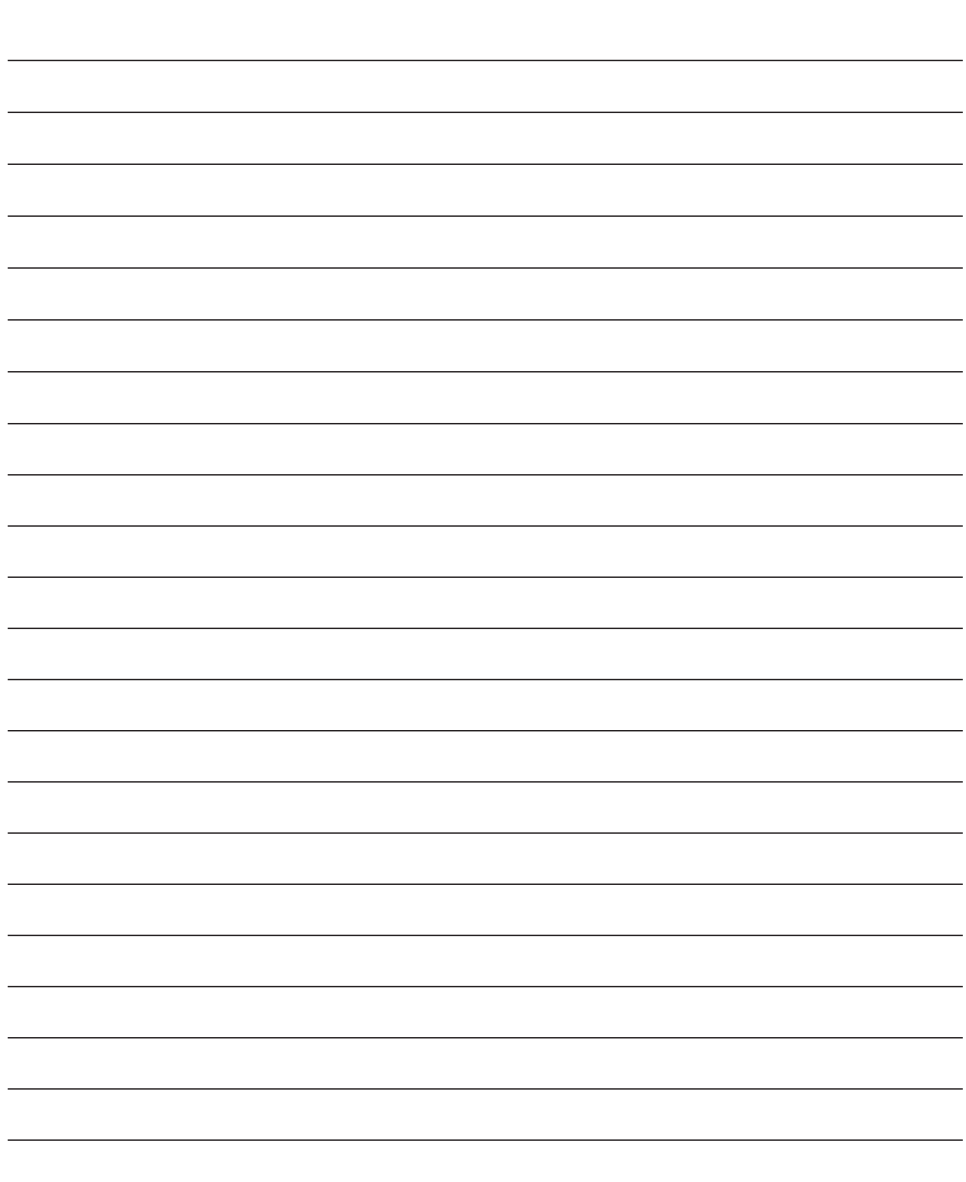

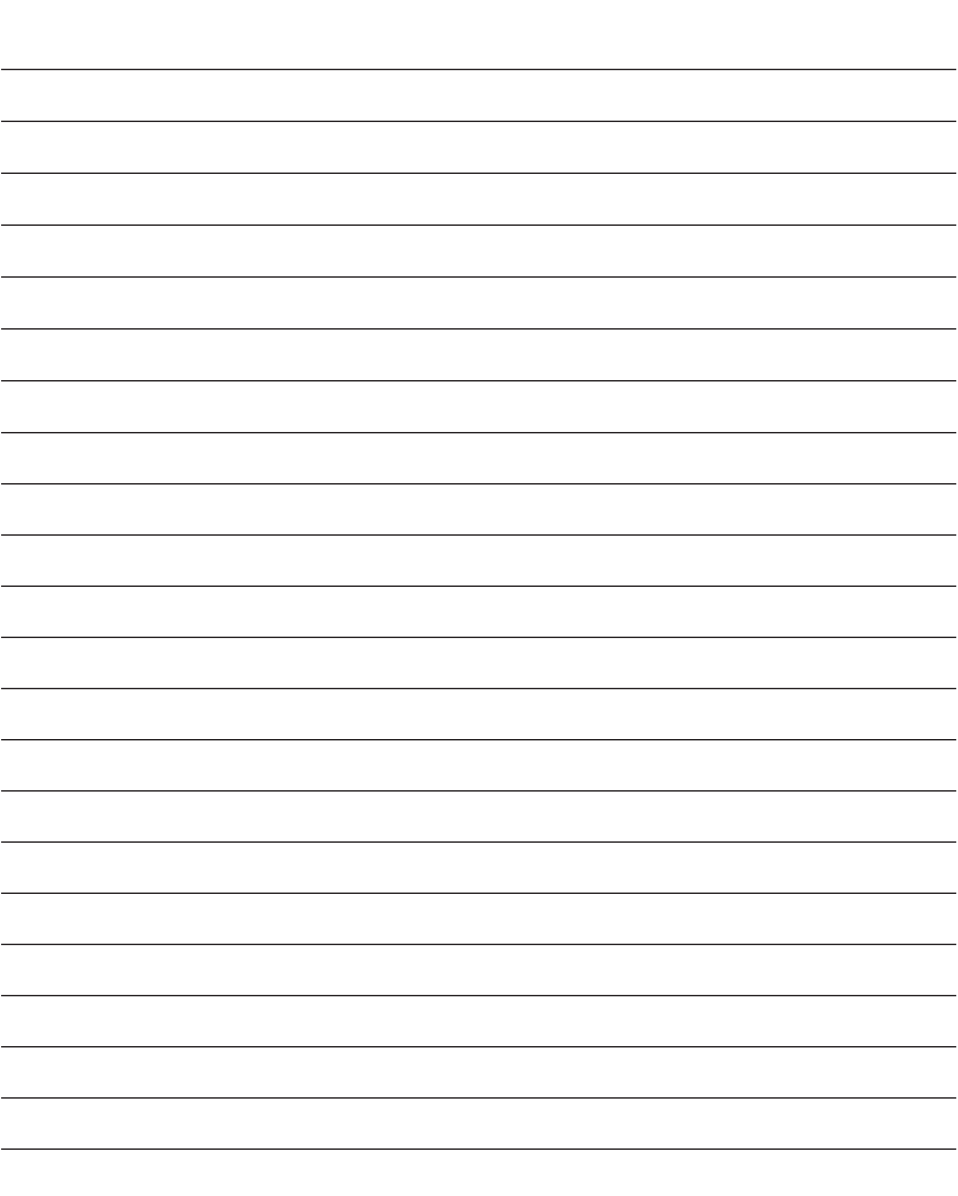

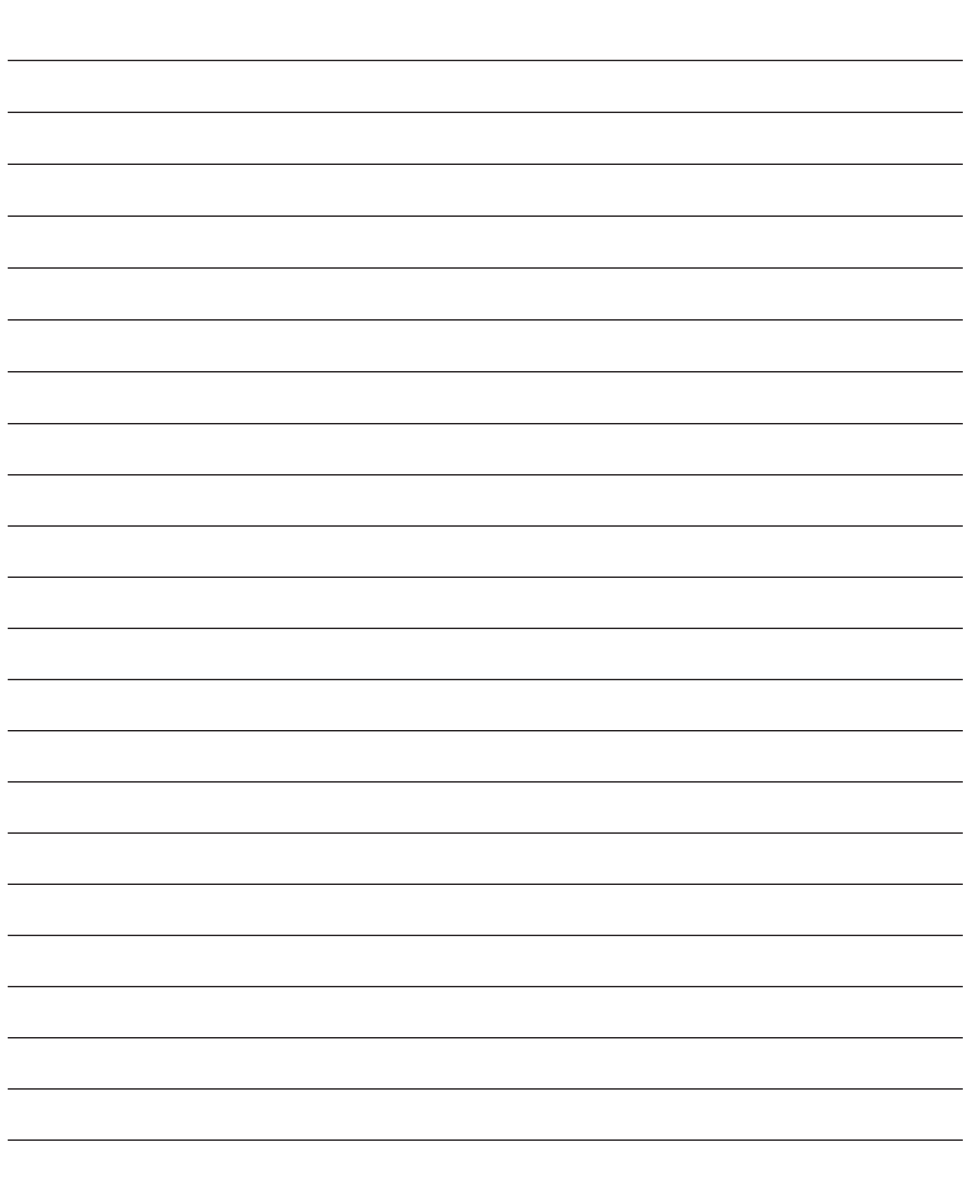

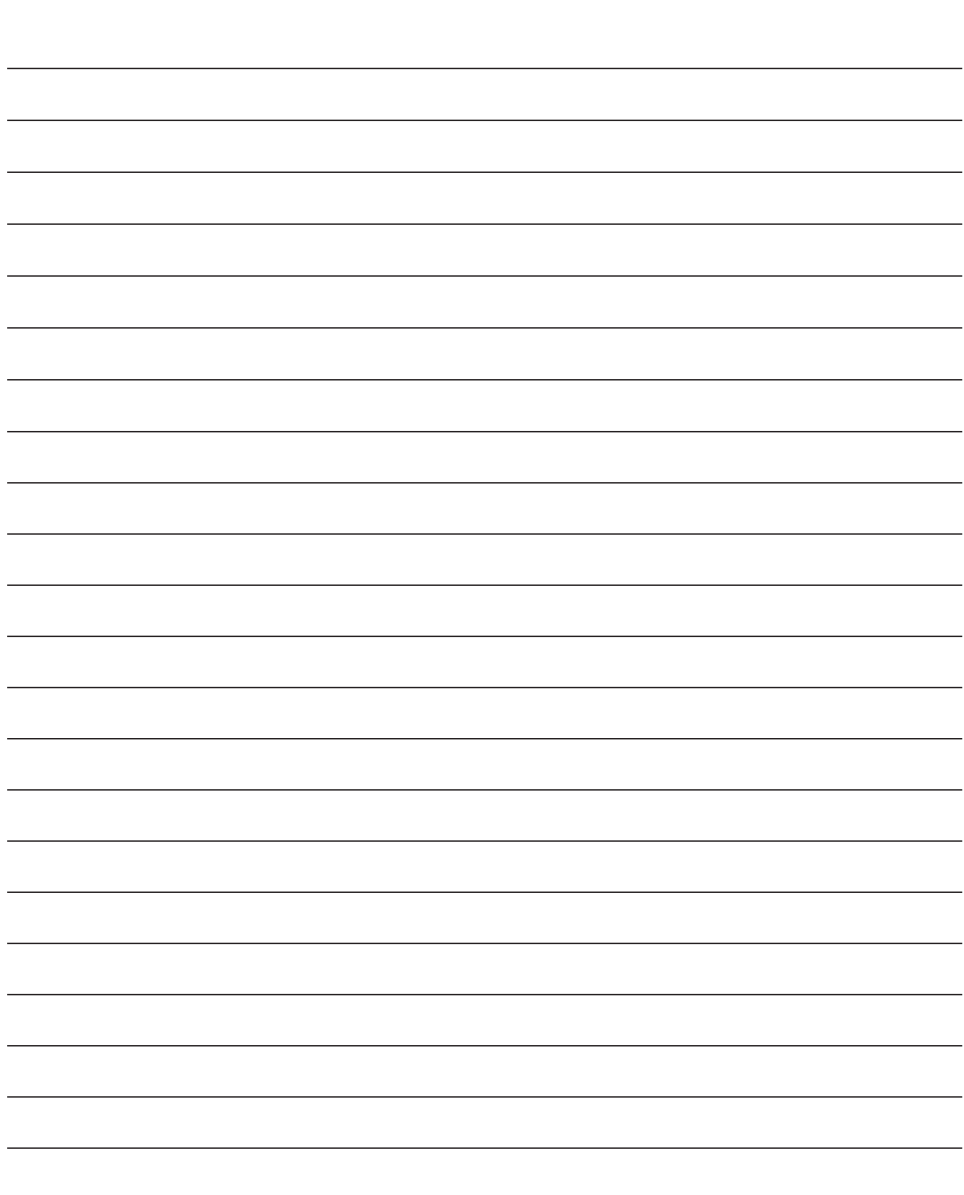

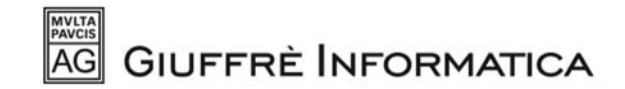

Telefono 0733 230561 - Fax 0733 233155 E-mail: cliens@giuffre.it Internet: www.giuffreinformatica.it - www.cliens.it

Cliens è un marchio registrato da Giuffrè Informatica srl.

Microsoft Windows 2000, 2003, XP, Vista, Word, Excel, Outlook, sono marchi registrati dalla Microsoft Corp. Pentium è un marchio registrato dalla Intel Corp.

Zip e Jaz sono marchi registrati dalla Iomega Corp.

Acrobat e Acrobat Reader sono marchi registrati dalla Adobe Systems Incorporated.